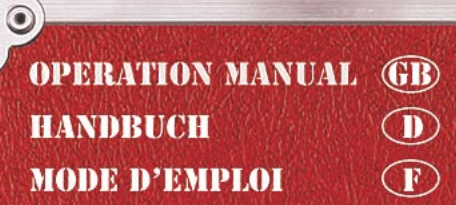

 $\odot$ 

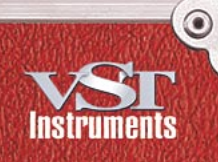

 $\odot$ 

# STUDIO OAST I VST INSTRUMENTS

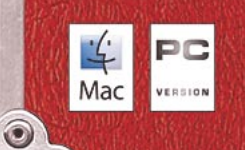

is,

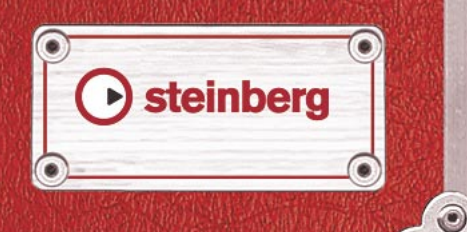

 $\odot$ 

The information in this document is subject to change without notice and does not represent a commitment on the part of Steinberg Media Technologies GmbH. The software described by this document is subject to a License Agreement and may not be copied to other media except as specifically allowed in the License Agreement. No part of this publication may be copied, reproduced or otherwise transmitted or recorded, for any purpose, without prior written permission by Steinberg Media Technologies GmbH.

All product and company names are ™ or ® trademarks of their respective owners. Windows XP is a trademark of Microsoft Corporation. The Mac logo is a trademark used under license. Macintosh and Power Macintosh are registered trademarks.

© Steinberg Media Technologies GmbH, 2005. All rights reserved.

**Table of Contents**

### Introduction

- About this manual
- What are VST instruments?
- About the instruments included in Studio Case
- Optimizing the hard disk before installation
- Minimum system requirements (PC version)
- Minimum system requirements (Mac version)
- About the Steinberg Key
- Installation
- Register your software!
- Activating VST instruments in Cubase SE

### Virtual Guitarist Electric Edition SE

- About Virtual Guitarist Electric Edition SE
- How do I use Virtual Guitarist?
- What is Virtual Guitarist Electric Edition SE?
- How does Virtual Guitarist work?
- What you can and can't do with Virtual Guitarist Electric Edition SE
- First test
- How to play Virtual Guitarist Electric Edition SE
- Players
- Parts
- Chord recognition
- Latch mode
- Expression and timing variations
- Sound variations
- MIDI controller assignments
- Reference

### Virtual Bassist SE

- About Virtual Bassist SE
- What is Virtual Bassist SE?
- How does Virtual Bassist SE work?
- What you can and can't do with Virtual Bassist
- The first test
- Playing Virtual Bassist SE
- Using a MIDI keyboard
- Virtual Bassist SE terminology
- Loading and saving Styles
- Auditioning styles
- Virtual Bassist SE controls
- Guitar controls
- MIDI Controller assignments
- Assigning MIDI controllers in Virtual Bassist SE
- Chord recognition

### Groove Agent SE

- What is Groove Agent SE?
- First test
- Groove Agent SE terminology
- Using Groove Agent SE
- The LCD window
- Range
- Sliders and buttons
- Mute, grouping and instrument selection
- Stop/Run
- Using the automation in Cubase SE
- Controlling Groove Agent SE from a MIDI keyboard

#### The Grand SE

- Introduction
- Playing The Grand SE
- Opening the Edit window
- Sound Character
- Global

#### D'cota SE

- Introduction
- Overview
- The synthesis section
- Creating a synth sound with PWM – a brief tutorial
- Analog parameters
- The modulation and output section
- The Controller strip
- Using external MIDI controllers
- LFO section
- The Envelope section
- Volume and Pan dials
- The Effect section
- The keyboard
- Tips and tricks

### HALion SE

- Introduction
- HALion SE overview
- How HALion SE plays samples
- About program banks and programs
- Tweaking programs
- The Filter section
- DCA and Envelope
- The LFO
- The Tune Section
- Glide
- The Options pop-up menu
- Importing samples and soundbanks into HALion SE
- Automation and MIDI controllers
- Recording dynamic control settings
- Using MIDI controllers
- Optimizing system performance
- Composer Set Documentation
- Index

VST Instruments 6 | Table of Contents

<span id="page-6-0"></span>**1 Introduction**

### <span id="page-7-0"></span>**About this manual**

Steinberg Studio Case consists of two main parts:

- Cubase SE software the recording studio
- A set of 6 software instruments the band

This manual describes the instruments included in Studio Case. They complement Cubase SE with a backing band that offers you sounds and instruments for a vast range of musical styles.

### **Key command conventions**

Many of the key commands in Cubase SE use modifier keys, some of which are different depending on the operating system, Windows or Mac. When key commands with modifier keys are described in this manual, they are shown with the Windows modifier key first, in the following form:

[Win modifier key]/[Mac modifier key]-[key] or action

For example, [Ctrl]/[Command]-click means "press [Ctrl] under Windows or [Command] under Mac OS, and mouse click".

# <span id="page-8-0"></span>**What are VST instruments?**

With computers becoming more powerful and a more integral part of home and professional studios all over the world, instruments that used to be hardware move into the computer.

VST instruments (short: VSTis) are software instruments which run under any VST compatible host, such as Cubase SE. They are plugged into the host software, which means that you set up and play them from within the host. This offers many advantages to external/hardware instruments:

- First off, since VST instruments use your computer system and don't need their own hardware, they're a much better value and more portable. Even more, when you own one VST instrument, you can use multiple instances of it in one song without having to buy multiple copies of the instrument. Two acoustic Grand Pianos would be a significant investment in terms of money, space and maintenance – in Studio Case, a second Grand Piano is a matter of two mouse clicks.
- VST instruments are part of the song. When you load up your song, the instruments used in it and their settings are automatically restored – "Total Recall".
- VST instruments offer a much better integration into your musical environment than external instruments can. They can be fully automated (you can record and play back knob or fader movements within the VSTi).
- Software instruments do not have to deal with hardware limitations such as RAM, small graphic displays or missing hard disks. Their performance depends only on your computer system, and these instruments can make full use of the CPU power, RAM, hard disk or monitor your computer has to offer.

### <span id="page-8-1"></span>**About the instruments included in Studio Case**

Steinberg has gained a world-wide reputation for software instruments. You'll hardly find a music studio without Steinberg software instruments. Award-winning products like The Grand, Virtual Guitarist or D'cota are used by high-profile artists world-wide and can be heard in countless chartbreaking music productions and film scores.

Studio Case incorporates essential versions of six of these great instruments. SE versions are easier to use and less demanding on computer performance than their professional counterparts. At the same time, they offer the same sound quality the originals are well known for.

The six instruments complement each other perfectly, representing a comprehensive collection of sounds for any musical style:

- HALion SE is a powerful software sampler. A composer set from Wizoo is already included, providing you with important sounds like basses, guitars, strings or even drumloops. It imports all HALion-compatible libraries (separately available) and even imports AIF/WAV and Soundfont files, so it can produce a vast range of instruments, sounds and grooves.
- The Grand SE is an emulation of the grandest instrument of all times the acoustic concert grand piano. Apart from four characteristics to choose from, it offers you exactly the controls you're used to from the real thing: Keys, pedals and nothing else.
- Groove Agent SE relieves you of the time-consuming task of programming your own grooves. Just hit a key and let him do his magic. You are in full control of playing style, complexity, dynamics and fills. And if you like, you can of course create your own grooves using Groove Agent SE's built-in drumkits.
- Virtual Guitarist Electric Edition SE is a professional electric guitarist with a perfect sound, perfect timing and perfect playing technique. Tell him what style to play and he'll beef up your tracks with juicy funk/wah licks or crunchy rock riffs – it's all up to you.
- Virtual Bassist SE is a professional bass player with a perfect sound, perfect timing and the ability to flexibly adapt the playing to suit most musical needs. With Virtual Bassist SE, you can easily add professional-sounding bass guitar tracks to your projects.
- D'cota SE is a powerful analog synthesizer. It complements your backing band with a vast range of synth basses, leads, pads and other typical analog sounds. You can either choose from the 128 patches supplied or make your own ones.

Although SE instruments are great tools that can last a lifetime, we've taken into account that maybe sooner or later you feel like you've made a lot of progress and your demand gets higher. In such a case, you can conveniently upgrade to the original versions of each of the instruments. For feature comparisons and upgrading options, check the Steinberg website.

### <span id="page-10-0"></span>**Optimizing the hard disk before installation**

The VSTi installer installs about 1 GB of data on your hard disk, and if your drive is quite full, or has not been defragmented recently, it's possible that the install data will get split (fragmented) into many parts over the disk. This can affect the performance of some VSTis, and it can lead to longer loading times of library files.

Therefore we recommend that you defragment the target hard disk before you start the installation. This can be done with the defragmentation system software on Windows, or with Norton Utilities (or another defragmentation program) on the Macintosh.

#### **Latency**

Although VST instruments are practically latency-free, high latency times (which result in delays between pressing keys on your MIDI keyboard and hearing a sound) can occur when you play VSTis via your MIDI keyboard in real time.

This is often caused by the audio card or the MIDI interface, although it won't be an issue when playing back a song with a VSTi MIDI track. To get rid of annoying real time latency, we recommend that you replace your current soundcard with a professional audio card for which an ASIO driver is available. Most soundcards built into off-the-shelf computers don't use an ASIO driver and usually produce latencies of up to several hundred milliseconds.

# <span id="page-11-0"></span>**Minimum system requirements (PC version)**

- A PC with an 800 MHz Pentium or Athlon processor (2.8 GHz or faster recommended).
- 384 MB of RAM (512 MB recommended).
- 1.1 GB of hard disk space.
- Windows® XP Home or Professional.
- Windows MME compatible audio hardware (an ASIO compatible audio card is recommended).
- The Steinberg Key and an available USB port.
- Monitor and graphics card supporting 1024 x 768 resolution (dual monitor setup and 1152 x 864 resolution recommended).
- A DVD ROM drive is required for installation.
- When you are upgrading from a previous version of Cubase SE/LE, a working internet connection is required for the licence activation.

Note that The Grand SE requires 85 MB of RAM!

# <span id="page-11-1"></span>**Minimum system requirements (Mac version)**

- A Power Mac G4 867 MHz computer (Power Mac G5 Dual and 1.8 GHz or faster recommended).
- 384 MB of RAM (512 MB recommended).
- 1.1 GB of hard disk space.
- Mac OS X version 10.3 or 10.4.
- CoreAudio compatible audio hardware.
- The Steinberg Key and an available USB port.
- A DVD ROM drive.
- Monitor and graphics card supporting 1024 x 768 resolution (dual monitor setup and 1152 x 864 resolution recommended).
- When you are upgrading from a previous version of Cubase SE/LE, a working internet connection is required for the licence activation.

Note that The Grand SE requires 85 MB of RAM!

### <span id="page-12-0"></span>**About the Steinberg Key**

Please read the following section before installing the instruments included with Studio Case.

#### **New users**

Included with the Studio Case package you will find a hardware key (sometimes referred to as "dongle") that is part of the Cubase SE and the Virtual Bassist SE copy protection scheme. The licenses for both the program and the instrument are stored on that key. Cubase SE and Virtual Bassist SE will not run if this key isn't installed properly.

• You should first install the program (and any necessary hardware, see below), then insert the protection key and finally launch the program. This is because the necessary drivers for the key are installed when you install the program.

### **If you're upgrading from a previous version of Cubase SE/LE**

Included with the Studio Case package, you will find a Virtual Bassist SE activation code for the Steinberg Key, a hardware copy protection device that is part of the Virtual Bassist SE copy protection scheme. Virtual Bassist SE will not run if there is no Steinberg Key present or if this key has not been properly activated.

- If you already own a copy protection key, you need to activate that key for use with Virtual Bassist SE. This is done by means of the activation code included in the upgrade package, after the installation procedure, see [page 15](#page-14-0).
- If your previous version of Cubase SE/LE was not hardware-protected by a Steinberg Key, you need to purchase this key separately. The key then needs to be activated for use with Virtual Bassist SE. This is done by means of the activation code included in the upgrade package, after the installation procedure, see [page 15.](#page-14-0)

Both licenses can be stored on the same Steinberg key. If you have already downloaded the Cubase SE license to your Steinberg key, proceed the same way for Virtual Bassist SE. If you have not installed Cubase SE yet, please read the following sections and follow the instructions carefully.

### **The Steinberg Key**

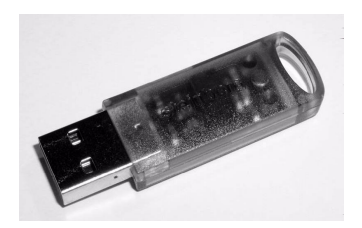

The Steinberg Key is, in fact, a little computer on which your Steinberg software licenses are stored. All hardware-protected Steinberg products use the same type of key and you can store more than one license on a key. Licenses can also (within certain limits) be transferred between keys – which is helpful, e.g. if you want to sell a piece of software.

- If you have a Windows PC and have never used a dongle on your computer before, the installation routine will initiate a restart of Windows after installation of the key drivers. After the restart, the key must be plugged into the USB port for the installation routine to continue. When the key is plugged into the USB port, Windows will automatically recognize it as a new hardware device and will attempt to find drivers for it – these necessary drivers won't be present until Virtual Bassist SE has been installed and the computer restarted.
- If you have an Apple Macintosh computer, there will be no automatic restart. Be sure to read the information regarding the Steinberg Key that is displayed during the installation process.
- If you already own copy-protected Steinberg software, you should remove any existing Steinberg Keys from the computer's USB port during the installation routine.

You can load your Virtual Bassist SE license and the Cubase SE license onto the same Steinberg key.

The Steinberg Key must not be plugged in before or during the installation of Virtual Bassist SE if this is the first time you use such a key. Otherwise the operating system of your computer will register it as new USB hardware and try to find drivers that won't be present before Virtual Bassist SE installation.

### <span id="page-14-0"></span>**Activating the Steinberg Key (only if you're upgrading from a previous version of Cubase SE/LE)**

• For the activation of the copy protection key, you need a working internet connection, as this is performed online. In case you have no connection to the internet on the computer on which you wish to use Studio Case, you can always use a different computer for activation.

Simply install the License Control Center separately on the internet computer, without installing the complete product.

Windows: To do this, the product installation DVD contains a dedicated installer called "SyncrosoftLicenseControlSetup".

Mac: Double-click the installer file, and select the "Custom" installation type. Deactivate the installation of the VST instruments and only install the License Control Center. You can also find up-to-date versions of this installer (for Mac and for PC) on the internet at www.syncrosoft.com/downloads/index.html.

Your Steinberg Key does not yet contain a valid license for Virtual Bassist SE. You must download a license to it before you can launch Virtual Bassist SE! Use the activation code supplied with the program in order to download a valid Virtual Bassist SE license to your Steinberg Key. Proceed as follows:

1. After installation of the dongle drivers and the software (and, on a Windows PC, after restarting your computer), plug the Steinberg Key into the USB port.

If you are unsure of which port this is, consult the computer's documentation.

2. If this is the first time a copy protection device is plugged in, it will be registered as a new hardware device. On a Mac, drivers are found automatically, without further user interaction. Windows will display a dialog asking you whether you would like to find drivers for the device manually or automatically. Under Windows, choose to find drivers automatically.

The dialog closes and you may have to reboot your computer.

- 3. Make sure that your computer has a working internet connection.
- 4. Launch the "License Control Center" application (found in the Windows Start menu under "Syncrosoft" or in the Macintosh Applications folder).

This application allows you to view your Steinberg Keys and to load or transfer licenses.

5. Use the License Control Center "Wizard" function along with the activation code supplied with Virtual Bassist SE to download the license to your Key.

Simply follow the on-screen instructions. If you are uncertain about how to proceed, consult the help for LCC.

### <span id="page-15-0"></span>**Installation**

To install the VST instruments included in Studio Case, proceed as follows:

#### **Windows**

- 1. Start your computer and launch Windows.
- 2. Make sure that no Steinberg Key is connected to the USB port.
- 3. Insert the plug-in installation DVD into your DVD-ROM drive.
- 4. A pop-up installation dialog appears automatically. If this dialog does not appear, open the DVD on the desktop and double click the installer file.
- 5. Follow the instructions on the screen.
- 6. During the installation process, you will be asked to select the instruments to be installed and to select the target folders for the audio content (for all instruments except D'cota SE). The audio content folders contain specifically designed samples for the different instruments. Please note that the audio content takes up about 1 GB of hard disk space.

Make sure to check the DVD for "read first" or "late changes" files. Please read all such files before launching any of the instruments, since they may contain late information not included in this manual.

Please note that the installation routine will take some time to install all plug-ins and the content files.

#### **Removing the instruments**

To remove the VST instruments from your computer:

- 1. Open the "Add or Remove programs" control panel.
- 2. Select "Steinberg VSTi Collection" and click "Add/Remove".
- 3. Follow the instructions on the screen.
- The instruments and the respective audio content are removed from your computer.

### **Macintosh**

- 1. Disable any anti-virus software. Then insert the plug-in DVD into the computer's DVD drive.
- 2. Double click on the icon for the plug-in DVD. A window opens.
- 3. Double click on the VSTi installer (the .mpkg) file. The installation procedure starts.
- 4. Follow the instructions on screen.
- At some stage, you will be asked to read and confirm the license agreement (shown on screen – this is required for the installation to proceed) and to select a destination for the software installation.
- When the actual software installation starts, a second window will open. Note that this must not be closed during the installation process, otherwise installation will not be successful.

Finally, a dialog box informs you that the installation was successful.

Please note that the installation routine will take some time to install all plug-ins and the content files.

• For each of the available instruments (except D'cota SE), there are audio content folders with specifically designed samples available. Please note that the audio content takes up about 1 GB of hard disk space.

Make sure that you have enough free hard disk space on your system partition for the installation procedure.

Make sure to check the DVD for "read first" or "late changes" files. Please read all such files before launching any of the instruments, since they may contain late information not included in this manual.

#### **Removing the instruments**

To remove the instruments from your computer, delete the respective files in the vstplugins folder in your system folder.

#### <span id="page-17-0"></span>**Things to note**

- The first time you launch HALion SE, Groove Agent SE, Virtual Guitarist Electric Edition SE, Virtual Bassist SE and The Grand SE, you might have to specify the path to its content folder on your hard disk (e.g. if you chose the custom installation). A dialog will be opened where you can navigate to the desired folder.
- When you are launching Virtual Guitarist Electric Edition SE for the first time, the player content may not be localized automatically and you will get the message "Content not found". In this case:
	- 1. Click OK.

The dialog "Please locate the content folder" appears.

- 2. Locate and select the folder "Virtual Guitarist EE SE" and click OK. Under Mac OS X, the path is /Library/Audio/Plug-Ins/VST/VSTi Collection.
- 3. In the VST Instrument rack, it now reads "Please reload the plug-in".
- 4. To "re-load" the plug-in, deselect it in the instrument slot (select "No VST instrument") and re-select it from the pop-up menu.

### **Register your software!**

Before getting carried away with the software, which we're sure you will do, please take a moment to complete and return the registration card enclosed with the Studio Case package. This will entitle you to technical support, and we'll also keep you up to date with the latest news and updates.

# <span id="page-18-1"></span><span id="page-18-0"></span>**Activating VST instruments in Cubase SE**

This section describes how to set up any of the VSTis in Cubase SE.

Make sure Cubase SE has been correctly installed and set up to work with your MIDI and audio hardware (e.g. a MIDI keyboard and a sound card).

We'll show the process of setting up a VSTi instrument using HALion SE as an example.

1. In Cubase SE, open the VST Instruments window.

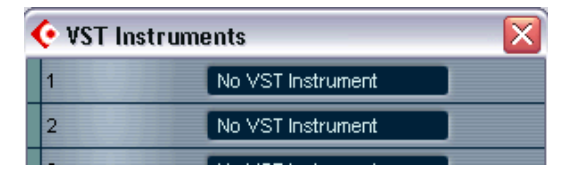

2. Click the "No VST Instrument" label. In the pop-up menu choose HALion SE.

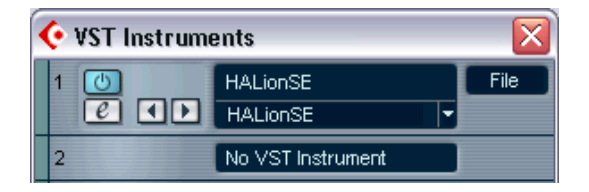

- 3. Open the HALion SE window by clicking the Edit button (e) in the VST Instruments window.
- 4. In Cubase SE, select HALion SE as the output for a MIDI track, and make sure this track is set up to receive MIDI data from your MIDI keyboard and to transmit on channel 1.
- 5. HALion SE is now set up properly.
- Please note that for some instruments, you have to choose the content folder when you launch the instrument for the first time (see [page 18](#page-17-0)).

VST Instruments  $1 - 20$  Introduction

# **2**

<span id="page-20-0"></span>**Virtual Guitarist Electric Edition SE**

### <span id="page-21-0"></span>**About Virtual Guitarist Electric Edition SE**

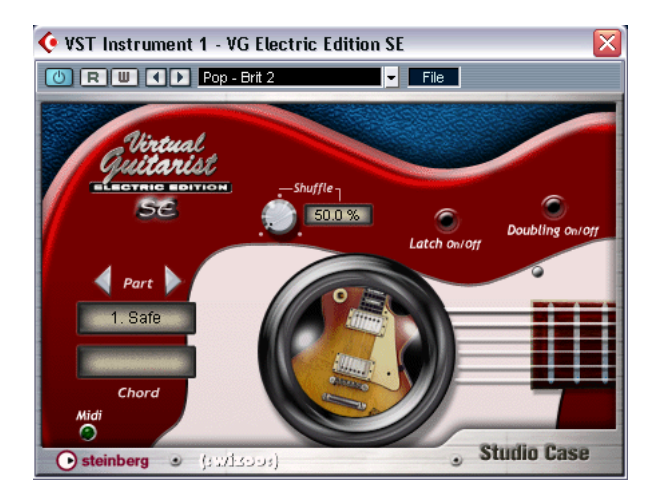

Virtual Guitarist Electric Edition SE is your own personal rhythm guitarist, letting you choose between 6 guitar players, each of which is a perfectionist: perfect sound, perfect timing, and the ability to flexibly adapt to suit most musical styles.

Using Virtual Guitarist Electric Edition SE you can easily add professional-sounding rhythm guitar tracks to your songs, without the need for a real player, and get a perfect take every time. Even if you use real guitarists in your music as well, Virtual Guitarist Electric Edition SE has the big advantage of enabling you to experiment with rhythm guitar parts at any time, and in any place, without the need for special recording equipment. You could even be laying down tracks on your laptop computer while flying to Mongolia.

# <span id="page-22-0"></span>**How do I use Virtual Guitarist?**

Using Virtual Guitarist Electric Edition SE is simple, especially if you think of the plug-in as a real rhythm guitar player – tell them what to play and they will play it. The playing is precise and the guitarist won't complain, which, aside from the clever programming, is a worldwide first in itself!

Virtual Guitarist Electric Edition SE is used exactly like any other VST Instrument:

- Prepare a track and load Virtual Guitarist Electric Edition SE.
- Select a player from the menu.
- Use a MIDI keyboard to trigger Virtual Guitarist Electric Edition SE or, alternatively, manually add the chords to a MIDI track via the sequencer's editor.
- Swap guitars, throw in fills or long chords, and improve your guitar track until you're happy with it. You can change any parameter at a later time, and, in contrast to recording "real" guitars, you can change the key of the song at any time without having to repeat the whole recording session!

# <span id="page-22-1"></span>**What is Virtual Guitarist Electric Edition SE?**

Technically speaking, Virtual Guitarist Electric Edition SE is a VST instrument containing a variety of rhythm guitar styles. Each style is represented by a player, and is ready-to-go with the correct guitar, microphone or amp.

Musically speaking, Virtual Guitarist Electric Edition SE plays itself, and all you have to do is play the chord and key progressions via a MIDI keyboard. You can control the phrasing, sound, and play parameters, using either the mouse, or by triggering them in real time by using a MIDI controller. This enables you to adapt the rhythm guitar to seamlessly work within your song, and in any given musical style.

### <span id="page-23-0"></span>**How does Virtual Guitarist work?**

To clear up a common misconception, Virtual Guitarist Electric Edition SE doesn't use common single-note samples or synthesis to imitate guitars. The result would be extremely artificial, and if you've ever tried to simulate guitar playing on a MIDI keyboard, you'll know exactly what we're talking about.

Perhaps surprisingly, the Virtual Guitarist Electric Edition SE concept is actually much simpler and is based on a huge library of audio tracks recorded by real living and breathing guitar players. This means the result really is a genuine guitar recording – and not an artificial approximation.

Virtual Guitarist Electric Edition SE's ground-breaking approach makes it possible to select from these recordings in real time when you change a chord or any other parameter. Tempo changes are no problem as the guitar recordings have been processed in a way that enables all the beats to be triggered individually.

### <span id="page-23-1"></span>**What you can and can't do with Virtual Guitarist Electric Edition SE**

Virtual Guitarist Electric Edition SE has many advantages when compared with a real guitar player:

- The virtual quitar players are convenient and available at any time.
- Using a virtual guitarist is cheap and easy, especially since you won't need a studio to record in.
- You can save time because there's no setup, tuning, preparation, microphone positioning, or audio recording.
- Virtual guitarists don't play wrong notes and there aren't going to be any timing problems.
- You can work with several guitar players simultaneously.
- You have complete control over the sound and phrasing of the guitar.
- Virtual Guitarist Electric Edition SE supports your creativity, allowing you to experiment as much as you want, and giving you the possibility of creating tracks that couldn't be played on a "real" guitar.
- It's possible to make alterations at any stage, even after recording or during the mixing process. You can change the instrument, phrasing, and sound without having to recreate the chord data from scratch.

Despite all of these advantages, it's important to remember that Virtual Guitarist Electric Edition SE is a computer program and will inevitably have some disadvantages when compared to a real player. It would be impossible for Virtual Guitarist Electric Edition SE to provide everything a real guitarist might theoretically be able to offer, although the included virtual players do cover a broad range of musical styles capable of suiting most needs.

### <span id="page-24-0"></span>**First test**

At this point, you're probably itching to get your hands on Virtual Guitarist Electric Edition SE, so:

- 1. Activate Virtual Guitarist Electric Edition SE (as described in [the sec](#page-18-1)[tion "Activating VST instruments in Cubase SE" on page 19\)](#page-18-1) and load a player. In the Virtual Guitarist Electric Edition SE window, click the "Latch On/Off" button to activate this parameter.
- 2. Play a chord or note on your MIDI keyboard, and Virtual Guitarist Electric Edition SE will start to play. Because we activated the "Latch On/ Off" button, playback will continue when you release the key(s).
- 3. If you have a sustain pedal connected to your MIDI keyboard, press it to stop Virtual Guitarist Electric Edition SE.

If you don't have a sustain pedal, you can assign the "stop" function to a note on your MIDI keyboard. For more information about this, check out [the section "Remote keys" on page 32](#page-31-0).

The MIDI LED in the Virtual Guitarist Electric Edition SE window lights up when the instrument receives MIDI events.

# <span id="page-25-0"></span>**How to play Virtual Guitarist Electric Edition SE**

There are several ways of playing Virtual Guitarist Electric Edition SE:

- You can play chords and vary the expression using keyboard velocity, MIDI controllers, the sustain pedal, and program changes.
- If you're not familiar with a keyboard, you can enter chords and other MIDI events using one of the editors provided by your software sequencer.
- You can use Virtual Guitarist Electric Edition SE to dub the chord tracks of existing songs and MIDI files to improve the way they sound. Many commercial MIDI files include special chord tracks, although duplicating a typical "Pad sound" track (such as strings) with Virtual Guitarist will usually produce good results.

### **Multiple Virtual Guitarists**

You can use as many versions of Virtual Guitarist Electric Edition SE simultaneously as your host application and computer allow. There's nothing wrong in using two rock guitar tracks at the same time with different phrasing, and then throwing in an additional riff from a third Virtual Guitarist instance here and there.

### <span id="page-26-0"></span>**Players**

In Virtual Guitarist terminology, a player is a guitarist with a unique style. However, more than just a style or rhythm, each Virtual Guitarist player refers to particular guitar, sound (amp, speaker, etc.), and dedicated playing style.

### **Selecting a player**

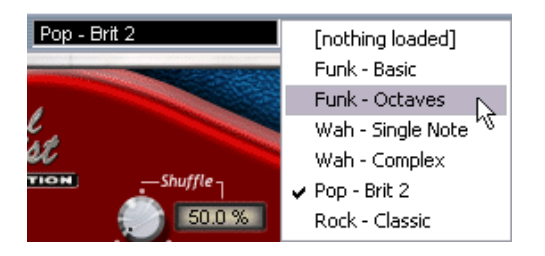

- To select a player, click the small downward-pointing arrow on the Virtual Guitarist's plug-in window, and choose from the pop-up menu. The loading status is indicated in the control panel, see below.
- You can also use the left and right arrows window to switch between players, but this isn't recommended because of the long loading times.

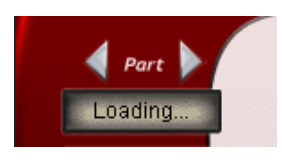

After loading, a picture of the original guitar used for the recording is visible in the "sound hole".

### <span id="page-27-0"></span>**Parts**

Each player offers up to four different parts. A part is variation – varying in rhythmic phrasing, note structure (e.g. single notes, chords, octaves) and effect setting. You can either play the same part all the time, or switch parts while playing to add variation to a track.

### **Selecting parts**

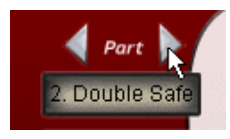

You can select a part by clicking one of the two part selection arrows in the Virtual Guitarist Electric Edition SE window.

### **Switching parts in real time**

You can switch between parts while you play without any glitches, and one way of doing this is to send a MIDI program change message (from one to four) from a MIDI keyboard. The program change number corresponds to the part number.

Alternatively, you can switch between parts using certain notes on your MIDI keyboard.

# <span id="page-28-0"></span>**Chord recognition**

Virtual Guitarist Electric Edition SE contains an intelligent chord recognition system, which always plays the correct chord based on the MIDI input from a sequencer or MIDI keyboard in real time. The MIDI input can consist of a complete chord or simple one-finger notes – you don't need to make any special settings because Virtual Guitarist Electric Edition SE will always know what to do.

#### **The chord set**

The chords provided in Virtual Guitarist Electric Edition SE are the six most common chords in most musical styles:

• Major, 7, maj7, minor, sus4, sus2.

If you play a chord that's not included in this set, Virtual Guitarist Electric Edition SE will automatically select the most appropriate replacement chord.

### **Playing chords**

If you play a complete chord (for example, the notes C, F, and G for a Csus chord), Virtual Guitarist Electric Edition SE will automatically recognize it.

• For the best possible chord recognition, *all* the notes of a chord must be played. Playing three notes is sufficient for major, minor or sus4 chords, but for the other supported chord types (maj7, 7 and sus2) you need to play all four notes.

#### **Chord inversions**

In most cases, it doesn't matter what inversion of a chord you play. However, there is one exception where the bass note has to be the root or tonic note:

• +5 chords (A+5 uses the same notes as C#+5 and F+5).

### **One-finger chords**

For the chord types major, 7 and minor, you don't actually need to play all the notes in the chord. Although playing a single note always indicates a major chord, you can indicate a different chord type by playing an additional key.

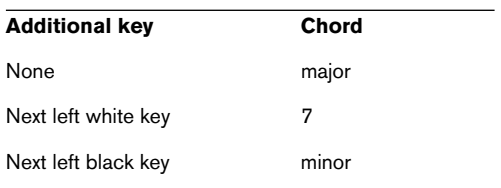

### **Chord display**

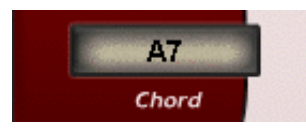

The chord display shows the currently playing or pre-selected chord. If the chord you play can't be found or is missing in the chord set, Virtual Guitarist Electric Edition SE will automatically choose the most appropriate replacement chord (indicated in the chord display).

#### **Players and chords**

You'll soon discover that the selection of available chords depends on which player you have selected. Some players only offer neutral chords. But it's no problem to control this type of player from a MIDI track containing more complex chords – Virtual Guitarist Electric Edition SE automatically selects the most appropriate chords from the available selection.

### <span id="page-30-0"></span>**Latch mode**

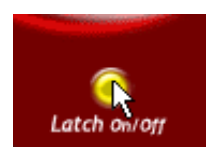

Latch mode sets whether Virtual Guitarist Electric Edition SE continues to play when you release the keys on your MIDI keyboard. With latch mode on, Virtual Guitarist Electric Edition SE plays continuously from the moment you play the first key, until you manually force a stop by using the stop button of your sequencer, the sustain pedal, or by playing the B remote key.

If you only want to play a lick here and there, set latch mode to off and Virtual Guitarist Electric Edition SE will only play while the keys are held down on your MIDI keyboard.

You can find more information about using remote keys and the sustain pedal on [page 32](#page-31-0) and [page 33.](#page-32-0)

### <span id="page-30-1"></span>**Expression and timing variations**

Virtual Guitarist Electric Edition SE offers a number of functions for adjusting the playing style and creating variations.

### **Accents and syncopation**

If you play the notes on your MIDI keyboard quite forcefully (which will result in a high MIDI note velocity value), Virtual Guitarist Electric Edition SE will play the chord in a syncopated style. This means that the chord will only be played on the weak beats, with the chord on the strong beats being omitted.

To make Virtual Guitarist Electric Edition SE revert back to a normal (unsyncopated) playing style, simply play another note or chord with a lighter touch.

### <span id="page-31-1"></span>**Long chords**

You can also use Virtual Guitarist Electric Edition SE to play long (sustained) chords.

• To play long chords, press the sustain pedal and play the chords as normal on your MIDI keyboard.

There are two types of long chords, triggered by different MIDI note velocities:

- A light key stroke produces a slowly strummed chord (not available in all players).
- A stronger key stroke produces a heavy chord.

If you don't have a sustain pedal, you can assign this function to the B-key of your MIDI keyboard's remote octave. For more information about how to do this, look at the "Remote keys" section below.

#### **Fills**

While Virtual Guitarist is playing, you can trigger a fill (a little variation of the current part) by using the modulation wheel on your MIDI keyboard. Simply turn the modulation wheel forwards and back, and Virtual Guitarist Electric Edition SE will play a fill before carrying on with the normal groove.

You can also trigger a fill by pressing the A# key on the remote octave of your MIDI keyboard, see below.

#### <span id="page-31-0"></span>**Remote keys**

With Virtual Guitarist's remote keys, you can use the remote octave (the octave starting with C1) of your MIDI keyboard as a remote control for the most important playback variations. The remote keys are especially useful if your MIDI keyboard doesn't have program change buttons or a sustain pedal, although it's important to remember that Virtual Guitarist's remote keys and controllers can be active simultaneously.

The keys for the remote octave are mapped out with the following functions:

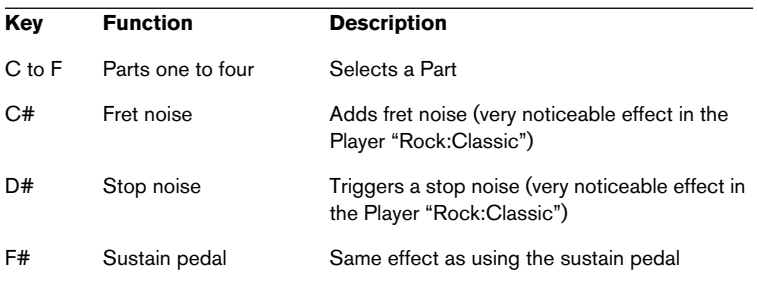

• If you want to experiment with this function, you should load the Player "Rock:Classic", since the Fret and Stop noises are most noticeable in this Player.

### <span id="page-32-0"></span>**Sustain pedal**

The sustain pedal has an important function in Virtual Guitarist Electric Edition SE, and it works differently depending on whether latch mode is activated or not.

If you don't have a sustain pedal, you can simulate it by using the B-key in the remote octave instead (as described in the previous section).

Try experimenting with the functions described in the table below to get an understanding of how you can use the sustain pedal.

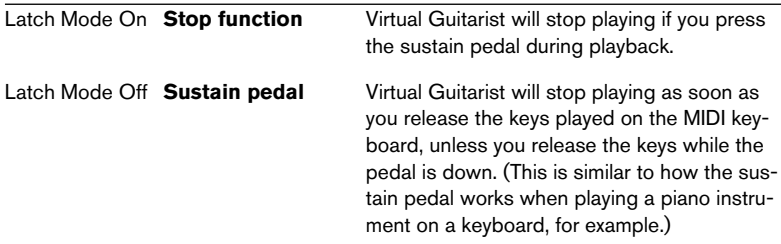

If Virtual Guitarist Electric Edition SE is not playing and you hold down the sustain pedal, notes played on the keyboard will result in single long chords, instead of starting Virtual Guitarist's rhythm playing as usual. (See [the section "Long chords" on page 32](#page-31-1) for more information.)

### **Tempo**

Virtual Guitarist Electric Edition SE automatically adapts itself to the tempo of the current song, which is set up in the host application (such as Cubase). Virtual Guitarist Electric Edition SE will also automatically follow tempo changes during playback, like an accelerando, for example.

However, the slowest song tempo that Virtual Guitarist Electric Edition SE plays correctly at is 70 bpm (beats per minute). With high shuffle values (see below), the minimum tempo played back correctly is slightly higher. The slowest tempo for perfect triplets (Shuffle 66.7%) is 85 bpm. However, there are no upper limits to Virtual Guitarist's tempo – except for taste!

### **Shuffle**

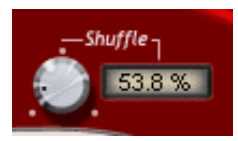

The shuffle dial allows you to add a swing factor to the virtual guitarist's playback, enabling you to fit the rhythmic feel more closely to your song. Technically speaking, the shuffle dial sets how far the off-beats are placed behind the eighth note positions – you can get Virtual Guitarist to play exact triplets by setting shuffle to 66.7%.

If your music has a mostly triplet-based rhythmic feel, Virtual Guitarist Electric Edition SE will sound better if you set shuffle to a slightly lower value than 66.7% – between 58% and 63% is usually a good starting point.

# <span id="page-34-0"></span>**Sound variations**

### **Track Doubling**

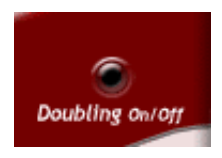

In a recording studio, guitar tracks are often doubled as another way to enhance the stereo image, and to produce a richer sound. To do this, the guitar player must record the same track twice onto two separate tracks, which are panned left and right.

Virtual Guitarist Electric Edition SE doesn't need two recordings to achieve this. Simply activate the Doubling switch and, as if by magic, two guitar players will play in unison.

The doubling feature literally plays back two different tracks. This means that Virtual Guitarist Electric Edition SE's doubling sounds exactly the same as the conventional, but more cumbersome, doubling method.

### <span id="page-35-0"></span>**MIDI controller assignments**

In addition to VST automation, many of Virtual Guitarist Electric Edition SE's parameters can be controlled by MIDI controllers. The following table shows the assignment of Virtual Guitarist Electric Edition SE parameters to MIDI controller numbers.

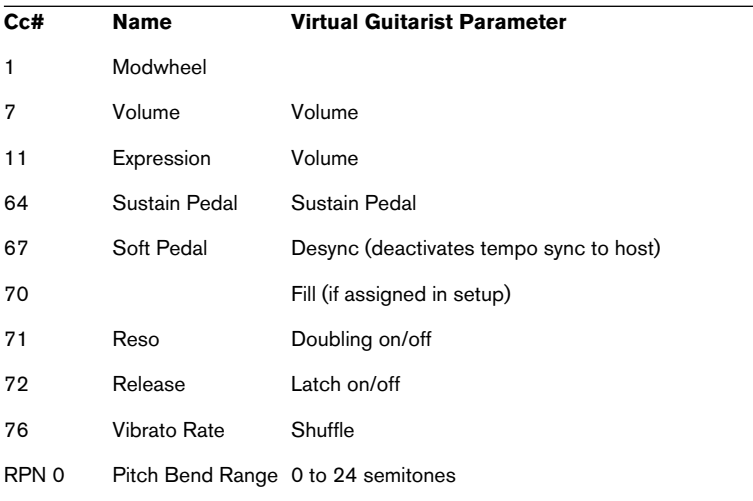

In Cubase SE (and other Steinberg hosts), you can automate the dials and switches in Virtual Guitarist Electric Edition SE using the automation features of the host application instead of MIDI Controller numbers.
# **Reference**

### **Chord reference**

The chord reference table below lists all the chord types (based on the key of C) as an overview. It includes the notes and the one-finger scheme.

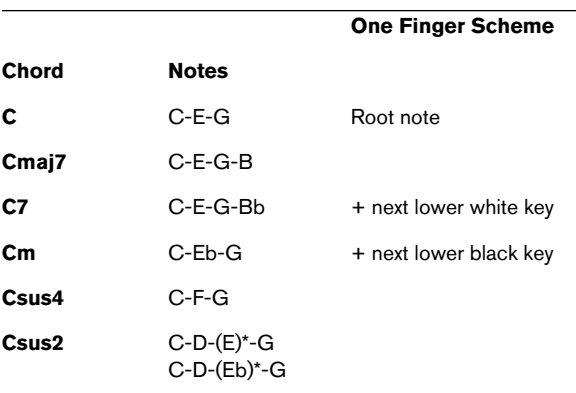

\*Csus2: You need to press E or Eb for the chord recognition although this note is not sounding in the chord.

#### **Guitars**

The following sections introduce the guitars and amps used in the production of Virtual Guitarist Electric Edition SE.

• When loading a player, the guitar used for this player is shown in the stylized "bull's eye" in Virtual Guitarist Electric Edition SE's control panel.

#### **Fender Stratocaster**

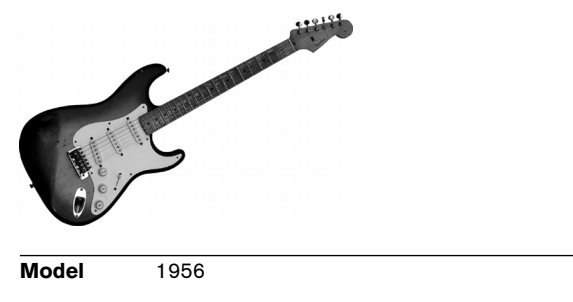

**In Player …** Funk: Basic/Octaves, Wah: Single Note//Complex

The perfect maple neck Stratocaster with a pickup offering unrivalled transparency.

#### **Fender Esquire**

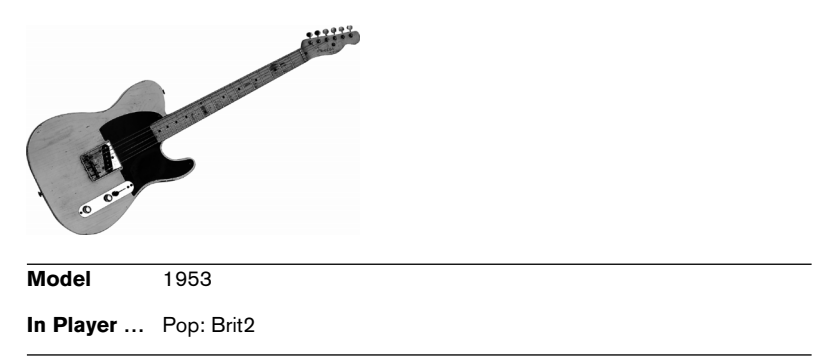

This guitar is almost identical to a Telecaster, except for the fact that the Tele has a second neck pickup (which the Esquire has just been prepared for). The character of this "cowboy" guitar has a lot of twang and is perfect for vocal accompaniment. The sound of the neck pickup embraces the voice with shimmering treble and piano-like basses, just like an acoustic guitar.

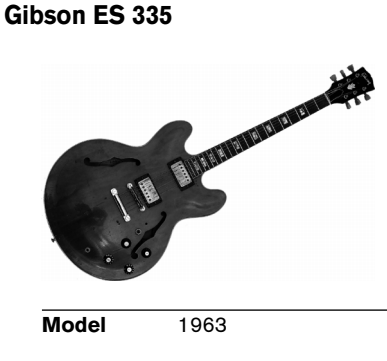

**In Player …** Rock: Classic

This is a semi-resonance guitar with humbuckers which sounds a bit lighter compared to a Gibson Les Paul. Therefore it's predestined for slightly overdriven, fat, wooden but also jazzy sounds. The instrument of artists like Chuck Berry or BB King.

#### **Amps**

#### **Fender Twin Reverb**

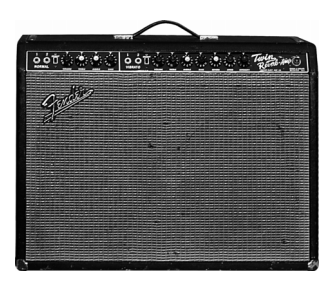

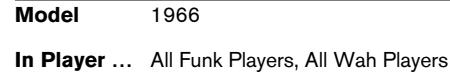

The king of clean guitar amps. Its 100W 6L6-equipped power amp develops a mighty and punchy, yet transparent and warm sound without any unwanted distortion.

#### **Marshall Plexi 50**

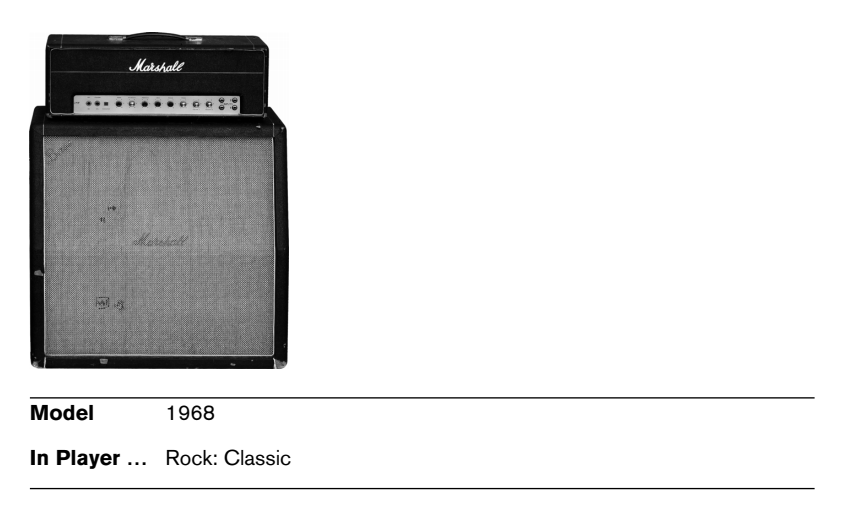

AC/DC 101. This amp creates a smoky, fat distortion with a lot of beef.

#### **Vox AC30 Top Boost**

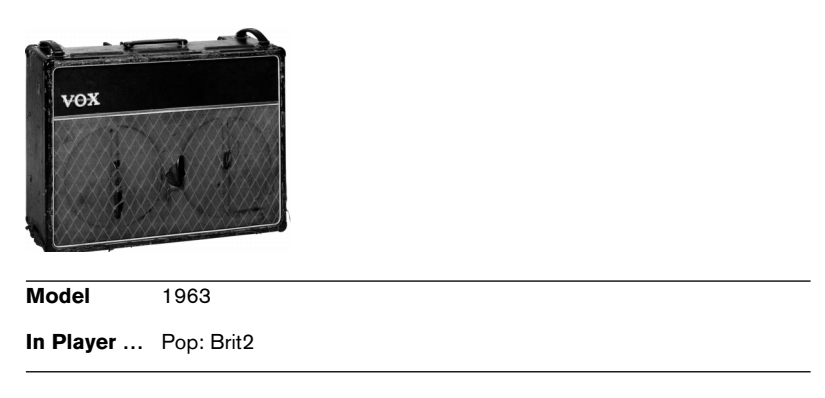

This british combo was originally developed for organ amplification. But the pop and rock stars from the island pretty quickly got hooked by its uniquely brilliant and warm timbre. The Beatles finally helped it to world fame.

### **Player reference**

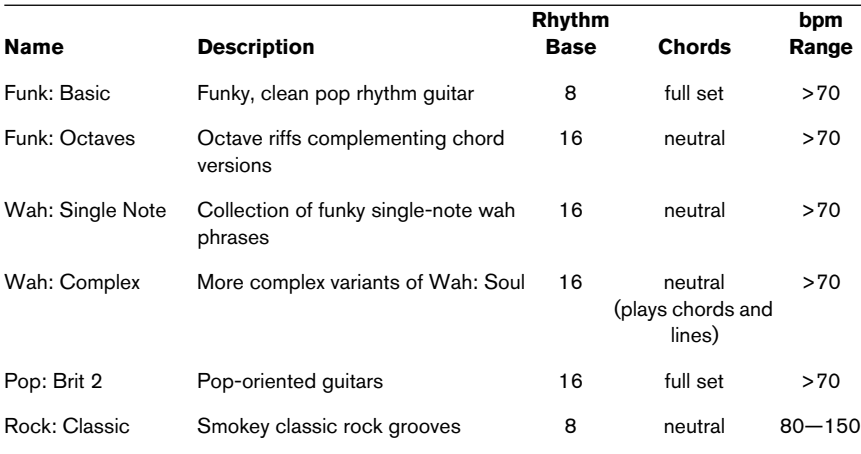

This table provides detailed info on players, chords and bpm.

**3 Virtual Bassist SE**

### **About Virtual Bassist SE**

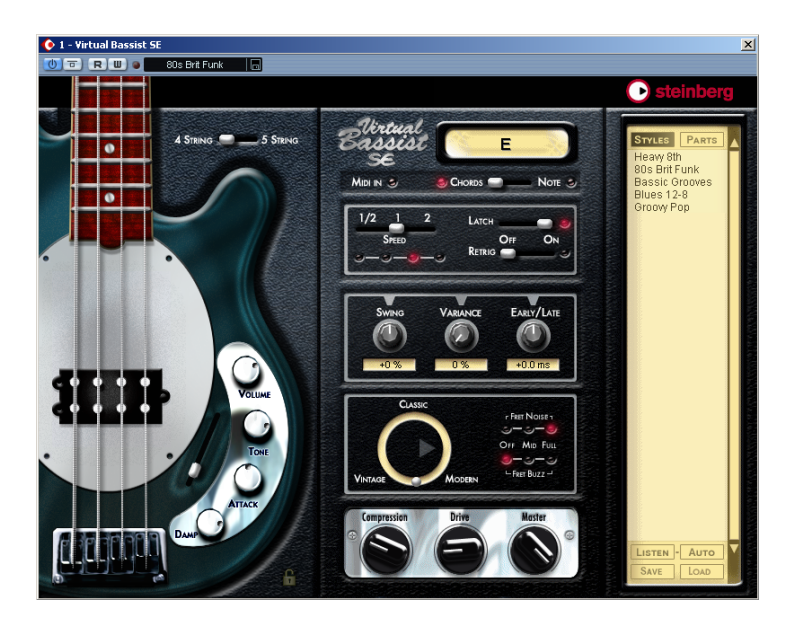

Virtual Bassist SE is your own personal bass player, allowing you to choose between 5 fulfilling styles with perfect sound, perfect timing, and the ability to flexibly adapt the playing to suit most musical needs.

Virtual Bassist SE will easily add professional-sounding bass guitar tracks to your projects, without the need for a real bass player, and you get a perfect take every time. Even if you use real bassists in your music as well, Virtual Bassist SE has the big advantage of enabling you to experiment with and alter your bass parts at any time, in any place, without the need for special recording equipment. You can even lay down tracks on your laptop computer while sitting in the park.

# **What is Virtual Bassist SE?**

Technically speaking, Virtual Bassist SE is a software instrument that comes with a variety of electric bass guitar Styles, each fitting a certain musical style, and that is ready-to-go with the correct sound and phrases as well as a selection of Fills and controls.

Musically speaking, Virtual Bassist SE plays itself, all you have to do is select the chords or root notes via a MIDI keyboard. You can control the phrasing and many other play parameters in real time, using either the mouse or a MIDI controller.

Please note that you have to download a separate license for Virtual Bassist SE to your Steinberg Key to be able to use the instrument. This is described in detail in the Introduction chapter (see [page 13](#page-12-0)).

# **How does Virtual Bassist SE work?**

Virtual Bassist SE doesn't use single-note samples or synthesis to imitate reality. The result would be extremely artificial, if you've ever tried to simulate bass playing on a MIDI keyboard you'll know exactly what we're talking about.

Perhaps surprisingly, the Virtual Bassist SE concept is much simpler. It is based on a huge library of audio tracks recorded by real living bass players. This means the results are genuine bass recordings – and not some MIDI trickery.

Virtual Bassist SE's approach makes it possible to choose from these recordings in real-time when you change a chord or any other parameter. Tempo changes are no problem as the bass recordings have been processed in such a way that they can be played at any tempo. The 13 Parts and 6 Fills available in each Style are all examples of what's possible, we'll take a closer look later.

### **What you can and can't do with Virtual Bassist**

Virtual Bassist SE has many advantages when compared with a real player:

- Virtual Bassist SE is convenient and available at any time.
- Virtual Bassist SE is cheap and easy and you won't need a studio to record in.
- You can save time because there's no setup, tuning, preparation, microphone positioning, or audio recording.
- Virtual Bassist SE doesn't play wrong notes and there aren't any timing problems.
- You can work with several bass players simultaneously.
- You can control the sound and phrasing of the bass.
- Virtual Bassist SE supports your creativity, allowing you to experiment as much as you want, and gives you the possibility to create tracks that couldn't be played on a real bass guitar.
- It's possible to make alterations at any stage, even after recording or during the mixing process. You can change the instrument, phrasing and sound without having to recreate a recording from scratch.

Despite all of these advantages, it's important to remember that Virtual Bassist SE is a computer program and will inevitably have some disadvantages when compared to a real player. It would be impossible for Virtual Bassist SE to provide everything a real musician might theoretically be able to offer, although the included Styles cover a broad range and will be capable of suiting most needs.

# **The first test**

At this point, you're probably itching to get your hands on Virtual Bassist SE, so let's get started:

- 1. Activate Virtual Bassist SE (as described on [page 19](#page-18-0)). Virtual Bassist SE automatically loads a showcase Style. The "Latch" button will be activated.
- 2. Press the D1 key on your MIDI keyboard (to select a Part) and play a chord or note in the two octaves between C3 and B4 (the Pitch Range). Virtual Bassist SE will play a basic groove. Because the "Latch" button is activated, playback will continue when you release the key(s).
- 3. Pressing white keys between D1 and B2 (the Remote Range) on your MIDI keyboard will select Parts, increasing in complexity from left to right.
- 4. Pressing black keys (F#, G#, Bb) in the Remote Range will trigger Fills.

After playing a Fill, Virtual Bassist SE will return to playing the last Part chosen.

5. To stop Virtual Bassist SE immediately press C#1 or press D#1 to end playback with a sustained note, lasting one bar.

The MIDI LED in the Virtual Bassist SE window lights up when Virtual Bassist SE receives MIDI information.

# **Playing Virtual Bassist SE**

There are several ways to play Virtual Bassist SE:

- You can play chords and notes and vary the expression using keyboard velocity, MIDI controllers and sustain pedal.
- If you don't have a MIDI keyboard you can enter notes and other MIDI events using a MIDI editor provided by your host application.
- If you haven't got a MIDI keyboard connected to your host application or if you just want a quick impression, you can make Virtual Bassist SE play by clicking on the frets of the bass on the instrument panel. The Chord Display will show you the pitch chosen.
- Virtual Bassist SE can be used to replace tracks of existing projects and MIDI files to improve the way they sound.
- You can use several instances of Virtual Bassist SE. You can use as many instances simultaneously as your host application and computer allow. There's nothing wrong with using one Virtual Bassist SE to play the basic groove and at the same time using another to add additional licks or Fills.

# **Using a MIDI keyboard**

When using a MIDI keyboard to play Virtual Bassist SE there are two ranges (or zones) used for different purposes.

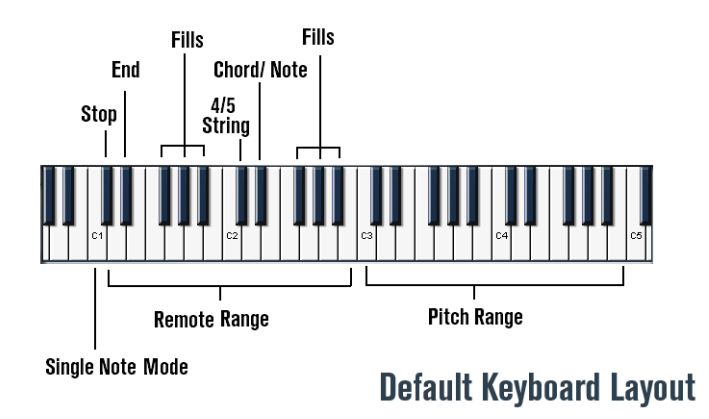

#### **The Pitch Range**

The key range between C3 and B4 on your MIDI keyboard is called the Pitch Range and controls the pitch of the played Parts, Fills or Single Notes. In this range you can play notes or chords and Virtual Bassist SE will intelligently follow your playing. Playing any note in the Pitch Range with a high velocity (>125) produces an eighth or a quarter bass note, depending on the Style. This Accent is handy for varying your bass lines in real-time.

#### **The Remote Range**

The key range between C1 and B2 is called the Remote Range and triggers Parts, Fills, Single Note mode, Stop and End as well as a few other useful features. The functions of each key can be freely assigned in the Parts Browser which is explained below. By default the Remote Range is assigned as follows:

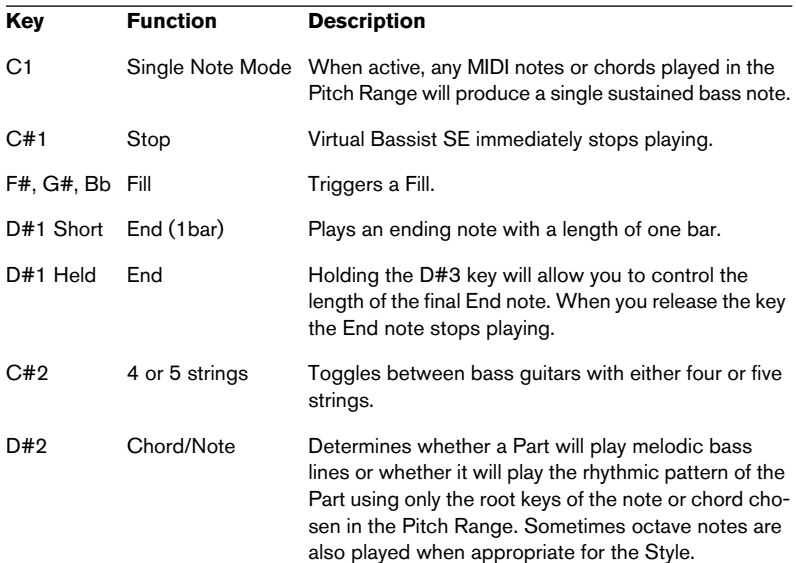

# **Virtual Bassist SE terminology**

#### **Styles**

A Style is a set of grooves and phrases (called Parts and Fills) and includes bass selection, FX and Groove Match settings suitable for a particular musical genre. Each Style consists of 13 Parts triggered by the white keys between D1 and B2 and 6 Fills triggered by the black keys F#, G#, Bb in the same key range.You can load a Style by doubleclicking it in the Style Browser. Virtual Bassist SE loads a showcase Style when started.

### **Parts**

A Part is a bass groove or phrase varying in rhythmic and melodic structure triggered by the white keys (D1 to B2) in the Remote Range of your MIDI keyboard. The Parts from D1 to B1, named Basic 1 to Basic 6, tend to be simpler in their rhythmic and melodic nature. The Parts from C2 to B2, called Complex 1 to Complex 7, are more complex and more Style specific. When playing Parts, Virtual Bassist SE will quantize the changes to the nearest 16th note by default.

#### **Fills**

A Fill is a special kind of Part that plays for a predefined time (for example 1 bar). After that, Virtual Bassist SE will return to playing the Part that was playing prior to the Fill. Fill Parts are found on the F#, G#, Bb keys of the Remote Range (D1 to B2).

If you want Virtual Bassist SE to play a different Part after it has completed a Fill just hit the appropriate white key for that Part after the Fill key has been played.

A Fill will repeat as many times as the Fill key has been played. So if you want a Fill to play three times, hit the Fill key three times.

If a Fill key is the first key played after Virtual Bassist SE has been stopped, the Fill will play repeatedly until another Fill or Part is played.

#### **Remote Keys**

Remote Keys are special functions assigned in the Remote Range that influence the performance of Virtual Bassist SE. These keys include: Single Note Mode (C1), Stop (C#1), End (D#1), 4/5 String Mode (C#2) and Chord/Note Mode (D#2).

### **Single Note Mode**

Single Note Mode is activated by pressing C1 on your MIDI keyboard. Once Single Note Mode is activated all MIDI keys played in the Pitch Range will trigger single bass notes allowing you to play your own bass lines with Virtual Bassist SE.

#### **Accents**

Playing a MIDI note in the Pitch Range with a high velocity (125 and above) will start the Part with (depending on the Style) either an eighth or a quarter bass note called Accent. This Accent is handy for varying your bass lines in real time.

### **Aftertouch Vibrato**

Applying aftertouch will automatically produce vibrato in Virtual Bassist SE.

# **Loading and saving Styles**

On the right side of the Virtual Bassist SE panel is a Browser listing the available Styles.

#### **Load**

To load a Style you can either:

- Double-click its name in the list or ...
- Click the Load button on the bottom right of the Browser and use the standard load dialog to locate and open the Style.

#### **Save**

To save a Style click Save (the left button at the bottom of the Browser section) and use the standard Save dialog to enter a name and location for the saved Style.

If the Styles listing is not displayed, click the Styles button at the top of the Browser.

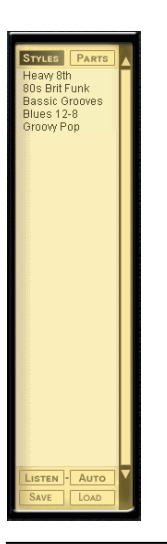

Depending on the speed of your computer a Style may take a few seconds to Load. The chord display will show a message saying "Loading".

# **Auditioning styles**

Each Factory Style comes with an audio preview. The previews were made using Virtual Bassist SE with Steinberg's Virtual Guitarist and Groove Agent to give you an example of how the Style might sound with guitar and drums.

There are two ways of previewing:

LISTEN - AUTO

#### **Listen**

In the Style Browser, click on a style (it becomes highlighted). Click Listen and Virtual Bassist SE will play a preview for as long as you hold the mouse button.

#### **Auto**

Clicking Auto activates the automatic preview mode. With Auto active a Style preview will play any time you click a Style in the Browser. The preview will play for as long as you hold the mouse button.

#### **The Parts Browser**

Clicking on a Part in the Browser displays the key assignments of all of the Parts, Fills and Remote Keys used in the selected Style. All features in the Remote Range can be renamed and their key assignments changed. When a Part, Fill or Remote Key is played it will become highlighted in the Parts Browser.

# **Virtual Bassist SE controls**

### **Four or five string**

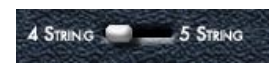

Use this switch to choose between a standard four string or five string bass (which has an additional low B string). In 5 string mode Virtual Bassist SE will play licks including notes on the low B string, whenever possible.

• You can switch between 4-string or 5-string mode using the MIDI remote key C#2.

#### **MIDI In**

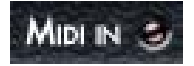

The MIDI In LED lights up red to indicate that Virtual Bassist SE receives MIDI data from your host application or MIDI keyboard. When you play notes on your keyboard but the LED does not light up, this means Virtual Bassist SE is not receiving any MIDI data.

#### **Chords/Note**

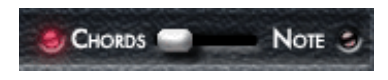

You can switch between Chords or Note mode during a performance by playing MIDI note D#2 on your MIDI keyboard or in your host application. The Chords/Note mode selector determines whether a Part will play melodic bass lines or the rhythmic pattern of the Part using only the root keys and octaves of the note or chord chosen in the Pitch Range.

#### Changing this setting will not affect every Part of a Style.

### **Latch mode**

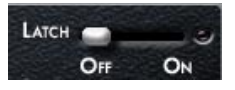

With latch mode On, Virtual Bassist SE will play Parts continuously from the moment you play the first key until you press the stop button of your sequencer or play the C#1 Stop or D#1 End remote keys.

If you only want to play a lick here and there, set latch mode to Off and Virtual Bassist SE will only play while the keys on your MIDI keyboard are held.

#### **Using the sustain pedal in Latch mode**

Latch mode is turned On or Off for the duration that your sustain pedal is pressed.

Using a combination of Latch settings and sustain pedal with Virtual Bassist SE will give you a lot of flexibility when arranging and performing.

Try experimenting with the possibilities described below to get an understanding of how useful the sustain pedal can be.

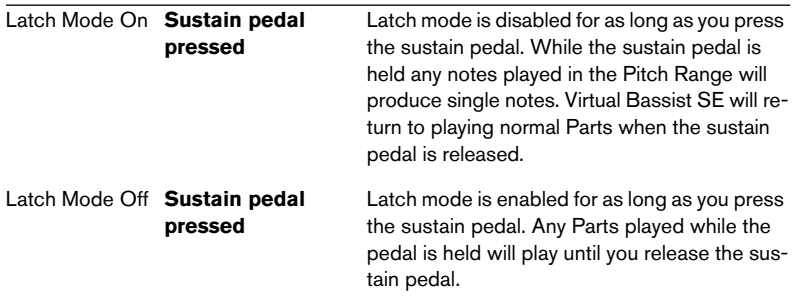

If you don't have a sustain pedal you can assign Latch to a different MIDI controller. To do this right-click (Win) or [Ctrl]-click (Mac) on the Latch parameter and assign a MIDI controller from the drop-down list or rightclick (Win) or [Ctrl]-click (Mac) and choose MIDI Learn, move the MIDI controller of your choice and this controller will be detected and used by Virtual Bassist SE.

#### **Retrigger mode**

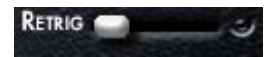

With Retrigger mode activated, every time a Part key is played the Part will begin to play again from the beginning, regardless of the current bar position.

When Retrigger Mode is Off, Part changes will be performed playing the appropriate melodic and rhythmic phrasing of the Part for the current position in the bar.

Activating Retrigger mode does only make sense for showcases or a quick overview of the Parts of a Style. When performing or arranging with Virtual Bassist SE, it is strongly recommended to turn Retrigger mode off.

### **Speed**

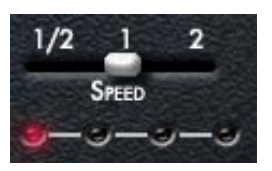

Virtual Bassist SE automatically follows the tempo of your project, including all tempo changes. The Speed parameter in Virtual Bassist SE allows you to change the playback speed to half, normal or double the speed of your project tempo. This can be useful for example if you happen to be working on a track that is 80 BPM but are running your host application at 160 BPM. It might also be quite interesting creatively to have your bass playing at double or half speed.

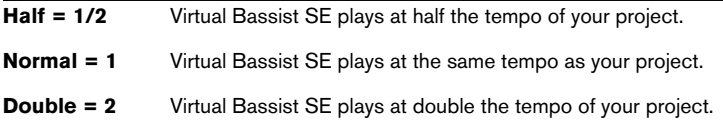

The red LEDs under the Speed control indicate the current position in the bar.

### **Swing**

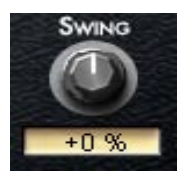

Swing allows you to adjust the feel of Virtual Bassist SE's performance. Technically speaking, Swing allows you to move the offbeats of a bar to an earlier or later position. Turning Swing to the left moves the offbeats back, turning it to the right moves them forward. Virtual Bassist SE will play exact triplets when setting Swing to -100% or +100%.

#### **Variance**

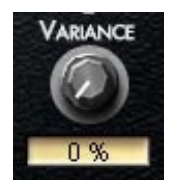

The timing and feel of Virtual Bassist SE are always perfect and reliable. However, given that these two words are rarely used to describe the timing of a musician, Virtual Bassist SE also allows you to adjust how accurately the player will play. Variance adds timing and sound variations so every note sounds slightly different.

A setting of 0% produces a very accurate performance, while at a value of 100% the performance is loose and uneven.

#### **Early/Late**

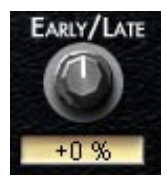

This control is used to adjust the overall timing of Virtual Bassist SE in relation to the rest of the instruments in your project. Turning to the left (Early) will give you an aggressive groove, playing slightly ahead of the beat, turning to the right (Late) produces a more laid back groove.

The maximum timing deviation is very modest and will hardly be audible if only Virtual Bassist SE is playing. However, in conjunction with other tracks, especially those that have been quantized it will become clearly noticeable.

### **Bass Selector**

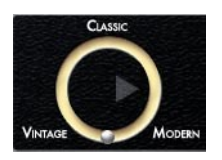

This seamless selector allows you to change the basic sound of the bass guitar being played. You can choose between the sound of a modern bass guitar with active pickups, a classic model as used in 70's rock and pop or a vintage bass with flatwound strings for that legendary Motown sound. Just move the silver sphere on the circle to the sound of your choice, or experiment with in-between positions.

### **Fret Buzz**

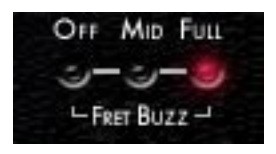

Depending on the setup of the bass and the playing style, the strings might touch the frets causing a buzzing or rattling sound. In Virtual Bassist SE you can adjust the amount of buzz in your bass. The right dose of Buzz will enhance the natural feel of your bass tracks.

### **Fret Noise**

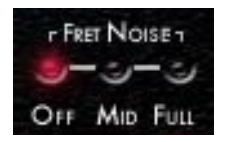

When a bassist moves from one hand position to another the hand slides over the strings and frets creating a squeaking sound. This fret noise is an important part of a natural bass sound – a fact often ignored in bass emulations. Virtual Bassist SE gives you control over the amount of fret noise in your bass track. Select Mid for a little, Full for a lot or Off to completely remove fret noises from the track.

#### **Compression, Drive, Master**

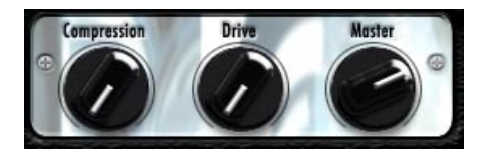

The Compression control varies the Amount of Virtual Bassist SE's compressor. Drive raises the gain of the preamp and Master the master volume of the amplifier's output.

#### **The bass sound lock**

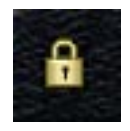

Activating the bass sound lock (by clicking on the lock symbol at the bottom right of the bass) will lock all settings that influence your bass sound, e.g. the knobs on the bass guitar and the bass selector. It will keep these settings even when you change the Style.

### **Guitar controls**

You will notice that the bass guitar graphic on the left of the instrument panel has four knobs and a slider for varying your bass sound.

#### **Volume**

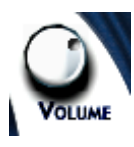

The Volume knob controls the output level of the Bass to the amp, just like the volume knob on a real bass guitar. Turning this up will help to overdrive your sound.

### **Tone**

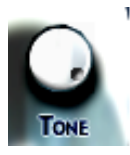

The Tone knob is also just like the tone control on a bass guitar. Turning the Tone knob to the left will cut high frequencies and soften the sound.

### **Attack**

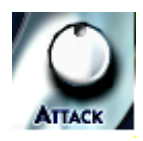

Bass players can change the sound of their playing by choosing to play with their fingers or a pick. Playing with the fingers produces a softer sound while playing with a pick produces more of an attacking sound. The Attack knob in Virtual Bassist SE adjusts the strength of the attack allowing you to seamlessly produce the kind of attack sound you want, from fingered to picked or in between.

### **Damp**

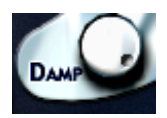

Bass players can subtly vary their sound by damping the strings with their hands, to make the sound duller and decay faster. The Damp knob emulates this behavior, turning it to the left makes the sound softer and more percussive.

At the maximum left position Virtual Bassist SE will play deadnotes.

To emulate the sound of old bass strings try a setting between 10 and 2 o'clock.

#### **Pickup position**

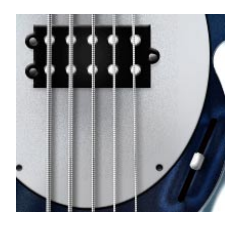

The sound spectrum a bass guitar produces depends on the position of the pick-up. A cool thing about Virtual Bassist SE is that it allows you to adjust the position of the pick-up. Moving the slider downwards from the neutral mid position increases the bite, while moving it up produces a warmer sound with more bass.

# **MIDI Controller assignments**

To help you get the most out of Virtual Bassist SE in a recording or performance situation we have made many parameters available for use with MIDI controllers. The following table shows the factory default assignment of Virtual Bassist SE parameters to MIDI controller numbers.

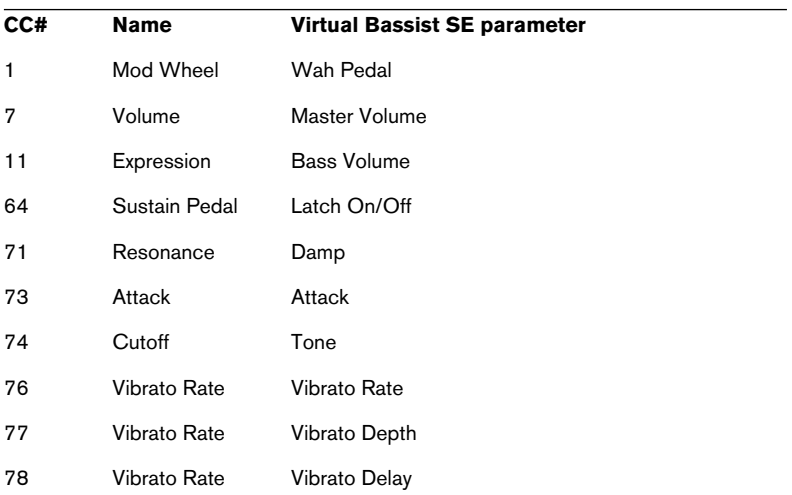

In Cubase SE (and other Steinberg hosts), you can automate the dials and switches in Virtual Bassist SE using the automation features of the host application instead of MIDI controller numbers.

# **Assigning MIDI controllers in Virtual Bassist SE**

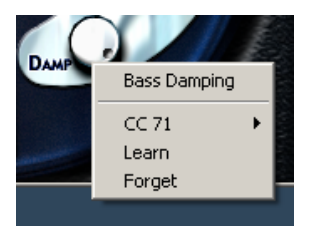

As well as the preassigned MIDI controllers listed above, you can assign many of the features of Virtual Bassist SE to MIDI controllers for automation or real-time control, e.g. via the knobs of your MIDI keyboard.

There are two ways to assign a Virtual Bassist SE knob or parameter to a MIDI controller:

- 1. Right-click (Win) or [Ctrl]-click (Mac) on the parameter and choose a controller number from the drop-down list.
- 2. Right-click (Win) or [Ctrl]-click (Mac) on the parameter, select Learn and move the desired knob or controller on your MIDI keyboard or sequencer host. Virtual Bassist SE will set this MIDI controller to the parameter you have chosen.
- When you have assigned a parameter and decide that you want to remove it, right-click (Win) or [Ctrl]-click (Mac) on the parameter and select "Forget".

# **Chord recognition**

Virtual Bassist SE contains an intelligent chord recognition system, it always plays the correct bass line for the chords it receives from the MIDI input of your sequencer or keyboard, although for some chord types the bass line may not significantly change. The MIDI input can consist of a complete chord or simple one-finger notes – you don't need to make any special settings because Virtual Bassist SE will always know what to do.

#### **Playing chords**

If you play a complete chord in the Pitch Range (for example, the notes C, F, and G for a Csus chord), Virtual Bassist SE will automatically recognize it.

For the best possible chord recognition, all the notes of a chord must be played. Playing three notes is sufficient for major, minor or sus4 chords, but for other chord types (maj7, 7, 6, dim, mmaj7, m7, m6, m7-5, sus2 and 7sus4) you need to play all four notes.

#### **Chord inversions**

In most cases, it doesn't matter what inversion of a chord you play. However, there are some exceptions where the bass note has to be the root or tonic note:

- m7: For example, in Am7 the A must be the bass note because Virtual Bassist SE would otherwise interpret the chord as a sixth (C6, in this case) – although the chord uses the same notes on the keyboard, it should have a different root note when played on a bass guitar.
- dim chords (for example, Adim uses the same notes as Cdim, Eb-dim and Gb-dim).
- $\cdot$  +5 chords (A+5 uses the same notes as C#+5 and F+5).
- m6 chords (Am6 uses the same notes as F#m7-5).

### **One-finger chords**

For the chord types major, 7, minor, and m7, you don't actually need to play all the notes in the chord. Although playing a single note always indicates a major chord, you can indicate a different chord type by playing an additional key.

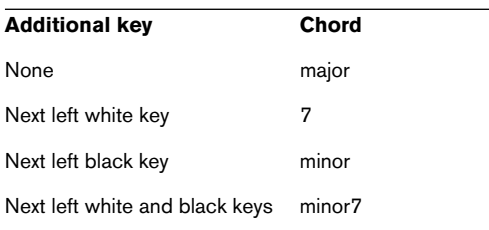

### **Chord display**

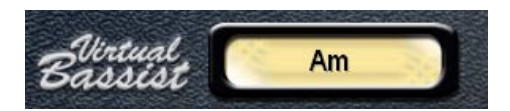

The chord display at the top of the instrument panel shows the currently playing chord. Virtual Bassist SE will always play a fitting bass line to any chord although for some chord types the bass line may not significantly change.

**4**

**Groove Agent SE**

# **What is Groove Agent SE?**

Technically speaking, Groove Agent SE uses thousands of custom designed MIDI patterns. These patterns trigger samples especially recorded for this instrument. That's basically it!

- The Timeline slider allows you to choose a musical style and its associated drum kit. Some of the kits are acoustic, others are electronic.
- The Complexity slider provides you with increasing degrees of advanced play. For each level there's an associated fill, half tempo feel pattern and sidestick version.
- On top of that, there's an Edit section where you can tweak the sounds and even change your instruments.

### **First test**

Let's make sure Groove Agent SE is properly set up and ready to play:

- 1. Load Groove Agent SE as a VST instrument. Make sure Groove Agent SE is selected as the output for a MIDI track and that the MIDI channel chosen is any other than channel 10. If required, make sure your MIDI controller is routed to this track.
- 2. Open the Groove Agent SE panel. Move the Style slider to a style of your choice. Be prepared to wait for a second or two while Groove Agent SE loads its samples for this style. The yellow window is helpful here with its Loading and Ready messages.
- 3. Adjust the tempo of Cubase SE to suit each style's favorite tempo range as stated in the "range" field in the yellow LCD window.
- 4. Click Run in the Groove Agent SE window. By now you should see the beat light indicate 1-2-3-4 and you should hear rhythms streaming from your speakers!

# **Groove Agent SE terminology**

LCD window – The big, yellow window tells you, at all times, what's going on inside Groove Agent SE. This is your main source of information.

Style – A certain musical style, normally linked to a unique drum and percussion kit.

Complexity – The level of advancement in a style. In Groove Agent SE the complexity levels go from left (simple) to right (advanced). Music in general benefits from variations in a song, and in Groove Agent SE they're easy to reach.

Fill – A live drummer usually plays a fill every eight bars or so, emphasizing the song's structure and movement. A fill may be regarded as "an improvised exclamation mark". Going from the verse into the chorus? Time for a fill!

Half tempo feel – Typically, slowing down the kick and snare pattern to half speed, while keeping the rest of the pattern going in the other instruments, creates a dramatic effect. This is very typical live drummer behavior.

Accent – Before drum machines became popular, an accent was a marked hit, typically played on the crash cymbal and kick drum. When played off beat, like e.g. on the 8th note preceding a bar line, it becomes a syncope.

Ambience – Groove Agent SE comes with a complete set of ambience recordings for all drums and percussion instruments. The acoustic sounds have been recorded with distant microphones and the electronic sounds have been processed through various reverb and effects units.

Dry/Wet – While "dry" represents the uneffected signal, "Wet" is the pure effect signal. A Dry/Wet slider typically adjust the amount of room ambience.

### **Using Groove Agent SE**

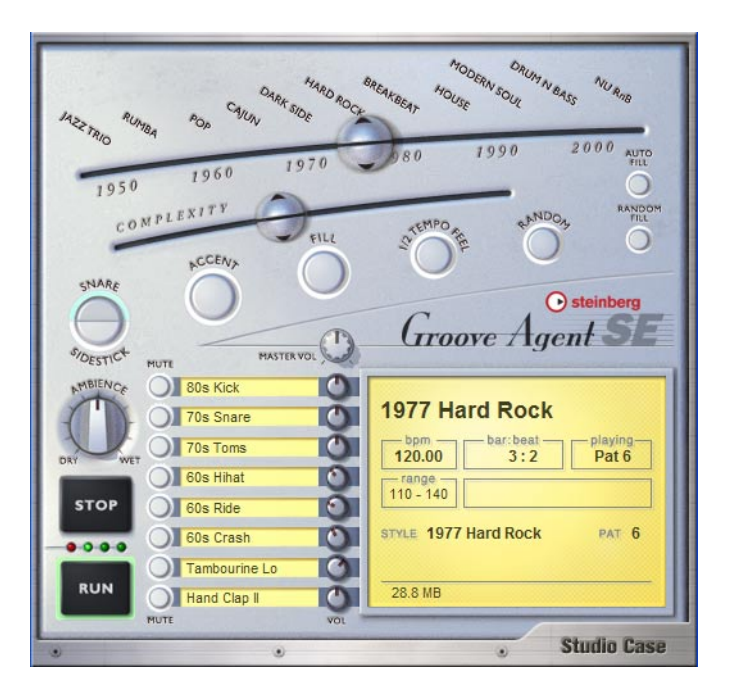

Choose what style you want to use with the upper slider. Make sure the lower slider is somewhere in the middle third of its total range and that the tempo is inside the tempo range of the chosen style. Start your sequencer, and when you want the drums to start playing, hit Run in Groove Agent SE.

For really easy living, activate Auto Fill. Move the Complexity slider to the left for easier/gentler playing and to the right for a more advanced/ noisy/wild drummer. Stop Groove Agent SE with its own Stop button or by stopping your sequencer.

# **The LCD window**

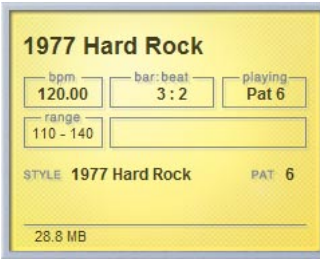

The information given in this window is mostly self explanatory, but let us give you a useful tip:

When navigating the Style and Complexity sliders, the big LCD window always tells you where the sliders are.

There are 13 styles available for the top slider, and some users may find

the style names difficult to read. Please, have a look in the LCD window. It makes it much easier for you to place the sliders exactly where you want them.

### **Range**

Each style has its own favorite tempo range. If you play a hectic House style at 40 BPM, it probably won't sound very impressive. Groove Agent SE won't stop you from trying any style in any tempo though – the Range is just a friendly recommendation.

### **Sliders and buttons**

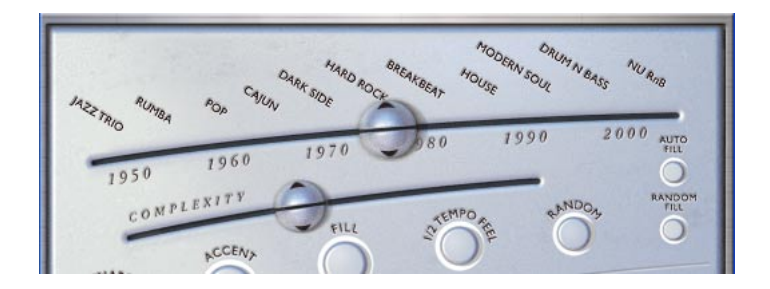

### **The style slider/timeline**

The top slider is perhaps the most important gadget in the entire instrument. It is a timeline with various musical styles written above it. When dragging the slider along this timeline, you select what style to use.

Every style has its own typical drum kit assigned to it.

When first selecting a style, the VSTi will take a few seconds to load the samples.

When you move to another style, there are a few seconds of loading time again. But if you go back to the first style again, loading time will be much shorter, because the samples are still in your computer's cache.
### **Styles in Groove Agent SE**

Here's a short description of each style:

#### **1952 Jazz Trio**

Brush Kit groove inspired by brush greats such as Buddy Rich, Louie Bellson, Jo Jones.

#### **1956 Rumba**

Afro-Cuban version of the Rumba, not to be confused with the Rhumba (with an "h") that can often be heard in older drum machines.

#### **1966 Pop**

High energy pop drumming, fave tempo is 146 BPM.

### **1971 Cajun**

"Deep down in Louisiana close to New Orleans" kind of Cajun style.

### **1973 Dark Side**

Fair amount of inspiration from Pink Floyd's "Dark Side of the Moon", well suited for slow songs.

### **1977 Hard Rock**

Steady and heavy drums for anyone with Angus-ambitions.

### **1983 Breakbeat**

Dirty, groovy, kind of playing-too-much à la Chemical Brothers.

#### **1988 House**

A quite laidback electronic style that lives on its own groove.

### **1993 Modern Soul**

Straight and very well suited for slow pop and soul ballads. Modern Soul contains a hybrid of analog, processed sounds and electronic sounds.

#### **1996 Drum'n'Bass**

Combination of high speed beats with a natural half tempo feel, resulting in a playful rhythmic ballet.

#### **2002 Nu RnB**

Modern RnB/Hiphop style with a compressed sound.

### **The Complexity slider**

Getting acquainted with this slider shouldn't be too problematic, since its behavior is very predictable.

If you move this slider to the left, you'll reach the simpler levels of complexity. As a matter of fact, the first levels are usually not even complete patterns. Something is missing here, be it a kick drum or a few beats. You might find these patterns suitable for song intros or when producing very sparse music. Maybe only the first verse of your song needs this gentle touch?

By moving the slider to the right, you move into the more busy territory. Here you'll find variations of the chosen style and the further you move to the right, the busier it gets.

For convenience's and predictability's sake, level changes occur only at bar lines. This means that if you want to change from level 8 to 11 and move the slider on the second beat of a bar, you'll have to wait until the next bar to hear the new level. This behavior gives you time to trigger fills (and click other buttons if you need to) a bit in advance.

### **Snare/Sidestick**

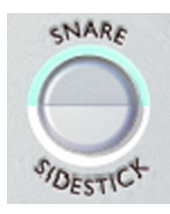

One common practice in traditional drumming is to make the sound "lighter" by playing with the stick lying down on the snare drum hitting the metal rim. This is called sidestick and here's the button for it. You may switch between regular snare and sidestick at any time.

The sidestick playing technique generally sounds more natural at lower complexity levels. It is not available in all variations.

### **Accent**

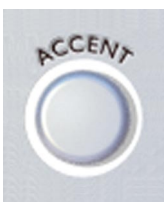

This button triggers a kick + crash cymbal hit. You may use it as an accent in your song. When hit at an off-beat, the accent hit becomes a syncope. The current drum pattern stops for as long as you keep the button pressed. Holding down the Accent button for approximately one quarter note after you hit it on an off-beat creates a very realistic syncope.

**Fill**

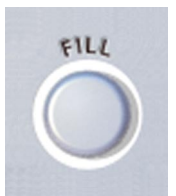

Hit the button when you feel it's time for a fill. If you hit the button early in a bar, you'll hear more of the fill bar than if you hit the button late in a bar. Armed with this knowledge, you can turn even the wilder fills into more discrete ones.

Please note that in most styles the fills end with a

crash cymbal on the downbeat of the next bar, just like a live drummer. You can turn this effect off by muting the Crash group.

Speaking of arming, you can actually start a pattern with a fill. When Groove Agent SE is stopped, hitting the fill button will arm it, so that clicking the Run button makes Groove Agent SE start playing with a fill.

Some musical styles have a definite 2 or 4-bar pattern feel to them. While an irregular (like 7 or 9) bar period in your music may cause such a pattern to sound wrong (a bit like "one bar late"), it's reassuring to know that after a fill the music always restarts at "bar 1" in such a pattern.

Fills can also be used for endings. Hit the Fill button in the last bar of your song and then the Stop button on the last beat.

### **Half Tempo Feel**

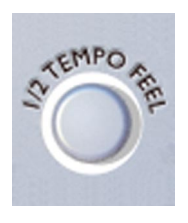

One trick many live drummers use, is to change their playing to "half tempo feel". It usually involves slowing down the kick and snare pattern to half tempo while keeping the hihat/ride pattern going.

In practice, the Half Tempo Feel function doubles the amount of available styles! You can think of the half tempo feel as the basic rhythm of your song. And

then, near the end, perhaps disengage the button for an uptempo, gospel style ending!

Try activating the Half Tempo Feel button at the bridge section of a song and then go back to normal play for the end choruses. Or at any other part where you feel the urge to increase the excitement or coolness with this function.

### **Random**

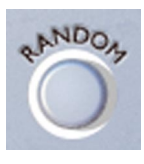

If you want some automatic pattern variation, the Random button is very handy. This function automatically changes patterns for you. The general idea is to make the drumming sound less rigid, less predictable. The LCD window shows you what level is currently playing.

The random button only moves within a range of ±2 levels from the slider's original position.

### **Auto Fill**

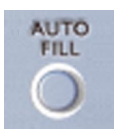

Here's a handy little button. It can automate the way fills are triggered. When you move from one complexity level to another with Auto Fill activated, Groove Agent SE automatically plays a fill before the next level.

If an auto save function is active in your sequencer, it may cause Groove Agent SE to trigger a fill. The medicine is to turn Auto Save off.

### **Random Fill**

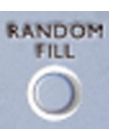

This is another little tool to make life easier. If you stay within one complexity level and trigger a fill every now and then, this button will make sure that every time there's a fill, it'll be a slightly different one.

As with the Random button, the randomly chosen fill always lies within ±2 steps from the slider's current location.

### **Ambience**

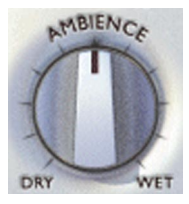

This knob is one of the highlights of Groove Agent SE! All the acoustic drums and percussion instruments were recorded using a mix of four techniques:

- Every instrument close miked, giving a very dry sound.
- Every instrument recorded through the overhead microphones, giving a rather dry sound but with a sweet stereo image.
- Every instrument recorded through the ambience microphones, positioned approximately 2 meters from the source. This gave us a warm, roomy sound with a controlled amount of "air".
- Every instrument recorded through a pair of distant mikes, placed over 7 metres away. These recordings give a definite hall atmosphere.

The type of ambience used for a specific style matches the way it was recorded in its original era.

We've preset a lot of different kits to go with the different musical styles, but if you want to change the preset version, use this dial.

The normal position for this knob is 12 o'clock. Turning it all the way to the left produces an all dry sound, while all the way to the right gives you the ambient (wet) sounds only.

# **Mute, grouping and instrument selection**

The sounds in Groove Agent SE are organized in 8 logical groups:

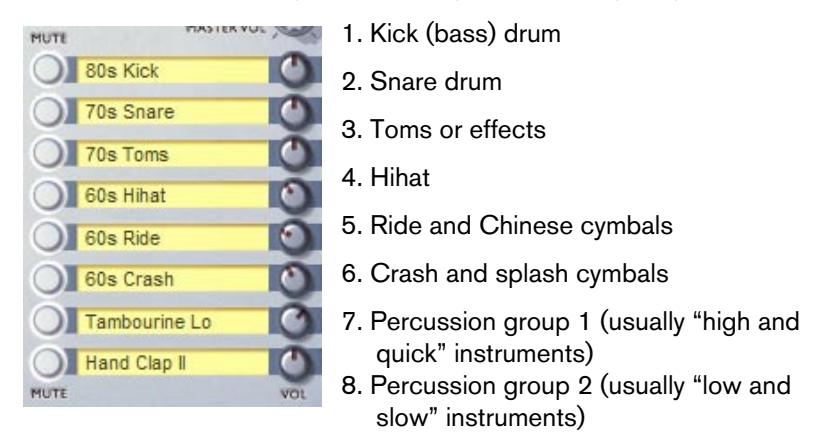

You can use the corresponding Mute button at any time to kill the sound output from any of these groups. Mute activated = no sound. Mute disabled  $(un-lit) = sound on$ .

While listening to the preset styles and their related kits, you may want to experiment with exchanging individual instruments or instrument groups. Click the sound name field to open a pop-up menu from which you can choose a different instrument. Change that tight 80s studio kick to a dull 50s jazz kick in one easy go and hear the results instantly!

# **Stop/Run**

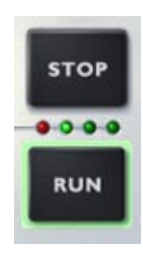

These buttons start and stop Groove Agent SE. While this instrument can be used with your host sequencer stopped, it always plays at the BPM rate (tempo) of your host program. When your sequencer is running, Groove Agent SE follows the tempo and synchronizes to the beat position of the host.

You can make Groove Agent SE start simultaneously with your sequencer by using this method:

- 1. Start Cubase SE.
- 2. Start Groove Agent SE.
- 3. Click the sequencer stop button.

Now, the next time you start your sequencer, Groove Agent SE will start, too! The waiting status of the Run button is indicated by a green light.

This is good for those situations where you want the drums to play from the very start of a song or a section.

### <span id="page-79-0"></span>**Groove Agent SE keyboard mapping**

Here's an image that describes how the Groove Agent SE sounds are laid out on a MIDI keyboard.

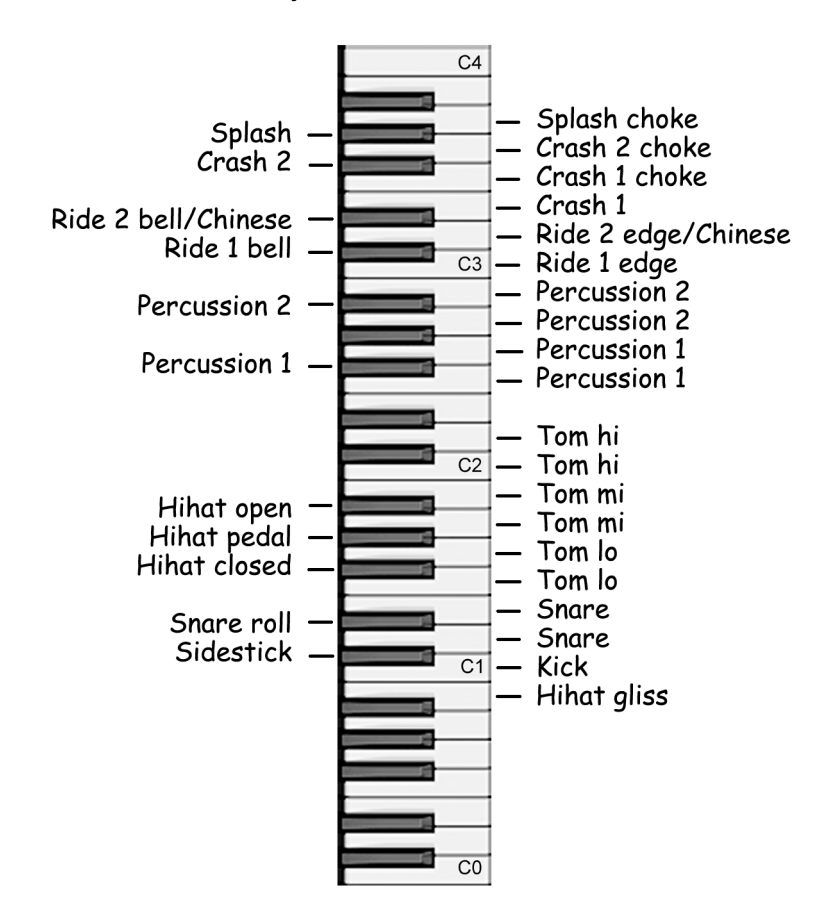

# **Using the automation in Cubase SE**

- 1. Open Groove Agent SE in your VST instruments rack. From Groove Agent SE's panel, activate the Write button (W). Look in the Cubase project window, and you'll notice that a new track called VST Instrument Automation, plus another track below it, have been created. For most situations, the auto quantize function in your sequencer should be turned OFF. You're now ready to start recording your drum track.
- 2. Start Cubase SE. When it's time for the drums to start playing, hit the Run button (with or without a fill being armed, remember?). Drag the sliders, push the buttons and turn the knobs until your drum track sounds right. When the song or section of the song is over, hit Groove Agent SE's Stop button and then Cubase's Stop button.
- 3. After recording, right click on the VST Instrument Automation track and select "Show used automation for all tracks". All the automation classes (Run/Stop, Fill, Pattern Select etc.) will have a separate track.
- 4. Click the Read button (R) in Groove Agent SE or in one of the newly created automation sub-tracks. Now you'll see the actual data in all the tracks. This data can be freely edited.
- 5. To prevent unintentional over-writing of data, make sure the Write button is only lit when you deliberately want to over-write the automation data.

## **Controlling Groove Agent SE from a MIDI keyboard**

There are situations where you want to control Groove Agent SE via a remote MIDI device such as a keyboard. We have prepared a scheme, so that almost everything you can do directly on screen can also be carried out remotely. Here's a complete description.

- MIDI notes B0-A3 (35-69) play the internal sounds according to the keyboard map shown on [page 80](#page-79-0). These drum sounds are available at all times.
- If you control Groove Agent SE on MIDI channel 10, the keyboard becomes compatible with standard General MIDI (GM) mapping.
- MIDI note A#3 (70) doubles as the Accent button. It also kills drumming for as long as it's held; play a syncope and hold this key for one quarter note for very realistic behavior. Please note that this key has better timing than the Accent button on screen.
- MIDI note B3 (71) stops Groove Agent SE when it's running.
- Moving the modulation wheel or using CC 66 triggers a fill.
- When controlling Groove Agent SE on an odd number channel, MIDI notes C4-C5 (72-84) serve dual purposes. Pressing any of these keys starts Groove Agent SE. If you hit a key harder than velocity 90, you will trigger a fill.
- When controlling Groove Agent SE on an even number channel the white MIDI keys C4-B4 (72-83) are used to mute and un-mute the 8 individual instrument groups.

If you have an extra modulation wheel or dedicated controller/s on your keyboard, you can use these CC's to control Groove Agent SE:

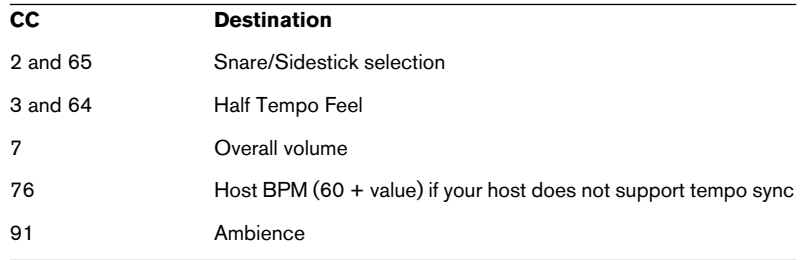

#### **MIDI CC Destination**

Please note that the controllers mentioned here may also be handy when editing Groove Agent SE drum parts in your sequencer.

**5 The Grand SE**

# **Introduction**

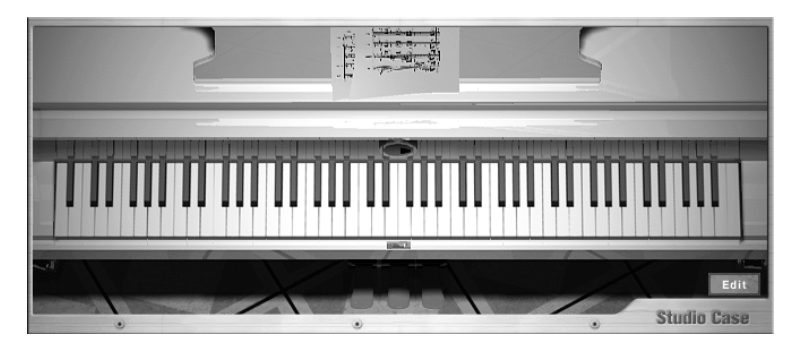

The Grand SE is just what it looks like – an acoustic grand piano in a lean, easy software instrument. It is derived from its famous brother The Grand, which has become a music industry standard and is used world-wide by pianists, composers and bands, but is based on a scaled-down sample model that uses only 85 MB RAM and does not involve disk-streaming.

You'll love its authentic sound and great playing feel.

### **Survey of key features:**

- based on a top-drawer grand concert piano
- superior sound quality
- four master timbres: Natural, Soft, Bright, Hard

# **Playing The Grand SE**

We take it that you want to play a piano in the conventional manner rather than program it as you would a synthesizer.

In this case, no further adjustments are necessary once you've opened the lid – that is, launched the VSTi. A genuine grand piano stands before you waiting to be played.

That you can do by striking the 88 keys in a sequence and with an intensity of your choosing. For reasons beyond the scope of this manual, we won't venture to discuss how to go about doing that. We're just the piano makers – what you play and how you play is entirely up to you.

### **Pedals**

The following pedals are available (from right to left):

#### **Sustain Pedal**

Aside from the keys, a piano's most important means of expression is the hold or sustain pedal, which with a sharpness of wit rarely matched among musical instrument vendors, we call Sustain.

Plug a pedal into your MIDI keyboard's Sustain or Hold port or control sustain via MIDI Control Change #64.

### **Sostenuto Pedal**

If you bear down on this pedal while holding a chord, that chord will continue sounding. Even when you release the keys, the chord will continue sustaining, but any new notes that you play will sound in the usual way.

This lets you lay down a cozy "carpet" of chords to solo over.

To this end, plug a pedal into your MIDI keyboard's Sostenuto pedal port or control sostenuto via MIDI Control Change #66.

### **Soft Pedal**

The left pedal lets you dampen the overall volume and tone of the instrument. To do this, plug a pedal into your MIDI keyboard's Soft pedal port or control the pedal via MIDI Control Change #67.

# **Opening the Edit window**

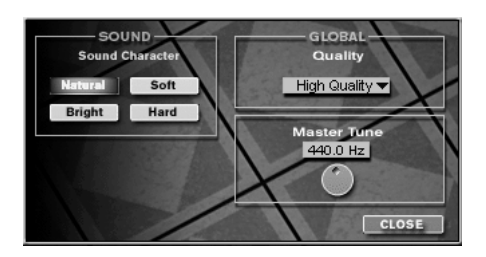

Some basic settings for The Grand SE are hidden away in a separate Edit window. If you want to edit settings, simply open the Edit window by clicking the Edit button.

# **Sound Character**

The Sound Character section's four sophisticated presets let you adjust the piano to suit your musical style or technique in terms of both volume and tone.

#### **Natural**

• As the name suggest, here no adjustment to sonic properties is made – it plays and sounds just like a genuine acoustic grand. Good for classical and jazz styles as well as other musical scenarios calling for natural, realistic sound and authentic response.

#### **Soft**

• Full volume range, dampened tonal response. Pounding and caressing the keys elicits the same vast variations in volume, but the tone will not vary as wildly as on the original instrument. Good for soft songs, ballads and mood music.

### **Bright**

• Full volume range, brighter tonal response. As is the case with the Soft variant, the dynamic range remains unchanged in terms of volume, but the tone is brighter, with added punch. You'll hear the difference even when you play with a light touch.

Good for solo/melody lines and for playing along with electric/electronic instruments.

### **Hard**

• Compressed volume range; brighter tone. The dynamic response of the instrument is limited to the extent that it sounds altogether louder and with added punch. Its tone is also somewhat brighter. Good for the kind of in-your-face, punchy grand piano sounds typical of modern music styles.

# **Global**

### **Quality**

This setting lets you improve the performance of your system's CPU, albeit at the expense of sound quality.

Your best bet is to forget about this parameter, only remembering to make use of it when the system performance display of your computer tells you that its CPU reserves are depleted.

• Setting this option to Low Quality lightens the load on your system's CPU. The downside is that frequency response and tonal transparency suffer. High Quality delivers the highest fidelity, but it also puts the greatest load on the CPU. However, unless you have a reason not to, we recommend to leave the setting at High Quality.

### **Master Tune**

This knob lets you vary the fundamental or reference tuning of The Grand SE in the range of 415.3 to 466.2 Hertz.

# **6 D'cota SE**

# **Introduction**

D'cota SE is a powerful advanced analog synthesizer. It features a vast range of synth basses, leads, pads and other typical analog sounds, as well as basic FM sounds.

Each instance of D'cota SE that you load adds a high-quality synthesizer with up to 16 voices to your host application.

These are D'cota SE's most prominent features:

- Advanced analog synthesis.
- Aliasing-free synthesizers provide superb sound quality.
- Stereo output.
- Advanced, yet simple to use controller modulation routing.
- Complete automation from within Cubase or Nuendo.

# **Overview**

### **About the default program bank**

Like all VST instruments, D'cota SE can save and load programs (".fxp" files) and program banks (complete sets of programs, ".fxb") from disk. Note that you will also find additional program banks in the D'cota SE folder. The saving and loading procedure is described in the documentation of your VST host application. However, D'cota SE has a special feature:

When you open a new instance of the instrument, a default program bank is automatically loaded – you can immediately choose between a number of programs in the instrument, without having to manually load a program bank from disk. You can have any program bank of your own choice be the default bank, giving you immediate access to your own favorite sounds:

- 1. Open the folder in which the D'cota SE plug-in file resides. You will find the "D'cota SE.dll" (PC) or "Dcota SE" (Mac) item in the VSTplugins folder of your VST host application, a shared, common VSTplugins folder or a subfolder to any of these.
- 2. Locate the file "DcotaSEdef.fxb" and rename it to something else. This is just to keep the original default bank, should you wish to use it in the future.

3. Save the desired D'cota SE program bank in that folder, under the name "DcotaSEdef.fxb".

The next time you launch D'cota SE, your saved bank will open as default.

### **The window overview**

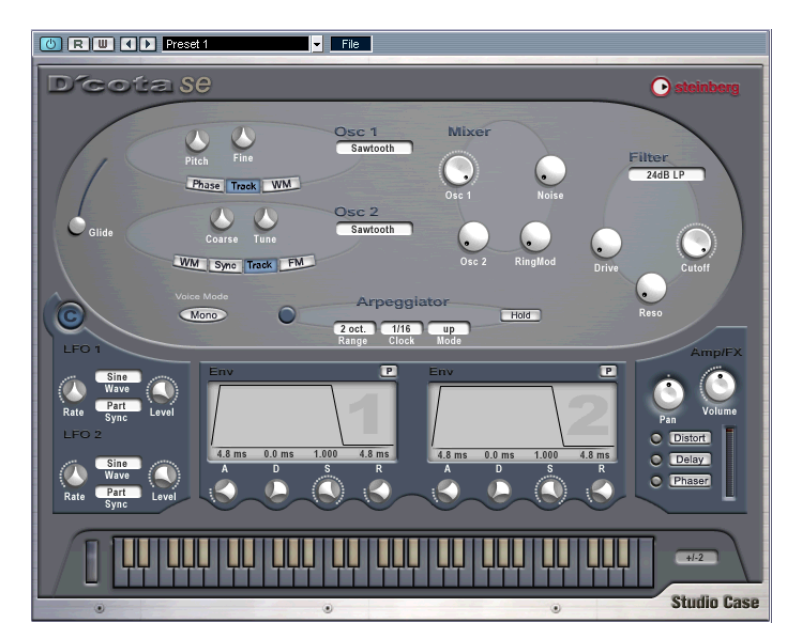

D'cota SE is an analog synth that uses classic subtractive synthesis, the most common synthesis method. See [page 93](#page-92-0) for details.

### **The parameters in the lower section of the window**

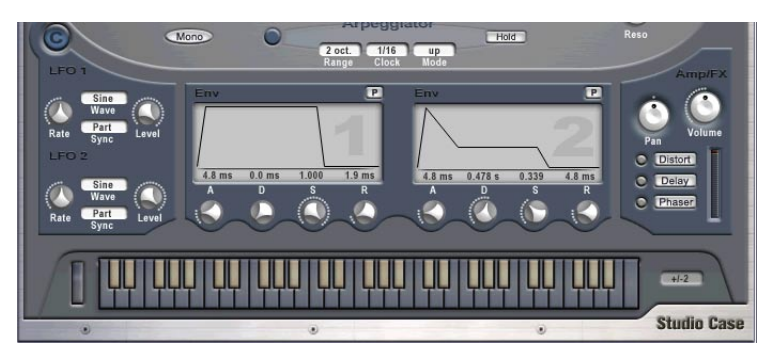

In the lower section of the window, you find parameters for modulation and output. See [page 106](#page-105-0) for details.

### **Editing methods**

Changing parameters in the D'cota SE control panel is very straightforward – click and drag to turn dials or move graphic elements (envelope segments, etc.), click buttons to turn them on or off and click pop-up menu boxes to select waveforms and other options. A few things to note:

- Holding [Shift] and changing a parameter will adjust its value in finer steps.
- [Ctrl]/[Command]-clicking on a parameter will set it to its default value (or remove modulation for the parameter, see [page 107](#page-106-0)).
- If you click a parameter, its current value is shown numerically.
- When a parameter is "selected" this way (value is shown), you can use the up/down arrow keys on the computer keyboard to make fine adiustments. Similarly, the [Page Up]/[Page Down] keys will make coarse adjustments. Pressing the [Home] or [End] keys will set the parameter to its minimum or maximum value, respectively. Note that the option "Plug-ins receive key commands" has to be activated in the host application for this.

# <span id="page-92-0"></span>**The synthesis section**

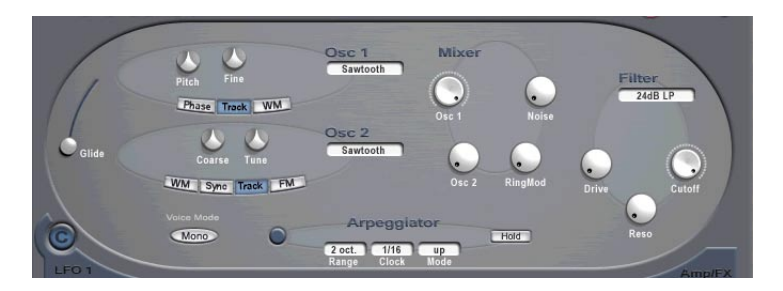

D'cota SE is modelled on subtractive synthesis, the method used in classic analog synthesizers.

The synthesis section in the upper part of the window has the following basic features:

- Multimode filter Two lowpass and a highpass filter type – see [page 103.](#page-102-0)
- Two oscillators, each with 4 standard waveforms plus an assortment of specialized waveforms. See [page 96](#page-95-0).
- Frequency Modulation (FM). See [page 101](#page-100-0).
- Arpeggiator. See [page 105](#page-104-0).
- Ring Modulation. See [page 102](#page-101-0).

# **Creating a synth sound with PWM – a brief tutorial**

Here's how you create a basic synth Program that uses PWM (Pulse Width Modulation) in the synthesis section:

1. Select a default empty Program.

If you play a few notes you should hear a very basic static sound, that uses one oscillator producing a Sawtooth waveform.

2. Turn up the Osc 2 parameter clockwise in the Mixer section all the way.

Now two oscillators are used. The sound is still basically the same, just a little louder.

3. Set the oscillator Tune parameter for Osc 2 to a value of about + 2.00 cent, and play a few notes.

As you can hear, the oscillators now "beat" slightly against each other, producing a more animated sound.

4. In the Envelope section (the two window displays above the keyboard), try adjusting the Attack parameter for Envelope 1 (the left envelope display) by moving the "A" parameter dial below the display.

If you play a few notes, you can now hear that the start of the sound now is faded in rather than starting abruptly. By default, Envelope 1 controls the amplitude envelope for the oscillators. The amplitude envelope determines how the volume changes from the moment you press a key to the moment you release it. The Attack parameter sets the time it takes for the volume to reach full level.

- 5. Set the Attack parameter back to about 4 ms, or adjust it to your liking.
- 6. Try adjusting the Filter Cutoff parameter.

The filter changes the basic timbre of the sound. Set the Cutoff parameter to about 6 kHz.

7. Click the "WM" button for Osc 1.

A new dial appears named "WM". Wave modulation works by adding a phase-shifted copy of the oscillator output to itself, which produces waveform variations. In this case, two Sawtooth waveforms are used, which produces a Pulse waveform. Still the sound is fairly static. Applying modulation to the WM parameter will make things more interesting.

8. Click the "C" button to bring up the Controller strip.

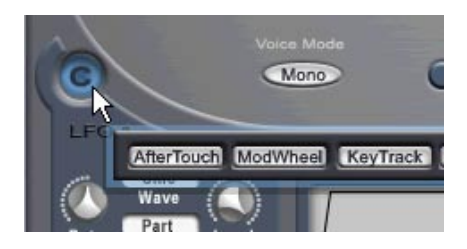

This is where you assign controller modulation to parameters.

9. Click the button named "LFO 1" on the Controller strip.

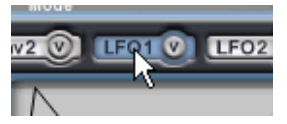

A LFO (low frequency oscillator) can be used to apply cyclic modulation, which for classic PWM is what we want.

10.Click and hold inside the WM parameter dial, and move the mouse pointer upwards until the dial is fully colored orange, and release the mouse button.

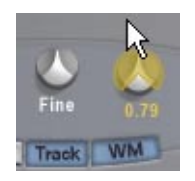

When the mouse is moved upward, the dial is gradually colored orange. In general, the more the dial is colored orange the more modulation is applied to a parameter by the controller. In this case, however, the modulation amount is also controlled by another parameter (LFO1 Level), so nothing is heard at this moment. Read on.

- 11.Click the "C" button again to close the Controller strip.
- 12.Locate the LFO 1 section in the lower left section of the D'cota SE window, and turn the LFO 1 "Level" parameter clockwise to about a 12 o'clock position.

Now if you play, you can hear the typical sound of PWM! By adjusting the WM dial for Osc 1 the timbre is changed. Setting the WM dial somewhere around 12 o'clock produces smooth modulation, turning it hard left or right produces a more "pulsating" type of modulation. Adjusting the LFO 1 "Rate" parameter changes the speed of the modulation cycle.

This brief tutorial hopefully illustrated some of the basic operations and features of D'cota SE's analog synth. Read on for a full description of all available parameters and functions.

# **Analog parameters**

In this section we will describe the parameters found in the oval area of the synthesis section in the upper part of the D'cota SE window.

### <span id="page-95-0"></span>**The oscillator section**

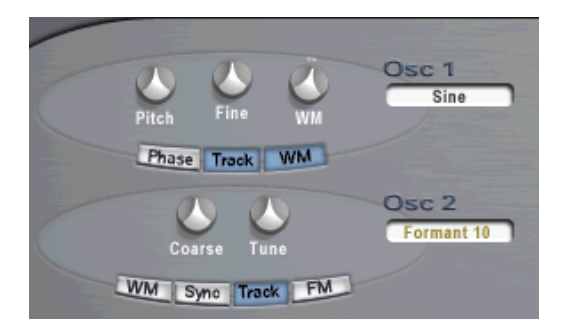

Oscillators are the main sound generators in subtractive synthesis, the other features are typically used to shape the sound of the oscillators. Oscillators generate two properties, waveform and pitch (frequency). The oscillator waveform determines the harmonic content which affects the basic tone quality of the sound (also known as "timbre").

#### **Selecting a waveform**

1. To select a waveform, click in the name field under the corresponding "Osc 1 or Osc 2" label, and select a waveform from the pop-up menu that appears.

The method used is identical for both oscillators, as are the available waveforms.

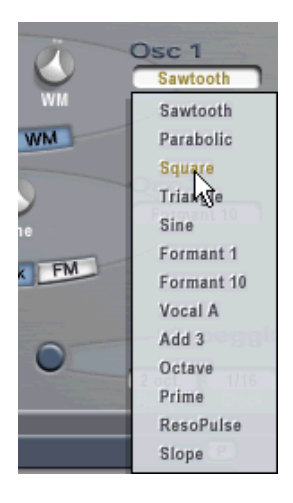

2. To hear the signal generated by the oscillator(s), the corresponding "Osc" dial in the Mixer section must be turned clockwise to a suitable value (normally between 0.50 - 1.00).

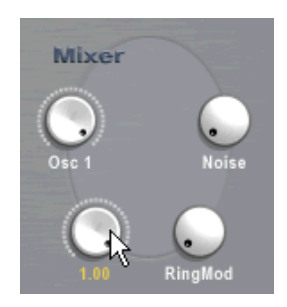

#### <span id="page-97-0"></span>**About the waveforms**

Each oscillator has 13 waveforms to choose from. These can be divided into two groups:

- The classic waveforms (Sawtooth, Square, Triangle and Sine). These are the fundamentals of the substractive synthesis and have been used in many synthesizers since the beginning of the "analog" era.
- The more complex waveforms (Parabolic, Formant 1 and 10, Vocal A, Add 3, Octave, Prime, ResoPulse and slope). These additional waveforms include e.g. "rounded" sawtooth waveforms, Formant waveforms (which emphasize certain frequency bands), Partials (also called harmonics or overtones) and much more.

### **Oscillator 1**

Oscillator 1 acts as a "master" oscillator. It determines the base pitch for both oscillators, and acts as the modulator source when using frequency modulation (FM). Oscillator 1 features the following parameters:

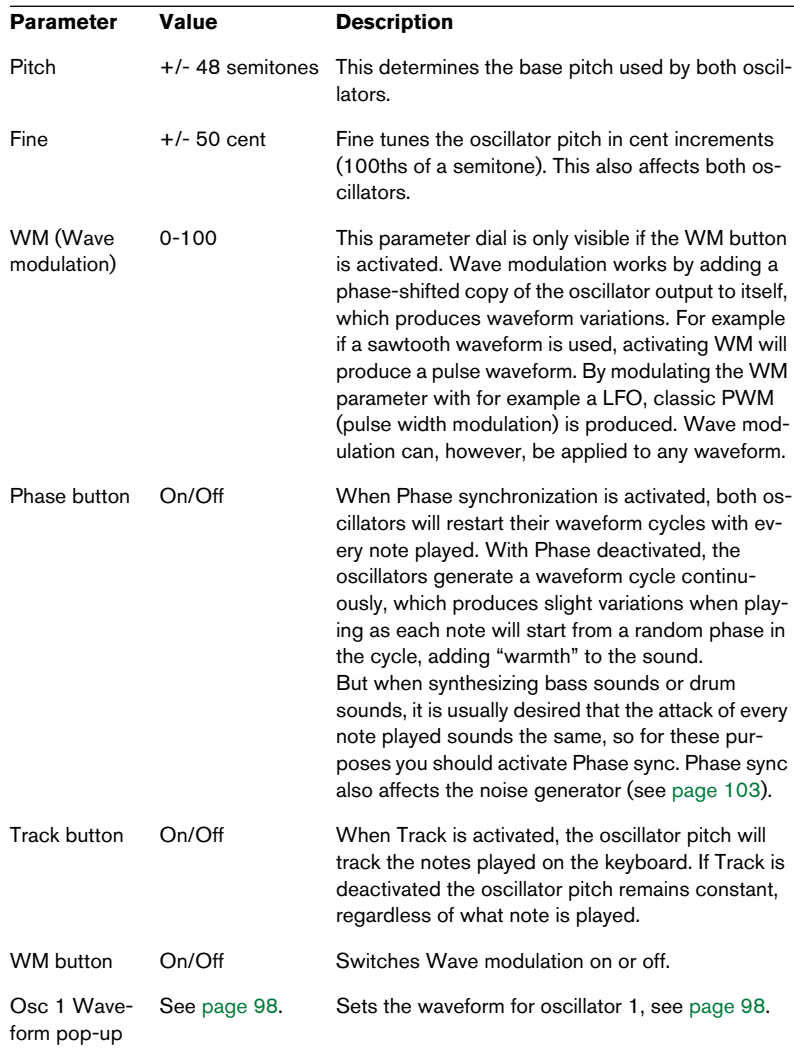

### **Oscillator 2**

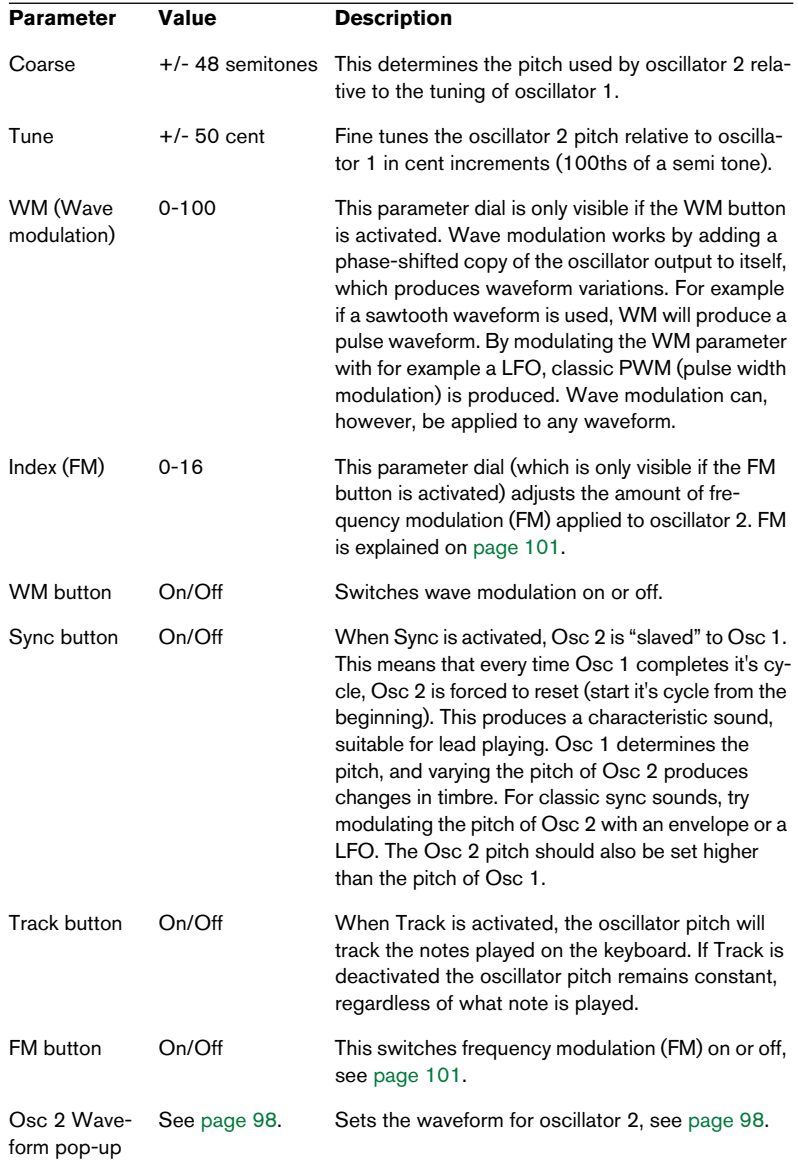

Oscillator 2 features the following parameters:

### <span id="page-100-0"></span>**About FM**

For synthesizers, frequency modulation (FM) means that the frequency of one oscillator (called the "carrier") is modulated by the frequency of another oscillator (called the "modulator").

- In D'cota SE, Osc 1 is the modulator, and Osc 2 is the carrier.
- The "pure" sound of FM is output through the carrier oscillator. This means that you should turn off the Osc 1 output in the Mixer section (see below) when using FM.
- The FM button switches FM on or off. When set to on, a new parameter appears named Index.
- The "Index" parameter determines the amount of FM.

#### **Glide**

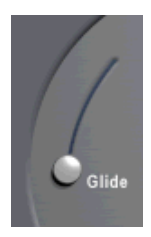

This parameter (sometimes called portamento) makes the pitch "glide" between the notes you play. The Glide slider setting determines the time it takes for the pitch to glide from one note to the next. The available range is 0 to 80 seconds.

### **Voice Mode**

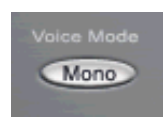

If activated, this parameter sets D'cota SE to monophonic mode. This means the sound engine runs on one single voice. Monophonic sounds are mainly used for lead and bass lines.

### **The Mixer section**

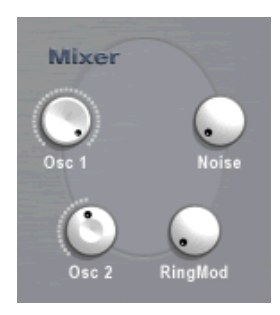

This section contains parameters for setting the output level for each of the two oscillators. The Noise generator and Ring Modulator levels are also set in this section. The parameters are as follows:

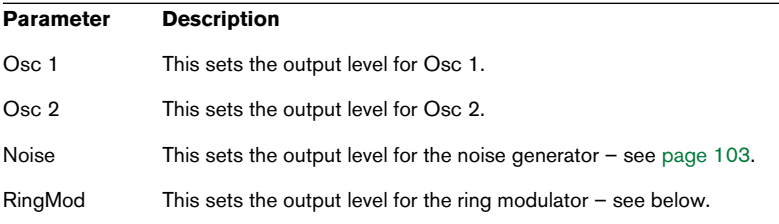

### <span id="page-101-0"></span>**Ring Modulator**

Ring modulators multiply two audio signals together. The ring-modulated output contains added frequencies generated by the sum of, and the difference between, the frequencies of the two signals. In D'cota SE, Osc 1 is multiplied with Osc 2 to produce sum and difference frequencies. Ring modulation is often used to create bell-like sounds.

- To hear the ring modulation, you should turn down the output level for Osc 1 and 2, and turn up the RingMod level in the Mixer all the way.
- If Osc 1 and 2 are tuned to the same frequency, and no modulation is applied to either the Osc 1 or 2 pitch, nothing much will happen. If you change the pitch of one of the oscillators, however, drastic changes in timbre can be heard. If the oscillators are tuned to a harmonic interval such as a fifth or octave, the ring modulated output will sound harmonic, other intervals will produce inharmonious, complex timbres.
- Oscillator Sync should be deactivated when using ring modulation.

### <span id="page-102-1"></span>**Noise Generator**

A noise generator generates all frequencies at equal levels. A typical application is to simulate "wind" or "breaking waves" where the noise is shaped by the filter cutoff parameter  $-$  see [page 104.](#page-103-0) Other applications include simulating drum sounds and breath sounds for wind instruments.

- To hear the sound of the noise generator, you should turn down the output level for the oscillators, and turn up the Noise level in the Mixer all the way.
- The Noise generator level is routed to Envelope 1 by default. See [page 115](#page-114-0) for a description of the Envelope generators.

### <span id="page-102-0"></span>**The Filter section**

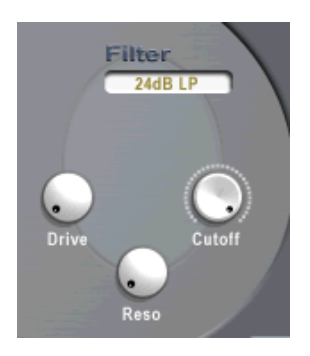

The filter is the most important tool for shaping the overall timbre of the sound. D'cota SE features a multimode filter capable of producing variable slope lowpass and highpass filter types.

The following parameters are available in the Filter section:

#### **Filter type**

By clicking in the field below the Filter label, you can select a Filter type from the pop-up menu that appears. The different Filter types have the following characteristics:

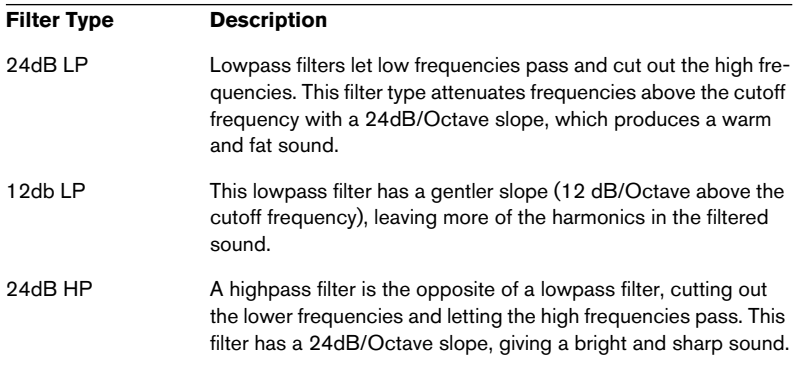

#### **Filter resonance (Reso)**

The filter resonance parameter is used to set the Filter characteristic. For lowpass and highpass filters, raising the Reso value will emphasize the frequencies around the set cutoff frequency. This produces a generally thinner sound, but with a sharper, more pronounced cutoff "sweep". The higher the filter Reso value, the more resonant the sound becomes until it starts to "ring", generating a distinct pitch.

#### <span id="page-103-0"></span>**Filter Cutoff**

This determines which area of the frequency spectrum the filter will operate in. For a lowpass filter, the cutoff parameter could be described as governing the "opening" and "closing" of the filter – the higher the cutoff value the brighter the sound, and vice versa.

#### **Drive**

This can be used to adjust the filter input level. Levels above 0dB will gradually introduce a soft distortion of the input signal, and a decrease of the filter resonance.

### <span id="page-104-0"></span>**Arpeggiator**

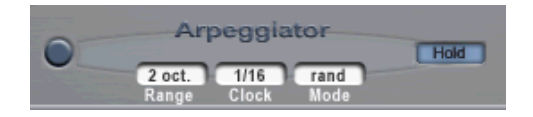

An arpeggiator basically plays notes in a chord in succession as opposed to all at once, creating a rhythmic pattern.

With D'cota SE's Arpeggiator, you can change the arpeggio direction, the octave range, and the note value of the arpeggio synchronized to MIDI clock.

#### **Basic operation**

The basic operation of the Arpeggiator is as follows:

- 1. Click on the button at the left in the Arpeggiator section to activate it.
- 2. Play a chord on your keyboard. As you can hear, the notes are played in succession as long as the notes are held.
- 3. Try varying the chords. The arpeggiator follows the changes instantly as you play.

### **Arpeggiator parameters**

The Arpeggiator has the following parameters:

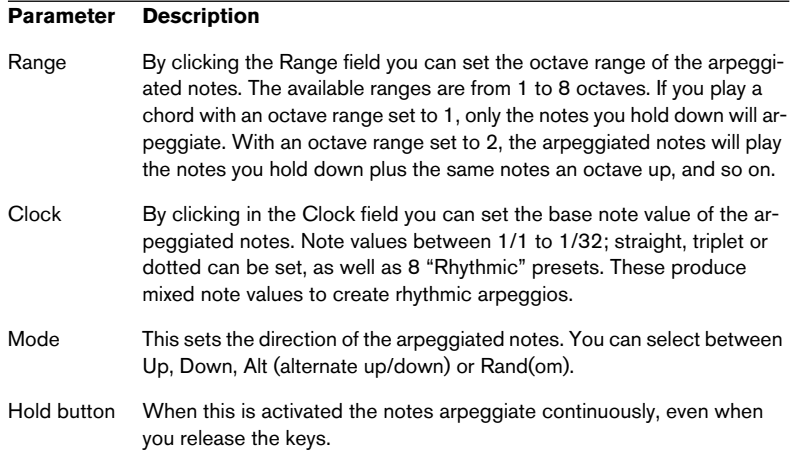

# <span id="page-105-0"></span>**The modulation and output section**

In the following sections, the parameters in the modulation and output section in the lower half of the D'cota SE window are described. These are the following:

- Controller strip ("C" button). This is the modulation "nerve center" of D'cota SE, where you assign parameter destinations for the available controllers, as described below. You can also control parameters in D'cota SE from an external MIDI controller. This is described on [page 113](#page-112-0).
- Two Low Frequency Oscillators (LFOs). See [page 113.](#page-112-1)
- Two Envelope Generators. See [page 115.](#page-114-0)
- An Output section with three separate effect units: Distortion, Delay and Phaser (see [page 118](#page-117-0)) and Master Volume and Pan controls (see [page 117\)](#page-116-0).
- The Keyboard. See [page 120.](#page-119-0)

# **The Controller strip**

To follow any of the examples in this section it is recommended that you use an empty default Program.

The Controller strip is the most important part of D'cota SE. The available controllers can be assigned to virtually any of D'cota SE's parameters, via a very flexible, yet easy to use modulation routing system.

### <span id="page-106-0"></span>**Assigning controllers to parameters**

Here follows a description of the basic method used for assigning controllers to parameters. In this section, the available controllers are described.

1. To open the Controller strip, click the "C" button. The Controller strip appears, with the available controllers shown as buttons.

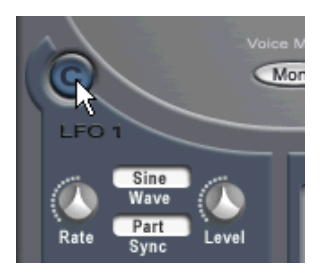

Click here…

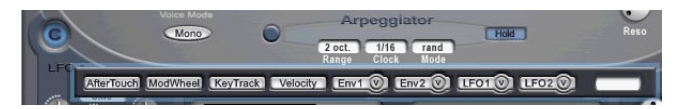

…to open the Controller strip.

Any Controller on the strip can be assigned to modulate (virtually) any parameter, either in the synthesis section (the upper half of the D'cota SE window), or in the modulation and output section (lower half of the window).

Parameter dials marked with a red "X" cannot be assigned to a controller.

As an example of the general method, let's use one of the LFOs to modulate the Filter Cutoff parameter in the synthesis section. LFOs (low frequency oscillators) are used for cyclic (or random) modulation – see [page 113](#page-112-1) for a description of the LFO parameters.

2. Click the LFO 1 button on the Controller strip. Make sure that the LFO button is selected – not the circular "v" inside the button.

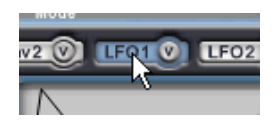

3. Click and hold inside the Filter Cutoff dial (in the Filter section to the right in the synthesis section) and move the pointer slowly upwards. As you can see, the dial gradually becomes colored orange.

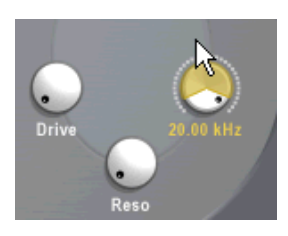

4. Clicking and moving the pointer downwards gradually removes the orange color until it reaches a transition point where the dial starts to gradually become blue until the whole dial is covered.

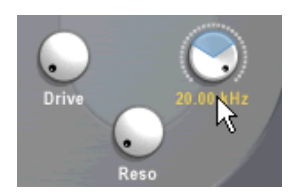
• The orange color signifies positive modulation, the blue color signifies negative modulation.

Positive and negative values represent the polarity of the modulation. If an oscillator parameter for example is assigned positive modulation by a controller so that the pitch would rise when playing a note, applying negative modulation (by the same controller to the same parameter) would produce the inverse result, i.e. cause the pitch to be lowered. If the modulation is applied from a free running LFO (see ["About the Sync](#page-114-0)  [modes" on page 115](#page-114-0)), and the LFO waveform is set to any except Ramp up or down, the polarity doesn't matter – the result would be the same.

- The size of the orange or blue area represents the modulation amount. When a dial is fully colored, this represents the maximum amount of modulation by the controller.
- 5. Set the pointer so that roughly half the Cutoff dial is colored orange. This approximately represents 50% positive modulation. The positive/negative amount is also displayed numerically in the value field on the far right of the Controller strip.
- 6. Click anywhere outside the Controller strip to close it.
- 7. Play a few notes and you should hear the Filter Cutoff parameter being modulated by the LFO. Try lowering the Filter Cutoff parameter and raising the Filter Resonance for a more pronounced effect.
- 8. By using the same method outlined in these steps, you can basically assign any controller to any parameter!
- To remove a controller assignment, first select the controller on the strip, then [Ctrl]/[Command]-click the parameter dial assigned to the controller.
- To change a parameter value when the Controller strip is open (without adding or adjusting modulation), press [Ctrl]/[Command]+[Shift] and adjust the parameter as usual.

#### **The controllers**

The following controllers are available in D'cota SE:

#### **Controller Description**

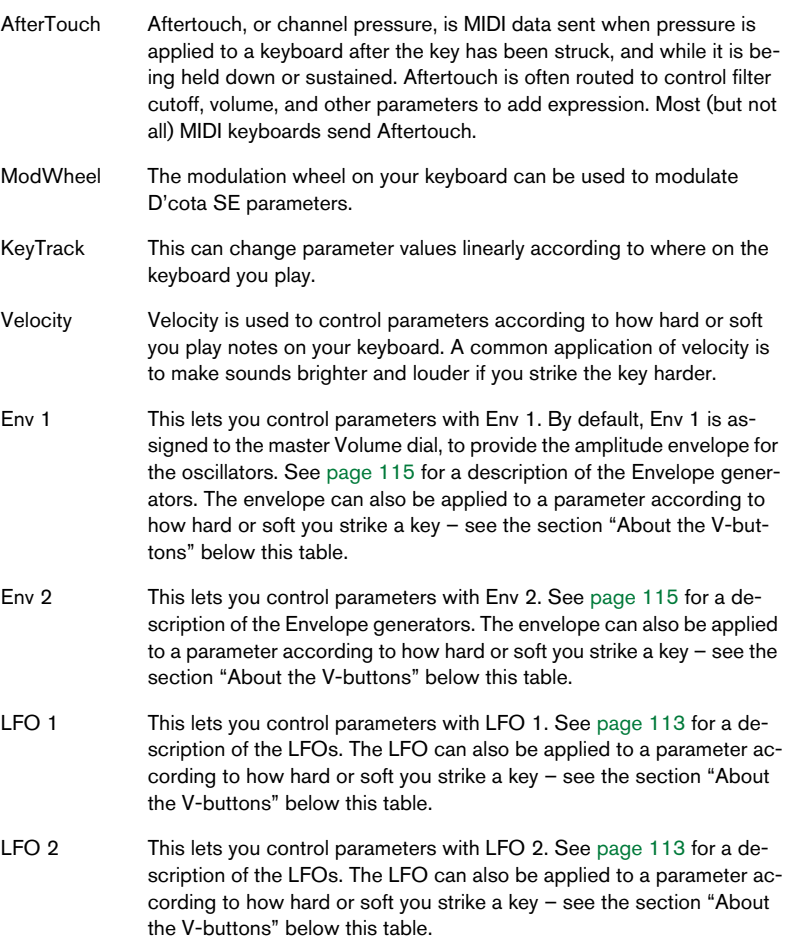

#### **About the V-buttons**

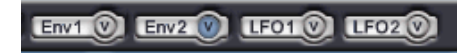

The Envelope generators and the LFOs have an extra V-button inside the corresponding buttons on the Controller strip. This allows you to assign parameters to be modulated by an Envelope or LFO according to velocity, e.g. how hard or soft you play. Here's an example:

- 1. Click the V button for Envelope 2.
- 2. Assign positive modulation of the filter cutoff, as described above.
- 3. Play the instrument and vary the velocity (how hard you play). Now, the harder you play, the more the filter cutoff will be affected by the envelope. This is different from assigning the envelope directly to the filter cutoff, or assigning velocity directly to the filter cutoff.
- Note that the V-button assignment is totally independent from the "direct" modulation assignment.

In the example above, you could have Envelope 2 control any parameters directly (regardless of velocity) as well. You could even assign Envelope 2 to control the same parameter (filter cutoff) directly, and have velocity make this effect more or less pronounced (by assigning positive or negative cutoff modulation for the V-button).

This is just one example, but by experimenting with other permutations of the same principle, many interesting and expressive modulation effects can be produced according to how hard or soft you play!

#### **Modulation example – adding vibrato using the mod wheel**

The following example shows how to use two modulation assignments to have the modulation wheel control the vibrato, in standard fashion:

- 1. Click the "C" button to bring up the Controller strip.
- 2. Click the LFO1 button.
- 3. Click the Pitch parameter for Osc 1 and drag upwards so that the dial becomes partly orange.

As described on [page 99,](#page-98-0) the Pitch parameter is the overall pitch for both oscillators.

Now you have assigned LFO1 to modulate the overall pitch. However, you want the amount of modulation to depend on the modulation wheel setting – when this is fully down, there shouldn't be any vibrato at all.

- 4. Make sure the Level control in the LFO 1 section is at its minimum value (fully left). To adjust this without having to close the Controller strip, press [Ctrl]/[Command]+[Shift] and move the dial as usual.
- 5. In the Controller strip, click the ModWheel button.
- 6. Click the Level parameter for LFO 1 and drag upwards so that the dial becomes partly orange. Now, the Level (amount of modulation from LFO 1) is controlled by the modulation wheel – just what we wanted.
- 7. Play the instrument and try using the modulation wheel. Raising the modulation wheel should add vibrato. You may need to adjust the amount of modulation (LFO 1 to Pitch as well as ModWheel to LFO 1 Level) to taste.

### **Using external MIDI controllers**

Apart from the extensive modulation capabilities available in D'cota SE, you can also use an external MIDI controller to adjust parameters. There are many dedicated controller units available on the market, and most MIDI keyboards feature knobs or sliders that could be assigned to a D'cota SE parameter for real-time control.

There are fixed MIDI controller numbers assigned to the available parameters:

- 1. Click the Steinberg logo in the upper right corner of the panel. Now, value fields with MIDI controller numbers are shown for all parameters that can be remote controlled.
- 2. To hide the controller fields, click the Steinberg logo again.

### <span id="page-112-0"></span>**LFO section**

To try out LFO modulation, a destination parameter has to first be assigned. The general principle of assigning a controller to a parameter is described on [page 107.](#page-106-0)

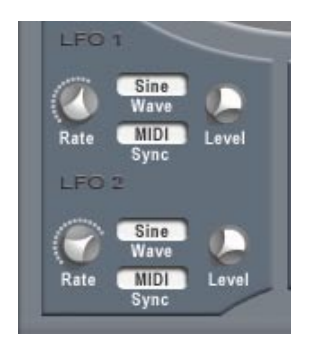

A low frequency oscillator (LFO) is a special type of oscillator. It is not used as a signal generating source, but for modulating parameters. A LFO can be used to modulate the pitch of an oscillator (to produce vibrato), or for any parameter where cyclic or random modulation is desired.

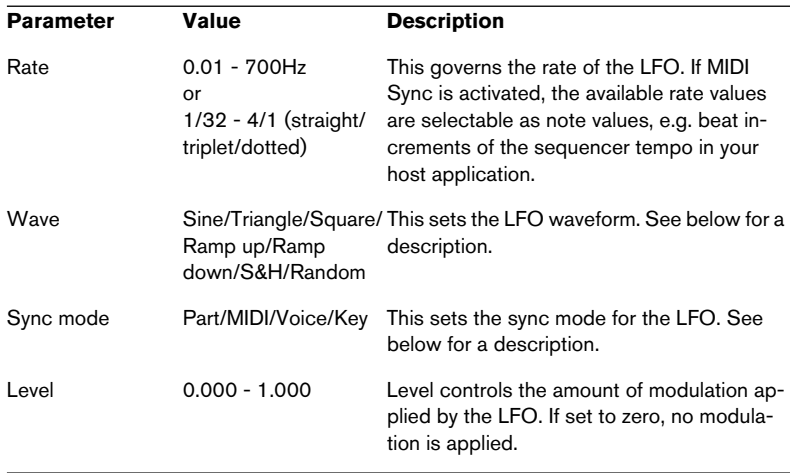

D'cota SE features two LFOs, each with identical parameters:

#### **About the waveforms**

The type of modulation the LFO produces is dependent on the selected waveform:

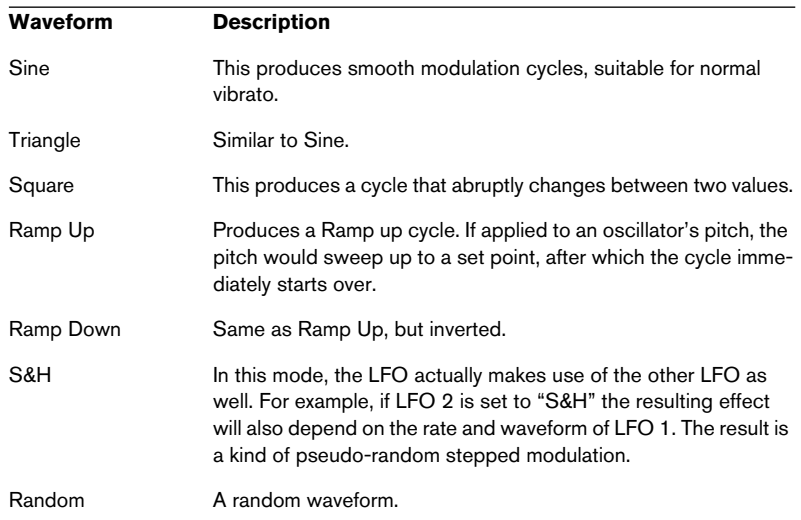

#### <span id="page-114-0"></span>**About the Sync modes**

The Sync modes determine how the LFO cycle affects the notes you play:

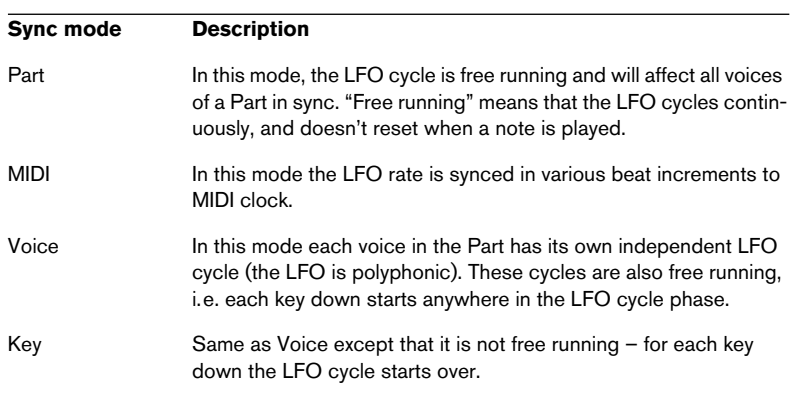

### <span id="page-114-1"></span>**The Envelope section**

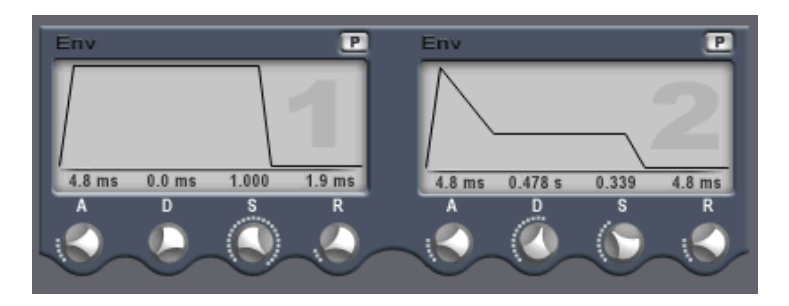

Envelope generators govern how a parameter value will change when a key is pressed, when a key is held and finally when a key is released.

- D'cota SE features 2 independent Envelope generators for each Part.
- Standard synthesizer envelope generators have four parameters; Attack, Decay, Sustain and Release (ADSR).
- By default Envelope 1 is assigned to the master volume, and therefore acts as an amplitude envelope. The amplitude envelope is used to adjust how the volume of the sound should change from the time you press a key until the key is released. If no amplitude envelope were assigned, there would be no output.
- You can set envelope parameters in two ways; either by using the dials or by click-dragging the curve in the Envelope curve display.

The Envelope parameters are as follows:

#### **Attack**

The attack phase is the time it takes from zero to the maximum value. How long this should take, depends on the Attack setting. If the Attack is set to "0", the maximum value is reached instantly. If this value is raised, it will take time before the maximum value is reached. Range is from 0.0 milliseconds to 91.1 seconds.

#### **Decay**

After the maximum value has been reached, the value starts to drop. How long this should take is governed by the Decay time parameter. The Decay time has no effect if the Sustain parameter is set to maximum. Range is from 0.0 milliseconds to 91.1 seconds.

#### **Sustain**

The Sustain parameter determines the level the envelope should rest at, after the Decay phase. Note that Sustain represents a level, whereas the other envelope parameters represent times. Range is from 0.000 to 1.000.

#### **Release**

Release determines the time it takes for the value to fall back to zero after releasing the key. Range is from 0.0 milliseconds to 91.1 seconds.

### **Punch (P) button**

When the P button is activated, the start of the decay phase is delayed a few milliseconds (the envelope "stays" at top level for a moment before moving on to the decay phase). The result is a "thicker" attack similar to a compressor effect. This effect is mainly audible with short attack and decay times.

### **Volume and Pan dials**

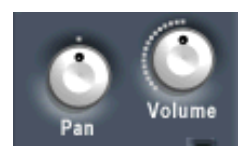

#### **Volume**

This controls the master volume (amplitude) of the selected Part. By default this parameter is controlled by Envelope 1, to generate an amplitude envelope for the oscillators.

#### **Pan**

This dial controls the pan (the position in the stereo spectrum) for the selected Part.

### **The Effect section**

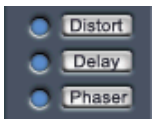

D'cota SE features three separate effect units: Distortion, Delay and Phaser. The effects can be applied independently for each Part.

#### **Effects – General**

- To activate an effect, click on the corresponding button to the left of the effect button. Clicking the button again deactivates the effect.
- To edit the effect parameters, click the effect button. This brings up the control panel for the effect (and also activates the effect if it isn't already on). To close the control panel, click anywhere outside it.

#### **Distortion**

The Distortion effect provides hard clipping distortion.

The parameters are as follows:

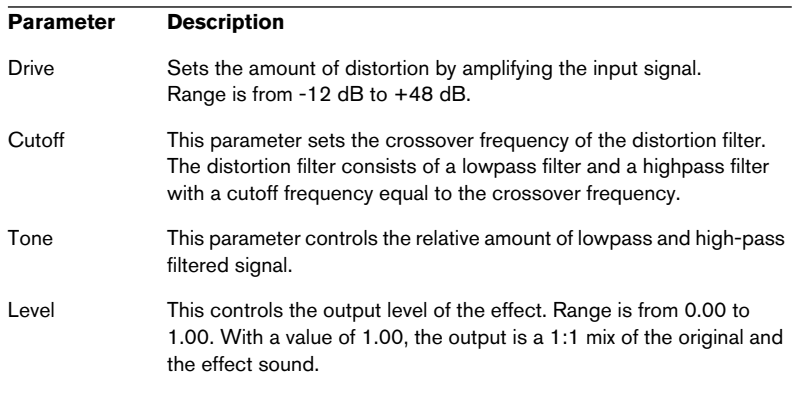

#### **Delay**

This effect generates delay and echo effects. It has two separate delay lines panned left and right.

The parameters are as follows:

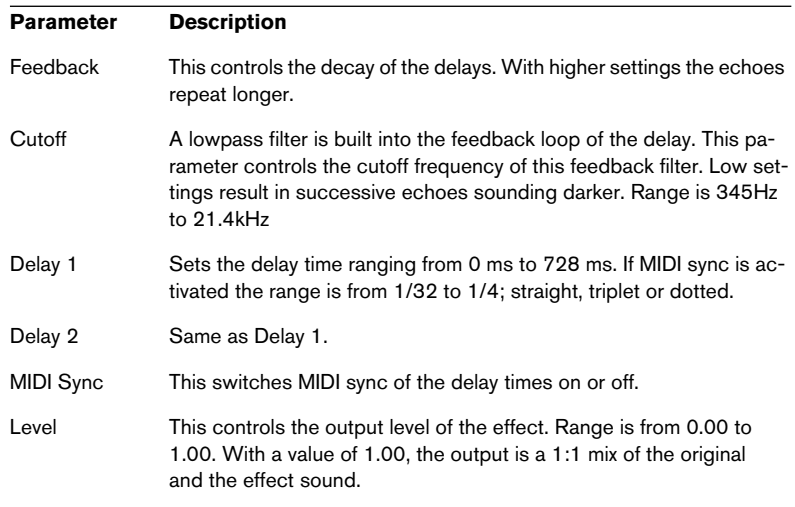

#### **Phaser**

This effect generates modulation effects. It uses an 8-pole allpass filter to produce the classic phasing effect.

The parameters are as follows:

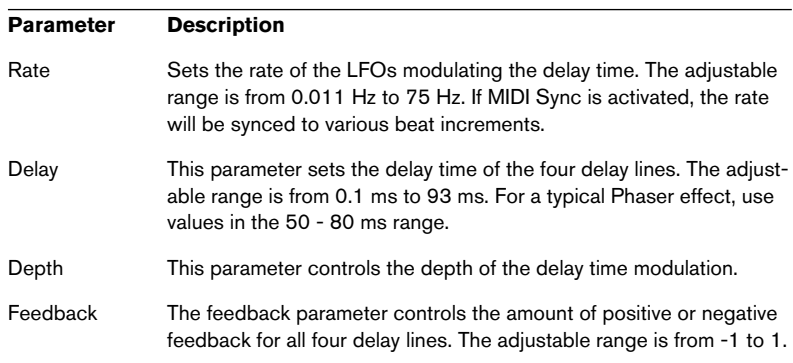

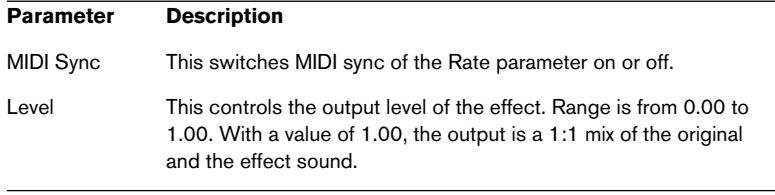

### **The keyboard**

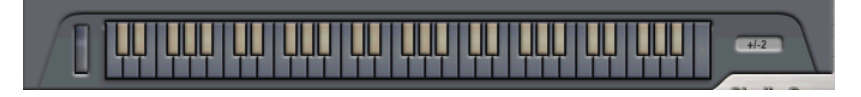

• The on-screen keyboard can be used to audition sounds by clicking on a key with the mouse. MIDI note messages are also mirrored by the keyboard.

Notes played on the keyboard with the mouse will not be recorded.

• The Modulation wheel mirrors the movements of MIDI Modulation messages sent from a MIDI keyboard (or from a MIDI Track). If it is moved with the mouse, it will affect the sound, but no MIDI messages will be recorded.

#### **Pitchbend range**

• By clicking in the value field to the right of the keyboard, you can set the up/down range of the Pitchbend wheel from a pop-up menu. Values between +/- 0 to +/- 36 semitones can be set.

### **Tips and tricks**

The following sections provide a few useful tips on how to make good use of the many features in D'cota SE.

#### **Deep modulations**

The Controller strip in D'cota SE is extremely versatile, allowing you to modulate almost any parameter from a number of sources. Here are some examples:

#### **Modulating Pan**

Take advantage of the fact that the Pan parameter can be modulated like most other parameters! You could modulate it with an LFO (for continuous auto-pan effects), with an envelope (for panning sweeps), with Keytrack (for a "piano-like" stereo effect), etc.

#### **Modulate the rate of the LFOs**

- By modulating the rate of an LFO with an envelope, you can create cool modular synth-like flutters and sweeps. You could also consider modulating both the rate and the level of an LFO with envelopes – for example adding a "filter flutter attack" to each note played.
- Modulating the LFO rate from the other LFO can create continuously fluctuating modulations. If both LFOs are synced to MIDI with slightly different rates, you modulate a parameter with LFO 1 and modulate the rate of LFO1 with LFO 2, you will get interesting polyrhythmic effects. You can also get similar results with the "S&H" waveform and the LFOs synced to MIDI.
- Having the LFO rate follow the keyboard (KeyTrack modulation source) can also give unusual effects, especially with the LFO rate turned up into the audio frequency range.

This will make the LFO work almost like a (poorly tuned) oscillator, useful e.g. as an additional FM source.

#### **Making use of the envelopes**

D'cota SE's two envelopes can be put to good use – here are some examples:

- In the synthesis section, you could assign two different envelopes to the two oscillator level controls in the Mixer section. This would let you have the oscillators enter gradually one by one, create multi-phase attacks, arpeggio-like chord or chase effects, etc.
- Similarly, you could assign an envelope to the Noise level. This would let you add noise to the very beginning of a sound, like a blowing noise for wind instruments, for example.
- You can modulate envelope times, for example with the KeyTrack source. This could make e.g. the decay faster for treble notes and slower for bass notes.
- Two envelopes could modulate the same parameter. This would in effect give you a multi-stage envelope, allowing a quick attack and decay followed by a slow, second attack, for example.

#### **Velocity tricks**

While the Velocity button in the Control strip modulates parameters "directly" in relation to how hard you play, the envelopes and the LFOs also have "V" buttons. These determine how much the envelopes and LFOs should affect their destinations, depending on the velocity. The "V" buttons affect modulation totally independently from the "direct" envelope or LFO modulations.

- You can for example set up an envelope to always modulate level ("direct" modulation, set up with the Envelope button) but also modulate filter cutoff if you play hard (set up with the "V" button).
- You can also have the direct and velocity controlled modulations affect the same parameter.

For example, you may want an envelope to modulate the filter cutoff when you play soft but not when you play hard. Set up the envelope modulation so that it sounds as it should do when you play soft. Then add "V" button modulation for the same envelope to the same parameter – but negative.

# **7 HALion SE**

### **Introduction**

HALion SE is the little brother of HALion 3.0, the professional 32-bit software sampler of Steinberg. It loads and plays all HALion format libraries designed for HALion and comes with a great all-purpose composer library from Wizoo. You can tweak basic parameters such as filter cutoff, attack, decay or LFO speed.

Each HALion SE module that you load adds a high-quality software sampler with up to 24 voices and 4 channel multi mode to Cubase SE!

These are HALion SE's most prominent features:

- 24 Voices, 4-way multi-timbral, 32 programs per HALion SE unit.
- HALion SE supports files in HALion format, SoundFonts 2.x, LM4, LM4 Mk2 and REX file formats as well as standard audio file formats such as Wave, AIFF and SD2 (Mac OS only).
- 8-/16-/24-/32-bit file support.
- Stereo output.
- Notch/hi-pass/lo-pass/band-pass filter with selectable 12dB or 24dB slopes.
- Additional Waldorf filter types developed by the famous German synth manufacturer.
- Based on the HALion sampler engine, the editing features have been stripped down to one page of essential playback parameters.
- Includes a professional sample collection from Wizoo.

### **HALion SE overview**

The following sections provide you with basic information about the HALion SE functions and settings.

### <span id="page-124-0"></span>**How HALion SE plays samples**

Unlike other samplers that have to load the entire samples into RAM, HALion SE can play back samples of virtually any length, regardless of the amount of RAM installed in your computer. This is because HALion SE can play back audio directly from the hard disk, similar to hard disk recording systems.

Since samples can't be triggered instantly from disk (there would be a delay between pressing a key and the sound playing back), the initial portion of the samples (i.e. the start of the sample) is preloaded into the computer's RAM.

This way only a small fraction of a longer sample will reside in RAM, while the rest is streamed directly from disk.

### **About program banks and programs**

For HALion SE to produce a sound, you first have to load either one or more audio files (i.e. samples), a program (a collection of samples) or a program bank (a collection of up to 32 programs):

- HALion SE always contains a "program bank" which in turn contains 32 program "slots". Even if only one program containing samples and parameter settings is currently loaded, there are still 32 program slots, although in this case, 31 of these slots will be empty. Only one program bank can be loaded at a time.
- A program references any number of samples and contains all parameter settings associated with the samples. Within a program folder, samples can be arranged in any number of subfolders, which makes it easy to organize and handle multiple samples.

• You can load or save program banks containing up to 32 programs but also single programs from the File pop-up menu. The corresponding functions are called "Load/Save Bank" and "Load/Save Instrument". It is also possible to load banks, programs or individual samples via drag and drop (see [page 139](#page-138-0)).

When you save your Cubase SE project file, the following information is stored:

- The number of HALion SE units used in the project.
- The bank and/or programs used.
- The changed settings of edited programs.

However, if you wish to use the edited version of a program in another project, you must save it using one of the Save functions in the File popup menu.

#### **Working with program banks**

A bank is a collection of up to 32 programs.

Use the "Load Bank" option on the File pop-up menu to load a program bank. program banks have the extension ".fxb". Loading a new bank unloads the previously loaded bank.

Together with HALion SE a default sound bank is installed. If you wish you can create your own default sound bank by saving your preferred bank as "halionSEdef.fxb" in the HALion SE folder. We recommend to back up the original "halionSEdef.fxb" file for future use.

#### **Loading a program bank**

As explained on [page 125,](#page-124-0) when samples are loaded, the initial portion of the samples will be preloaded into RAM. When you load a bank, all the samples belonging to the programs assigned to HALion SE's 4 MIDI channels will be preloaded into RAM. If you don't intend to use some of the channels, you should load an empty program.

#### **Working with programs**

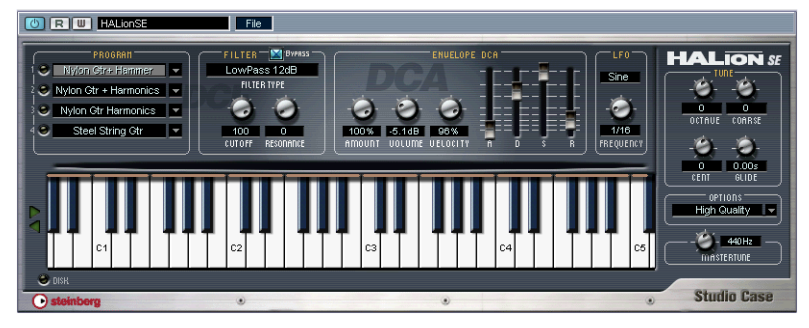

The HALion SE user interface.

• Click the down arrow to the right in the program selector. This brings up a pop-up menu with all program names of the current bank. Select the desired program by clicking on it.

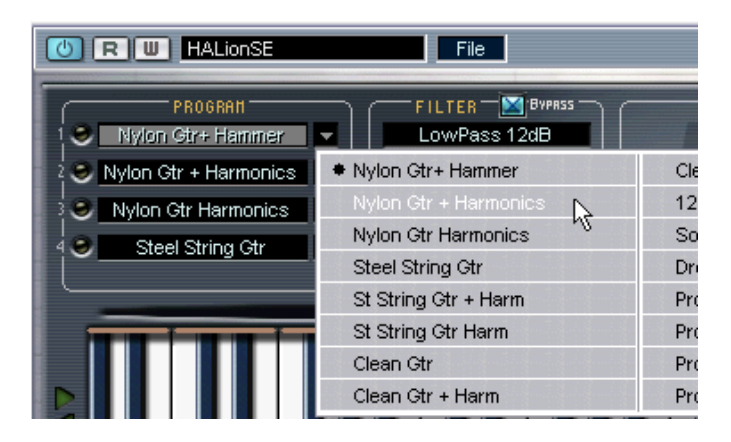

• Programs cannot be selected using the program buttons in the VST Instruments rack (the arrow buttons to the right of the Edit button). Please use the program selector in the HALion SE window.

#### **Loading individual programs**

• You can use "Load Instrument" in the File pop-up menu to load a single program from disk. Programs have the extension ".fxp". The program is loaded into the currently selected HALion SE channel and overwrites any previously loaded program.

For a better overview, only one channel at a time is visible in the HALion SE window.

#### **Playing a program**

• Check out the currently selected program by playing notes and chords on your MIDI keyboard.

As an alternative, you can create a part on a Cubase SE track and fill that with notes and MIDI controller data by using the mouse.

• If you notice considerable latency times (delay) when you play HALion SE via MIDI keyboard, the sound card that you use and/or its driver are the source of the problem.

If the problem occurs within your system and you want to record by playing in real time, you should replace your sound card and its driver with a fast audio card and an ASIO driver, that have been optimized for the smallest possible latency time. When playing back HALion SE data from a Cubase SE track, this problem does not exist.

• The audio signals that are created by a VST Instrument are automatically routed to the Mixer, respectively to the stereo channel assigned to each open HALion SE unit.

Using the Mixer, you can thus mix the sounds created by HALion SE and process them in the same way as other audio tracks by using plug-ins, effects or external studio equipment.

• If needed, you can transform HALion SE tracks into an audio file using Cubase SE's "Export Audio Mixdown" function.

#### **Saving a program**

Proceed as follows:

- 1. Select the desired program.
- 2. Change the program settings as desired. Read the corresponding sections of this chapter to find out what you can do with the various controls.
- 3. When you have finished tweaking, click the name in the program display and enter a new one via your computer keyboard.

You have three options to save an edited program:

- You can save it as a single program file, using the "Save Instrument" function in the File pop-up menu on the VST Instruments rack.
- You can save it together with its bank, using the "Save Bank" function in the File pop-up menu on the VST Instruments rack.
- You can save the Cubase SE project. If you do this, the changed program is only available within this particular project. If this is not what you want, use one of the two options above.

#### **About MIDI channels and programs**

HALion SE is 4 channel multi-timbral. This means that MIDI channel 1-4 can be assigned a separate program.

• The settings for one of the 4 programs/channels can be selected for viewing.

By simply selecting another program/MIDI output channel, its corresponding settings are shown. In the HALion SE window this is called a "program".

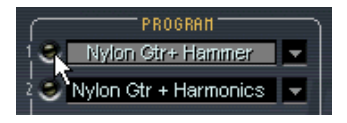

The Channel selector.

- Each of these 4 programs separately gets its notes via one of the MIDI channels 1-4.
- Remember: The MIDI data that your MIDI master keyboard sends to Cubase SE (and thus to HALion SE), is always routed via the MIDI channel of the track that is currently selected in Cubase SE.

#### **Global Commands context menu**

You can open a Global Commands context menu by right-clicking (Win)/[Ctrl]-clicking (Mac) on the background (the dark gray area) of the control panel.

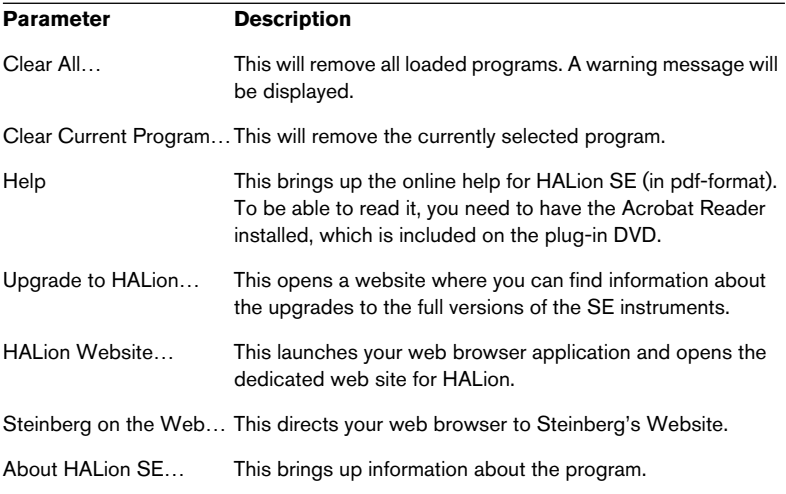

#### **The keyboard**

The keyboard logically spans the entire MIDI note range from C2 to G8. It is used to quickly audition samples by clicking a key to which a sample is assigned. A blue dot indicates the key where you last clicked.

- To scroll up or down the keyboard range, click the little arrows to the left of the keyboard.
- You can audition samples with varying velocity values using the mouse. The further down on a key you click, the higher the velocity value, and vice versa. For more information on velocity, see [page 136.](#page-135-0)

Click here for maximum velocity.

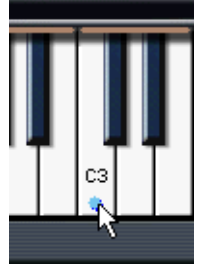

Click here for minimum velocity.

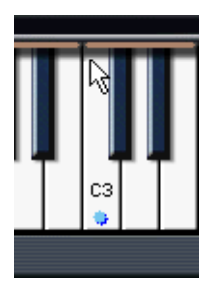

### **Tweaking programs**

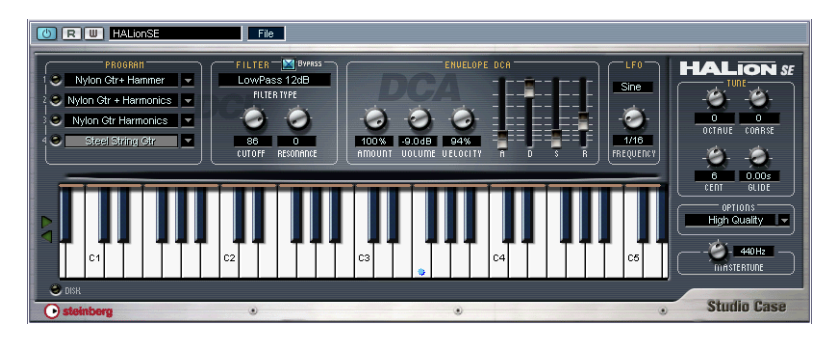

In HALion SE you can adjust the basic parameters like filter and envelope settings and apply these settings to the program as a whole. The parameters are described on the following pages.

All changes you make in HALion SE will be applied globally to the selected program. Whether these changes are audible or not, depends on the program you use. If the filter e.g. is bypassed in a HALion program, changes to the filter mode will have no audible effect. Please note that HALion SE gives you access to basic program parameters only. Detailed editing functionality (e.g. sample mapping, envelopes, LFOs, modulations) is available in HALion 3.0 only.

### **The Filter section**

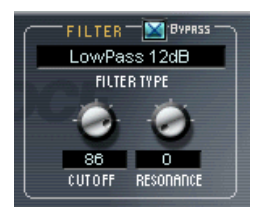

A filter removes certain frequencies from an audio signal. The filter in HALion SE offers five basic filter modes as well as a selection of alternative filters developed by Waldorf, the renowned German synth manufacturers.

The Filter section contains the following parameters:

#### **Filter Type**

Clicking the "Filter Type" field opens a pop-up menu where you can select one of the following filter types:

#### **Low Pass (24dB/12dB)**

Low pass filters let low frequencies pass and cut out the high frequencies. This is the most commonly used filter type in synthesizers and samplers. The low pass filter in HALion SE can be set to either 24dB/ octave or 12dB/octave roll-off slope. A 24dB roll-off slope dampens the frequencies above the cutoff frequency more than a 12dB roll-off slope.

#### **High Pass**

A high pass filter is the opposite of a low pass filter, cutting out the lower frequencies and letting the high frequencies pass. It has a 12dB/octave roll-off slope.

#### **Band Pass**

A band pass filter cuts both high and low frequencies, while midrange frequencies are not affected. Each slope in this filter type has a 12dB/ octave roll-off.

#### **Notch**

A notch filter can be described as having the opposite effect of a band pass filter. It cuts off frequencies in a midrange band, letting the frequencies below and above through. This filter type also has a 12dB/octave roll-off slope.

#### **Waldorf**

These special filter modes cover the same basic range of filter types; 12/24dB LP and HP, as well as band pass and notch, but offer a different character.

#### **Filter Cutoff**

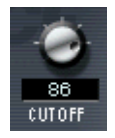

Perhaps the most important parameter for a filter is its cutoff frequency, which is the setting that determines where in the frequency material it should start cutting. If the cutoff frequency in a low pass filter is set to a very low value, only the lowest frequencies will pass through. If you raise the cutoff all the way up, all frequencies will be let through.

#### **Filter Resonance**

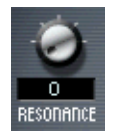

For low pass filters, raising the filter resonance value will emphasize the frequencies around the set filter frequency. This produces a sharper filter cutoff sweep, but a thinner overall sound. The higher the filter resonance value, the more resonant the sound becomes until it produces a whistling or ringing sound. When you use the band pass or notch filter, the resonance setting adjusts the width of the band. When you raise the resonance, the band where frequencies are let through (band pass), or cut (notch) will become narrower.

### **DCA and Envelope**

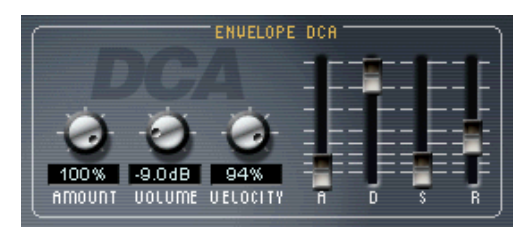

The DCA and Envelope section.

An envelope determines a chronological sequence for changes that can affect the pitch, timbre or level of a signal. This sequence is triggered by notes that are either played on the MIDI keyboard or sent from a sequencer track.

In HALion SE, you can adjust the amplitude envelope using faders for Attack, Decay, Sustain and Release (ADSR). The DCA (Digitally Controlled Amplifier) affects the volume of the program.

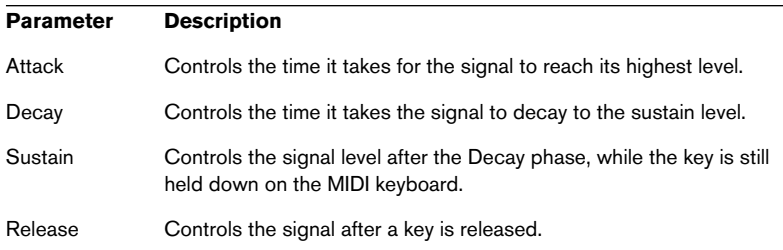

#### **Amplifier Amount**

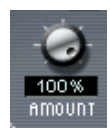

This parameter determines how much the volume should be affected by the envelope (see above). Normally this is set to 100%. If this is set to 0%, no sound will be produced.

#### **Amplifier Volume**

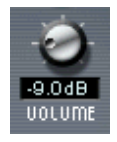

This parameter can be used to boost the sample's level to up to a maximum of 6dB.

#### <span id="page-135-0"></span>**Amplifier Velocity**

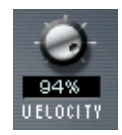

This dial controls how much the volume is affected by velocity. Velocity is a value determined by how hard or soft you play notes on your keyboard. With Velocity set to 0%, the volume will be constant no matter how hard or soft you play. Increasing this value progressively will make the volume more and more sensitive to how hard or soft you play.

## **The LFO**

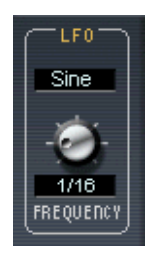

The parameters in the LFO section allow you to vary the frequency and the waveform of the LFO. In the composer library, there is an LFO modulation pre-programmed wherever it makes sense (vibrato, tremolo, or wah-wah). You can edit the form and the speed of that modulation using the two LFO parameters.

### **The Tune Section**

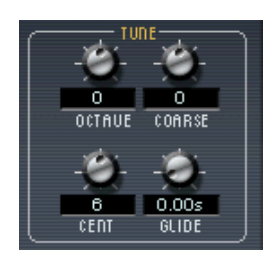

The Tune section is used to control the tuning of the program in either octave, semitone ("Coarse") or cent increments. You can tune the octave range  $+/-$  5 octaves, the semitone range  $+/-$  11 semitones and the cent range  $+/- 100$  cents (cent = 100th of a semitone).

### **Glide**

By using the Glide dial, you can set a glissando (up to 3 seconds) between successive notes.

### **The Options pop-up menu**

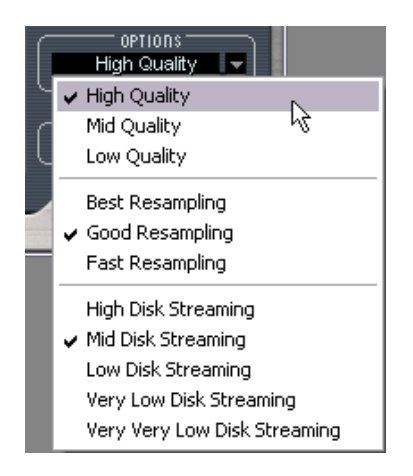

Click in the Options field to open a pop-up menu with the following options:

#### **High/Mid/Low Quality**

The Quality setting provides a way of balancing audio quality vs. conservation of computer power.

- High Quality uses the highest sample rate, but also requires more CPU time.
- Mid Quality uses less CPU power. Depending on the type of sounds you are using, this mode can provide adequate reproduction in many instances.
- Low Quality works with the lowest sample rate, producing a "Lo-Fi" sound.

The Quality setting is global for all channels in a HALion SE unit. Programs cannot have different quality settings!

#### **Fast/Good/Best Resampling**

Resampling removes anti-aliasing artifacts, which can be especially noticeable in high frequency areas. The higher the setting, the better these artifacts will be suppressed.

• The trade-off with higher settings is heavier CPU load. For samples with little high frequency content you can safely use the "Fast" option.

The Resampling setting is global for all channels in a HALion SE unit. Programs (or samples) cannot have different resample settings!

#### <span id="page-137-0"></span>**Disk Streaming settings**

Disk streaming means that instead of loading the full samples into RAM when loading the instrument, only the first portion of each sample is pre-loaded. The rest is streamed from disk in realtime when the sample is actually played beyond the preloaded section.

With the disk streaming setting, you can adapt HALion SE's preloading preferences to your system. The numbers in brackets show the preloading time per sample in each setting:

• High Disk Streaming (1 sec): Preloads only a very short portion of each sample into RAM. Streaming kicks in almost immediately after notes are played. You should use this setting only if you have to remedy RAM shortage.

- Mid Disk Streaming (2 sec): A compromise between RAM usage and disk streaming.
- Low Disk Streaming (3 sec): Allows multiple channels at low disk strain.
- Very Low Disk Streaming (5 sec) and Very Very Low Disk Streaming (10 sec): With these settings, the hard disk will hardly be used at all even if you use a lot of instruments, but you might not be able to load as many instruments as you like.

### <span id="page-138-0"></span>**Importing samples and soundbanks into HALion SE**

HALion SE imports audio files (samples) and sound programs or banks, in various file formats. It's as easy as it can get – you just drag and drop these files.

#### **Supported File Formats**

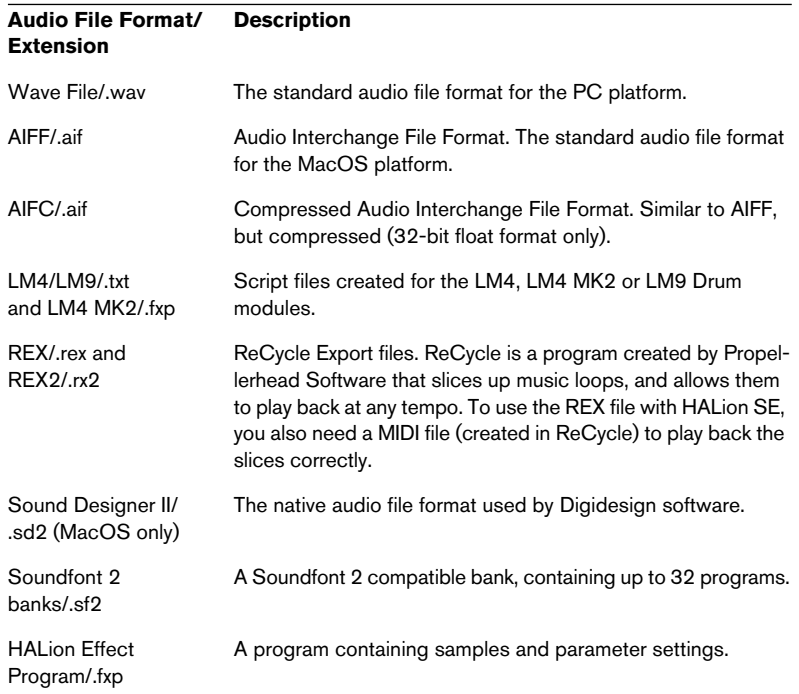

#### **Audio File Format/ Extension Description**

HALion Effect bank/.fxb A program bank, containing up to 32 programs.

HALion SE can read 32-bit float files, in all compatible formats that support this resolution, as well as other common bit resolutions. Files may also have any sample rate.

#### **Importing audio files**

If you want to create a new multisample from scratch, select an empty program first.

- 1. Select a program you want to import files into. If you import multisamples or banks (e.g. LM4/9, Soundfont or HALion), the bank gets imported starting with the selected program.
- 2. Select the file(s) in the Windows Explorer or MacOS Finder and drag them onto a key of the MIDI keyboard. If several samples are selected, they will be mapped chromatically upwards from this key.

#### **Importing programs or banks**

To import a program or bank via drag and drop (e.g. HAlion, LM4 or Soundfont), select a program first and drag the file (e.g. ".fxp", ".sf2") onto any of the program slots.

### **Automation and MIDI controllers**

The following sections provide information on automation options when using HALion SE within Cubase SE and on MIDI controllers.

### **Recording dynamic control settings**

Proceed as follows to record dynamic control settings within the HALion SE window onto a Cubase SE track:

1. Open the MIDI-Filter Preferences in Cubase SE and switch off the "Sysex" Filter.

In Cubase SE, this Filter is activated by default. By deactivating it, you enable Cubase SE to record SysEx data.

If in doubt, refer to the chapter about System Exclusive Handling in the Getting into the Details document. It contains information on recording and editing SysEx data.

2. Create a separate empty MIDI track for the automation data that you wish to record. This way, if something goes wrong, you can simply delete the automation data and try

again.

- 3. Set the Output of the track so that it sends data to the desired HALion SE channel.
- 4. Open the HALion SE window and make sure that the correct sound and channel are selected for automation and recording.
- 5. Press the Record button in Cubase SE to start recording. Dynamically change the control settings as desired.
- 6. Stop recording and rewind. Then start playback. The controls in the HALion SE window should now dynamically move and reflect the settings you have made.

#### **Exporting HALion SE tracks to audio files**

You can export one or more HALion SE MIDI tracks to an audio file, e.g. to save processor resources. To do this, solo all tracks that you wish to export (or mute all the other tracks) and select "Audio Mixdown…" from the Export submenu on the File menu. A detailed description of the export process for audio files can be found in the Operation Manual.

### **Using MIDI controllers**

You can use MIDI controller data to control and edit HALion SE, e.g. from an external MIDI hardware control unit or a MIDI Master keyboard. You can also graphically or numerically create MIDI Controller data in an Editor (e.g. the List Editor in Cubase SE). The following table shows you the MIDI controller numbers accepted by HALion SE:

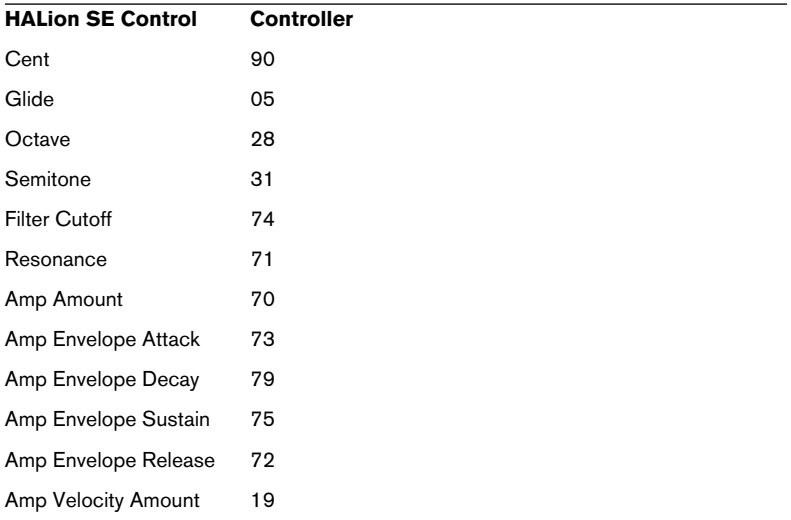

### **Optimizing system performance**

With instruments applying disk streaming - like HALion SE - issues like glitches, drop-outs, high latency or slow performance are often caused by a misconfigured or under-equipped system. This section helps you to optimize your system performance and to solve problems.

#### **Get as much RAM as possible**

Depending on the library you use, HALion SE may have to deal with large samples. It can get them from two sources: RAM or hard disk. RAM is generally faster, easier to access and doesn't have moving parts, so you should make sure to get as much sample content as possible into RAM.

Rule of thumb: There's nothing like too much RAM when working with sample-based instruments.

#### **Use a dedicated hard disk for samples**

If you have both your audio tracks and the HALion SE content on one hard disk, it is likely that they get in each other's way because the hard disk has to stream both at a time. We strongly recommend that you use separate disks for samples and audio tracks.

#### **Defragment your hard disk frequently**

On a full or not regularly maintained hard disk it is likely that free space is divided among a multitude of fragments. When installing large libraries such as the Wizoo Composer Library, these files may be segmented and spread over the entire disk. This means that the read head of the hard disk has to do a lot of jumping in order to play back the files when streaming from disk – leading to decreased disk performance.

You can optimize your hard disk's performance by defragmenting the hard disk directly after installation of HALion SE. Windows XP provides a defragmentation tool. On the Macintosh, you can use tools like Norton Utilities for that purpose.

#### **Dropouts, clicks, glitches**

Dropouts, clicks or glitches can have many reasons, here are the most "popular" ones:

- If dropouts are accompanied by a red hard disk streaming indicator (LED bottom left in the HALion SE window), the hard disk cannot follow up. Reasons can be manifold. For example the hard disk is too slow or just too fragmented, or you play both audio tracks and strings from one hard disk. First try defragmenting your disk. If this doesn't help, try to change the disk streaming setting in HALion SE (see [the section "Disk Streaming settings" on page 138\)](#page-137-0).
- If dropouts occur on every note you play and/or are accompanied by unusually high CPU load, it is likely that the latency of your audio card is set too low. Try increasing the latency (buffer size) in the audio card's system settings.
- Also when you play multiple voices in multiple channels, the strain put on the hard disk can just be too much. Try a lower disk load setting (see [the section](#page-137-0)  ["Disk Streaming settings" on page 138\)](#page-137-0) to solve the problem.

#### **Get help from the developers and other users**

Apart from the Steinberg support, there is a very active and helpful VST instrument forum at www.cubase.net where you can find help and exchange info and solutions with other users of HALion SE as well as with the developers.

Point your browser to www.cubase.net and click "VST Instruments and Virtual Effects" to get to the VST instrument forum.
## **Composer Set Documentation**

<span id="page-144-0"></span>HALion SE comes with a Composer Set library from Wizoo, the company who has developed The Grand, Virtual Guitarist and other Steinberg VSTis. This composer set is a great starting point and has been specifically designed to perfectly complement the other four instruments in the Studio Case.

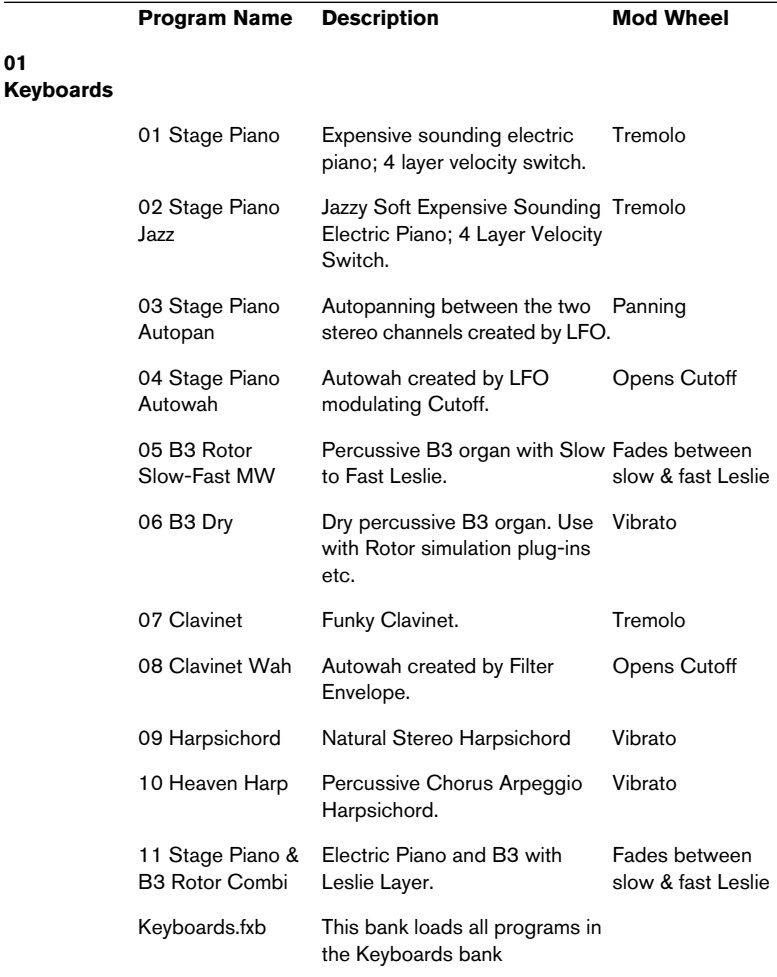

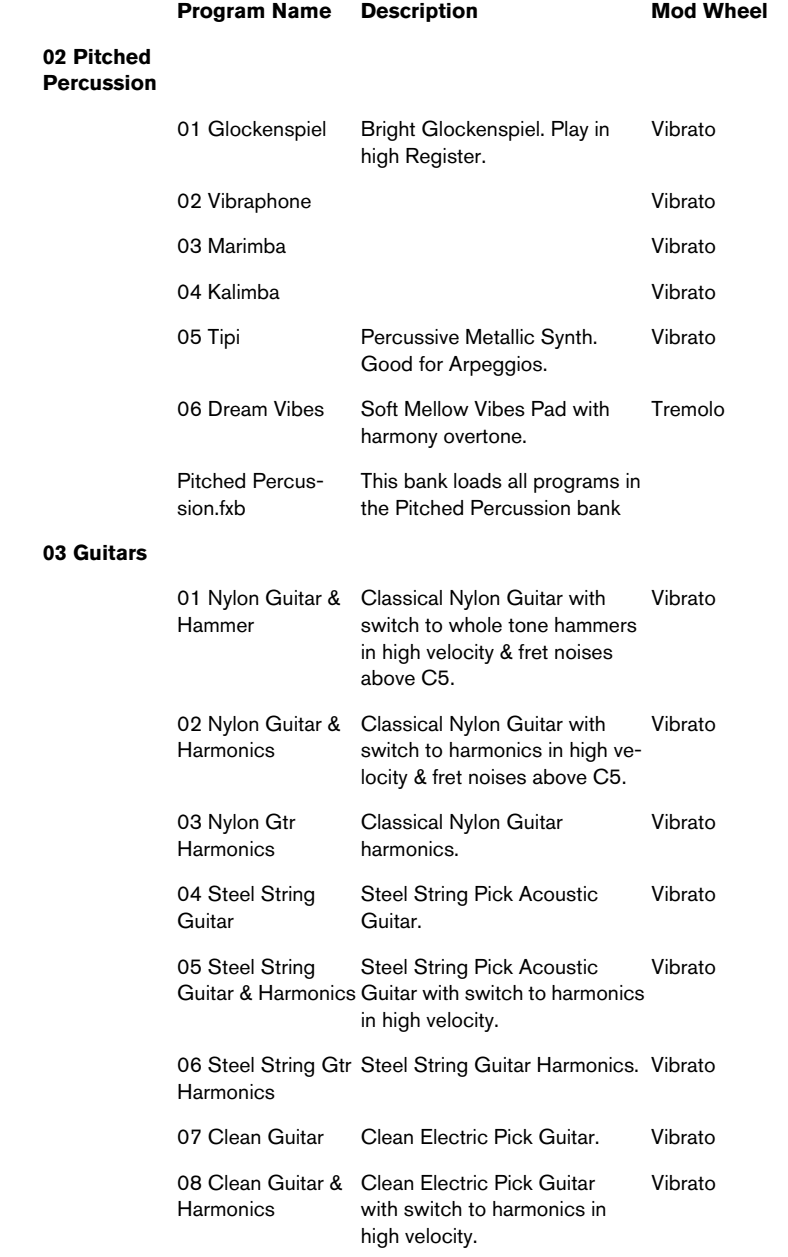

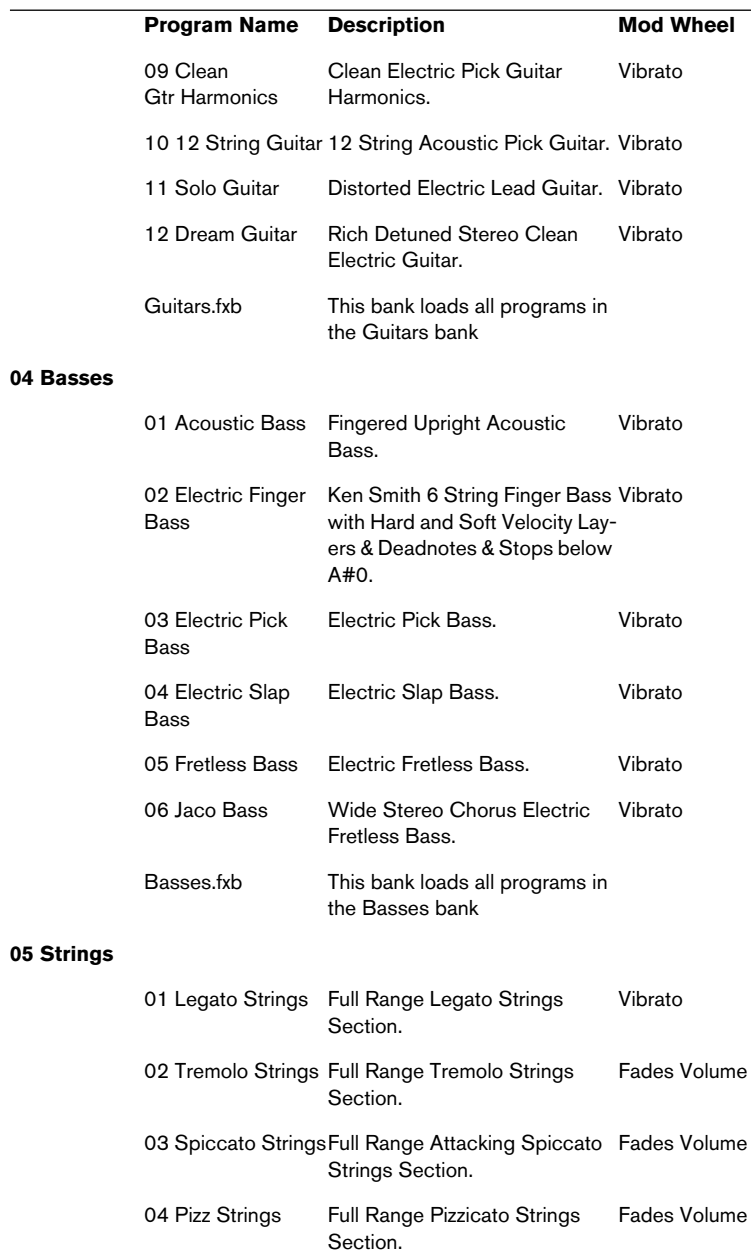

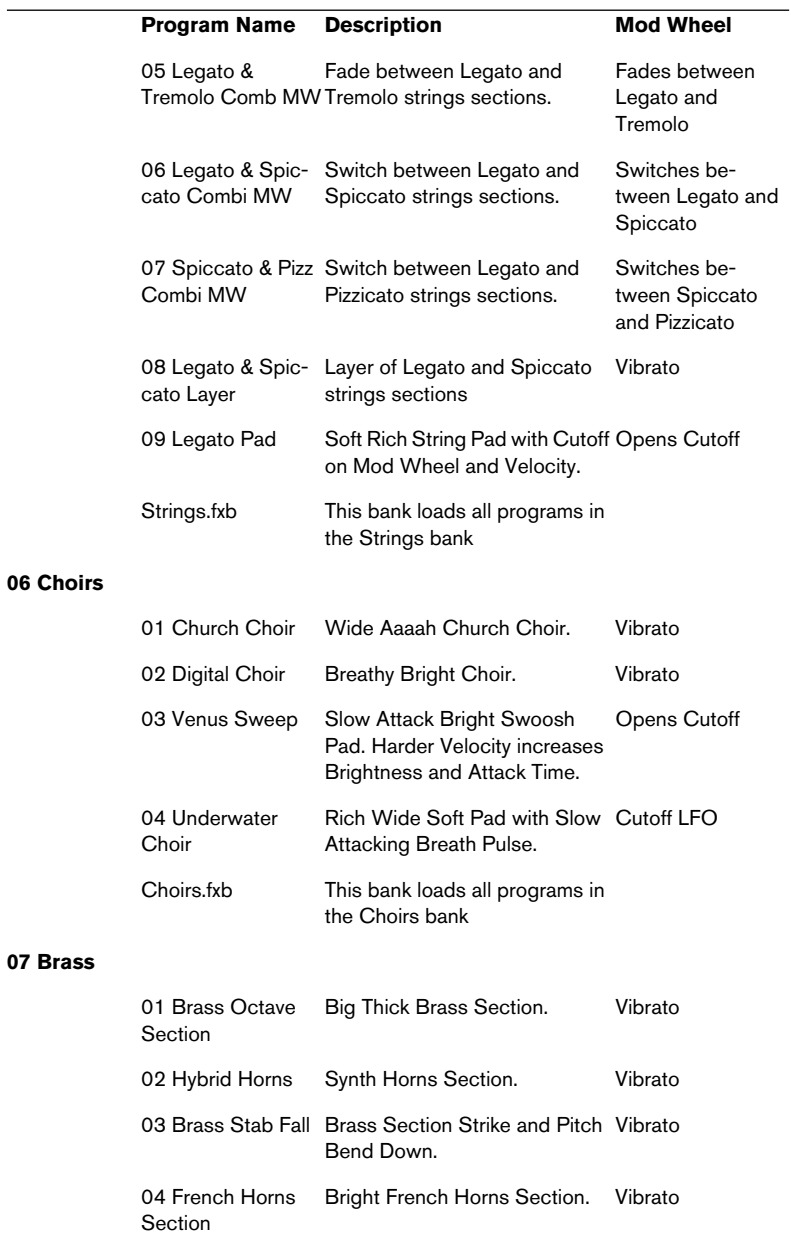

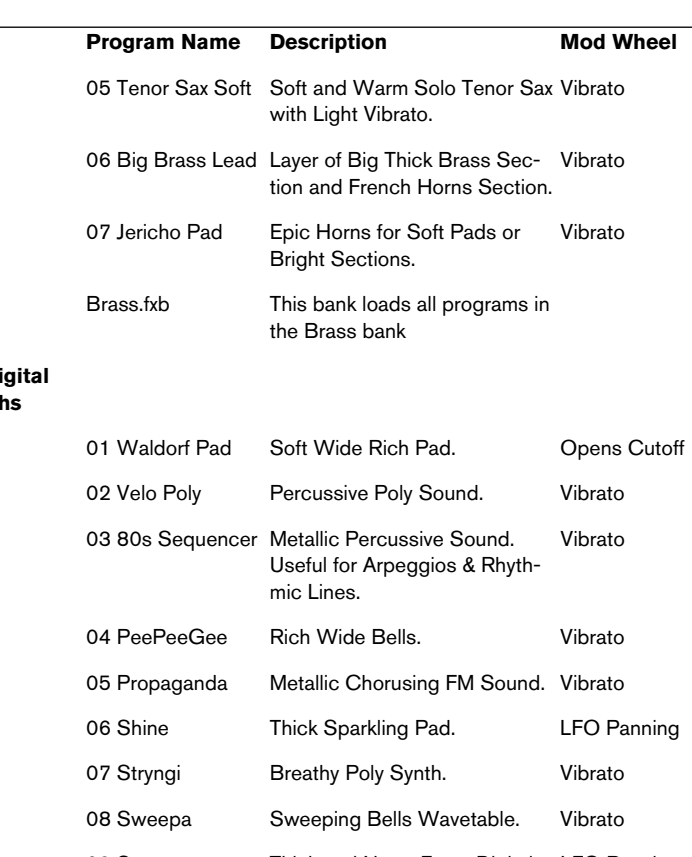

#### 08 D **Synth**

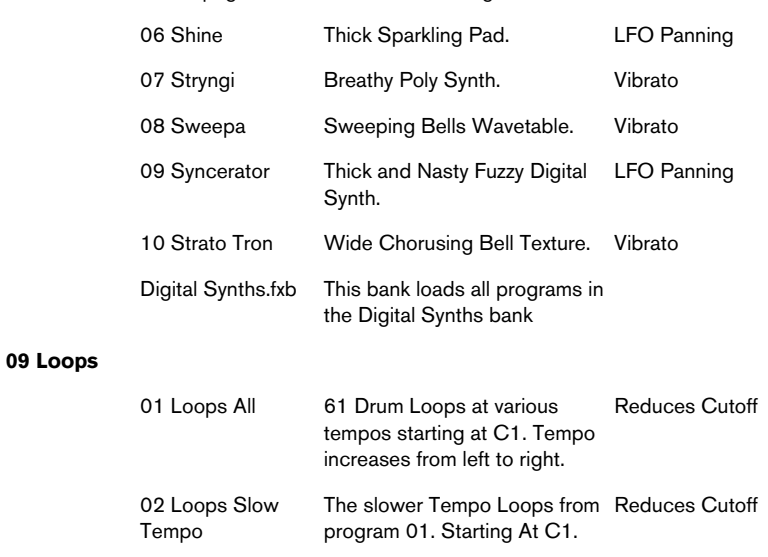

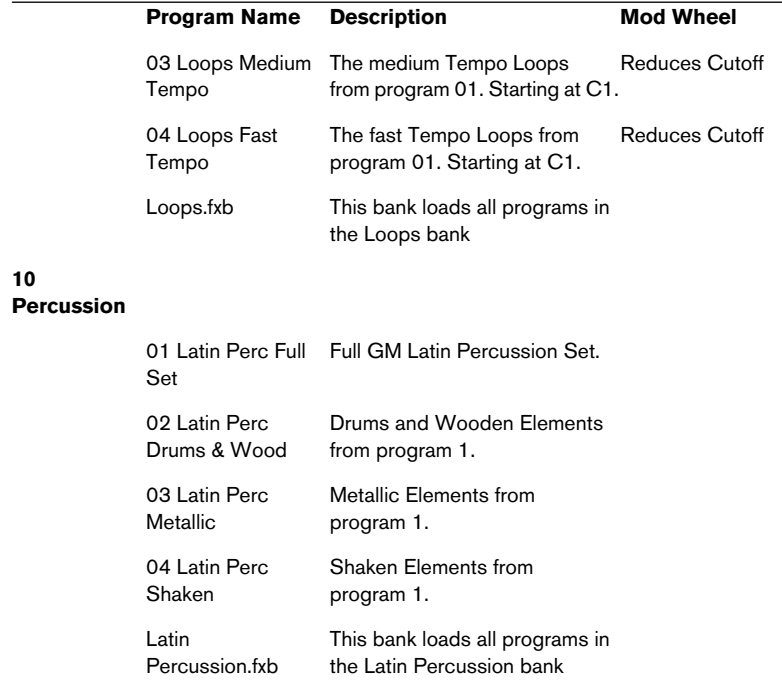

#### **3rd party libraries**

HALion SE loads and plays all libraries available in HALion format. You can obtain a vast range of sample media in HALion format and use them within HALion SE.

**Index**

### **A**

Amplifier Amount HALion SE [135](#page-134-0) Amplifier Velocity HALion SE [136](#page-135-0) Amplifier Volume HALion SE [136](#page-135-1) **Arpeggiator** D'cota SE [105](#page-104-0) Attack parameter, Envelope D'cota SE [116](#page-115-0) Automation in Cubase Groove Agent SE [81](#page-80-0) HALion SE [141](#page-140-0)

#### **B**

**Banks** D'cota SE [90](#page-89-0) Bass Selector Virtual Bassist SE [59](#page-58-0)

#### **C**

C button D'cota SE [107](#page-106-0) Chord recognition Virtual Bassist SE [64](#page-63-0) **Complexity** Groove Agent SE [74](#page-73-0) Controller strip D'cota SE [107](#page-106-0)

#### **D**

D'Cota SE About [90](#page-89-1) DCA and Envelope section HALion SE [135](#page-134-1) Decay parameter, Envelope D'cota SE [116](#page-115-1)

Default program bank D'cota SE [90](#page-89-0)

#### **E**

Envelope generators D'cota SE [115](#page-114-0)

#### **F**

Filter Cutoff D'cota SE [104](#page-103-0) HALion SE [134](#page-133-0) Filter Resonance HALion SE [134](#page-133-1) Filter section D'cota SE [103](#page-102-0) Filter type HALion SE [133](#page-132-0) FM D'cota SE [101](#page-100-0) Fret Buzz Virtual Bassist SE [59](#page-58-1) Fret Noise Virtual Bassist SE [59](#page-58-2)

#### **G**

Glide D'cota SE [101](#page-100-1) HALion SE [137](#page-136-0) Groove Agent SE About [68](#page-67-0) Terminology [69](#page-68-0)

#### **H**

HALion SE About [124](#page-123-0) Content [145](#page-144-0) Importing samples and soundbanks [139](#page-138-0) Tweaking programs [132](#page-131-0)

### **I**

Installation [16](#page-15-0) Mac [17](#page-16-0) Windows [16](#page-15-1) **Instruments** Activating in Cubase SE [19](#page-18-0)

#### **K**

Key command conventions [8](#page-7-0) Keyboard D'cota SE [120](#page-119-0) HALion SE [131](#page-130-0)

#### **L**

Latch mode Virtual Bassist SE [55](#page-54-0) LFO D'cota SE [113](#page-112-0) Low frequency oscillator D'cota SE [113](#page-112-0)

#### **M**

MIDI controller assignments Virtual Guitarist Electric Edition SE [36](#page-35-0) MIDI Controllers Assigning in Virtual Bassist SE [63](#page-62-0) HALion SE [142](#page-141-0) Virtual Bassist SE [62](#page-61-0) MIDI controllers, external D'cota SE [113](#page-112-1) Mixer section D'cota SE [102](#page-101-0) Modulation wheel D'cota SE [112](#page-111-0)

#### **N**

Noise Generator D'cota SE [103](#page-102-1)

#### **O**

Oscillator Phase D'cota SE [99](#page-98-0) Oscillator section D'cota SE [96](#page-95-0) Oscillator waveforms D'cota SE [98](#page-97-0)

#### **P**

P button D'cota SE [117](#page-116-0) Parts Virtual Guitarist Electric Edition SE [28](#page-27-0) Pitchbend range D'cota SE [120](#page-119-1) Players Virtual Guitarist Electric Edition SE [27](#page-26-0) Program Banks (HALion SE) About [125](#page-124-0) Loading [126](#page-125-0) Programs D'cota SE [90](#page-89-0) Programs (HALion SE) Loading [128](#page-127-0) Saving [129](#page-128-0) Setting MIDI channel [129](#page-128-1) Punch, Envelope D'cota SE [117](#page-116-0)

#### **R**

Release parameter, Envelope D'cota SE [116](#page-115-2) Resampling options HALion SE [138](#page-137-0) Retrigger mode Virtual Bassist SE [56](#page-55-0) Ring Modulator D'cota SE [102](#page-101-1)

#### **S**

Speed Virtual Bassist SE [57](#page-56-0) **Styles** Groove Agent SE [73](#page-72-0) Virtual Bassist SE [52](#page-51-0) Sustain parameter, Envelope D'cota SE [116](#page-115-3) System requirements Mac [12](#page-11-0) PC [12](#page-11-1)

### **T**

The Grand SE About [84](#page-83-0) Playing [85](#page-84-0) Tune section HALion SE [137](#page-136-1)

#### **V**

Vibrato D'cota SE [112](#page-111-0) Virtual Bassist SE About [44](#page-43-0) Auditioning styles [53](#page-52-0) Loading and saving styles [52](#page-51-0) Playing [48](#page-47-0) Terminology [50](#page-49-0) Virtual Guit[arist Electric Edition SE](#page-21-0) About 22 Playing [26](#page-25-0) VST instruments Description [9](#page-8-0)

#### **W**

WM, Wave modulation D'cota SE [99](#page-98-1)

## **Studio Case VST Instrumente-Handbuch**

Die in diesem Dokument enthaltenen Informationen können ohne Vorankündigung geändert werden und stellen keine Verpflichtung seitens der Steinberg Media Technologies GmbH dar. Die Software, die in diesem Dokument beschrieben ist, wird unter einer Lizenzvereinbarung zur Verfügung gestellt und darf ausschließlich nach Maßgabe der Bedingungen der Vereinbarung (Sicherheitskopie) kopiert werden. Ohne ausdrückliche schriftliche Erlaubnis durch die Steinberg Media Technologies GmbH darf kein Teil dieses Handbuchs für irgendwelche Zwecke oder in irgendeiner Form mit irgendwelchen Mitteln reproduziert oder übertragen werden.

Alle Produkt- und Firmennamen sind ™ oder ® Warenzeichen oder Kennzeichnungen der entsprechenden Firmen. Windows XP ist ein Warenzeichen der Microsoft Corporation. Das Mac-Logo ist eine Marke, die in Lizenz verwendet wird. Macintosh ist ein eingetragenes Warenzeichen. Power Macintosh ist eine eingetragene Marke.

© Steinberg Media Technologies GmbH, 2005. Alle Rechte vorbehalten.

**Inhaltsverzeichnis**

#### Einleitung

- Vorbemerkung
- Was sind VST-Instrumente?
- Die Instrumente von Studio Case
- Optimieren der Festplatte vor der Installation
- Systemanforderungen (PC-Version)
- Systemanforderungen (Mac-Version)
- Anbringen des Steinberg Key
- Installation
- Lassen Sie Ihre Software registrieren!
- Einrichten von VST-Instrumenten in Cubase SE

#### Virtual Guitarist Electric Edition SE

- Einleitung
- Wie arbeitet man mit Virtual Guitarist Electric Edition SE?
- Was ist Virtual Guitarist Electric Edition SE?
- Wie macht er das?
- Was kann Virtual Guitarist Electric Edition SE, was nicht?
- Erster Test
- Wie spielt man Virtual Guitarist Electric Edition SE?
- Player
- Parts
- Akkorderkennung
- Der Latch-Modus
- Variationen für Artikulation und Timing
- Sound-Variationen
- Zuordnung der MIDI-**Controller**
- Referenz

#### Virtual Bassist SE

- Einleitung
- Was ist Virtual Bassist SE?
- Wie funktioniert Virtual Bassist SE?
- Was kann Virtual Bassist SE, was nicht?
- Erster Test
- Wie spielt man Virtual Bassist SE?
- Verwenden eines MIDI-Keyboards
- Terminologie
- Laden und Speichern von **Styles**
- Anhören von Styles
- Bedienelemente von Virtual Bassist SE
- Regler auf der Bassgitarre
- MIDI-Controller in Virtual Bassist SE
- Zuweisen von MIDI-Controllern in Virtual Bassist SE
- Akkorderkennung

#### Groove Agent SE

- Wie funktioniert Groove Agent SE?
- Der erste Test
- Terminologie in Groove Agent SE
- Arbeiten mit Groove Agent SE
- Das LCD-Fenster
- Range Der Tempobereich
- Regler und Schalter
- Auswählen der Instrumente, Stummschalten und Gruppieren
- Stop/Run
- Verwenden der Cubase SE-Automation
- Steuern von Groove Agent SE über ein MIDI-Keyboard

#### The Grand SE

- Einleitung
- Spielen
- Öffnen des Edit-Fensters
- Sound Character
- Globale Parameter

#### D'cota SE

- Einleitung
- Übersicht
- Der Synthese-Bereich
- Erzeugen eines Synthesizer-Sounds mit Pulsbreitenmodulation – Kurzlehrgang
- Parameter für die analoge Synthese
- Der Bereich für Modulation und Ausgang
- Die Controller-Leiste
- Verwenden von externen MIDI-Controllern
- Der LFO-Bereich
- Der Envelope-Bereich
- Der Volume- und der Pan-**Drehregler**
- Der Effekt-Bereich
- Das Keyboard
- Tipps und Tricks

#### HALion SE

- Einleitung
- HALion SE Übersicht über das Programm
- Sample-Wiedergabe in HALion SE
- Programmbänke und Programme
- Bearbeiten von Programmen
- Der Filter-Bereich
- Der Bereich »Envelope DCA«
- Der LFO-Bereich
- Der Tune-Bereich
- Glide
- Das Options-Einblendmenü
- Importieren von Samples und Soundbänken in HALion SE
- Automation und MIDI-**Controller**
- Aufnehmen dynamischer Klangeinstellungen
- Verwenden von MIDI-Controller-Daten
- Optimieren der Systemleistung
- Das »Composer Set«

#### Stichwortverzeichnis

**DEUTSCH DEUTSCH**

# <span id="page-160-0"></span>**1 Einleitung**

## <span id="page-161-0"></span>**Vorbemerkung**

Steinberg Studio Case besteht aus zwei Komponenten:

- Cubase SE dem Aufnahmestudio
- Sechs Software-Instrumenten der Band

In diesem Handbuch werden die Instrumente Ihres Studio Case beschrieben. Durch sie wird Cubase SE um eine »Band« ergänzt, die eine Vielzahl von Sounds und Stilrichtungen bietet.

#### **Tastaturbefehle**

Viele Tastaturbefehle in Cubase SE verwenden Sondertasten, die sich je nach Betriebssystem (Windows oder Mac) unterscheiden. Wenn in diesem Handbuch Tastaturbefehle mit Sondertasten beschrieben werden, stehen zuerst die Windows-Sondertasten:

[Windows-Sondertaste]/[Mac-Sondertaste]-[Taste] bzw. Aktion

So bedeutet z.B. »klicken Sie mit gedrückter [Strg]-Taste/[Befehlstaste]«, dass Sie unter Windows die [Strg]-Taste und unter Mac OS die [Befehlstaste] beim Klicken mit der Maus gedrückt halten sollen.

## <span id="page-161-1"></span>**Was sind VST-Instrumente?**

Computer sind im Laufe der Jahre immer leistungsfähiger geworden und stellen heute einen unverzichtbaren Bestandteil von Musikstudios in der ganzen Welt dar. Und auch Instrumente, die früher nur als externe Hardware-Geräte vorlagen, werden nun häufig als Software-Versionen direkt in den Computer integriert.

VST-Instrumente (auch »VSTis« genannt) sind Software-Instrumente, die mit einer VST-kompatiblen Host-Anwendung (z.B. Cubase SE) gespielt werden können. Sie werden in der Host-Anwendung eingerichtet und von hier aus gesteuert, was eine Reihe von Vorteilen gegenüber externen bzw. Hardware-Instrumenten bietet:

• VST-Instrumente laufen auf Ihrem Computer, benötigen also keine eigene Hardware und sind entsprechend billiger. Es genügt, ein VST-Instrument zu besitzen, da Sie es gleichzeitig mehrmals in einem Projekt verwenden können. Wenn Sie zwei Konzertflügel kaufen müssten, würde das eine erhebliche Investition bedeuten – in Studio Case erhalten Sie einen zweiten Konzertflügel, indem Sie einfach zweimal mit der Maus klicken.

- VST-Instrumente sind Teil Ihres Projekts: Wenn Sie ein Projekt laden, werden die verwendeten Instrumente automatisch mit allen gespeicherten Einstellungen wiederhergestellt – »Total Recall«.
- VST-Instrumente lassen sich viel besser in Ihre Studioumgebung integrieren, als das mit externen Instrumenten möglich wäre, vor allem durch die volle Automatisierbarkeit (d.h. Sie können dynamische Veränderungen von Reglereinstellungen aufnehmen und abspielen).
- Software-Instrumente unterliegen keinen Hardware-Einschränkungen, z.B. durch zu wenig RAM, zu kleine Displays oder fehlenden Speicherplatz. Ihre Leistung ist einzig von der Leistungsfähigkeit Ihres Computers abhängig, auf dessen Prozessor, RAM und Festplatte sie uneingeschränkt zugreifen können.

## <span id="page-162-0"></span>**Die Instrumente von Studio Case**

Steinberg genießt einen hervorragenden Ruf für seine Software-Instrumente. Sie werden kaum ein Musikstudio finden, in dem keine Software-Instrumente von Steinberg eingesetzt werden. Preisgekrönte Produkte wie The Grand, Virtual Guitarist oder D'cota werden weltweit von angesagten Künstlern eingesetzt und sind in zahllosen Chart-Hits und Filmmusiken zu hören.

Studio Case bietet Ihnen voll funktionsfähige Versionen von fünf dieser Instrumente. Die SE-Versionen sind leichter zu handhaben als die professionellen Versionen und beanspruchen auch Ihren Computer nicht so stark, bieten aber die gleiche hohe Klangqualität, für die die Profi-Versionen bekannt sind.

Die sechs Instrumente ergänzen sich hervorragend, so dass Ihnen eine umfangreiche Klangpalette für jeden Musikstil zur Verfügung steht:

- HALion SE ist ein leistungsfähiger Software-Sampler. Ein Composer-Set von Wizoo mit Bass- und Gitarrenklängen, Streichern und sogar Drumloops wird mitgeliefert. Alle HALion-kompatiblen Sound-Libraries (separat erhältlich) können importiert werden, ebenso wie Dateien in den Formaten AIF, WAV und Soundfont, so dass Sie die verschiedensten Instrumente, Sounds und Grooves erzeugen können.
- The Grand SE ist eine Emulation des schönsten aller akustischen Instrumente: der große Konzertflügel. Außer vier grundsätzlichen Klangcharakteristiken gibt es nur die Steuerelemente, die Sie auch vom echten Instrument kennen: Tasten und Pedale.
- Groove Agent SE übernimmt eine der zeitaufwendigsten Aufgaben im Bereich der Musikproduktion, das Erstellen eigener Grooves. Drücken Sie auf eine Taste und die Aufgabe ist erledigt. Dabei haben Sie immer die Kontrolle über Stil, Komplexität, Dynamik, Wirbel und Breaks. Selbstverständlich können Sie auch eigene Grooves mit den Drumkits von Groove Agent SE programmieren.
- Virtual Guitarist Electric Edition SE ist ein professioneller Gitarrist mit perfektem Sound, perfektem Timing und perfekter Spieltechnik. Sie geben einen Stil vor und Virtual Guitarist Electric Edition SE erledigt den Rest – Rock, Funk, Jazz, was immer Sie benötigen.
- Virtual Bassist SE ist ein professioneller Bassist mit perfektem Sound, perfektem Timing und kann sich an praktisch jeden Musikgeschmack anpassen. Mit Virtual Bassist können Sie schnell und einfach professionell eingespielt klingende Bass-Parts in Ihre Projekte einbauen.
- D'cota SE ist ein leistungsfähiger analoger Synthesizer, der typische Analogklänge wie Synth-Bass, Lead- und Flächensounds erzeugt. Sie können dabei eins der 128 mitgelieferten Programme wählen oder eigene Sounds erzeugen.

Steinberg Studio Case bietet Ihnen zwar leistungsfähige Instrumente, aber vielleicht kommt einmal der Moment, an dem Sie den nächsten Schritt machen möchten. Ein Upgrade auf die Vollversion der einzelnen Instrumente ist jederzeit möglich. Informationen über Features und Upgrade-Optionen finden Sie auf der Steinberg-Website.

## <span id="page-164-0"></span>**Optimieren der Festplatte vor der Installation**

Das Installationsprogramm der VST-Instrumente installiert ca. 1GB an Daten auf Ihrer Festplatte. Wenn Ihre Festplatte lange nicht mehr defragmentiert wurde oder voll ist, kann es sein, dass diese Daten über die gesamte Platte gestückelt (fragmentiert) werden. Dadurch wird u.U. die Leistung einiger VSTis vermindert und die Ladezeiten einiger Library-Dateien verlängern sich.

Daher empfehlen wir, dass Sie vor der Installation die Festplatte defragmentieren, auf der Sie die Daten speichern möchten – z.B. mit dem Systemprogramm »Defragmentierung« in Windows oder Norton Utilities auf dem Macintosh.

#### **Latenz**

Obwohl VST-Instrumente praktisch keine Latenz aufweisen, können merkbare Verzögerungen (zwischen dem Drücken einer Taste auf Ihrem MIDI-Keyboard und dem Moment, an dem Sie etwas hören können) auftreten, wenn Sie VSTis über Ihr Keyboard in Echtzeit spielen.

Dies liegt meist an der Audiokarte oder am MIDI-Interface, stellt allerdings bei der Wiedergabe eines Projekts mit einer VSTi-Spur kein Problem dar. Wir raten Ihnen für das Arbeiten mit VST-Instrumenten unbedingt zu einer professionellen Soundkarte, für die ein ASIO-Treiber verfügbar ist. Dies ist bei den meisten preiswerten Soundkarten nicht der Fall, dementsprechend sind dort Latenzen von mehreren hundert Millisekunden keine Seltenheit.

## <span id="page-165-0"></span>**Systemanforderungen (PC-Version)**

- Pentium oder AMD Athlon 800MHz (2,8 GHz oder schneller empfohlen).
- 384MB RAM (512MB empfohlen).
- 1,1GB freier Speicherplatz auf der Festplatte.
- Windows® XP Home oder Professional.
- Eine mit Windows MME kompatible Audio-Hardware (ASIO-kompatible Audiokarte empfohlen).
- Den Steinberg Key und einen freien USB-Anschluss.
- Monitor und Grafikkarte mit einer Darstellungsauflösung von 1024 x 768 Pixel (ein Dual-Monitor-System mit einer Bildschirmauflösung von 1152 x 864 Pixel wird empfohlen).
- Für die Installation wird ein DVD-ROM-Laufwerk benötigt.
- Wenn Sie ein Upgrade von einer früheren Version von Cubase SE/LE durchführen, benötigen Sie eine Internet-Verbindung für die Aktivierung der Lizenz.

Beachten Sie, dass The Grand SE 85MB RAM benötigt.

## <span id="page-165-1"></span>**Systemanforderungen (Mac-Version)**

- Power Mac G4 867MHz (G5 Dual 1,8GHz oder schneller empfohlen).
- 384MB RAM (512MB empfohlen).
- 1,1GB freier Speicherplatz auf der Festplatte.
- Mac OS X 10.3 oder 10.4.
- CoreAudio-kompatible Audio-Hardware.
- Den Steinberg Key und einen freien USB-Anschluss.
- Monitor und Grafikkarte mit einer Darstellungsauflösung von 1024 x 768 Pixel (ein Dual-Monitor-System mit einer Bildschirmauflösung von 1152 x 864 Pixel wird empfohlen).
- Für die Installation wird ein DVD-ROM-Laufwerk benötigt.
- Wenn Sie ein Upgrade von einer früheren Version von Cubase SE/LE durchführen, benötigen Sie eine Internet-Verbindung für die Aktivierung der Lizenz.

Beachten Sie, dass The Grand SE 85MB RAM benötigt.

## <span id="page-166-0"></span>**Anbringen des Steinberg Key**

Bitte lesen Sie den folgenden Abschnitt, bevor Sie die in Studio Case enthaltenen Instrumente installieren.

#### **Neue Benutzer**

Zusammen mit Studio Case erhalten Sie einen Hardware-Stecker (auch »Dongle« genannt), der Teil des Kopierschutzes von Cubase SE und Virtual Bassist SE ist. Die Lizenzen für das Programm sowie das VST-Instrument befinden sich auf diesem Kopierschutzstecker. Dieser Stecker muss ordnungsgemäß angebracht sein, sonst können Sie Cubase SE und Virtual Bassist SE nicht starten.

• Installieren Sie erst das Programm (und die notwendige Hardware, siehe unten), bringen Sie dann den Kopierschutzstecker an und starten danach das Programm.

Die für den Kopierschutzstecker notwendigen Treiber werden während der Installation des Programms mitinstalliert.

#### **Benutzer, die ein Upgrade von einer früheren Version von Cubase SE/LE durchführen**

Im Lieferumfang von Studio Case ist der so genannte »Activation Code« für Virtual Bassist SE für den Steinberg Key enthalten. Der Steinberg Key ist ein Kopierschutzstecker, durch den unerlaubtes Vervielfältigen der Software verhindert wird. Virtual Bassist SE kann nur zusammen mit einem richtig aktivierten Steinberg Key gestartet werden.

- Wenn Sie bereits über einen Kopierschutzstecker verfügen, müssen Sie diesen für die Verwendung mit Virtual Bassist SE aktivieren. Im Lieferumfang des Upgrade-Pakets ist ein entsprechender Aktivierungskode enthalten, der nach der Programminstallation eingegeben werden muss (siehe [Seite 169\)](#page-168-0).
- Wenn Ihre ältere Version von Cubase SE/LE keinen Steinberg Key als Kopierschutz verwendet hat, müssen Sie diesen separat kaufen. Dieser Kopierschutzstecker muss dann für die Verwendung mit Virtual Bassist SE aktiviert werden. Im Lieferumfang des Upgrade-Pakets ist ein entsprechender Aktivierungskode enthalten, der nach der Programminstallation eingegeben werden muss (siehe [Seite 169](#page-168-0)).

Die Lizenzen für Cubase SE und Virtual Bassist SE können auf demselben Steinberg Key gespeichert werden. Wenn Sie die Lizenz für Cubase SE bereits auf Ihren Steinberg Key heruntergeladen haben, gehen Sie für Virtual Bassist SE ebenso vor. Wenn Sie Cubase SE noch nicht installiert haben, lesen Sie die folgenden Abschnitte und befolgen Sie genau die Anweisungen.

#### **Der Steinberg Key**

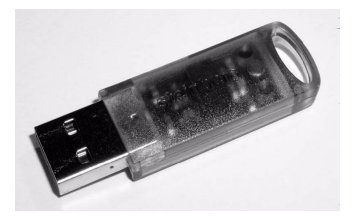

start Ihres Computers nicht verfügbar.

Der Steinberg Key ist eigentlich ein kleiner Computer, auf dem Ihre Steinberg-Software-Lizenzen gespeichert sind. Alle Steinberg-Produkte, die mit Steinberg Keys geschützt sind, verwenden dieselbe Art Dongle und es ist möglich, mehr als eine Lizenz auf einem Key zu speichern. Außerdem können Lizenzen (innerhalb bestimmter Grenzen) zwischen Keys übertragen werden. Dies ist sinnvoll, wenn Sie z.B. eine bestimmte Software verkaufen möchten.

- Wenn Sie mit einem PC unter Windows arbeiten und zuvor noch keinen Key verwendet haben, startet der Installationsprozess nach der Installation der Key-Treiber Ihr Windows-System neu. Stecken Sie den Key nach dem Neustart des Computers in den USB-Anschluss, damit der Installationsprozess fortgeführt werden kann. Wenn der Key in den USB-Anschluss gesteckt wird, erkennt Windows ihn automatisch als neue Hardware und versucht, Treiber für ihn zu finden – diese notwendigen Treiber sind vor der Installation von Virtual Bassist SE und einem anschließenden Neu-
- Wenn Sie mit einem Apple Macintosh Computer arbeiten, wird der Computer nicht automatisch neu gestartet. Bitte lesen Sie aufmerksam die Informationen zum Steinberg Key, die während des Installationsvorgangs angezeigt werden.
- Wenn Sie bereits Steinberg-Software mit Hardware-Kopierschutz besitzen, sollten Sie die vorhandenen Steinberg-Keys während der Installation vom USB-Anschluss des Computers entfernen.

Sie können Ihre Lizenzen für Virtual Bassist SE und Cubase SE auf denselben Key laden.

Wenn Sie zum ersten Mal einen Steinberg Key verwenden, schließen Sie diesen nicht vor oder während des Installationsvorgangs von Virtual Bassist SE an. Andernfalls registriert Ihr Betriebssystem ihn als neue USB-Hardware und versucht Treiber zu finden, die erst nach der Installation von Virtual Bassist SE bereitstehen.

#### <span id="page-168-0"></span>**Aktivieren des Steinberg Key (nur wenn Sie ein Upgrade von einer früheren Version von Cubase SE/LE durchführen)**

• Für die Aktivierung des Kopierschutzsteckers wird eine funktionierende Internet-Verbindung benötigt, da dieser Vorgang online ausgeführt wird. Wenn Sie auf dem Computer, auf dem Sie Studio Case verwenden möchten, keinen Internet-Zugang haben, können Sie die Aktivierung auch über einen anderen Computer durchführen.

Installieren Sie dazu einfach nur das »Lizenz Kontroll Center« (nicht das gesamte Produkt) auf dem Computer mit Internet-Anschluss.

Windows: Dazu finden Sie auf der Installations-DVD von Studio Case den separaten Installer »SyncrosoftLicenseControlSetup«.

Mac: Doppelklicken Sie auf den VSTi-Installer und wählen Sie die Installationsart "Custom". Wählen Sie dann nur die Installation des License Control Center aus (d.h. deaktivieren Sie die Installation der VST-Instrumente).

Die neuste Version dieses Installers (für Mac und für PC) finden Sie auch im Internet unter »www.syncrosoft.com/downloads/index.html«.

Ihr Steinberg Key enthält bisher noch keine gültige Lizenz für Virtual Bassist SE. Sie müssen daher eine Lizenz auf diesen Key herunterladen, bevor Sie Virtual Bassist SE verwenden können! Mit dem Aktivierungskode, der im Lieferumfang von Virtual Bassist SE enthalten ist, können Sie eine Lizenz für das Programm auf Ihren Steinberg Key herunterladen. Gehen Sie folgendermaßen vor:

1. Nachdem die Installation der Treiber und der PlugIn-Software abgeschlossen (und unter Windows der Computer neu gestartet) ist, schließen Sie den Steinberg Key am USB-Anschluss an.

Wenn Sie sich nicht sicher sind, welchen Anschluss Sie verwenden müssen, lesen Sie dies in der Dokumentation zu Ihrem Computer nach.

- 2. Beim ersten Anschließen wird der Dongle als neue Hardware erkannt. Auf einem Mac werden die Treiber automatisch gefunden. Unter Windows wird ein Dialog angezeigt, indem Sie gefragt werden, ob Sie die Treiber für die Hardware manuell oder automatisch suchen möchten. Verwenden Sie unter Windows die automatische Suche. Der Dialog wird geschlossen und eventuell müssen Sie Ihren Computer neu starten.
- 3. Stellen Sie eine Verbindung mit dem Internet her.
- 4. Starten Sie die Anwendung »Lizenz Kontroll Center« (im Windows-Start-Menü unter »Syncrosoft« bzw. im Anwendungen-Ordner unter Mac OS X).

Über diese Anwendung können Sie die auf dem Steinberg Key vorhandenen Lizenzen überprüfen und weitere Lizenzen darauf übertragen.

5. Verwenden Sie die Funktionen des Assistenten-Menüs und den Aktivierungskode, den Sie mit Virtual Bassist SE erhalten haben, um eine Lizenz auf Ihren Key herunterzuladen.

Befolgen Sie einfach die Anweisungen auf dem Bildschirm. Wenn Sie sich nicht sicher sind, wie Sie vorgehen sollen, lesen Sie in der Hilfe für das Lizenz Kontroll Center nach.

### <span id="page-169-0"></span>**Installation**

Wenn Sie die in Studio Case enthaltenen VST-Instrumente installieren möchten, gehen Sie folgendermaßen vor:

#### **Windows**

- 1. Starten Sie Ihren Computer und starten Sie Windows.
- 2. Stellen Sie sicher, dass der Steinberg Key nicht angeschlossen ist.
- 3. Legen Sie die DVD zum Installieren der PlugIns in Ihr DVD-ROM-Laufwerk ein.
- 4. Ein Installations-Dialog wird automatisch geöffnet. Falls dieser Dialog nicht angezeigt wird, öffnen Sie die DVD auf dem Desktop und doppelklicken Sie auf die Installationsdatei.
- 5. Befolgen Sie die Anweisungen auf dem Bildschirm.

6. Während des Installationsvorgangs müssen Sie angeben, welche Instrumente installiert werden sollen. Darüber hinaus müssen Sie einen Zielordner für den Audio-Content festlegen (für alle Instrumente außer D'cota SE).

Die Ordner mit dem Audio-Content enthalten speziell entwickelte Samples für die unterschiedlichen Instrumente. Beachten Sie, dass der Audio-Content ca. 1GB Festplattenplatz beansprucht.

Suchen Sie auf der Installations-DVD nach Dateien namens »read first« oder »late changes« und lesen Sie diese durch, bevor Sie eines der Instrumente starten. Diese Dateien enthalten u.U. wichtige Informationen, die zum Zeitpunkt der Erstellung dieses Handbuchs noch nicht vorlagen.

Beachten Sie, dass der Installationsvorgang für die VST-Instrumente und den dazugehörigen Audio-Content eine gewisse Zeit in Anspruch nimmt.

#### **Deinstallieren der Instrumente**

Wenn Sie die VST-Instrumente deinstallieren möchten:

- 1. Klicken Sie in der Systemsteuerung unter »Software« auf die Schaltfläche »Programme ändern oder entfernen«.
- 2. Wählen Sie "Steinberg VSTi Collection" und klicken Sie auf »Entfernen«.
- 3. Befolgen Sie die Anweisungen auf dem Bildschirm.
- Die Instrumente und der entsprechende Audio-Content werden von Ihrem Computer entfernt.

#### **Macintosh**

- 1. Schalten Sie alle Anti-Viren-Programme aus und legen Sie die PlugIn-DVD in Ihr DVD-Laufwerk ein.
- 2. Doppelklicken Sie auf das Symbol für die PlugIn-DVD. Ein Fenster wird geöffnet.
- 3. Doppelklicken Sie auf den VSTi-Installer (mit der Dateinamenerweiterung ».mpkg«). Der Installationsvorgang wird gestartet.
- 4. Befolgen Sie die Anweisungen auf dem Bildschirm.
- Sie werden aufgefordert, die Lizenzvereinbarungen (auf dem Bildschirm) durchzulesen und zu bestätigen (dies ist erforderlich, damit der Installationsprozess fortgeführt wird) und einen Zielordner für die Installation der Dateien anzugeben.
- Wenn die eigentliche Installation der Software beginnt, wird ein weiteres Fenster geöffnet. Bitte beachten Sie, dass Sie dieses Fenster während des Installationsvorgangs nicht schließen dürfen, da sonst die Installation nicht erfolgreich abgeschlossen werden kann.

Beachten Sie, dass der Installationsvorgang für die VST-Instrumente und den dazugehörigen Audio-Content eine gewisse Zeit in Anspruch nimmt.

• Für die einzelnen Instrumente (außer für D'cota SE) stehen Ordner mit Audio-Content zur Verfügung, die speziell für diese Instrumente konzipierte Samples enthalten. Beachten Sie, dass diese Ordner ca. 1GB an Festplattenplatz benötigen.

Stellen Sie sicher, dass auf Ihrer System-Partition genug freier Festplattenplatz für den Installationsvorgang verfügbar ist.

Suchen Sie auf der Installations-DVD nach Dateien namens »read first« oder »late changes« und lesen Sie diese ggf. durch, bevor Sie eines der Instrumente starten. Diese Dateien enthalten u.U. wichtige Informationen, die zum Zeitpunkt der Erstellung dieses Handbuchs noch nicht vorlagen.

#### **Deinstallieren der Instrumente**

Wenn Sie die Instrumente von Ihrem Computer entfernen möchten, löschen Sie einfach die entsprechenden Dateien im vstplugins-Ordner in Ihrem System-Ordner.

#### <span id="page-172-0"></span>**Hinweise**

- Wenn Sie HALion SE, Groove Agent SE, Virtual Guitarist Electric Edition SE, Virtual Bassist SE bzw. The Grand SE zum ersten Mal starten, müssen Sie eventuell den Pfad zu dem entsprechenden Content-Ordner auf der Festplatte angeben (wenn Sie sich z.B. für eine benutzerdefinierte (Custom) Installation entschieden haben). In diesem Fall wird ein Dialog geöffnet, in dem Sie den entsprechenden Ordner suchen und auswählen können.
- Wenn Sie Virtual Guitarist Electric Edition SE zum ersten Mal starten, wird der Player-Content eventuell nicht automatisch gefunden und Sie erhalten eine Warnmeldung. Gehen Sie folgendermaßen vor:
	- 1. Klicken Sie auf »OK«. Ein Dateiauswahldialog wird geöffnet.
	- 2. Suchen Sie den Ordner »Virtual Guitarist EE SE«, wählen Sie ihn aus und klicken Sie auf »OK«. Unter Mac OS X befindet sich der Ordner unter /Library/Audio/Plug-Ins/ VST/VSTi Collection.
	- 3. Im VST-Instrument-Rack wird nun »Please reload the plug-in« angezeigt.
	- 4. Um das Plugin neu zu laden, »ent-laden« Sie es zunächst aus der Instrumenten-Schnittstelle (wählen Sie »Kein VST-Instrument«) und wählen Sie es dann erneut aus dem Einblendmenü aus.

### **Lassen Sie Ihre Software registrieren!**

Durch das Registrieren Ihrer Software stellen Sie sicher, dass Sie Anspruch auf technische Unterstützung haben und stets über Programm-Updates und andere Neuigkeiten über Cubase SE informiert werden. Registrieren Sie sich dazu durch Einsenden der Registrierungskarte.

## <span id="page-173-1"></span><span id="page-173-0"></span>**Einrichten von VST-Instrumenten in Cubase SE**

Im Folgenden wird das Einrichten der VSTis in Cubase SE am Beispiel von HALion SE beschrieben.

Vergewissern Sie sich, dass die Host-Anwendung richtig installiert und für den Betrieb mit Ihrer MIDI- und Audio-Hardware (z.B. MIDI-Keyboard und Audiokarte) eingerichtet ist.

1. Öffnen Sie in Cubase SE das Fenster »VST-Instrumente«.

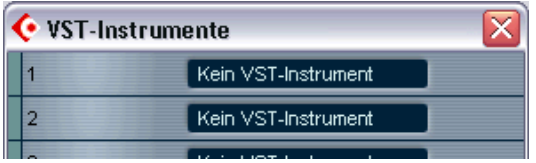

2. Klicken Sie auf »Kein VST-Instrument« und wählen Sie im Einblendmenü die Option »HALion SE«.

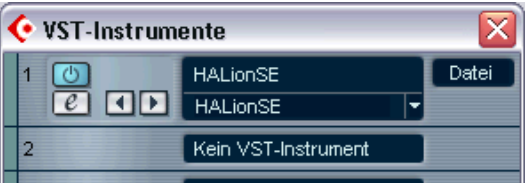

- 3. Klicken Sie auf den Bearbeiten-Schalter (»e«) im Fenster »VST-Instrumente«, um das Bedienfeld von HALion SE zu öffnen.
- 4. Wählen Sie »HALion SE« als Ausgang für eine MIDI-Spur in Cubase SE aus. Stellen Sie sicher, dass diese Spur Daten vom MIDI-Keyboard empfängt und über Kanal 1 sendet.
- 5. HALion SE ist jetzt richtig eingerichtet.
- Beachten Sie, dass Sie bei manchen VST-Instrumenten den Content-Ordner angeben müssen, wenn Sie sie zum ersten Mal starten (siehe [Seite 173](#page-172-0))

# **2**

<span id="page-174-0"></span>**Virtual Guitarist Electric Edition SE**

## <span id="page-175-0"></span>**Einleitung**

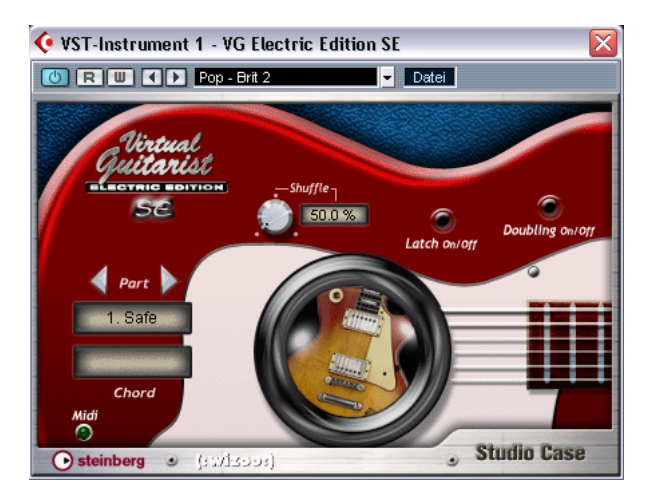

Endlich haben Sie Ihren eigenen Rhythmusgitarristen. Mit Virtual Guitarist Electric Edition SE stehen Ihnen sofort 6 elektrische Rhythmus-Gitarristen zur Auswahl, von denen jeder ein Perfektionist ist: Perfekter Sound, perfektes Timing, und die Fähigkeit, sich flexibel an die meisten musikalischen Stilrichtungen anzupassen.

Mit Virtual Guitarist Electric Edition SE können Sie endlich professionell klingende Rhythmusgitarren-Tracks in Ihren Songs realisieren, ohne dafür einen Gitarristen zu benötigen, und Sie erhalten immer einen perfekten Take. Auch wenn Sie mit einem »echten« Gitarristen zusammenarbeiten, haben Sie so die Möglichkeit, jederzeit und an jedem Ort mit Rhythmusgitarren-Parts zu experimentieren, ohne gesondertes Aufnahme-Equipment zu benötigen – wenn es sein muss, sogar auf dem Laptop über den Wolken.

## <span id="page-176-0"></span>**Wie arbeitet man mit Virtual Guitarist Electric Edition SE?**

Das lässt sich einfach erklären. Stellen Sie sich Virtual Guitarist Electric Edition SE als einen richtigen Rhythmusgitarristen vor, dem Sie sagen können, was er spielen soll, und der das exakt und klaglos umsetzt – das allein ist schon eine Weltneuheit!

Virtual Guitarist Electric Edition SE wird genau wie andere VST-Instrumente verwendet:

- Öffnen Sie eine Spur und laden Sie Virtual Guitarist Electric Edition SE.
- Wählen Sie aus dem Menü einen Gitarristen (Player) aus.
- Verwenden Sie ein MIDI-Keyboard, um Virtual Guitarist Electric Edition SE zu spielen oder fügen Sie die Akkorde manuell in eine MIDI-Spur ein, indem Sie einen Editor Ihres Sequenzers verwenden.
- Sie können so lange am Ergebnis feilen, Gitarren oder Phrasen austauschen, Fills oder lange Akkorde (Long Chords) einwerfen, bis Sie wirklich zufrieden sind. Natürlich lässt sich jederzeit alles noch ändern. Im Gegensatz zu realen Gitarrenspuren zwingt Sie etwa das nachträgliche Ändern der Tonart nicht zur Wiederholung einer ganzen Aufnahmesession!

## <span id="page-176-1"></span>**Was ist Virtual Guitarist Electric Edition SE?**

Technisch gesehen ist Virtual Guitarist Electric Edition SE ein VST-Instrument, das eine Vielfalt von Rhythmusgitarren-Stilistiken beherrscht. Eine Stilistik umfasst dabei Gitarre, Mikrofon und Amp.

Virtual Guitarist Electric Edition SE spielt also »von allein«. Sie bestimmen per MIDI-Steuerung, in welcher Tonart er welchen Akkord spielt. Phrasierung, Sound und andere Spielparameter können Sie einstellen oder per MIDI Controller in Echtzeit beeinflussen. Dadurch können Sie die Rhythmusgitarren Ihrem Song, Ihrem Geschmack und der Stimmung anpassen.

## <span id="page-177-0"></span>**Wie macht er das?**

Lassen Sie uns gleich am Anfang mit einem verbreiteten Missverständnis aufräumen: Virtual Guitarist Electric Edition SE verwendet keine Samples im üblichen Sinne und keine Synthese, um Gitarren zu imitieren. Das Ergebnis wäre immer auf eine bestimmte Art und Weise künstlich.

Virtual Guitarist Electric Edition SE funktioniert viel einfacher: Er greift auf eine riesige Bibliothek an Audio-Tracks zu, die von »echten« Gitarristen eingespielt wurden. Was am Ausgang herauskommt, ist also eine echte Gitarrenaufnahme – nichts Modelliertes oder Synthetisiertes.

Das Neuartige an Virtual Guitarist Electric Edition SE ist, dass er diese Gitarrenaufnahmen in Echtzeit ständig neu auswählen kann, wenn Sie einen Akkord wechseln. Da die Gitarrenaufnahmen zudem so bearbeitet sind, dass sich alle Schläge auch einzeln triggern lassen, kann Virtual Guitarist Electric Edition SE auf Tempoänderungen problemlos reagieren.

### <span id="page-177-1"></span>**Was kann Virtual Guitarist Electric Edition SE, was nicht?**

Virtual Guitarist Electric Edition SE bietet im Vergleich zu einem Gitarristen Vor- und Nachteile. Die Vorteile:

- Komfortabel: Sofort, und auch jederzeit später verfügbar.
- Spart Geld und Aufwand: Sie brauchen kein Studio, um die Gitarre aufzunehmen.
- Spart Zeit: Aufbau, Stimmen, Warmspielen, Mikrofonierung und Aufnahme entfallen.
- Verspielt sich niemals und macht keine Timing-Fehler.
- Sie können mit mehreren Gitarristen gleichzeitig arbeiten.
- Lässt Ihnen die volle Kontrolle: Sie allein bestimmen die Auswahl von Gitarre, Sound und Phrasierung.
- Lässt Ihrer Kreativität freien Lauf: Sie können beliebig experimentieren und auch Tracks realisieren, die sich mit einer Gitarre nicht spielen lassen.
- Erlaubt auch spätere Änderungen: Nach der Aufnahme sogar noch während der Mix-Phase – können Sie Instrument, Phrasierung oder Sound ändern, ohne die Akkord-Informationen neu eingeben zu müssen.

Neben diesen Vorteilen ist Virtual Guitarist Electric Edition SE aber immer noch ein Software-Instrument, das – verglichen mit einem echten Gitarristen – unweigerlich auch an seine Grenzen stößt. Virtual Guitarist Electric Edition SE kann natürlich nicht alles, was ein richtiger Gitarrist theoretisch zu bieten hat. Er deckt jedoch mit den mitgelieferten Playern ein breites Spektrum musikalischer Spielrichtungen ab. Und: was er kann, beherrscht er perfekt.

### <span id="page-178-0"></span>**Erster Test**

An dieser Stelle sollten Sie Virtual Guitarist Electric Edition SE einfach einmal ausprobieren:

- 1. Aktivieren Sie Virtual Guitarist Electric Edition SE (wie im Abschnitt »Einrichten von VST-Instrumenten in Cubase SE« auf [Seite 174](#page-173-1) beschrieben) und laden Sie einen Player. Klicken Sie im Virtual Guitarist Electric Edition SE-Fenster auf den Schalter »Latch«, um ihn einzuschalten.
- 2. Wenn Sie auf dem MIDI-Keyboard eine Note oder einen Akkord drücken, wird diese(r) von Virtual Guitarist Electric Edition SE gespielt. Da Sie in Schritt 1 die Latch-Funktion eingeschaltet haben, wird die Wiedergabe des Akkords nicht gestoppt, wenn Sie die Tasten loslassen.
- 3. Wenn Sie ein Sustain-Pedal an Ihr MIDI-Keyboard angeschlossen haben, betätigen Sie es kurz, um die Wiedergabe von Virtual Guitarist Electric Edition SE zu beenden.

Wenn Sie kein Sustain-Pedal haben, können Sie seine Funktion von einer Taste auf dem Keyboard übernehmen lassen, siehe [Seite 186](#page-185-0).

Über die MIDI LED können Sie kontrollieren, ob Virtual Guitarist Electric Edition SE MIDI-Events empfängt.

## <span id="page-179-0"></span>**Wie spielt man Virtual Guitarist Electric Edition SE?**

Sie haben mehrere Möglichkeiten, Virtual Guitarist Electric Edition SE zu spielen:

- Sie können Akkorde spielen und die Artikulation durch Anschlagdynamik, MIDI Controller, Sustain Pedal und Programmwechselbefehle variieren.
- Wenn Sie nicht so Keyboard-fest sind, können Sie Akkorde und andere MIDI-Events über einen Editor in Ihrem Sequenzer eingeben.
- Sie können mit Virtual Guitarist Electric Edition SE Akkordspuren aus vorhandenen Songs oder MIDI-Dateien »nachvertonen« und damit klanglich verbessern. Viele kommerzielle MIDI-Dateien besitzen spezielle Akkordspuren – auch Flächen-Tracks eignen sich hierfür.

#### **Mehrere Instanzen von Virtual Guitarist Electric Edition SE**

Sie können so viele Instanzen von Virtual Guitarist Electric Edition SE gleichzeitig verwenden, wie es Ihr System und Ihre Host-Anwendung erlaubt. So spricht z.B. nichts dagegen, in einem Song zwei Basic-Gitarren mit unterschiedlichen Phrasierungen gleichzeitig einzusetzen und obendrauf mit einem dritten Virtual Guitarist noch hier und da Riffs einzuwerfen.
# **Player**

Ein Player ist ein Gitarrist mit einer bestimmten Stilistik. Man könnte auch Style oder Rhythm sagen – der Player geht jedoch darüber hinaus, denn jeder Player hat nicht nur eine bestimmte Rhythmik, sondern auch eine eigene Gitarre, einen speziellen Sound (Gitarre, Amp) und eine bestimmte Spielweise.

## **Auswählen eines Players**

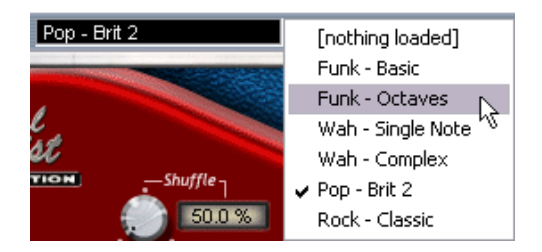

- Um einen Player auszuwählen, klicken Sie auf den nach unten weisenden Pfeil im Bedienfeld von Virtual Guitarist Electric Edition SE und wählen Sie ihn im Einblendmenü aus. Der Status des Ladevorgangs wird auf dem Bedienfeld angezeigt (siehe unten).
- Sie können auch mit den beiden Links-/Rechtspfeilen zwischen den
- Playern umschalten aufgrund der langen Ladezeiten ist dies jedoch nicht empfehlenswert.

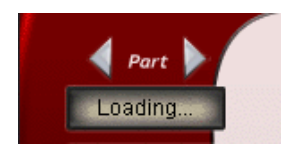

Nach dem Laden wird die Original-Gitarre, die für die Aufnahme verwendet wurde, im stilisierten »Schallloch« auf dem Bedienfeld angezeigt.

# **Parts**

Für jeden Player stehen bis zu vier Parts zur Auswahl. Ein Part ist eine Variation – variieren können rhythmische Figur, Harmonisierung (z.B. von Single-Notes auf Oktave) und Effekt-Einstellung. Sie können einen Part für einen ganzen Song beibehalten oder Parts während des Spielens in Echtzeit wechseln, um den Track lebendig klingen zu lassen.

# **Auswählen von Parts**

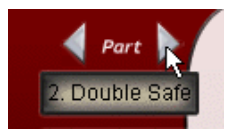

Durch Klicken auf die beiden Pfeile im Part-Bereich des Bedienfelds von Virtual Guitarist Electric Edition SE können Sie zwischen den Parts umschalten.

# **Umschalten zwischen Parts in Echtzeit**

Sie können Parts während des Spielens beliebig wechseln. Senden Sie von Ihrem MIDI-Keyboard einen Programmwechsel-Befehl (Program Change) zwischen 1 und 4, um den entsprechenden Part auszuwählen.

Sie können auch bestimmte Tasten auf Ihrem MIDI-Keyboard verwenden, um zwischen den Parts umzuschalten.

# **Akkorderkennung**

Virtual Guitarist Electric Edition SE verfügt über eine »intelligente« Akkorderkennung. Sie erkennt, was Sie spielen »wollen«, und findet in jeder Situation den richtigen Akkord. Die MIDI-Eingabe kann aus einem ganzen Akkord bestehen oder im »Ein-Finger-Modus« eingegeben werden – Sie müssen keine speziellen Einstellungen vornehmen, sondern nur den Akkord (an)spielen und Virtual Guitarist Electric Edition SE erledigt den Rest.

#### **Das Chord-Set**

Das in Virtual Guitarist Electric Edition SE verfügbare Chord-Set enthält die in den meisten musikalischen Stilrichtungen am häufigsten verwendeten Akkorde:

• Dur, 7, maj7, Moll, sus4, sus2.

Wenn Sie einen Akkord spielen, der in diesem Set nicht verfügbar ist, wählt Virtual Guitarist Electric Edition SE automatisch einen entsprechenden Ersatz-Akkord.

# **Spielen von Akkorden**

Wenn Sie einen kompletten Akkord spielen (z.B. C, F und G für einen Csus-Akkord), erkennt Virtual Guitarist Electric Edition SE diesen automatisch.

• Für eine optimale Akkorderkennung müssen Sie alle Noten eines Akkords spielen. Drei Noten sind ausreichend für Dur-, Moll- oder Sus4- Akkorde, jedoch müssen für die anderen unterstützten Akkordarten (maj7, 7 und sus2) alle vier Noten gespielt werden.

#### **Umkehrungen**

In den meisten Fällen ist es gleichgültig, welche Umkehrung eines Akkords Sie spielen. Es gibt jedoch eine Ausnahme, bei der die Tonika auch die Bassnote sein muss:

• +5-Akkorde (A+5 verwendet dieselben Noten wie C#+5 und F+5).

### **Einfinger-Akkorde**

Sie brauchen die Akkorde Dur, 7 und Moll nicht komplett zu spielen. Wenn Sie eine einzelne Note spielen, wird immer ein Dur-Akkord erzeugt. Sie können jedoch eine Zusatztaste drücken, um einen anderen Akkord zu erhalten:

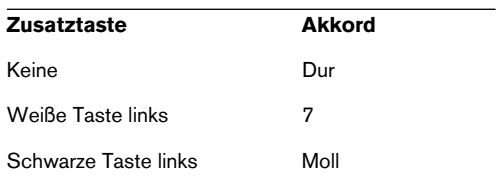

# **Die Akkord-Anzeige**

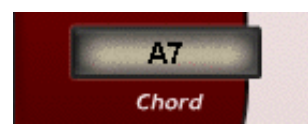

In der Akkord-Anzeige wird der gespielte oder vorgewählte Akkord angezeigt. Wenn der gespielte Akkord nicht im Chord-Set von Virtual Guitarist Electric Edition SE enthalten ist, wählt Virtual Guitarist Electric Edition SE automatisch einen Ersatz-Akkord, der diesem am ehesten entspricht (und zeigt ihn in der Akkord-Anzeige an).

### **Akkord-Auswahl in den Playern**

Wie Sie feststellen werden, hängt die tatsächliche Auswahl der Akkorde vom jeweiligen Player ab. Manche Player verfügen lediglich über neutrale Akkorde. Sie können solche Player aber problemlos auch mit MIDI-Spuren ansteuern, die komplexere Akkorde enthalten – Virtual Guitarist Electric Edition SE wählt automatisch die passenden Akkorde aus der vorhandenen Auswahl aus.

# **Der Latch-Modus**

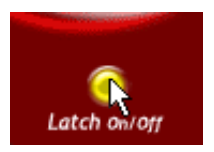

Der Latch-Modus bestimmt, ob Virtual Guitarist Electric Edition SE nach dem Loslassen der Tasten weiterspielt oder nicht. Wenn dieser Modus eingeschaltet ist, spielt Virtual Guitarist Electric Edition SE kontinuierlich von dem Moment an, an dem Sie die erste Taste gedrückt haben, bis Sie ihn manuell stoppen, indem Sie den Stop-Schalter Ihres Sequenzers, das Sustain-Pedal oder die Remote-Taste B verwenden.

Wenn Sie nur hier und da eine Phrase einwerfen möchten, schalten Sie den Latch-Modus aus. In dem Fall spielt Virtual Guitarist Electric Edition SE nur, solange Tasten gedrückt sind.

Weitere Informationen über die Remote-Tasten und das Sustain-Pedal finden Sie auf den Seiten [186](#page-185-0) und [187.](#page-186-0)

# **Variationen für Artikulation und Timing**

Virtual Guitarist Electric Edition SE bietet Ihnen eine Reihe von Funktionen, mit denen Sie die Spieltechnik an den Song anpassen oder Variationen erzeugen können.

## **Akzente und Synkopen**

Wenn Sie eine Note oder einen Akkord fest anschlagen (hoher Velocity-Wert), spielt Virtual Guitarist Electric Edition SE den Akkord synkopiert – d.h. der Akkord wird vorgezogen und der nächste Schlag ausgelassen.

Wenn Sie wieder zu der normalen Spielweise zurückkehren möchten (d.h. keine Synkopen), spielen Sie eine neue Note bzw. einen Akkord mit normaler Anschlagstärke.

### <span id="page-185-1"></span>**Lange Akkorde**

Sie können mit Virtual Guitarist Electric Edition SE auch lange Akkorde spielen.

• Um lange Akkorde zu spielen, drücken Sie das Sustain-Pedal und spielen Sie dann den Akkord wie gewohnt auf Ihrem MIDI-Keyboard.

Abhängig von der Anschlagstärke können zwei unterschiedliche Arten von langen Akkorden erzeugt werden:

- Schwacher Anschlag: langsam angeschlagener Akkord (nicht in allen Playern verfügbar).
- Starker Anschlag: hart angeschlagener Akkord.

Wenn Sie nicht über ein Sustain-Pedal verfügen, können Sie dessen Funktion auch der Remote-Taste B auf Ihrem MIDI-Keyboard zuweisen. Informationen dazu finden Sie im Abschnitt »Remote-Tasten« (siehe unten).

### **Fills**

Über das Modulationsrad können Sie jederzeit ein Fill, also eine kleine Variation des laufenden Parts, einwerfen. Drehen Sie dazu das Modulationsrad einfach kurz auf – Virtual Guitarist Electric Edition SE spielt das Fill und fährt dann mit dem normalen Groove fort.

Sie können ein Fill auch über die Remote-Taste A# des MIDI-Keyboards auslösen (siehe unten).

#### <span id="page-185-0"></span>**Remote-Tasten**

Sie können die Remote-Oktave Ihres MIDI-Keyboards (die Oktave, die bei C1 beginnt) für die Fernsteuerung der wichtigsten Variationen von Virtual Guitarist Electric Edition SE nutzen. Die Remote-Tasten sind besonders nützlich, wenn Ihr MIDI-Keyboard keinen Anschluss für ein Sustain-Pedal oder keine Program Change Taster bietet. Die Fernsteuerung ist immer zusätzlich zu den anderen Controllern (also etwa Program Change oder Sustain-Pedal) aktiv.

Die einzelnen Tasten der Remote Oktave haben folgende Funktionen:

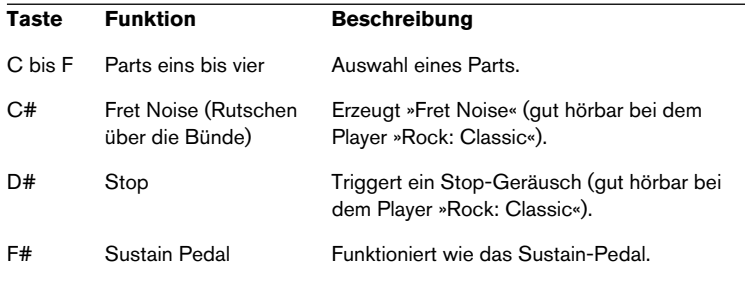

• Wenn Sie diese Funktionen ausprobieren möchten, ist es empfehlenswert, den Player »Rock:Classic« auszuwählen, da dort die Bund- und Stop-Geräusche besonders gut zu hören sind.

### <span id="page-186-0"></span>**Sustain-Pedal**

Das Sustain Pedal spielt in Virtual Guitarist Electric Edition SE eine wichtige Rolle und funktioniert unterschiedlich, je nach der Einstellung für den Latch-Modus.

Wenn Sie nicht über ein Sustain-Pedal verfügen, können Sie stattdessen die Remote-Taste B verwenden (wie im vorigen Abschnitt beschrieben).

Testen Sie die im Folgenden beschriebenen Funktionen, um ein Gefühl dafür zu bekommen, wie Sie das Sustain-Pedal bzw. die Remote-Taste B einsetzen können.

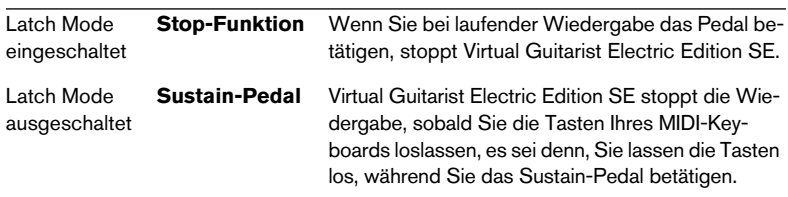

Wenn Virtual Guitarist Electric Edition SE nicht wiedergibt und Sie das Sustain-Pedal betätigen, werden Noten, die Sie auf dem Keyboard spielen, stattdessen als einzelne lange Akkorde wiedergegeben (siehe auch den [Abschnitt »Lange Akkorde« auf Seite 186\)](#page-185-1).

### **Tempo**

Virtual Guitarist Electric Edition SE passt sich automatisch dem Songtempo an – das gilt auch für Tempoänderungen während der Wiedergabe (etwa ein Accelerando). Sie sind also beim Tempo völlig flexibel.

Nach unten hin kann Virtual Guitarist Electric Edition SE Tempi bis 75 bpm (Schläge pro Minute) wiedergeben – was jedoch für praktisch alle Player schon viel zu langsam ist. Höhere Shuffle-Faktoren schränken den Tempo-Bereich nach unten etwas ein. Bei perfekten Triolen (Shuffle 66,7%) klingt Virtual Guitarist Electric Edition SE nur bis herunter auf 85 bpm korrekt. Nach oben hin gibt es keinerlei Grenzen – es sei denn geschmackliche.

# **Shuffle**

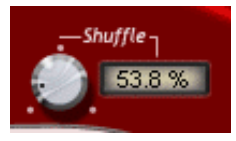

Mit diesem Drehregler können Sie den Swing-Faktor von Virtual Guitarist Electric Edition SE an Ihren Song anpassen. Mit dem Regler bestimmen Sie, wie weit die Off-Beats vom Achtelraster aus nach hinten verschoben werden sollen. Bei 66,7 % entspricht die Phrasierung exakten Triolen.

Virtual Guitarist Electric Edition SE klingt auch in triolenbasierten Arrangements besser, wenn Sie Shuffle etwas niedriger setzen als 66,7 % (Empfehlung: 58 % bis 63 %).

# **Sound-Variationen**

# **Doppeln von Spuren (Doubling)**

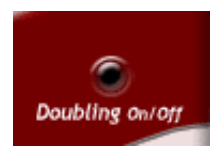

Gitarrenspuren werden im Studio oft gedoppelt, um mehr Breite und Fülle zu erzielen. Dazu muss der Gitarrist dieselbe Spur zweimal hintereinander spielen, die beiden Spuren werden dann im Klangbild auf die linke und rechte Seite verteilt.

Virtual Guitarist Electric Edition SE braucht dazu keine zwei Durchgänge – aktivieren Sie einfach den Schalter »Doubling«, und sofort spielen zwei Gitarristen gleichzeitig auf getrennten Stereo-Seiten.

Mit der Doubling-Funktion werden zwei unterschiedliche Spuren erzeugt, deshalb steht das Doubling dem Ergebnis des herkömmlichen, aber zeitraubenden Doublings in nichts nach.

# **Zuordnung der MIDI-Controller**

Neben der VST-Automation können viele der Parameter von Virtual Guitarist Electric Edition SE über MIDI-Controller gesteuert werden. Die folgende Tabelle zeigt Ihnen, welchen Parametern in Virtual Guitarist Electric Edition SE MIDI-Controller zugeordnet sind.

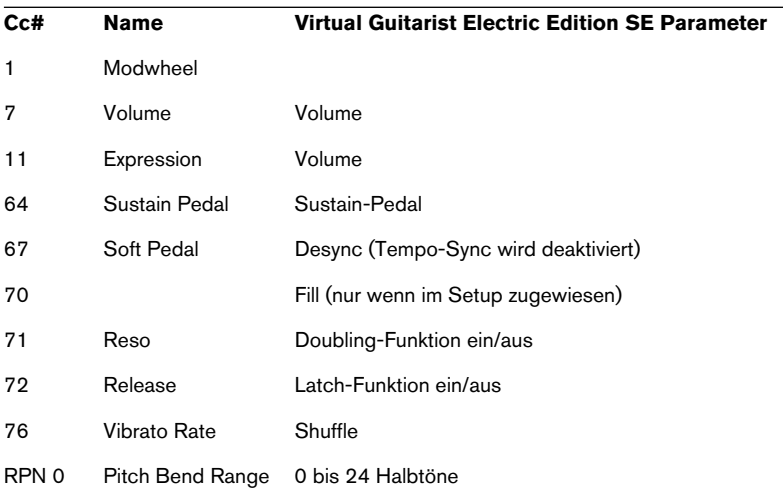

In Cubase SE (und anderen Host-Anwendungen von Steinberg) können Sie die Regler und Schalter von Virtual Guitarist Electric Edition SE über die Automationsfunktionen der Anwendung automatisieren, anstatt MIDI-Controller-Befehle zu verwenden.

# **Referenz**

### **Akkord-Referenz**

Die Akkord-Referenztabelle zeigt Ihnen alle Akkordtypen (auf Basis der Tonart C) in der Übersicht, mit Noten und Ein-Finger-Schema.

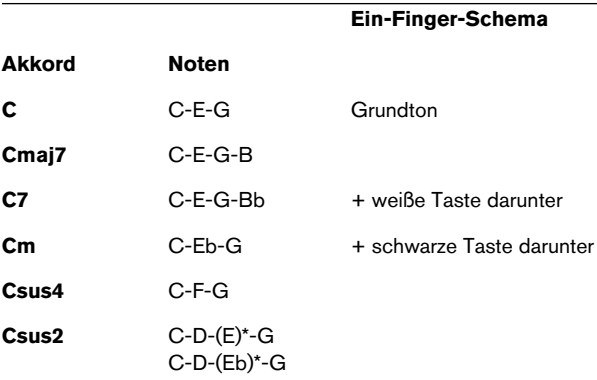

\* Bei Csus2 müssen Sie E oder Eb nur zur Erkennung mitdrücken, sie klingt nicht im Akkord mit.

#### **Gitarren**

Im Folgenden stellen wir Ihnen die Gitarren und Amps vor, die für die Produktion von Virtual Guitarist Electric Edition SE verwendet wurden.

• Wenn Sie einen Player laden, wird die für diesen Player verwendete Gitarre im stilisierten »Schallloch« im Bedienfeld von Virtual Guitarist Electric Edition SE dargestellt.

#### **Fender Stratocaster**

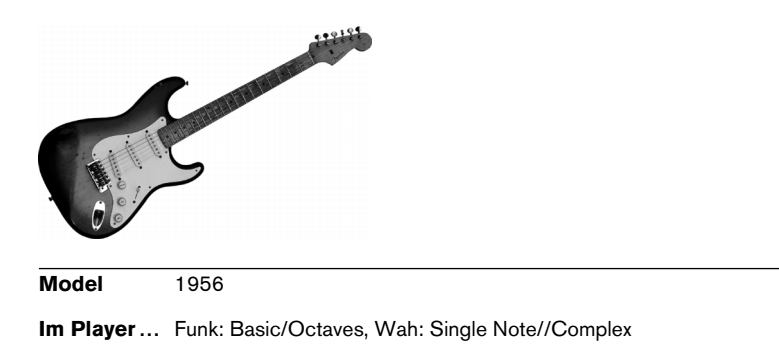

Die perfekte Maple-Neck Stratocaster mit einem in seiner Transparenz unübertroffenen Hals-Tonabnehmer.

#### **Fender Esquire**

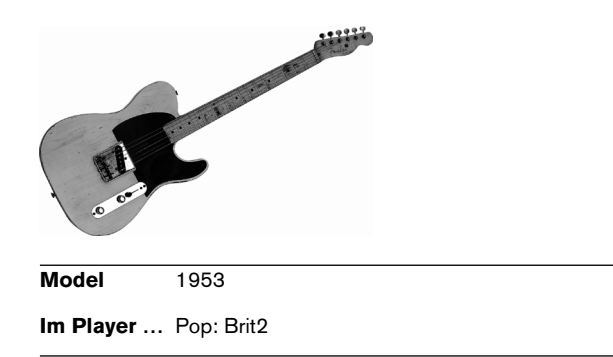

Diese Fender Esquire ist identisch mit einer Telecaster – die Tele hat iedoch noch einen zweiten Tonabnehmer am Hals, wo bei der Esquire nur die Fräsung die Verwandtschaft verrät. Der Charakter dieser »Cowboy«-Gitarre mit viel Twang eignet sich hervorragend zur Vocal-Begleitung, da der Klang des Steg-Tonabnehmers sich wie eine Akustikgitarre mit schimmernden Höhen und Piano-artigen Bässen um die Stimme schmiegt.

#### **Gibson ES 335**

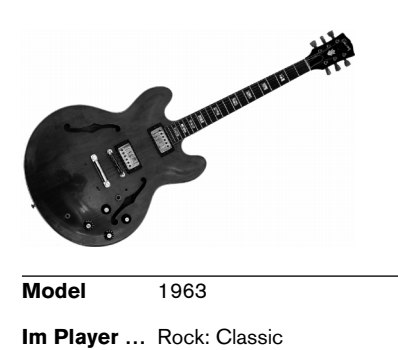

**DEUTSCH DEUTSCH**

Dies ist eine Halbresonanz-Gitarre mit Humbuckern, die im Vergleich zur Gibson Les Paul etwas luftiger klingt. Diese Eigenschaft prädestiniert sie für leicht übersteuerte, fette und holzige oder auch jazzige Sounds. Chuck Berry oder BB King etwa hatten 335s im Einsatz.

#### **Amps**

**Fender Twin Reverb**

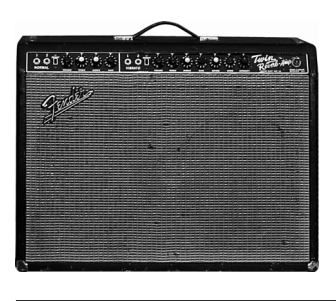

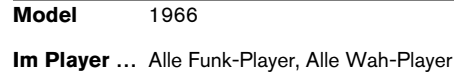

Der König der Amps für cleane Sounds. Mit seiner 100W-6L6-bestückten Endstufe erzeugt er einen mächtigen Druck und klingt dabei sehr transparent und warm, ohne zu verzerren.

#### **Marshall Plexi 50**

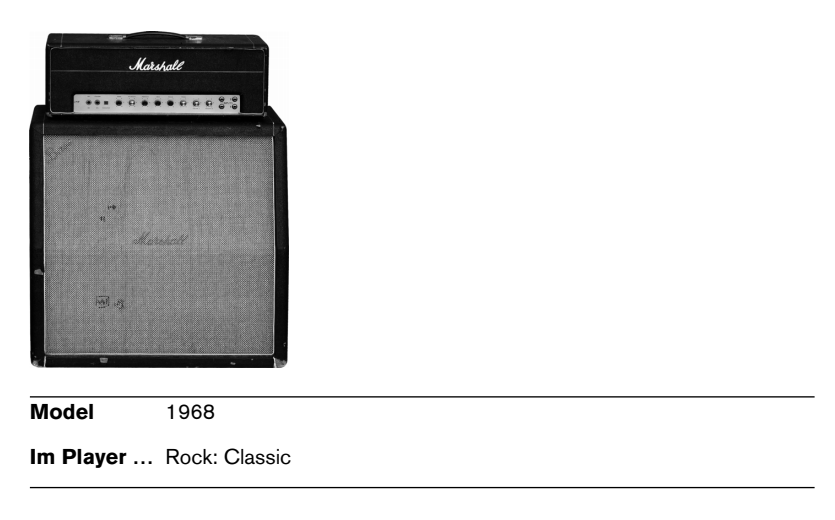

AC/DC lässt grüßen. Dieser Amp liefert eine rauchige, fette Verzerrung mit viel Fleisch im Ton.

#### **Vox AC30 Top Boost**

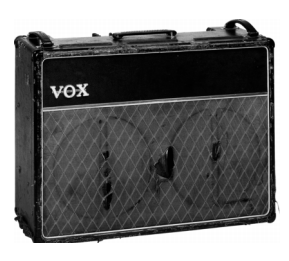

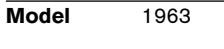

**Im Player …** Pop: Brit2

Dieser britische Combo wurde eigentlich für die Verstärkung von Orgeln entwickelt. Schnell fanden aber die Pop- und Rock-Größen der Insel Gefallen an dem einzigartig brillanten, warmen Sound. Die Beatles haben ihn letztlich berühmt gemacht.

# **Player-Referenz**

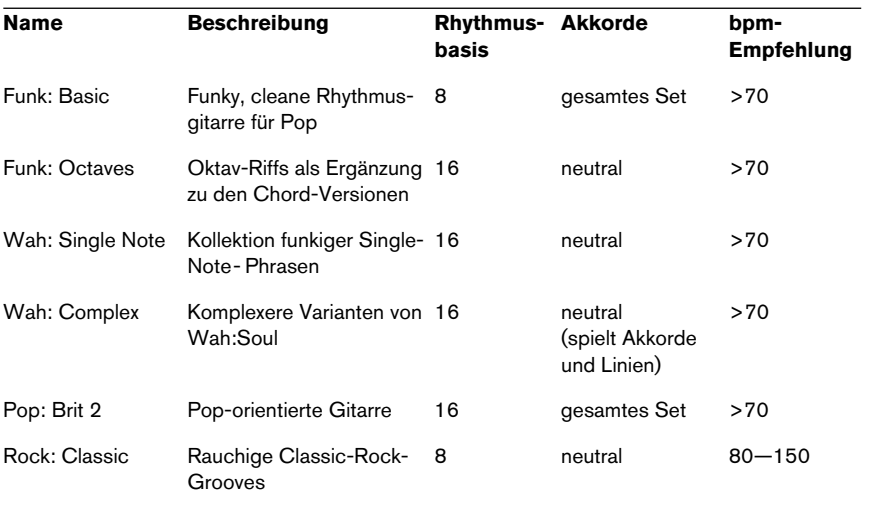

In dieser Tabelle finden Sie Detailangaben zu allen Playern.

**3 Virtual Bassist SE**

# **Einleitung**

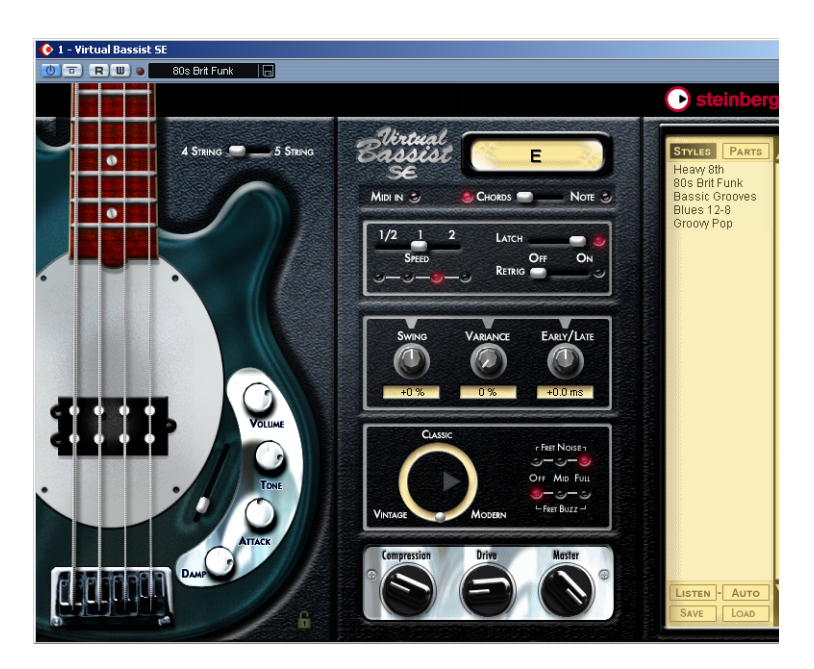

Virtual Bassist SE ist Ihr neuer Mann am Bass. Er beherrscht 5 verschiedene Styles, spielt mit perfektem Sound und perfektem Timing und kann sich an praktisch jeden Musikgeschmack anpassen.

Mit Virtual Bassist SE können Sie professionell eingespielt klingende Bass-Parts in Ihre Projekte einbauen, ohne einen Bassisten zu bemühen und ohne lange auf eine gute Aufnahme warten zu müssen. Und selbst wenn Sie zusätzlich mit einem »echten« Bassisten arbeiten, bietet Virtual Bassist SE einen sehr großen Vorteil: Sie können jederzeit und überall mit Ihren Bass-Parts experimentieren, ohne zusätzliches Aufnahme-Equipment. Sie können sogar neue Parts auf einem Laptop erstellen, während Sie im Park sitzen.

# **Was ist Virtual Bassist SE?**

Technisch betrachtet ist Virtual Bassist SE ein Software-Instrument, das eine Reihe verschiedener so genannter Styles bietet, von denen jeder zu einem bestimmten Musikstil passt. Jeder Style hat seinen eigenen Klang und eigene Phrasierung und bietet mehrere zusätzliche Fills und Einstellmöglichkeiten.

Virtual Bassist SE spielt den Bass, Sie müssen lediglich über ein MIDI-Keyboard die Akkorde oder Grundtöne festlegen. Phrasierung und eine Vielzahl weiterer Spielparameter können Sie in Echtzeit steuern, entweder mit der Maus oder über MIDI-Controller.

Beachten Sie, dass Sie eine separate Lizenz für Virtual Bassist SE auf den Steinberg Key herunterladen müssen, damit Sie das Instrument verwenden können. Dieser Vorgang wird im Einleitung-Kapitel beschrieben (siehe [Seite 167](#page-166-0)).

# **Wie funktioniert Virtual Bassist SE?**

Virtual Bassist SE arbeitet nicht mit Samples einzelner Noten oder mit Klangsynthese. Dies würde künstlich klingen. Wenn Sie schon einmal versucht haben, auf einem MIDI-Keyboard einen Bass-Part nachzuspielen, wissen Sie genau, was wir meinen.

Es mag Sie überraschen, aber das Virtual Bassist SE zugrunde liegende Konzept ist viel einfacher. Das Programm greift auf eine riesige Sammlung von Audioaufnahmen zurück, die von lebenden Bassisten eingespielt wurden. Das Ergebnis sind echte Bassaufnahmen, keine MIDI-Synthese.

Virtual Bassist SE wählt in Echtzeit die richtigen Aufnahmen aus der Sammlung aus, sobald Sie einen Akkord oder einen beliebigen anderen Parameter verändern. Tempowechsel stellen kein Problem dar, da die Bassaufnahmen so bearbeitet wurden, dass man sie bei jedem Tempo abspielen kann. Die 13 Parts und 6 Fills jedes Styles sind Beispiele für die Möglichkeiten, die das Programm bietet. Weiter unten werden wir näher darauf eingehen.

# **Was kann Virtual Bassist SE, was nicht?**

Virtual Bassist SE bietet im Vergleich zu einem Bassisten eine Reihe von Vorteilen:

- Virtual Bassist SE ist komfortabel, da er jederzeit verfügbar ist.
- Sie sparen Geld und Aufwand, da Sie kein Studio für die Bassaufnahme benötigen.
- Sie sparen Zeit, da das Aufbauen, Stimmen, Warmspielen, Mikrofonieren und Aufnehmen entfallen.
- Virtual Bassist SE verspielt sich nicht und hat perfektes Timing.
- Sie können mit mehreren Bassisten gleichzeitig arbeiten.
- Sie steuern Klang und Phrasierung des Instruments.
- Sie werden kreativer, da Sie beliebig experimentieren und sogar Bass-Parts erstellen können, die auf einer echten Bassgitarre nicht spielbar wären.
- Sie können jederzeit, auch nach der Aufnahme oder während des Mischens, Änderungen vornehmen (z.B. das Instrument, die Phrasierung oder den Klang ändern). Eine neue Aufnahme ist nicht notwendig.

Trotz all dieser Vorteile sollten Sie immer daran denken, dass Virtual Bassist SE ein Computer-Programm ist und verglichen mit einem echten Bassisten auch Nachteile hat. Virtual Bassist SE kann natürlich nicht alles, was ein echter Bassist theoretisch zu bieten hat. Aber die mitgelieferten Styles decken ein breites musikalisches Spektrum ab, so dass die meisten Wünsche erfüllt werden können.

# **Erster Test**

An dieser Stelle sollten Sie Virtual Bassist SE einfach mal ausprobieren:

- 1. Aktivieren Sie Virtual Bassist SE (wie auf [Seite 174](#page-173-0) beschrieben). Virtual Bassist SE lädt automatisch einen Standard-Style. Der Latch-Schalter ist eingeschaltet.
- 2. Drücken Sie auf Ihrem MIDI-Keyboard die D1-Taste (um einen Part auszuwählen) und spielen Sie einen Akkord oder eine Note im Tastenbereich zwischen C3 und H4 (dem Pitch-Bereich). Virtual Bassist SE spielt einen einfachen Groove. Da der Latch-Schalter eingeschaltet ist, wird die Wiedergabe auch dann fortgesetzt, wenn Sie die Tasten loslassen.
- 3. Wenn Sie auf Ihrem MIDI-Keyboard weiße Tasten zwischen D1 und H2 (dem Remote-Bereich) drücken, werden verschiedene Parts angespielt, deren Komplexität von links nach rechts zunimmt.
- 4. Wenn Sie im Remote-Bereich schwarze Tasten (F#, G#, B) drücken, werden Fills angespielt.

Wenn ein Fill beendet ist, spielt Virtual Bassist SE den zuletzt gespielten Part weiter.

5. Wenn Virtual Bassist SE die Wiedergabe sofort beenden soll, drücken Sie die C#1-Taste. Wenn Sie D#1 drücken, endet die Wiedergabe nach dem Spielen einer für einen Takt gehaltenen Note.

Die MIDI-LED im Fenster von Virtual Bassist SE leuchtet auf, sobald Virtual Bassist SE MIDI-Daten empfängt.

# **Wie spielt man Virtual Bassist SE?**

Sie haben mehrere Möglichkeiten, Virtual Bassist SE zu spielen:

- Sie können Akkorde und Noten spielen und die Artikulation variieren, indem Sie beim Spielen unterschiedliche Anschlagstärken, MIDI-Controller und das Sustain-Pedal verwenden.
- Wenn kein MIDI-Keyboard angeschlossen ist, können Sie Noten und weitere MIDI-Events über einen der MIDI-Editoren Ihrer Host-Anwendung eingeben.
- Wenn kein MIDI-Keyboard angeschlossen ist oder Sie lediglich einen Klangtest machen möchten, können Sie Virtual Bassist SE spielen, indem Sie auf der Bedienoberfläche auf die Bünde des abgebildeten Basses klicken. In der Akkordanzeige wird die Tonhöhe des gespielten Klangs angezeigt.
- Sie können Virtual Bassist SE dazu verwenden, Spuren existierender Projekte und MIDI-Dateien mit einem anderen Sound wiederzugeben.
- Sie können mehrere Instanzen von Virtual Bassist SE starten, wobei Sie nur durch die Leistungsfähigkeit Ihres Computers und/oder Ihrer Host-Anwendung eingeschränkt sind. Beispielsweise kann ein Virtual Bassist SE einen einfachen Groove spielen, ein anderer alle zusätzlichen Licks oder Fills.

# **Verwenden eines MIDI-Keyboards**

Sie können ein MIDI-Keyboard verwenden, um Virtual Bassist SE zu spielen. Das Keyboard ist dabei in mehrere Bereiche unterteilt, deren Tasten für bestimmte Zwecke reserviert sind.

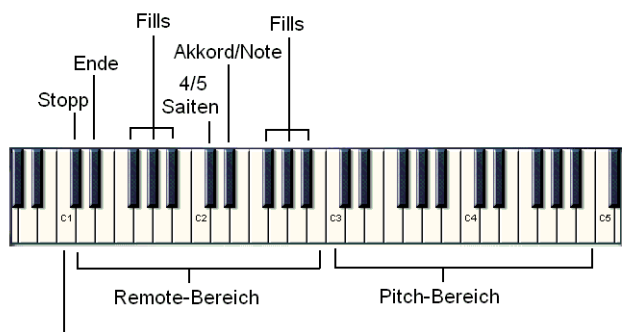

Einzelnotenmodus

Die Standardbelegung des MIDI-Keyboards

### **Der Pitch-Bereich**

Der Tastenbereich von C3 bis H4 auf Ihrem MIDI-Keyboard wird hier als Pitch-Bereich bezeichnet und steuert die Tonhöhe der gespielten Parts, Fills oder Einzelnoten. Wenn Sie Tasten in diesem Bereich spielen, folgt Virtual Bassist SE diesen Noten oder Akkorden. Wenn Sie die Tasten im Pitch-Bereich mit einer hohen Anschlagstärke (über 125) spielen, wird ein Akzent (je nach Style eine Achtel- oder Viertelnote) wiedergegeben, so dass Sie Ihre Basslinien in Echtzeit variieren können.

#### **Der Remote-Bereich**

Der Tastenbereich zwischen C1 und H2 wird Remote-Bereich genannt. Mit diesen Tasten werden Parts, Fills, der Einzelnotenmodus, Stop und Ende sowie weitere nützliche Funktionen angespielt. Welche Funktion eine Taste hat, kann über den Parts-Browser frei eingestellt werden (siehe unten). Die Standardbelegung im Remote-Bereich wird in der folgenden Tabelle aufgestellt:

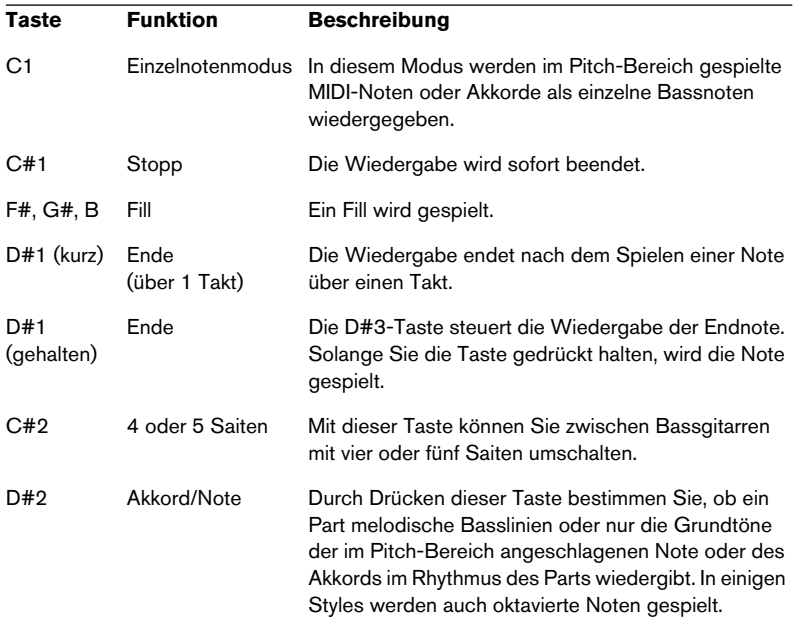

# **Terminologie**

### **Styles**

Unter einem Style versteht man eine einem bestimmten Genre zugeordnete Zusammenstellung von Grooves und Phrasen (auch als Parts und Fills bezeichnet) unter Verwendung eines bestimmten Basses und bestimmter Effekt- und Groove-Match-Einstellungen. Ein Style umfasst immer 13 Parts, die über die weißen Tasten zwischen D1 und H2 angesteuert werden, und 6 Fills, die durch die schwarzen Tasten F#, G# und B in demselben Tastenbereich angesteuert werden. Ein Style wird geladen, indem Sie ihn im Style-Browser doppelklicken. Wenn Sie Virtual Bassist SE starten, wird immer ein Standard-Style geladen.

#### **Parts**

Ein Part ist ein Bass-Groove oder eine Phrase mit variierender rhythmischer und melodischer Struktur. Er wird über die weißen Tasten (D1 bis H2) im Remote-Bereich Ihres MIDI-Keyboards angesteuert. Die Parts von D1 bis H1 heißen »Basic 1« bis »Basic 6« und sind rhythmisch und melodisch etwas einfacher aufgebaut. Die Parts von C2 bis H2 heißen »Complex 1« bis »Complex 7« und sind entsprechend komplexer und Style-spezifischer. Bei der Wiedergabe eines Parts quantisiert Virtual Bassist SE alle Wechsel standardmäßig auf die nächste Sechzehntelnote.

#### **Fills**

Ein Fill ist ein besonderer Part, der nur über eine bestimmte Zeit gespielt wird (z.B. für einen Takt). Anschließend kehrt Virtual Bassist SE zur Wiedergabe des zuvor gespielten Parts zurück. Fills werden mit den Tasten F#, G# und B des Remote-Bereichs (D1 bis H2) angesteuert.

Wenn Sie möchten, dass Virtual Bassist SE nach Abschluss eines Fills einen anderen Part spielt als vorher, drücken Sie einfach nach dem Fill die entsprechende weiße Taste.

Fills werden sooft wiederholt wie Sie die Fill-Taste gedrückt haben. Wenn ein Fill also drei Mal wiederholt werden soll, drücken Sie drei Mal auf die Fill-Taste.

Wenn nach dem Stoppen von Virtual Bassist SE zuerst eine Fill-Taste gedrückt wird, wird dieser Fill solange wiederholt, bis eine andere Filloder Part-Taste gedrückt wird.

#### **Remote-Tasten**

Einigen Tasten im Remote-Bereich sind besondere Funktionen zugewiesen, die die Wiedergabe von Virtual Bassist SE verändern. Dazu gehören: Einzelnotenmodus ein/aus (C1), Stopp (C#1), Ende (D#1), Umschalten zwischen Bass mit 4 oder 5 Saiten (C#2) und Umschalten zwischen Akkord- und Notenmodus (D#2).

### **Einzelnotenmodus**

Der Einzelnotenmodus wird ein- bzw. ausgeschaltet, wenn Sie auf Ihrem MIDI-Keyboard auf die C1-Taste drücken. Wenn der Einzelnotenmodus eingeschaltet ist, werden mit den Tasten im Pitch-Bereich immer einzelne Bassnoten angesteuert, so dass Sie eigene Basslinien mit Virtual Bassist SE spielen können.

### **Akzente**

Wenn Sie im Pitch-Bereich eine Taste mit hoher Anschlagstärke (125 oder höher) anschlagen, wird eine Achtel- oder Viertelnote (namens Akzent) gespielt. Die Länge des Akzents richtet sich nach dem aktuellen Style. Akzente ermöglichen Echtzeitvariationen Ihrer Basslinien.

### **Aftertouch Vibrato**

Wenn Sie Aftertouch spielen, wird in Virtual Bassist SE automatisch Vibrato erzeugt.

# **Laden und Speichern von Styles**

Auf der Bedienoberfläche von Virtual Bassist SE finden Sie rechts den Browser, in dem alle vorhandenen Styles aufgelistet werden.

### **Laden**

Styles werden geladen, wenn Sie

- auf den Namen in der Liste doppelklicken oder …
- unten rechts im Browser auf den Load-Schalter klicken und den gewünschten Style über den angezeigten Dateiauswahldialog auswählen.

#### **Speichern**

Wenn Sie einen Style speichern möchten, klicken Sie unten links im Browser auf den Save-Schalter und geben Sie im angezeigten Dialog einen Namen und den Pfad für die neue Style-Datei ein.

Wenn im Browser keine Liste der Styles angezeigt wird, klicken Sie oben im Browser auf den Styles-Schalter.

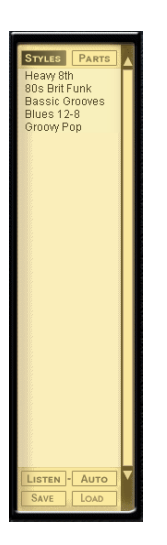

Es kann u.U. einen Moment dauern, bis Ihr Computer einen Style geladen hat. In der Akkordanzeige wird dann »Loading« angezeigt.

# **Anhören von Styles**

Sie können sich für jeden der mitgelieferten Styles ein Klangbeispiel anhören. Diese Beispiele wurden mit Virtual Bassist SE und den Steinberg-Programmen Virtual Guitarist und Groove Agent erstellt, um Ihnen einen Eindruck davon zu geben, wie sich ein Style zusammen mit Gitarre und Schlagzeug anhört.

Sie haben zwei Möglichkeiten für das Anhören:

LISTEN-Auto

#### **Listen**

Klicken Sie im Style-Browser auf einen Style, um ihn auszuwählen. Wenn Sie jetzt auf den Listen-Schalter klicken, wird die zum Style gehörende Beispieldatei wiedergegeben, solange Sie die Maustaste gedrückt halten.

#### **Auto**

Wenn der Auto-Schalter eingeschaltet ist, wird die Style-Beispieldatei jedesmal gestartet, wenn Sie im Browser auf einen Style klicken. Die Beispieldatei wird wiedergegeben, solange Sie die Maustaste gedrückt halten.

#### **Der Parts-Browser**

Wenn Sie im Browser auf einen Part klicken, werden die Tastenzuweisungen aller Parts, Fills und Remote-Tasten angezeigt, die im ausgewählten Style verwendet werden. Die Funktionen im Remote-Bereich können umbenannt und die entsprechenden Tastenzuweisungen geändert werden. Ein angespielter Part, Fill oder eine angeschlagene Remote-Taste werden im Parts-Browser hervorgehoben.

# **Bedienelemente von Virtual Bassist SE**

# **»4 String« vs. »5 String«**

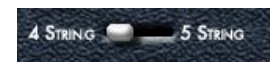

Mit diesem Schalter können Sie zwischen einem Bass mit vier und einem Bass mit fünf Saiten (verfügt über eine zusätzliche tiefe H-Saite) umschalten. Wenn Sie den Bass mit fünf Saiten verwenden, werden in den Parts und Fills, in denen es möglich ist, auch auf der tiefen H-Saite gespielte Noten verwendet.

• Sie können auch die C#2-Taste im Remote-Bereich drücken, um zwischen dem 4- und dem 5-Saitenmodus umzuschalten.

### **MIDI In**

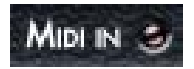

Die LED »MIDI In« leuchtet auf, sobald Virtual Bassist SE MIDI-Daten der Host-Anwendung oder vom MIDI-Keyboard empfängt. Wenn Sie Noten auf Ihrem MIDI-Keyboard spielen und diese LED nicht aufleuchtet, ist die Verbindung zu Virtual Bassist SE unterbrochen.

### **Chords/Note**

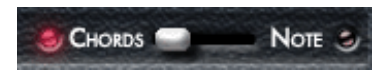

Wenn Sie auf Ihrem MIDI-Keyboard oder in Ihrer Host-Anwendung die D#2-Taste drücken, schaltet Virtual Bassist SE zwischen dem Akkord- und dem Notenmodus um. Durch Drücken dieser Taste bestimmen Sie, ob ein Part melodische Basslinien oder nur die Grundtöne der im Pitch-Bereich angeschlagenen Note oder des Akkords im Rhythmus des Parts wiedergibt.

Eine Änderung dieser Einstellung wirkt sich nicht auf alle Parts eines Styles aus.

### **Latch-Modus**

LATCH OFF

Wenn der Latch-Modus eingeschaltet (»On«) ist, werden Parts nach dem Ansteuern solange wiedergegeben, bis Sie den Stop-Schalter Ihrer Host-Anwendung oder die C#1-Taste (»Stopp«) oder die D#1- Taste (»Ende«) im Remote-Bereich Ihres MIDI-Keyboards betätigen.

Wenn Sie nur wenige Variationen benötigen, können Sie den Latch-Modus auch ausschalten (»Off«), so dass Virtual Bassist SE nur solange einen Part oder Fill wiedergibt, wie Sie die entsprechende Taste gedrückt halten.

#### **Sustain-Pedal und Latch-Modus**

Solange Sie das Sustain-Pedal betätigen, wird die aktuelle Latch-Einstellung umgeschaltet.

Sie können das Sustain-Pedal verwenden, um den Latch-Modus zeitweise ein- bzw. auszuschalten.

Experimentieren Sie mit den in der Tabelle beschriebenen Einstellungen, um ein Gefühl für die Möglichkeiten zu bekommen, die sich aus der Verwendung eines Sustain-Pedals ergeben.

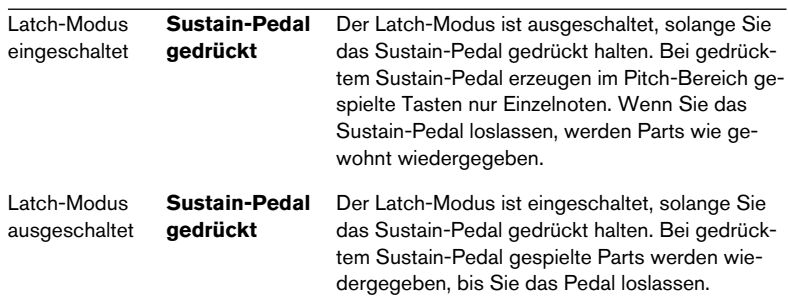

Wenn Sie kein Sustain-Pedal haben, können Sie den Latch-Parameter auch einem anderem MIDI-Controller zuweisen. Klicken Sie dazu mit der rechten Maustaste (Win) bzw. mit gedrückter [Ctrl]-Taste (Mac) auf den Latch-Schalter und wählen Sie im angezeigten Einblendmenü den gewünschten MIDI-Controller aus. Sie können auch Rechtsklicken (Win) bzw. [Ctrl]-klicken (Mac) und »MIDI Learn« wählen. Bewegen Sie anschließend das gewünschte Bedienelement Ihres MIDI-Geräts, so dass Virtual Bassist SE den entsprechenden MIDI-Controller registrieren kann.

## **Retrig-Modus**

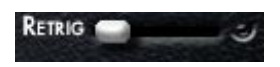

Wenn der Retrig-Modus eingeschaltet ist, beginnt die Wiedergabe eines Parts jedesmal von vorne, wenn Sie die entsprechende Taste drücken, unabhängig von der aktuellen Position im Takt. Wenn der Retrig-Modus ausgeschaltet ist, erfolgt eine Part-Änderung immer in Abhängigkeit vom aktuellen Part und der aktuellen Taktposition.

Der Retrig-Modus sollte nur zu Demonstrationszwecken eingeschaltet werden oder wenn Sie sich einen Überblick über die vorhandenen Parts eines Styles verschaffen möchten. Schalten Sie Retrig in allen anderen Fällen (vor allem bei Live-Einsätzen oder beim Arrangieren) aus.

## **Speed**

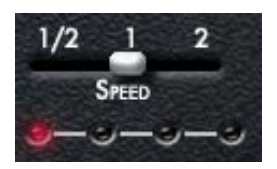

Virtual Bassist SE folgt automatisch dem Tempo Ihres Projekts, inklusive aller Tempoänderungen. Mit dem Speed-Parameter von Virtual Bassist SE können Sie die Wiedergabegeschwindigkeit einstellen: halbes Projekttempo (»1/2«), Projekttempo (»1«) oder doppeltes Projekttempo (»2«). Diese Funktion bietet sich z.B. an, wenn Sie in einem Projekt mit 160 BPM Aufnahmen verwenden, die mit 80BPM gemacht wurden. Auch kann es sich interessant anhören, wenn der Bass im Vergleich zum Projekt mit halbem oder doppeltem Tempo spielt.

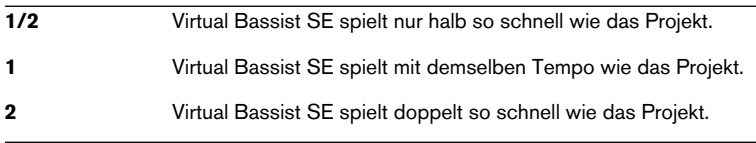

Die roten LEDs unter dem Speed-Schalter zeigen die aktuelle Position im Takt an.

### **Swing**

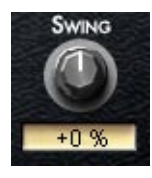

Mit dem Swing-Regler können Sie das Timing von Virtual Bassist SE anpassen. Sie können mit diesem Parameter die Offbeats eines Taktes zeitlich rückwärts (Regler nach links) oder vorwärts (Regler nach rechts) verschieben. Virtual Bassist SE spielt Triolen, wenn Sie den Swing-Regler auf -100% oder +100% einstellen.

### **Variance**

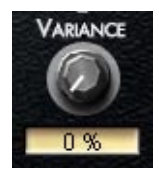

Virtual Bassist SE arbeitet immer mit perfektem und verlässlichem Timing. Da ein Musiker aber nie wirklich perfekt spielt, können Sie Virtual Bassist SE mit dem Variance-Parameter anweisen, das Timing etwas ungenauer zu machen, so dass jede Note etwas anders klingt.

Bei einem Wert von 0 % ist die Wiedergabe ohne jede Timing-Abweichung, während sie bei 100% ungenau und fehlerhaft klingt.

## **Early/Late**

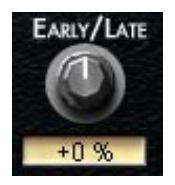

Dieser Parameter steuert das Timing von Virtual Bassist SE im Verhältnis zu den anderen Instrumenten in Ihrem Projekt. Wenn Sie den Regler nach links (»Early«) drehen, erhalten Sie einen aggressiven Groove, bei dem Sie »vor« dem Beat spielen. Wenn Sie nach rechts (»Late«) drehen, klingt der Groove entspannt und locker.

Auch die größtmögliche Einstellung für diese Timing-Variationen ist noch sehr dezent und kaum wahrnehmbar, wenn Virtual Bassist SE alleine spielt. Im Zusammenspiel mit anderen, vor allem quantisierten Spuren wird sie aber schnell sehr deutlich wahrnehmbar.

#### **Bass-Auswahl**

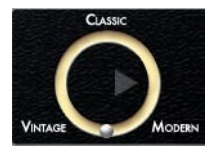

Mit diesem Regler können Sie den Grundklang der verwendeten Bassgitarre stufenlos einstellen. Sie haben die Wahl zwischen dem Klang eines modernen Basses mit aktiver Klangregelung, einem klassischen Modell aus den Siebzigern, wie es damals in Rock und Pop verwendet wurde, oder einem alten Bass mit geschliffenen Saiten, passend zum legendären Motown-Sound. Klicken Sie auf die silberne Kugel und verschieben Sie sie in Richtung Ihres gewünschten Sounds. Experimentieren Sie!

## **Fret Buzz**

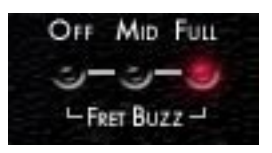

Je nach verwendetem Bass und der Art, wie er gespielt wird, können die schwingenden Saiten die Bünde berühren, was ein charakteristisches »Schnarren« erzeugt. Virtual Bassist SE ermöglicht es Ihnen, den Grad der Hörbarkeit dieses Geräuschs einzustellen. Durch eine richtige Einstellung für »Fret Buzz« können sich Ihre Bass-Spuren natürlicher anhören.

# **Fret Noise**

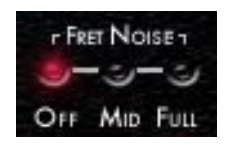

Wenn ein Bassist seine Finger über die Saiten und Bünde des Basses bewegt, entsteht ein charakteristisches, »kratzendes« Geräusch. Dieses Geräusch ist sehr wichtig für den Gesamteindruck, den der Hörer vom Bass hat. Leider wird das bei vielen einfachen Bassemulationen ignoriert. Virtual Bassist SE ermöglicht es Ihnen, den Grad der Hörbarkeit dieses Geräuschs einzustellen. »Mid« erzeugt etwas, »Full« viel »Fret Noise«. Klicken Sie auf »Off«, um das Geräusch ganz auszuschalten.

# **Compression, Drive, Master**

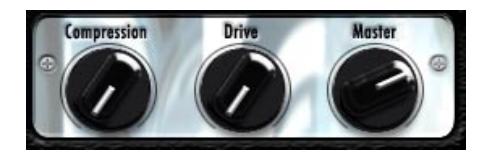

Der Compression-Regler steuert den Compressor-Anteil von Virtual Bassist SE. Der Drive-Regler steuert den Gain-Parameter des Vorverstärkers (Preamp). Der Master-Regler steuert die Master-Lautstärke des Verstärkerausgangs.

### **Das Schloss-Symbol**

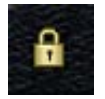

Wenn Sie auf das Schloss-Symbol (unten rechts neben der Abbildung der Bassgitarre) klicken, werden alle Klangeinstellungen für den Bass immer beibehalten (z.B. die Einstellungen für die Regler der Bassgitarre und für die Bassauswahl), auch wenn Sie den Style ändern.

# **Regler auf der Bassgitarre**

Der links auf der Bedienoberfläche abgebildete Bass weist vier Drehund einen Schieberegler auf, mit denen Sie den Klang des Basses verändern können.

## **Volume**

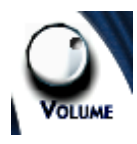

Der Volume-Regler steuert den Ausgangspegel des Basses, genau wie bei einer echten Bassgitarre. Je höher die Einstellung, desto übersteuerter klingt der Bass.

### **Tone**

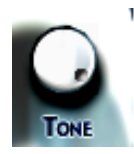

Auch der Tone-Regler entspricht dem Klangregler an einem echten Bass. Wenn Sie den Tone-Regler nach links drehen, werden die hohen Frequenzen gedämpft und der Klang damit weicher.

### **Attack**

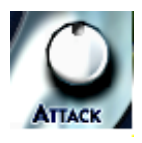

Ein Bassist kann entweder mit den Fingern oder mit einem Plektrum spielen. Mit den Fingern gespielt ist der Klang etwas weicher, während mit einem Plektrum ein aggressiverer, härterer Klang entsteht. Mit dem Attack-Regler von Virtual Bassist SE können Sie die Härte des Anschlags einstellen, entweder weicher (wie mit den Fingern angeschlagen) oder härter (wie bei Verwendung eines Plektrums).

## **Damp**

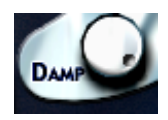

Ein Bassist kann den Klang beim Spielen variieren, indem er die Saiten mit der Hand abstoppt, so dass die Saiten dumpfer klingen und nicht lange nachschwingen können. Mit dem Damp-Regler wird dieser Effekt nachgebildet. Je weiter Sie den Regler nach links drehen, desto weicher und perkussiver klingt der Bass.

Wenn der Regler ganz nach links gedreht ist, spielt Virtual Bassist SE Deadnotes.

Wenn Sie den Klang alter Basssaiten nachbilden möchten, versuchen Sie es mit einer Einstellung zwischen 10 und 2 Uhr.

## **Position des Tonabnehmers**

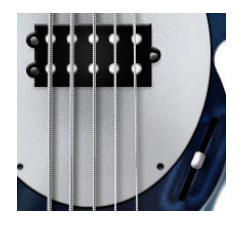

Der Umfang des Klangspektrums einer Bassgitarre ist abhängig von der Position des Tonabnehmers. Bei Virtual Bassist SE haben Sie die Möglichkeit, diese Position zu verändern. Wenn Sie den Regler aus der neutralen Mittelstellung nach unten ziehen, wird der Klang härter und aggressiver. Bewegen Sie den Regler nach oben, ist der Klang wärmer und bassiger.
### **MIDI-Controller in Virtual Bassist SE**

Damit Sie während einer Aufnahme oder einer Performance das Beste aus Virtual Bassist SE herausholen können, sind viele der Parameter über MIDI-Controller aufrufbar. In der folgenden Tabelle werden die Standardzuweisungen der Parameter von Virtual Bassist SE zu MIDI-Controllern aufgeführt.

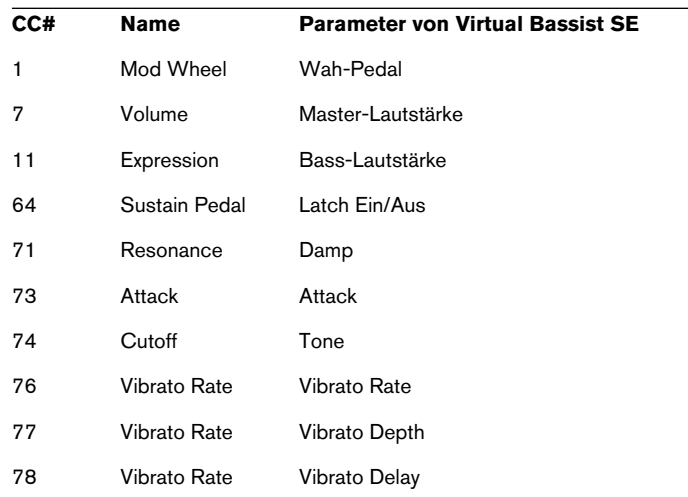

In Cubase SE (und anderen Host-Anwendungen von Steinberg) können Sie die Regler und Schalter von Virtual Bassist SE über die Automationsfunktionen der Anwendung automatisieren, anstatt MIDI-Controller-Befehle zu verwenden.

### **Zuweisen von MIDI-Controllern in Virtual Bassist SE**

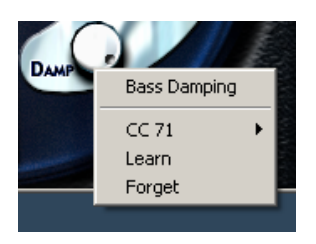

Neben den voreingestellten MIDI-Controllern, die in der Tabelle oben aufgelistet sind, können Sie viele der Features von Virtual Bassist SE MIDI-Controllern zuweisen, für die Automation oder zur Echtzeit-Steuerung, z.B. über die Regler Ihres MIDI-Keyboards.

In Virtual Bassist SE haben Sie zwei Möglichkeiten, einem Schalter oder Parameter einen MIDI-Controller zuzuweisen:

- 1. Klicken Sie mit der rechten Maustaste (Win) bzw. mit gedrückter [Ctrl]-Taste (Mac) auf das gewünschte Bedienelement und wählen Sie im Kontextmenü eine Controller-Nummer aus.
- 2. Klicken Sie mit der rechten Maustaste (Win) bzw. mit gedrückter [Ctrl]-Taste (Mac) auf einen Parameter, wählen Sie den Learn-Befehl und bewegen Sie den gewünschten Regler oder Controller auf Ihrem MIDI-Keyboard/in Ihrem Host-Sequenzer. Virtual Bassist SE weist diesen MIDI-Controller dann dem ausgewählen Parameter zu.
- Wenn Sie eine Parameterzuweisung wieder aufheben möchten, klicken Sie mit der rechten Maustaste (Win) bzw. mit gedrückter [Ctrl]- Taste (Mac) auf den Parameter und wählen Sie »Forget«.

### **Akkorderkennung**

Virtual Bassist SE erkennt die über das MIDI-Keyboard oder die Host-Anwendung empfangenen Akkorde und spielt immer eine entsprechende Basslinie (wobei die Basslinien sich nicht in jedem Fall mit jedem neu gespielten Akkord merkbar verändern). Die eingehenden MIDI-Daten können ganze Akkorde oder einfach nur einzelne Noten umfassen. Besondere Einstellungen sind hier nicht erforderlich, denn Virtual Bassist SE weiß immer, was zu tun ist.

### **Spielen von Akkorden**

Wenn Sie im Pitch-Bereich einen vollständigen Akkord spielen (z.B. die Noten C, F und G, also einen Csus-Akkord), wird dieser Akkord von Virtual Bassist SE automatisch erkannt.

Die Akkorderkennung arbeitet am besten, wenn alle Noten eines Akkords gespielt werden. Für Dur-, Moll- oder sus4-Akkorde reicht es, wenn Sie drei Noten spielen, aber für andere Akkorde (maj7, 7, 6, dim, mmaj7, m7, m6, m7-5, sus2 und 7sus4) müssen Sie alle vier Noten spielen.

#### **Akkordumkehrungen**

In den meisten Fällen spielt es keine Rolle, welche Umkehrung eines Akkords Sie spielen. Allerdings müssen Sie in einigen Fällen darauf achten, als Bassnote die Tonika zu spielen:

- m7: Wenn Sie z.B. einen Am7-Akkord spielen, muss A die Bassnote sein, da Virtual Bassist SE den Akkord sonst als C6 interpretiert. Obwohl der Akkord auf dem Keyboard dieselben Noten verwendet, muss auf einem Bass ein anderer Grundton gespielt werden.
- dim-Akkorde (z.B. verwendet Adim dieselben Noten wie Cdim, Eb-dim und Gb-dim).
- +5-Akkorde (A+5 verwendet dieselben Noten wie C#+5 und F+5).
- m6-Akkorde (Am6 verwendet dieselben Noten wie F#m7-5).

### **Ein-Finger-Akkorde**

Für die Akkordtypen Dur, 7, Moll und m7 müssen Sie nicht alle Noten des Akkords spielen. Eine einzelne Note wird zunächst immer als Dur interpretiert, aber durch Drücken einer weiteren Taste können Sie eine andere Interpretation veranlassen.

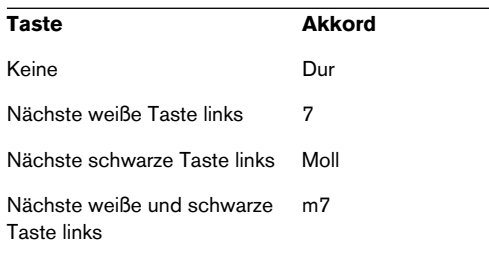

### **Akkordanzeige**

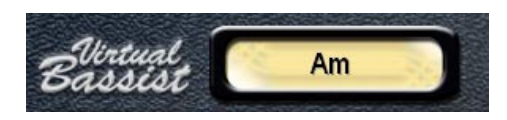

Die Akkordanzeige oben auf der Bedienoberfläche von Virtual Bassist SE zeigt an, welcher Akkord gerade gespielt wird. Virtual Bassist SE spielt immer eine Basslinie, die zum aktuellen Akkord passt, wobei sich diese Basslinie nicht unbedingt in jedem Fall ändert, wenn man einen neuen Akkord spielt.

**4**

**Groove Agent SE**

### **Wie funktioniert Groove Agent SE?**

Technisch gesehen verwendet Groove Agent SE tausende von maßgeschneiderten MIDI-Sequenzen. Diese Sequenzen steuern eigens für die jeweiligen Instrumente aufgenommene Samples an. Das war es eigentlich schon!

- Mit dem Zeitskala-Schieberegler können Sie eine musikalische Stilrichtung und das entsprechende Schlagzeug (Drum-Kit) auswählen. Einige dieser Drum-Kits sind akustisch, die anderen elektronisch.
- Mit dem Complexity-Schieberegler können Sie den Grad der Komplexität einstellen. Für jeden Komplexitätsgrad steht ein entsprechendes Drum-Fill, eine 1/2 Tempo- und eine Sidestick-Version zur Verfügung.
- Im Edit-Bereich können Sie Klänge bearbeiten und sogar Instrumente austauschen.

### **Der erste Test**

Stellen Sie sicher, dass Groove Agent SE richtig eingerichtet und betriebsbereit ist:

- 1. Laden Sie Groove Agent SE als VST-Instrument und vergewissern Sie sich, dass Groove Agent SE auch als Ausgang für eine MIDI-Spur ausgewählt ist. Die Spur darf mit Ausnahme von Kanal 10 auf jeden MIDI-Kanal eingestellt sein. Stellen Sie gegebenenfalls sicher, dass Ihr MIDI-Controller (MIDI-Keyboard) Daten an diesen Kanal sendet.
- 2. Öffnen Sie das Groove Agent SE-Bedienfeld. Stellen Sie mit dem oberen Schieberegler die gewünschte Stilrichtung ein. Das Laden der entsprechenden Samples kann ein paar Sekunden dauern. Der aktuelle Status wird im gelben LCD-Fenster durch »Loading…« (laden) bzw. »Ready!« (Ladevorgang abgeschlossen) angezeigt.
- 3. Passen Sie das Tempo von Cubase SE dem bevorzugten Tempobereich der Stilrichtung an. Dieser wird im Range-Feld des LCD-Fensters angezeigt.
- 4. Klicken Sie im Groove Agent SE-Bedienfeld auf den Run-Schalter. Die Beat-Anzeigen leuchten nun auf. Außerdem sollten Rhythmen aus Ihren Lautsprechern tönen!

### **Terminologie in Groove Agent SE**

LCD-Fenster – Im gelben Bereich rechts unten im Bedienfeld wird angezeigt, was sich gerade innerhalb von Groove Agent SE abspielt. Dieser Bereich ist also Ihre wichtigste Informationsquelle.

Stilrichtung – Ein bestimmter musikalischer Stil mit einem hierzu passenden Drum- und Percussion-Kit.

Complexity-Regler – Schieberegler unter dem Zeitskala-Regler, der zum Einstellen komplexerer Variationen jeder der Stilrichtungen verwendet werden kann. Verschieben Sie den Regler nach links, um die einfachen Variationen aufzurufen, und nach rechts, um komplexere Variationen auszuwählen. Im Allgemeinen sind Variationen ein gutes Stilmittel. Groove Agent SE macht es Ihnen hier ganz leicht.

Fill – Ein Schlagzeuger spielt zur Betonung der Song-Struktur üblicherweise etwa alle acht Takte eine Variation – einen so genannten »Fill«. Ein Fill betont einen Wechsel in Ihrer Musik: Sie wechseln von der Strophe in den Refrain? Dann ist es Zeit für ein Fill!

1/2 Tempo Feel – Wenn die Bass-Drum (auch »Kick-Drum«) und Snare-Drum halbes Tempo spielen, während der Rest des Pattern unverändert bleibt, erzielen Sie eine Art dramatischen Effekt. Dies ist eine sehr gebräuchliche Vorgehensweise bei Schlagzeugern.

Accent – Bevor es Drumcomputer gab, verstand man unter einem Accent eine betonte Zählzeit, die normalerweise von Bass-Drum und Becken gespielt wurde. Auf einer unbetonten Zählzeit (einem sog. Offbeat), z.B. der letzten Achtelnote vor dem Taktende eines 4/4-Taktes, wird so eine Synkope erzeugt.

Ambience – Groove Agent SE wird mit einem vollständigen Satz von Schlagzeug- und Percussion-Instrumenten ausgeliefert, die mit eigener Räumlichkeit aufgenommen wurden. Die akustischen Klänge wurden hierzu mit Mikrofonen in geeigneten Räumen aufgenommen und die elektronischen Klänge wurden mit Hilfe verschiedener Hall- und Effektgeräte bearbeitet.

Dry/Wet – Gemeint sind hier die beiden Extremzustände eines Klangs. Dry: Der Klang wurde in gedämpfter Umgebung und aus äußerst geringer Entfernung aufgenommen. Wet: der Klang wurde aus der Entfernung aufgenommen bzw. mit Hall-Effekten bearbeitet.

### **Arbeiten mit Groove Agent SE**

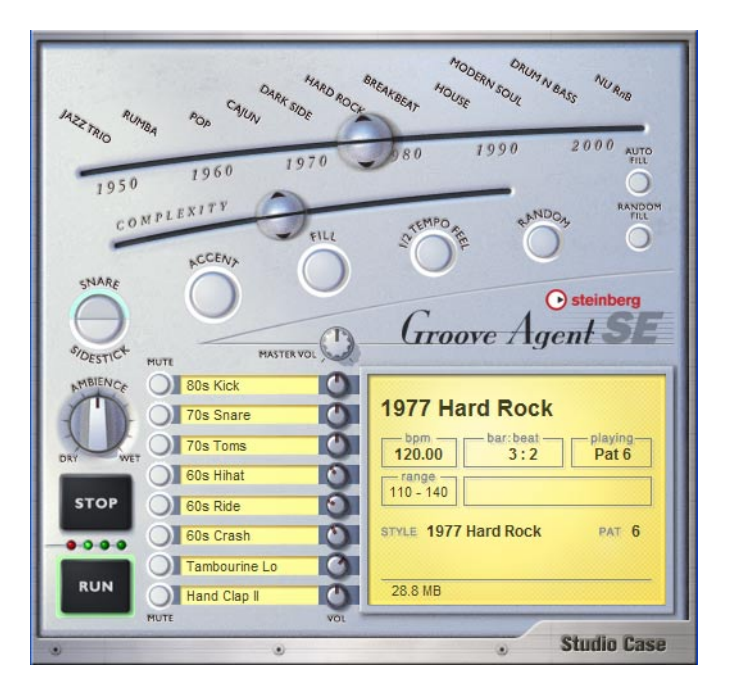

Wählen Sie mit dem oberen Schieberegler (dem Zeitskala-Regler) die Stilrichtung aus, die Sie verwenden möchten. Verschieben Sie den unteren Schieberegler (Complexity-Regler) etwa in das mittlere Drittel der Reglerbahn und vergewissern Sie sich, dass das in Ihrem Sequenzer eingestellte Tempo im Tempobereich für die ausgewählte Stilrichtung liegt. Starten Sie Ihren Sequenzer und klicken Sie auf den Run-Schalter in Groove Agent SE, wenn die Drums wiedergegeben werden sollen.

Wenn Sie es sich leicht machen möchten, schalten Sie die Funktion »Auto Fill« ein. Durch Bewegen des Complexity-Reglers nach links werden die Drum-Sounds leichter/sanfter, durch Bewegen nach rechts komplexer/lauter/wilder. Sie können Groove Agent SE durch Klicken auf den Stop-Schalter oder durch Stoppen des Sequenzers anhalten.

### **Das LCD-Fenster**

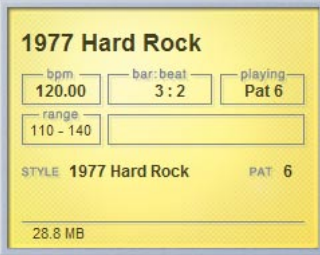

Die in diesem Bereich des Groove Agent SE-Bedienfelds angezeigten Informationen sind eigentlich selbsterklärend. Ein sinnvoller Hinweis hierzu:

Wenn Sie die Zeitskala- und Complexity-Schieberegler einstellen, wird in diesem Bereich angezeigt, wo sich die Regler gerade befinden.

Für den oberen der beiden Schieberegler sind 13 Stilrichtungen verfügbar und manche Benutzer meinen vielleicht, dass die Namen schwierig zu lesen sind. Falls Sie auch dieser Meinung sind, orientieren Sie sich einfach am LCD-Fenster. Hier können Sie die Position der Regler leichter ablesen.

### **Range – Der Tempobereich**

Jede Stilrichtung hat einen bestimmten Tempobereich. Wenn Sie eine hektische House-Figur mit 40 BPM (Beats Per Minute: Zählzeiten pro Minute) wiedergeben, klingt sie wahrscheinlich nicht besonders eindrucksvoll. Groove Agent SE hält Sie jedoch nicht davon ab, die unterschiedlichen Stilrichtungen in allen erdenklichen Tempoeinstellungen wiederzugeben. Der Tempowert im Range-Bereich ist nur als gutgemeinte Empfehlung gedacht.

### **Regler und Schalter**

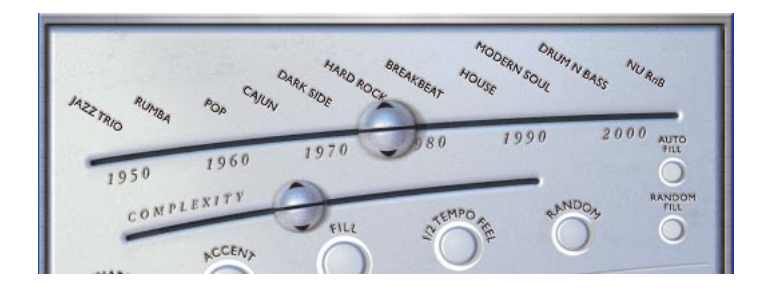

### **Der Zeitskala-Schieberegler**

Dieser Regler ist wahrscheinlich der wichtigste des gesamten Instruments. Es handelt sich dabei um eine Zeitachse mit darüber angeordneten, der jeweiligen Ära zugehörigen Stilrichtungen. Durch Verschieben des Reglers entlang der Zeitachse wählen Sie die gewünschte Stilrichtung aus.

Jeder Stilrichtung wurde ein eigenes, speziell für sie zugeschnittenes Drum-Kit zugeordnet.

Wenn Sie eine Stilrichtung zum ersten Mal auswählen, benötigt das PlugIn einige Sekunden zum Laden der Samples.

Wenn Sie auf eine andere Stilrichtung umschalten, werden wieder einige Sekunden Ladezeit benötigt. Wenn Sie nun zur ersten Stilrichtung zurückschalten, beschleunigt sich die Ladezeit wesentlich, denn die Samples befinden sich noch im Cache-Speicher Ihres Computers.

### **Die Stilrichtungen in Groove Agent SE**

In diesem Abschnitt finden Sie eine Kurzbeschreibung der einzelnen verfügbaren Stilrichtungen:

#### **1952 Jazz Trio**

»Besenschlag«-Kit, inspiriert von Größen wie Buddy Rich, Louie Bellson und Jo Jones.

#### **1956 Rumba**

Hierbei handelt es sich um die afro-kubanische Version des Rumba, die nicht mit dem Rhumba (mit einem »h«) verwechselt werden sollte, der oft in älteren Drumcomputern anzutreffen ist.

#### **1966 Pop**

Hochenergetisches Pop-Schlagzeug, Lieblingstempo: 146 BPM.

#### **1971 Cajun**

Cajun-Stil à la »Deep down in Louisiana close to New Orleans«.

#### **1973 Dark Side**

Dieser Stil wurde zu einem großen Teil durch Pink Floyds Album »Dark Side of the Moon« inspiriert und eignet sich sehr gut für langsame Songs.

#### **1977 Hard Rock**

Verlässliche Heavy Drums für alle mit Angus-Ambitionen.

#### **1983 Breakbeat**

Dreckig, groovy, irgendwie »too much«, à la Chemical Brothers.

#### **1988 House**

Ein ziemlich ausgeruhter elektronischer Stil, der vom eigenen Groove lebt.

#### **1993 Modern Soul**

Geradeaus und sehr gut für langsame Pop- und Soul-Balladen geeignet. Modern Soul enthält eine Zusammenstellung von analogen, bearbeiteten Sounds und elektronischen Klängen.

#### **1996 Drum'n'Bass**

Diese Stilrichtung kombiniert schnelle Beats mit einem natürlichen »1/2 Tempo Feel«, was in einem spielerischen rhythmischen Tanz resultiert.

#### **2002 Nu RnB**

Moderne RnB/Hip-Hop-Stilrichtung mit komprimiertem Sound.

#### **Der Complexity-Schieberegler**

Die Bedienung dieses intuitiven Reglers ist nicht schwierig.

Wenn Sie den Regler nach links verschieben, aktivieren Sie weniger komplexe Rhythmusvariationen. Genau genommen handelt es sich bei den ersten Einstellungen gar nicht um vollständige rhythmische Figuren. Hier fehlt irgend etwas, sei es die Bass-Drum oder ein paar Schläge. Diese Rhythmusvariationen sind sinnvoll für Song-Intros oder zum Erzeugen von »ruhiger« Musik. Vielleicht benötigten Sie für die erste Strophe Ihres Songs ja einen sanften Einstieg?

Durch Verschieben des Reglers nach rechts gelangen Sie in den belebteren Bereich. Hier befinden sich die Variationen der ausgewählten Stilrichtung. Je weiter Sie den Regler nach rechts bewegen, desto belebter wird es.

Aus Gründen der Bequemlichkeit und Vorhersehbarkeit werden Variationswechsel nur an Taktgrenzen eingefügt. Wenn Sie also auf der zweiten Zählzeit eines Takts von Variation 8 auf Variation 11 umschalten, hören Sie die neue Variation erst ab dem darauf folgenden Takt. Auf diese Weise können Sie rechtzeitig Fills und gegebenenfalls andere Funktionen einschalten.

### **Snare/Sidestick**

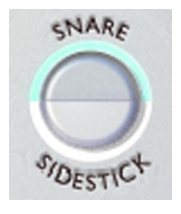

Eine oft verwendete traditionelle Schlagtechnik für die Snare-Drum besteht darin, mit dem quer über dem Fell liegenden Schlagzeugstock auf den Metallrand zu schlagen. So erzielen Sie einen »leichteren« Klang mit anderer Charakteristik als üblich. Auf Englisch wird diese Technik »Sidestick« genannt und der entsprechende Schalter dient zum Umschalten zwi-

schen »normalem Anschlag« und »Sidestick-Anschlag«. Sie können jederzeit zwischen den beiden Modi umschalten.

Die Sidestick-Funktion klingt im Allgemeinen bei den weniger komplexen, niedrigeren Variationsebenen natürlicher. Sie ist nicht für alle Ebenen verfügbar.

### **Accent**

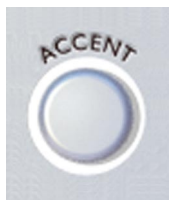

Mit diesem Schalter lösen Sie einen gemeinsamen Schlag von Bass-Drum und Crash-Becken aus. Verwenden Sie dies innerhalb Ihres Songs als Akzent. Wenn Sie den Akzent auf einem Offbeat (einer nicht betonten Zählzeit) auslösen, wird er zur Synkope. Die aktuelle rhythmische Figur wird dabei so lange gehalten, wie Sie den Schalter drücken. Wenn Sie den Accent-Schalter nach dem Auslösen eines Akzents

auf einem Offbeat noch etwa eine Viertelnote lang gedrückt halten, erzeugen Sie eine sehr realistisch klingende Synkope.

### **Fill**

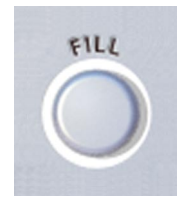

Klicken Sie auf den Fill-Schalter, wenn Sie ein Fill einfügen möchten. Wenn Sie den Schalter frühzeitig innerhalb eines Takts drücken, hören Sie einen größeren Fill-Anteil, als wenn Sie den Schalter später im Takt drücken. So können Sie selbst wildere Fills in etwas diskretere verwandeln.

Bitte beachten Sie, dass Fills in den meisten Stilrichtungen mit einem Crash-Beckenschlag auf der nächsten Eins enden. Durch Stummschalten der Crash-Gruppe können Sie dies verhindern.

Sie können eine rhythmische Figur auch mit einem Fill beginnen. Wenn Sie im Stop-Modus auf den Fill-Schalter klicken, wird er »scharfgeschaltet«, so dass Groove Agent SE mit einem Fill beginnt, sobald Sie auf den Run-Schalter klicken.

Einige musikalische Stilrichtungen verfügen über eine deutliche zweioder viertaktige Struktur. Eine ungerade Taktanzahl (wie z.B. eine sieben- oder neuntaktige Strophe) kann dazu führen, dass solch ein Pattern irgendwie »falsch« klingt (gefühlsmäßig z.B. einen Takt zu früh oder zu spät). Hier können Sie mit einem Fill einiges begradigen, denn danach beginnt die Musik immer bei »Takt 1«.

Mit Fills können Sie auch gute Effekte für das Ende Ihres Songs erzeugen. Klicken Sie im letzten *Takt* des Songs auf den Fill- und bei der letzten *Zählzeit* auf den Stop-Schalter.

### **Half Tempo Feel**

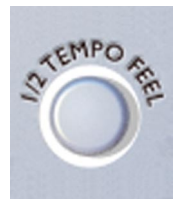

Schlagzeuger variieren Ihr Spiel oft durch den Einsatz eines 1/2 Tempo Feel. Hierbei wird meist das Bass- und Snare-Drum-Pattern auf das halbe Tempo verlangsamt, während die HiHat-/Ride-Beckenfigur normal weiter gespielt wird.

Durch diese Funktion wird die Anzahl der vorhandenen Stilrichtungen praktisch verdoppelt! Sie können

»1/2 Tempo Feel« beispielsweise auch als grundlegenden Rhythmus für Ihren Song auswählen und diesen dann durch erneutes Klicken auf den Schalter »1/2 Tempo Feel« mit einem im Tempo verdoppelten, gospelartigen Schluss versehen!

Verwenden Sie den Schalter »1/2 Tempo Feel« z.B. bei den Übergängen in Ihren Songs und schalten Sie für die End-Refrains wieder auf das ursprüngliche Rhythmusmuster zurück. Sie können den Schalter auch in jedem anderen Songteil verwenden, den Sie hervorheben möchten.

### **Random**

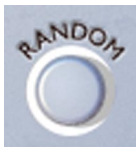

Mit diesem Schalter können Sie die rhythmische Figur bequem und automatisch von Groove Agent SE variieren lassen. Die Funktion wechselt die Pattern automatisch für Sie, so dass die Drum-Sounds weniger statisch und vorhersehbar klingen. Im gelben LCD-Fenster wird

angezeigt, welche Variation gerade wiedergegeben wird.

Mit der Random-Funktion werden nur Variationen aktiviert, die höchstens um ±2 Variationen von der Originalposition des Complexity-Reglers entfernt sind.

### **Auto Fill**

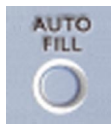

Dies ist ein praktischer kleiner Schalter. Sie können damit Fills automatisieren. Wenn Sie diese Funktion einschalten und mit dem Complexity-Regler von einer Rhythmus-Variation zur nächsten umschalten, spielt Groove Agent SE automatisch ein Fill vor der nächsten Variation.

Wenn in Ihrem Sequenzer die Funktion zum automatischen Speichern eingeschaltet ist, kann diese ein Fill in Groove Agent SE auslösen. Schalten Sie diese Sequenzer-Funktion daher lieber aus.

### **Random Fill**

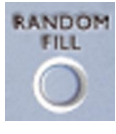

Auch dieses kleine Werkzeug soll Ihr Leben ein wenig erleichtern. Wenn Sie bei ein und derselben Rhythmus-Variante bleiben und nur hin und wieder ein Fill auslösen möchten, können Sie durch Einschalten dieser Funktion leichte Fill-Variationen erzielen.

Ähnlich wie beim Random-Schalter werden nach dem Zufallsprinzip Fills ausgewählt, die höchstens um ±2 Schritte von der Originalposition des Complexity-Reglers (und dem dazugehörigen Fill) entfernt sind.

### **Ambience**

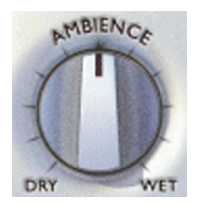

Dieser Drehregler ist einer der großen Pluspunkte von Groove Agent SE! Alle akustischen Schlagzeug- und Percussion-Instrumente wurden mit den folgenden vier Techniken aufgenommen:

- Jedes Instrument wurde mit einem sehr nah aufgestellten Mikrofon aufgenommen, was in einem sehr trockenen Klang resultiert.
- Jedes Instrument wurde mit Overhead-Mikrofonen aufgenommen, was einen sehr trockenen Klang, aber auch ein schönes Stereobild bewirkt.
- Jedes Instrument wurde mit Raummikrofonen aufgenommen, die in etwa zwei Meter Entfernung zur Klangquelle positioniert wurden. Dies ergab einen warmen, räumlichen Klang.
- Jedes Instrument wurde mit einem Paar Raummikrofonen aufgenommen, die in mehr als sieben Meter Entfernung zur Klangquelle positioniert wurden. Diese Aufnahmen haben einen deutlichen Hall!

Die Ambience-Art, die für die jeweilige Stilrichtung verwendet wurde, entspricht der ursprünglichen Aufnahmesituation.

Wir haben eine ganze Menge verschiedener Drum-Kits für die unterschiedlichen musikalischen Stilrichtungen voreingestellt. Wenn Sie die voreingestellte Version verändern möchten, verwenden Sie diesen Regler.

Die normale Einstellung dieses Reglers ist die 12-Uhr-Stellung. Wenn Sie den Regler ganz nach links drehen, erzielen Sie einen trockenen Klang, wenn Sie ihn nach rechts drehen, einen räumlichen Klang.

### **Auswählen der Instrumente, Stummschalten und Gruppieren**

Die Groove Agent SE-Klänge sind in acht Gruppen untergliedert:

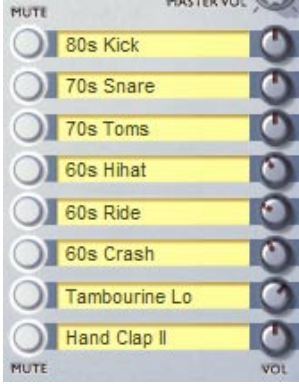

- 1.Bass-Drum (Kick-Drum)
- 2. Snare-Drum
- 3. Toms oder Effekte
- 4. HiHat
- 5. Ride- und Chinesische Becken
- 6. Crash- und Splash-Becken
- 7. Percussion-Gruppe 1 (meist »hohe und schnelle« Instrumente)
- 8.Percussion-Gruppe 2 (meist »tiefe und langsame« Instrumente)

Sie können den entsprechenden Mute-Schalter zum Stummschalten der jeweiligen Gruppe verwenden. Wenn der Mute-Schalter eingeschaltet ist, wird kein Klang ausgegeben.

Wenn Sie sich die voreingestellten Stilrichtungen und die entsprechenden Drum-Kits anhören, verspüren Sie vielleicht den Wunsch, zu experimentieren und einzelne Instrumente bzw. ganze Gruppen auszutauschen. Wenn Sie auf eines der gelben Felder klicken, wird eine Liste angezeigt, in der Sie Instrumente auswählen können. Tauschen Sie z.B. die knallharte Studio-Kick der 80er durch eine dumpfe Jazz-Kick der 50er Jahre aus und hören Sie sich das Ergebnis an!

### **Stop/Run**

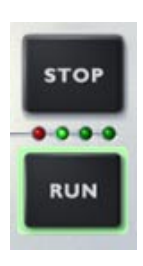

Mit diesen Schaltern starten und stoppen Sie Groove Agent SE. Das Instrument lässt sich auch verwenden, wenn der Host-Sequenzer gestoppt ist. Es verwendet aber immer dessen Tempo (BPM-Einstellung). Wenn Ihr Sequenzer läuft, folgt Groove Agent SE dem Tempo und läuft synchron zur Taktposition.

Mit der folgenden Methode können Sie Groove Agent SE simultan mit Ihrem Sequenzer starten:

- 1. Starten Sie Cubase SE.
- 2. Starten Sie Groove Agent SE.
- 3. Stoppen Sie den Sequenzer.

Wenn Sie nun den Sequenzer erneut starten, beginnt Groove Agent SE ebenfalls mit der Wiedergabe! Wenn der Run-Schalter eingeschaltet ist, leuchtet er grün auf.

So können Sie die Drums automatisch am Anfang eines Songs oder eines Songabschnitts einsetzen lassen.

### <span id="page-234-0"></span>**Keyboard-Mapping in Groove Agent SE**

Im unteren Bild wird dargestellt, wie die Sounds von Groove Agent SE auf einem MIDI-Keyboard angeordnet sind.

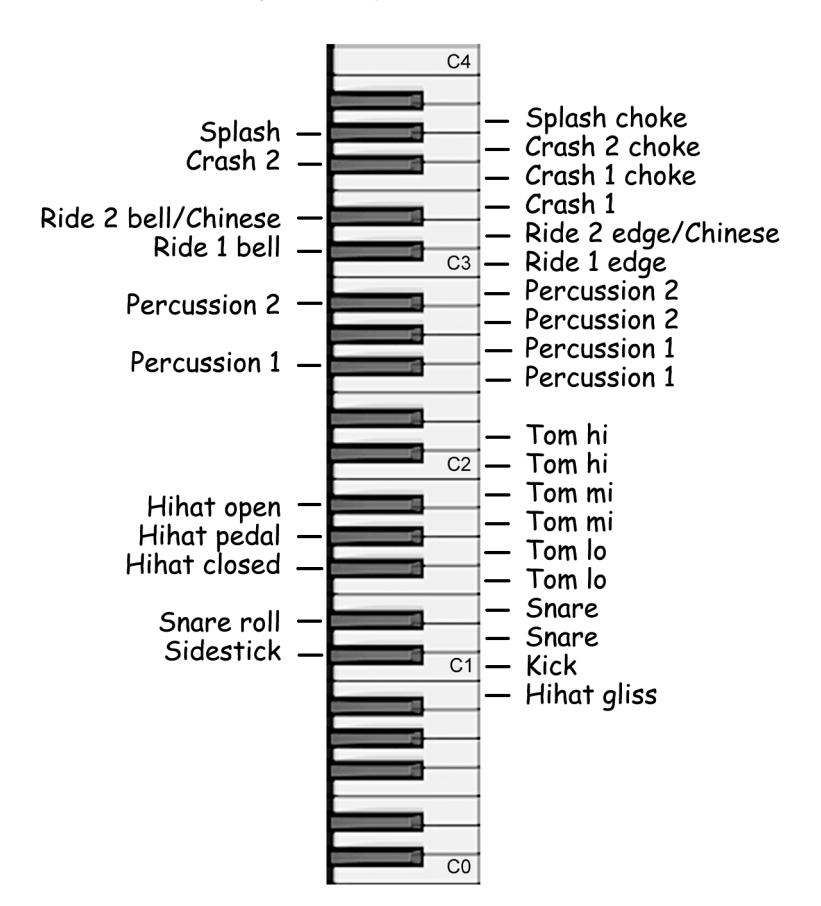

### **Verwenden der Cubase SE-Automation**

- 1. Öffnen Sie Groove Agent SE über das Fenster »VST-Instrumente« von Cubase SE. Aktivieren Sie den Write-Schalter (W) am oberen Rand des Bedienfelds von Groove Agent SE. Im Projekt-Fenster von Cubase werden nun eine neue Spur namens VST-Instrument-Automation sowie eine weitere Spur direkt darunter eingerichtet. In den meisten Fällen sollte die Auto-Quantisierungsfunktion in Ihrem Sequenzer ausgeschaltet sein. Sie haben nun die Vorbereitungen für die Aufnahme Ihrer Drum-Spur abgeschlossen.
- 2. Starten Sie Cubase SE. Klicken Sie auf den Run-Schalter, wenn die Drums starten sollen (mit oder ohne Start-Fill – erinnern Sie sich noch?). Verschieben Sie die Schieberegler, klicken Sie auf die Schalter und drehen Sie die Regler, bis Ihre Drum-Spur richtig klingt. Wenn der Song oder Songabschnitt vorüber ist, klicken Sie auf den Stop-Schalter in Groove Agent SE und danach auf den Stop-Schalter in Cubase.
- 3. Klicken Sie anschließend mit der rechten Maustaste in die VST-Instrument-Automationsspur und wählen Sie »Verwendete Automation aller Spuren anzeigen«. Alle Automationsklassen (Run/Stop, Fill, Pattern-Auswahl usw.) verfügen hier über separate Spuren.
- 4. Klicken Sie in Groove Agent SE oder in einer der neu erzeugten Automationsunterspuren auf den Read-Schalter (R). Sie können nun die erzeugten Automationsdaten in allen Spuren sehen. Diese Daten lassen sich frei bearbeiten.
- 5. Um ein unbeabsichtigtes Überschreiben von Daten zu verhindern, sollten Sie sich vergewissern, dass der Write-Schalter nur aktiviert ist, wenn Sie wirklich Automationsdaten überschreiben möchten!

### **Steuern von Groove Agent SE über ein MIDI-Keyboard**

Sie können Groove Agent SE auch von einem angeschlossenen MIDI-Gerät, z.B. einem MIDI-Keyboard, aus fernsteuern. Wir haben ein entsprechendes Schema vorbereitet, so dass fast alles, was Sie auf dem Bildschirm direkt erledigen können, auch über eine solche Fernsteuerung erledigt werden kann. Hier folgt eine vollständige Beschreibung.

- Mit den MIDI-Noten B0 bis A3 (35-69) lassen sich die internen Sounds gemäß der auf [Seite 235](#page-234-0) vorliegenden Abbildung wiedergeben. Auf diese Drum-Sounds kann stets zugegriffen werden.
- Wenn Sie Groove Agent SE über MIDI-Kanal 10 ansteuern, entspricht das Keyboard-Mapping dem General-MIDI-Standard (GM).
- Die MIDI-Note A#3 (70) fungiert als Accent-Schalter. Sie unterbindet auch die Patternwiedergabe, so lange Sie sie herunterdrücken; spielen Sie eine Synkope und halten Sie diese Taste etwa eine Viertelnote lang gedrückt, um einen realistischen synkopischen Effekt zu erzeugen. Das Timing dieser Taste ist besser als das des Accent-Schalters auf dem Bildschirm.
- Die MIDI-Note B3 (71) stoppt Groove Agent SE wenn das Instrument läuft.
- Durch Bewegen des Modulationsrads oder durch Senden des Control-Change-Befehls 66 lösen Sie ein Fill aus.
- Beim Steuern von Groove Agent SE über einen ungeraden Kanal, dienen die MIDI-Noten C4-C5 (72-84) zwei Zwecken. Das Drücken einer dieser Tasten startet Groove Agent SE. Wenn Sie eine der Tasten mit einem Anschlagdynamikwert von mehr als 90 anspielen, lösen Sie ein Fill aus.
- Beim Steuern von Groove Agent SE über einen geraden Kanal, können Sie mit den weißen MIDI-Tasten C4 bis B4 (72-83) die acht einzelnen Instrumentengruppen stummschalten oder die Stummschaltung aufheben.

Wenn Sie zusätzlich über ein weiteres Modulationsrad oder andere spezielle Controller auf Ihrem Keyboard verfügen, können Sie folgende Control Change-Nummern (CCs) zum Steuern von Groove Agent SE verwenden:

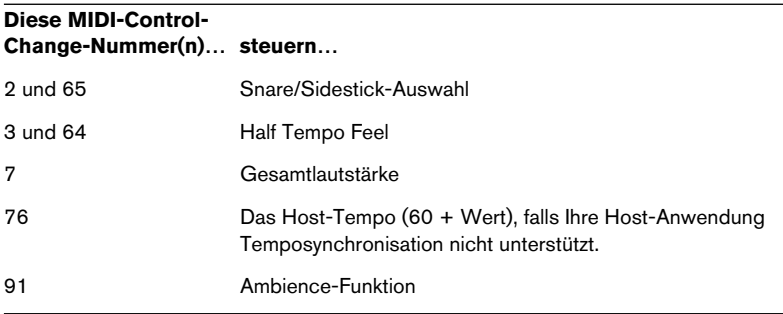

Auch beim Bearbeiten von Groove Agent SE Drum-Parts in Ihrem Sequenzer können sich die hier genannten Controller-Nummern als praktisch erweisen.

**DEUTSCH DEUTSCH**

**1 The Grand SE**

### **Einleitung**

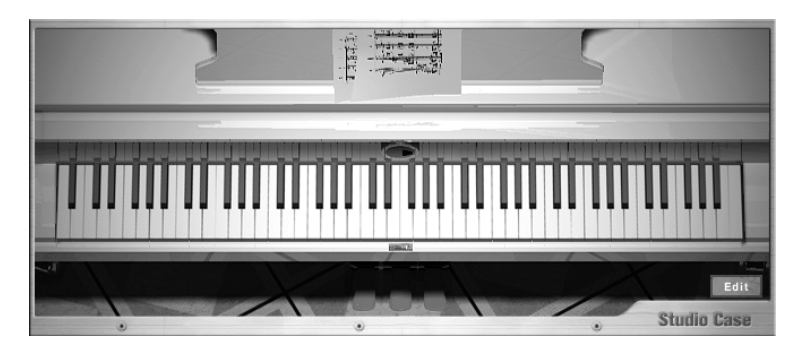

The Grand SE sieht nicht nur aus wie ein Konzertflügel – es ist ein Konzertflügel, allerdings in einer einfachen und schlichten Software-Version. The Grand SE ist der kleine Bruder von The Grand, mittlerweile ein stehender Begriff in der Musikindustrie, auf der ganzen Welt eingesetzt von Pianisten, Komponisten und Bands. The Grand SE ist ein weniger umfangreiches Modell von The Grand. Es benötigt nur 85MB RAM und verwendet kein Disk-Streaming.

Schon bald werden Sie auf seine Klangtreue und die hervorragende Spielbarkeit nicht mehr verzichten wollen.

### **Die wichtigsten Eigenschaften im Überblick**

- Konzertflügel der Spitzenklasse
- Überlegene Klangqualität
- Vier Klangcharakteristiken: Natural, Soft, Bright und Hard

### **Spielen**

Wir gehen davon aus, dass Sie ein Klavier wie ein Pianist spielen und nicht wie einen Synthesizer programmieren wollen.

Wenn Sie den Deckel aufgeklappt, d.h. das VSTi gestartet, haben, brauchen Sie deshalb nicht erst etwas einzustellen oder zu laden. Ein echter, großer Flügel steht vor Ihnen und wartet darauf, gespielt zu werden.

Das erledigt man im Wesentlichen durch Anschlagen der 88 Tasten in einer geeigneten Reihenfolge und Intensität, jedoch erlaubt sich dieses Handbuch, sich Belehrungen in dieser Disziplin zu enthalten – wir sind schließlich nur der »Klavierbauer«.

### **Pedale**

Die folgenden Pedale sind verfügbar (von rechts nach links):

#### **Sustain-Pedal**

Auch das wichtigste Ausdrucksmittel neben den Tasten, das Haltepedal (Sustain), verhält sich hier wie beim akustischen Flügel.

Schließen Sie ein Pedal am Sustain- oder Hold-Anschluss Ihres MIDI-Keyboards an oder steuern Sie es über MIDI Control Change #64.

#### **Sostenuto-Pedal**

Treten Sie dieses Pedal, während Sie einen Akkord halten, und dieser wird »fixiert«. Sie können die Tasten loslassen und der Akkord klingt weiter, alle danach gespielten Noten verhalten sich jedoch normal.

Mit dem Sostenuto-Pedal können Sie Akkorde »vorlegen« und dann dazu beispielsweise ein Solo spielen.

Schließen Sie ein Pedal am Sostenuto-Pedal-Anschluss Ihres MIDI-Keyboards an oder steuern Sie es über MIDI Control Change #65.

#### **Soft-Pedal**

Mit dem linken Pedal können Sie Lautstärke und Klangfarbe insgesamt dämpfen. Schließen Sie ein Pedal am Soft-Pedal-Anschluss Ihres MIDI-Keyboards an oder steuern Sie es über MIDI Control Change #67.

## **Öffnen des Edit-Fensters**

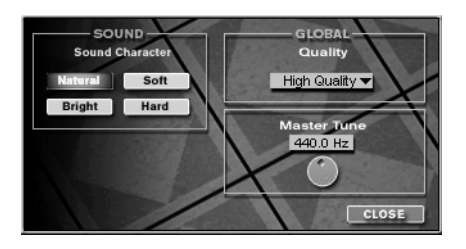

Einige grundlegende Einstellungen von The Grand SE verbergen sich in einem separaten Edit-Fenster. Um die Einstellungen zu ändern, öffnen Sie das Edit-Fenster, indem Sie auf den Edit-Schalter klicken.

### **Sound Character**

Mit den vier komplexen Presets im Bereich »Sound Character« können Sie den Flügel an Ihren Musikstil oder Ihre Spielweise anpassen.

#### **Natural**

• Hier findet keinerlei Anpassung statt – der Flügel spielt sich und klingt wie ein echter akustischer Flügel. Für Klassik, Jazz und alle Situationen, in denen absolut naturgetreuer Klang und authentisches Spielgefühl gewünscht sind.

#### **Soft**

• Volle Lautstärkedynamik; gedämpfte Klangcharakteristik. Die Lautstärkendynamik ist normal, allerdings bleibt der Klang auch bei voller Anschlagstärke gedämpfter als bei einem echten akustischen Flügel. Für leise Stücke, Balladen und Hintergrundmusik.

#### **Bright**

• Volle Lautstärkedynamik; brillante Klangcharakteristik. Wie bei Soft ist die Lautstärkedynamik normal, die Klangcharakteristik ist jedoch durchweg – auch bei leisen Anschlägen – kräftiger und brillanter als ein akustischer Flügel.

Für Solo/Melodie und im Zusammenspiel mit elektrischen/elektronischen Instrumenten.

#### **Hard**

• Komprimierte Lautstärkedynamik; brillante Klangcharakteristik. Die Lautstärke-Ansprache ist eingeschränkt, so dass der Flügel durchweg kräftiger und lauter klingt. Die Klangcharakteristik ist etwas brillanter als bei einem echten Flügel. Für einen druckvollen Flügelsound in modernen Musikstilen.

### **Globale Parameter**

### **Quality**

Mit der Quality-Einstellung können Sie die CPU-Performance Ihres Systems auf Kosten der Klangqualität verbessern.

Machen Sie von diesem Parameter am besten nur dann Gebrauch, wenn Sie an der Systemleistungsanzeige Ihres Computers sehen können, dass die CPU-Reserven aufgebraucht sind.

• In der Einstellung »Low Quality« ist die CPU-Belastung Ihres Systems am niedrigsten, allerdings sind hier Frequenzgang und klangliche Transparenz eingeschränkt. »High Quality« liefert die höchste Klangtreue, belastet aber auch den Prozessor am stärksten. Wenn es keinen konkreten Grund für einen Kompromiss bei der Klangqualität gibt, sollten Sie immer »High Quality« einstellen.

### **Master Tune**

Mit diesem Regler können Sie die Grundstimmung von The Grand SE in einem Bereich zwischen 415,3 und 466,2 Hertz variieren.

VST-Instrumente  $1 - 244$  The Grand SE

**DEUTSCH DEUTSCH**

# **1 D'cota SE**

### **Einleitung**

D'cota SE ist ein leistungsfähiger, hoch entwickelter analoger Synthesizer. Er bietet eine breite Klangpalette von Synthie-Bässen, Leads, Streicherflächen und weiteren typischen Analogklängen. Auch einfache FM-Sounds sind verfügbar.

Mit jedem geladenen D'cota SE-Modul erweitern Sie Ihre Host-Anwendung um einen hochwertigen Synthesizer mit bis zu 16 Stimmen.

Dies sind die wichtigsten Eigenschaften von D'cota SE:

- Hoch entwickelte analoge Klangerzeugung
- Hervorragende Klangqualität dank Aliasing-freier Synthese
- Stereo-Ausgabe
- Komplexe und trotzdem einfach zu bedienende Zuordnung von Controllern und Modulation
- Vollständig automatisierbar über Cubase oder Nuendo

# **Übersicht**

### **Die Standard-Programmbank**

Wie bei anderen VST-Instrumenten können Sie mit D'cota SE Programme (».fxp«) und Programmbänke (einen kompletten Satz von Programmen, ».fxb«) auf der Festplatte speichern bzw. von ihr laden. Im D'cota SE-Ordner finden Sie noch zusätzliche Programmbänke. Eine Beschreibung des Speicherns/Ladens von Programmen und Bänken finden Sie in der Dokumentation zu Ihrer VST-Host-Anwendung. In D'cota SE gibt es darüber hinaus noch eine Sonderfunktion:

Wenn Sie eine neue Instanz des VST-Instruments öffnen, wird automatisch eine Standard-Programmbank geladen, die Ihnen sofort eine Vielzahl von Programmen im Instrument zur Verfügung stellt. Sie müssen also nicht erst manuell eine Programmbank von der Festplatte laden. Sie können jede beliebige Programmbank als Standard-Bank definieren, so dass Sie beim Öffnen sofortigen Zugriff auf Ihre Lieblings-Sounds haben. Gehen Sie dazu folgendermaßen vor:

1. Öffnen Sie den Ordner, in dem sich die D'cota SE-Programmbibliothek befindet.

Sie finden die Datei »DcotaSE.dll« (PC) bzw. »DcotaSE« (Mac) im Ordner »VSTplugins« Ihrer Host-Anwendung, im gemeinsam verwendeten Ordner für VST-PlugIns oder in einem Unterordner der genannten Ordner.

- 2. Suchen Sie die Datei »DcotaSEdef.fxb« und benennen Sie sie um. Dies ist lediglich eine Sicherheitsmaßnahme, um die ursprüngliche Standard-Bank nicht zu überschreiben. So haben Sie die Möglichkeit, sie bei Bedarf später noch einmal zu verwenden.
- 3. Speichern Sie die gewünschte D'cota SE-Programbank in diesem Ordner unter dem Dateinamen »DcotaSEdef.fxb«. Beim nächsten Start von D'cota SE wird die gespeicherte Programmbank als Standard-Bank geöffnet.

### **Fenster-Übersicht**

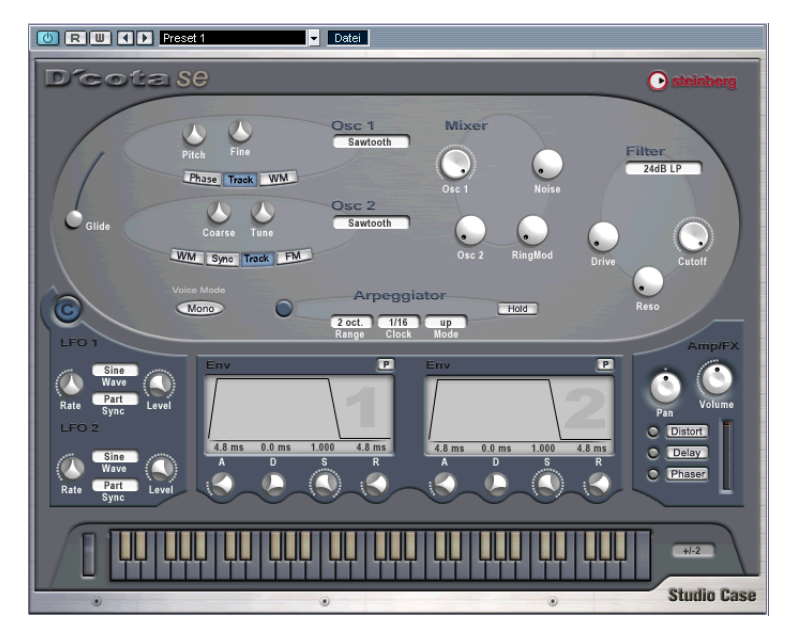

D'cota SE ist ein analoger Synthesizer. Die Klangerzeugung erfolgt durch subtraktive Synthese, die gebräuchlichste Syntheseart. Weitere Informationen finden Sie im [Abschnitt »Der Synthese-Bereich«](#page-248-0)  [auf Seite 249](#page-248-0).

### **Die Parameter im unteren Fensterbereich**

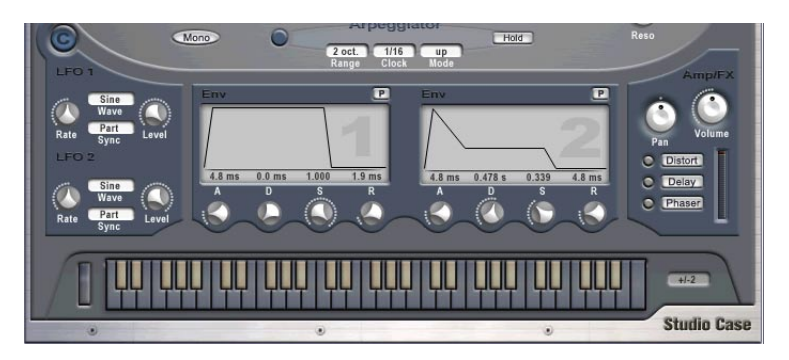

Unten im Fenster finden Sie einen Bereich mit Parametern für Modulation und Ausgang. Weitere Informationen finden Sie im [Abschnitt](#page-264-0)  [»Der Bereich für Modulation und Ausgang« auf Seite 265.](#page-264-0)

### **Bearbeitungsmethoden**

Das Ändern von Parametereinstellungen im D'cota SE-Bedienfeld ist sehr einfach. Klicken und ziehen Sie, um Drehregler zu bedienen bzw. grafische Elemente zu bewegen (Hüllkurvensegmente usw.). Klicken Sie auf die Schalter, um diese ein- bzw. auszuschalten und klicken Sie in die Felder, um Einblendmenüs zu öffnen, in denen Sie Wellenformen und andere Optionen einfach auswählen können. Beachten Sie dabei Folgendes:

- Wenn Sie die [Umschalttaste] beim Ändern eines Parameters gedrückt halten, können Sie den entsprechenden Wert in kleineren Schritten ändern.
- Wenn Sie mit gedrückter [Strg]-Taste/[Befehlstaste] auf einen Parameter klicken, wird dieser auf den Standardwert zurückgesetzt (bzw. die Modulation für den Parameter wird entfernt, siehe [Seite 266](#page-265-0)).
- Wenn Sie auf einen Parameter klicken, wird der aktuelle Wert numerisch angezeigt.
- **DEUTSCH DEUTSCH**
- Wenn Sie einen Parameter so »auswählen«, dass der Wert angezeigt wird, können Sie den Wert mit der Pfeil-Nach-Unten- bzw. Pfeil-Nach-Oben-Taste auf Ihrer Computertastatur in kleinen Schritten ändern. Sie können auch die [Bild-Ab]-/[Bild-Auf]-Tasten verwenden, um den Wert in größeren Schritten zu ändern. Mit der [Pos1]- bzw. [Ende]-Taste können Sie einen Parameter auf seinen Minimal- bzw. Maximalwert setzen. Beachten Sie, dass dafür in der Host-Anwendung die Option »PlugIns werden Tastaturbefehle zugewiesen« eingeschaltet sein muss.

### <span id="page-248-0"></span>**Der Synthese-Bereich**

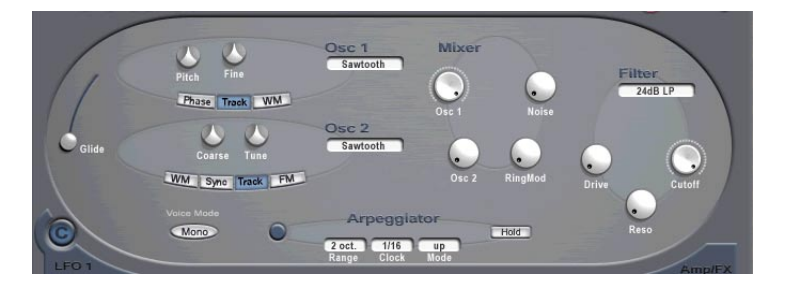

D'cota SE arbeitet mit subtraktiver Synthese, dem in allen klassischen analogen Synthesizern verwendeten Klangerzeugungsverfahren.

Im Synthese-Bereich oben im Fenster finden Sie folgende Funktionen:

- Ein Multimode-Filter Verfügbar sind zwei Tiefpass- und ein Hochpassfilter, siehe [Seite 262](#page-261-0).
- Zwei Oszillatoren mit je 4 Standard-Wellenformen sowie eine Auswahl von speziellen Wellenformen Siehe [Seite 253.](#page-252-0)
- Frequenzmodulation (FM) Siehe [Seite 258.](#page-257-0)
- **Arpeggiator** Siehe [Seite 263.](#page-262-0)
- **Ringmodulation** Siehe [Seite 261.](#page-260-0)

### **Erzeugen eines Synthesizer-Sounds mit Pulsbreitenmodulation – Kurzlehrgang**

Im Folgenden wird erklärt, wie Sie im Synthese-Bereich ein einfaches Synthesizer-Programm erstellen, das auf Pulsbreitenmodulation (PWM) basiert:

1. Wählen Sie ein leeres Programm aus.

Wenn Sie ein paar Noten spielen, sollten Sie einen einfachen, stationären Sound hören. Dieser wird durch einen Sägezahn-Oszillator erzeugt.

2. Drehen Sie im Mixer-Bereich den Drehregler »Osc 2« ganz auf (im Uhrzeigersinn).

Nun werden zwei Oszillatoren verwendet. Der Sound ist grundsätzlich noch derselbe, er ist lediglich etwas lauter geworden.

3. Stellen Sie mit dem Tune-Drehregler für »Osc 2« einen Wert oberhalb + 2.00 cnt (Cent = ein hundertstel Halbton) ein und spielen Sie ein paar Noten.

Die erzeugten Sounds der Oszillatoren »reiben« sich jetzt aneinander (dies nennt man auch »Schwebung«), wodurch der Sound insgesamt lebhafter wird.

4. Passen Sie im Envelope-Bereich (den beiden Fenstern oberhalb der Tastatur) den Attack-Parameter für die erste Hüllkurve (»Env 1«, das linke Fenster) an, indem Sie die Einstellung des A-Drehreglers ändern.

Wenn Sie nun einige Noten spielen, hören Sie, dass der Sound langsam anschwillt und nicht mehr plötzlich einsetzt. »Env 1« steuert standardmäßig die Amplitudenhüllkurve für die Oszillatoren. Diese bestimmt den Lautstärkeverlauf vom Zeitpunkt des Anschlagens bis zum Loslassen einer Taste. Der Attack-Parameter steuert, wie lange der Sound benötigt, um den Maximalpegel zu erreichen.

- 5. Setzen Sie den Attack-Parameter auf ca. 4ms zurück bzw. passen Sie ihn wie gewünscht an.
- 6. Stellen Sie nun den Cutoff-Parameter im Filter-Bereich ein.

Das Filter ändert die grundlegende Klangfarbe der Sounds. Stellen Sie den Cutoff-Parameter auf ca. 6kHz.

7. Klicken Sie auf den WM-Schalter (Wellenform-Modulation) für den ersten Oszillator (»Osc 1«), so dass er blau aufleuchtet.

Ein WM-Drehregler wird nun angezeigt. Durch die Wellenform-Modulation wird eine phasenverschobene Kopie des Oszillatorausgangs zum Sound hinzugefügt. Dadurch wird eine Wellenformvariation erzeugt. In diesem Fall werden zwei Sägezahnwellen verwendet, die eine Pulswelle erzeugen. Der Sound klingt immer noch stationär. Einen interessanteren Effekt können Sie erzielen, wenn Sie den WM-Parameter noch modulieren.

8. Klicken Sie auf den C-Schalter, um die Controller-Leiste anzeigen zu lassen.

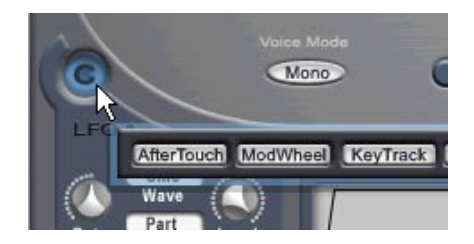

Mit diesen Controllern können Sie die Parameter modulieren.

9. Klicken Sie in der Controller-Leiste auf den Schalter »LFO 1«

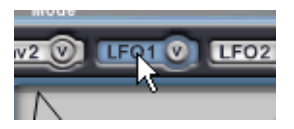

Mit einem LFO (Low Frequency Oscillator = Niederfrequenzoszillator) können Sie eine periodische Modulation erzeugen. Dieser eignet sich für die klassische Pulsbreitenmodulation (PMW).

10.Klicken Sie auf den WM-Drehregler und ziehen Sie die Maus mit gedrückter Maustaste nach oben, bis der Drehregler vollständig orange eingefärbt ist. Lassen Sie die Maustaste los.

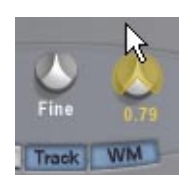

Wenn Sie die Maus nach oben ziehen, wird der Drehregler immer weiter orange eingefärbt. In der Regel gilt: Je weiter der Drehregler orange eingefärbt ist, desto stärker wird der entsprechende Parameter vom Controller moduliert. In diesem Fall wird jedoch die Stärke der Modulation noch von einem anderen Parameter (dem Level-Parameter im Bereich »LFO1«) bestimmt. Daher können Sie noch nichts hören. Lesen Sie bitte weiter:

- 11.Klicken Sie noch einmal auf den C-Schalter, um die Controller-Leiste zu schließen.
- 12.Drehen Sie im Bereich »LFO 1« unten links im D'cota SE-Bedienfeld den Level-Drehregler im Uhrzeigersinn, bis er sich in der 12-Uhr-Stellung befindet.

Wenn Sie nun etwas spielen, hören Sie den typischen Sound einer Pulsbreitenmodulation! Sie können nun mit dem WM-Drehregler für den ersten Oszillator (»Osc 1«) die Klangfarbe ändern. Wenn Sie den WM-Drehregler in die 12-Uhr-Stellung bringen, wird eine sanftere Modulation erzeugt, wenn Sie ihn ganz nach links bzw. nach rechts drehen, wird eine »pulsierende« Modulation erzeugt. Durch Anpassen des Rate-Parameters im Bereich »LFO 1« können Sie die Geschwindigkeit des Modulationsdurchlaufs ändern.

In diesem kurzen Lehrgang haben Sie einige der grundlegenden Bearbeitungsfunktionen des analogen Synthesizers von D'cota SE kennen gelernt. In den folgenden Abschnitten finden Sie eine vollständige Beschreibung aller verfügbaren Parameter und Funktionen.
# **Parameter für die analoge Synthese**

In diesem Abschnitt werden die Parameter der ovalen Abschnitte des Synthese-Bereichs im oberen Teil des Fensters von D'cota SE beschrieben.

### **Die Oszillatoren**

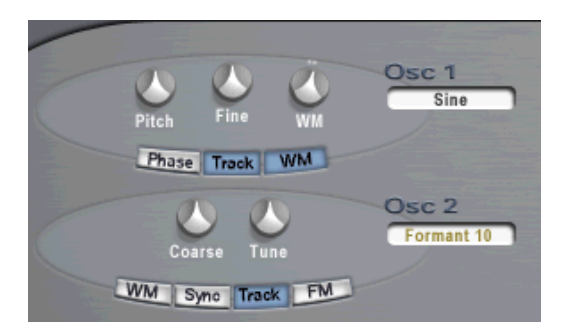

Oszillatoren sind die wichtigsten Soundquellen bei der subtraktiven Synthese. Alle anderen Funktionen werden normalerweise zur Feinbearbeitung des Oszillator-Sounds verwendet. Der Oszillator bestimmt zwei Eigenschaften: die Wellenform und die Tonhöhe (Frequenz). Die Oszillatorwellenform bestimmt den harmonischen Inhalt, der die grundlegende Klangfarbe des Sounds bestimmt.

#### **Auswählen einer Wellenform**

1. Klicken Sie in das Feld unterhalb des Schriftzugs »Osc 1« bzw. »Osc 2« und wählen Sie eine Wellenform aus dem Einblendmenü. Die Vorgehensweise und die verfügbaren Wellenformen sind für beide Oszillatoren gleich.

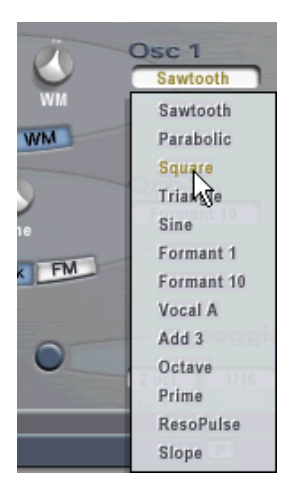

2. Um das vom (von den) Oszillator(en) erzeugte Signal hören zu können, müssen Sie den entsprechenden Osc-Drehregler im Mixer-Bereich auf einen sinnvollen Wert einstellen (normalerweise zwischen 0.50 und 1.00).

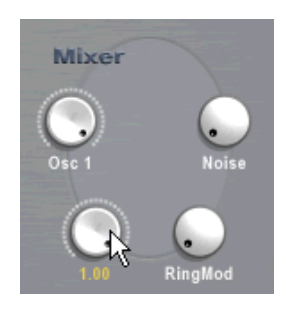

#### <span id="page-254-0"></span>**Die verfügbaren Wellenformen**

Jeder Oszillator bietet 13 Wellenformen. Diese lassen sich in zwei Gruppen einteilen:

- Die »klassischen« Wellenformen (Sägezahn, Rechteck, Dreieck und Sinus) bilden die Grundlage der subtraktiven Synthese und werden seit Beginn des »analogen Zeitalters« in Synthesizern eingesetzt.
- Die komplexeren Wellenformen (Parabel, Formant 1 und 10, Vocal A, Add 3, Oktave, Prime, ResoPulse und Slope). Zu diesen zusätzlichen Wellenformen gehören z.B. »abgerundete« Sägezahnkurven, Formantwellenformen (mit denen bestimmte Frequenzbänder betont werden, Partials (auch als »Harmonics« oder Obertöne bezeichnet) usw.

#### <span id="page-254-1"></span>**Oszillator 1 (»Osc 1«)**

Der erste Oszillator (»Osc 1«) ist der übergeordnete Oszillator. Er bestimmt die Grundtonhöhe für beide Oszillatoren und dient als Modulationsquelle bei der Frequenzmodulation (FM). Für diesen Oszillator stehen Ihnen folgende Parameter zur Verfügung:

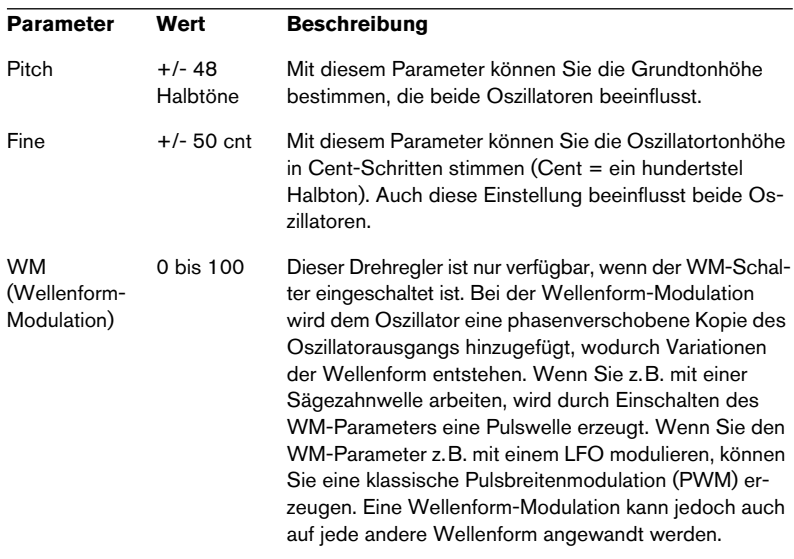

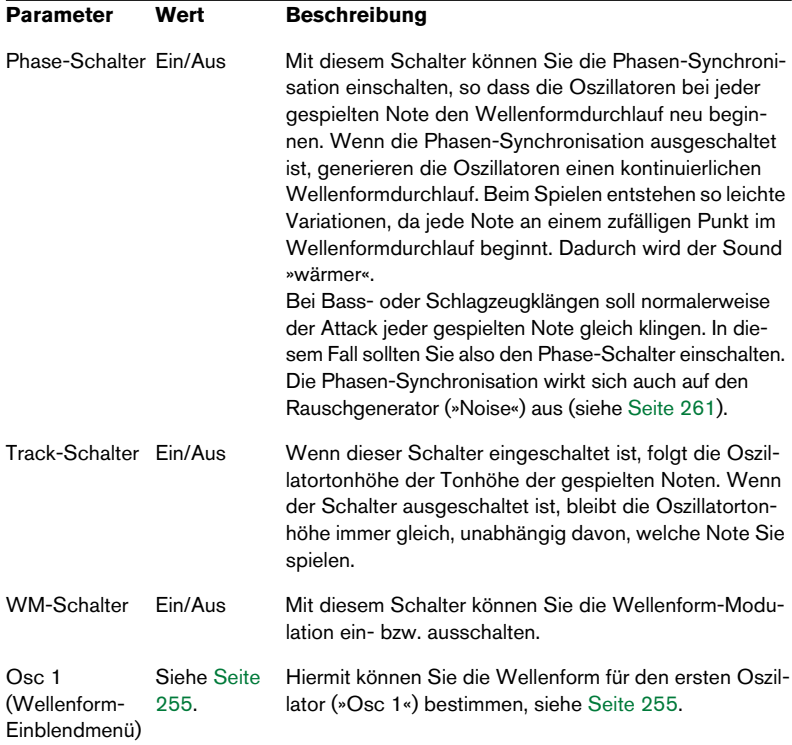

### **Oszillator 2 (»Osc 2«)**

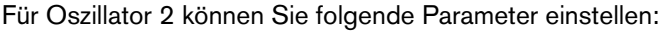

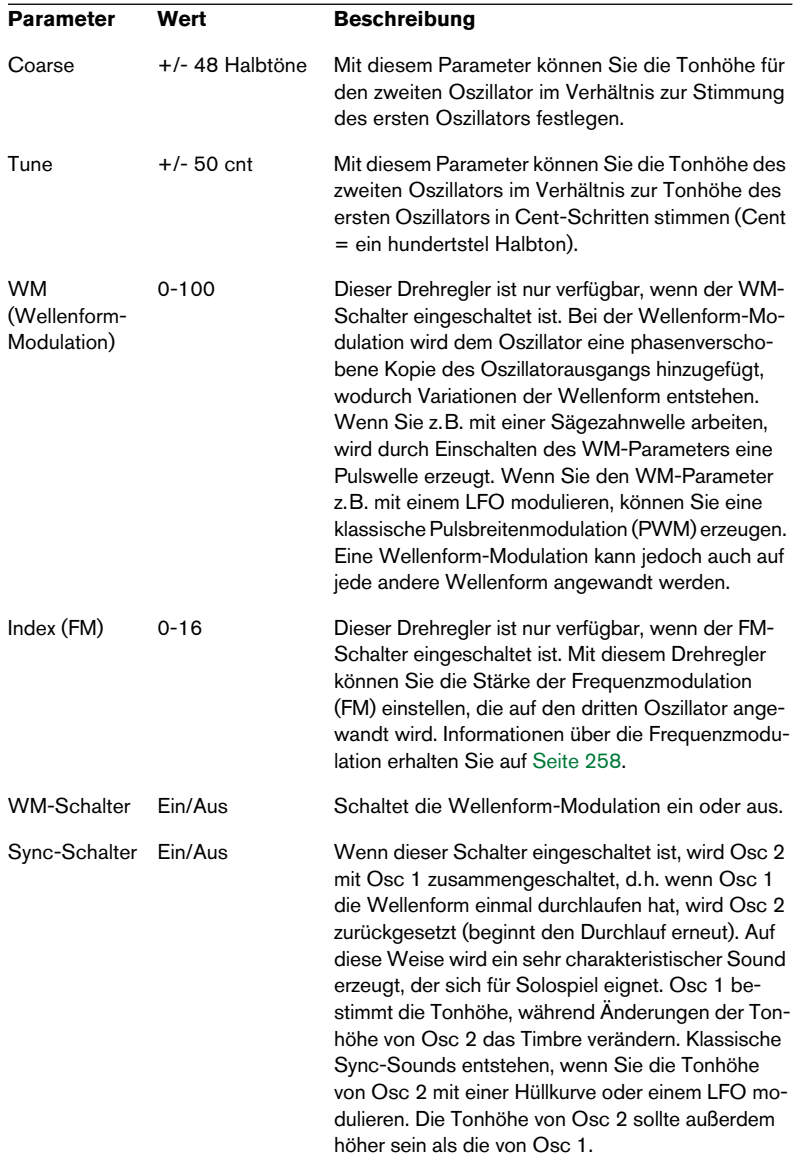

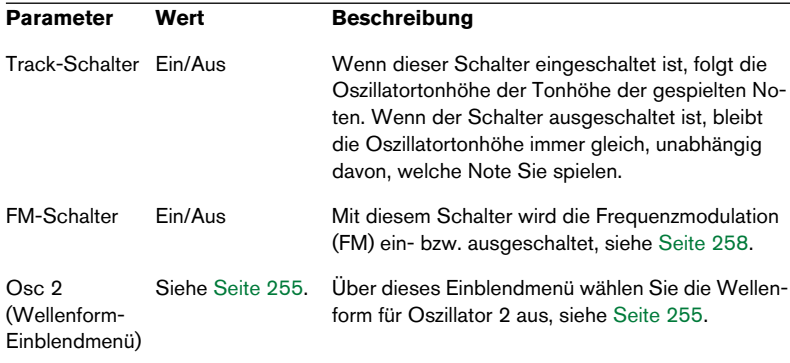

#### <span id="page-257-0"></span>**Frequenzmodulation (FM)**

Im Zusammenhang mit Synthesizern bedeutet Frequenzmodulation (FM), dass die Frequenz eines Oszillators (dem so genannten »Träger«) von der Frequenz eines anderen Oszillators (dem so genannten »Modulator«) moduliert wird.

- Bei D'cota SE ist »Osc 1« der Modulator und »Osc 2« der Träger.
- Der »reine« Sound der Frequenzmodulation wird über den Träger-Oszillator ausgegeben.

Das bedeutet, dass Sie den Ausgang des ersten Oszillators im Mixer-Bereich ausschalten müssen, wenn Sie mit der Frequenzmodulation arbeiten möchten (siehe unten).

• Die Frequenzmodulation können Sie mit dem FM-Schalter ein- bzw. ausschalten.

Wenn Sie den Schalter eingeschaltet haben, wird ein weiterer Parameter angezeigt: der Index-Drehregler.

• Mit dem Index-Drehregler können Sie die Stärke der Frequenzmodulation bestimmen.

#### **Glide**

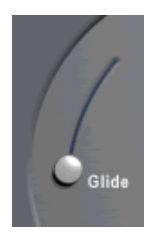

Mit dem Glide-Parameter (der auch als Portamento bekannt ist) können Sie ein Glissando zwischen nacheinander gespielten Noten erzeugen. Die Einstellung des Glide-Schiebereglers bestimmt die Zeit, die die Tonhöhe benötigt, um von einer Note zur nächsten zu gleiten. Sie können hier einen Wert zwischen 0 und 80 Sekunden einstellen.

#### **Voice Mode**

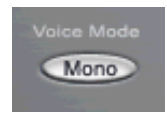

Wenn Sie diese Option einschalten, ist D'cota SE monofon, d.h. es wird nur eine Stimme gespielt. Monofone Klänge werden meist für Leads und Basslinien verwendet.

### **Der Mixer-Bereich**

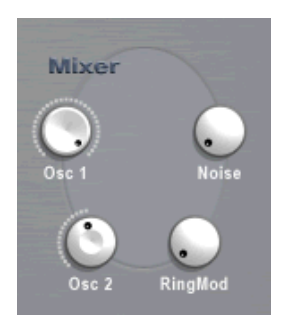

In diesem Bereich können Sie die Ausgangspegel der Oszillatoren, des Rauschgenerators (»Noise«) und des Ringmodulators (»RingMod«) separat einstellen. Folgende Parameter stehen Ihnen zur Verfügung:

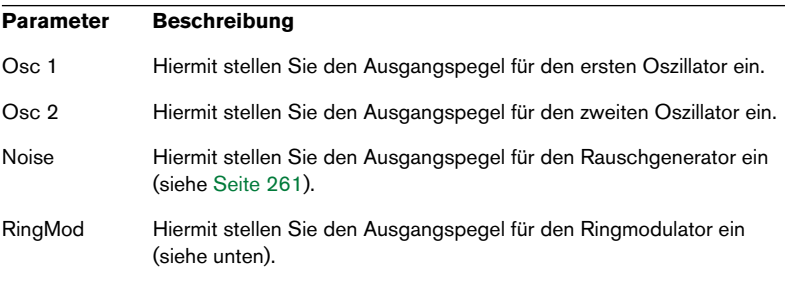

### **RingMod (Ringmodulator)**

Bei einem Ringmodulator werden zwei Audiosignale miteinander multipliziert. Die modulierte Ausgabe enthält zusätzliche Frequenzen, die sich aus der Summe bzw. den Differenzen der beiden Signale ergeben. Bei D'cota SE wird der erste Oszillator (»Osc 1«) mit dem zweiten Oszillator (»Osc 2«) multipliziert, so dass sich Summen- und Differenzfrequenzen ergeben. Die Ringmodulation wird oft verwendet, um glockenartige Klänge zu erzeugen.

- Stellen Sie im Mixer-Bereich den Ausgangspegel des ersten und zweiten Oszillators auf einen niedrigen und den des Ringmodulators auf einen hohen Wert ein, um die Wirkung der Ringmodulation zu hören.
- Wenn für den ersten und den zweiten Oszillator dieselbe Frequenz eingestellt ist und auf keinen von beiden Tonhöhenmodulation angewandt wird, werden Sie kaum eine Veränderung hören. Wenn Sie jedoch die Tonhöhe für einen der beiden Oszillatoren ändern, werden Sie starke Änderungen der Klangfarbe wahrnehmen. Wenn die Oszillatoren auf ein harmonisches Intervall (z.B. eine Quinte oder eine Oktave) eingestellt sind, klingt die Ausgabe des Ringmodulators harmonisch. Andere Intervalle erzeugen nicht-harmonische, komplexe Klänge.
- Schalten Sie die Synchronisation der Oszillatoren beim Verwenden des Ringmodulators aus.

### <span id="page-260-0"></span>**Noise (Rauschgenerator)**

Ein Rauschgenerator erzeugt Frequenzen, die alle denselben Pegel haben. Rauschgeneratoren werden oft zur Erzeugung von Klangeffekten wie Wind oder Meeresrauschen eingesetzt. Das Rauschen wird von der Cutoff-Frequenz des Filters bestimmt (siehe [Seite 263](#page-262-0)). Andere Anwendungsbeispiele für Rauschgeneratoren sind die Simulation von Schlagzeugklängen und das Anblasgeräusch von Blasinstrumenten.

- Um die Wirkung des Rauschgenerators zu hören, stellen Sie im Mixer-Bereich den Ausgangspegel der Oszillatoren auf einen niedrigen und den des Rauschgenerators (»Noise«) auf einen hohen Wert ein.
- Der Pegel des Rauschgenerators wird standardmäßig zur ersten Hüllkurve (»Env 1«) geleitet. Eine Beschreibung der Hüllkurvengeneratoren finden Sie auf [Seite 275](#page-274-0).

### **Der Filter-Bereich**

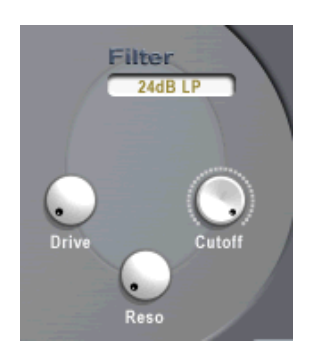

Filter sind die wichtigsten Bausteine bei der Erzeugung der Gesamtklangfarbe. In D'cota SE steht Ihnen ein Multimode-Filter mit variabler Flankensteilheit für Tiefpass- und Hochpassfilter zur Verfügung.

Im Filter-Bereich können Sie folgende Parameter einstellen:

#### **Filtertypen**

Wenn Sie in das Feld im Filter-Bereich klicken, wird ein Einblendmenü geöffnet, in dem Sie einen Filtertyp auswählen können. Die verfügbaren Filtertypen haben folgende Eigenschaften:

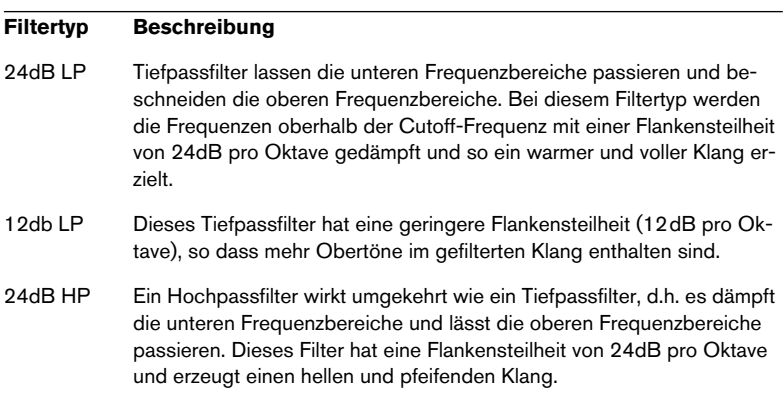

#### **Reso (Filterresonanz)**

Mit diesem Parameter legen Sie die Filtercharakteristik fest. Durch das Erhöhen der Resonanz werden bei Tiefpass- und Hochpassfiltern die Frequenzen um die Cutoff-Frequenz betont. So wird ein dünnerer aber pfeifenderer Sound mit einem prägnanteren Cutoff-Rauschen erzeugt. Je höher der Resonanzwert, desto stärker betont das Filter einzelne Obertöne, so dass ein pfeifender oder klingelnder Sound entsteht.

#### <span id="page-262-0"></span>**Cutoff (Cutoff-Frequenz)**

Mit diesem Parameter können Sie bestimmen, auf welchen Bereich des Frequenzspektrums das Filter einwirken soll. Bei einem Tiefpassfilter bestimmt die Cutoff-Frequenz das »Öffnen« und »Schließen« des Filters. Bei hohen Werten wird der Klang heller, bei niedrigen Werten wird er dumpfer.

#### **Drive**

Mit diesem Parameter können Sie den Eingangspegel des Filters anpassen. Bei Pegeln oberhalb 0dB wird das Eingangssignal allmählich leicht verzerrt und die Filterresonanz verringert.

### **Arpeggiator**

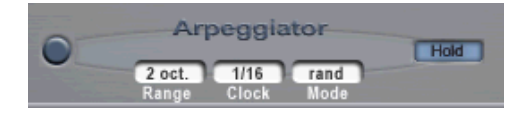

Ein Arpeggiator »bricht« einen gegriffenen Akkord, d.h. er zerlegt ihn in Einzeltöne, die mit einstellbarer Notenlänge nacheinander wiedergegeben werden. So ergibt sich ein rhythmisches Muster.

Beim Arpeggiator von D'cota SE können Sie die Richtung, den Oktavbereich und den Notenwert des Arpeggios synchron zur MIDI-Clock verändern.

#### **Funktionsweise**

Gehen Sie folgendermaßen vor, um den Arpeggiator zu verwenden:

- 1. Klicken Sie auf den Schalter links im Arpeggiator-Bereich, um ihn einzuschalten.
- 2. Spielen Sie einen Akkord auf Ihrem Keyboard. Nun hören Sie, solange Sie die Tasten halten, nacheinander im Arpeggio wiedergegebene Noten.
- 3. Variieren Sie die Akkorde. Der Arpeggiator folgt den Änderungen sofort.

#### **Die Parameter des Arpeggiators**

Der Arpeggiator verfügt über folgende Parameter:

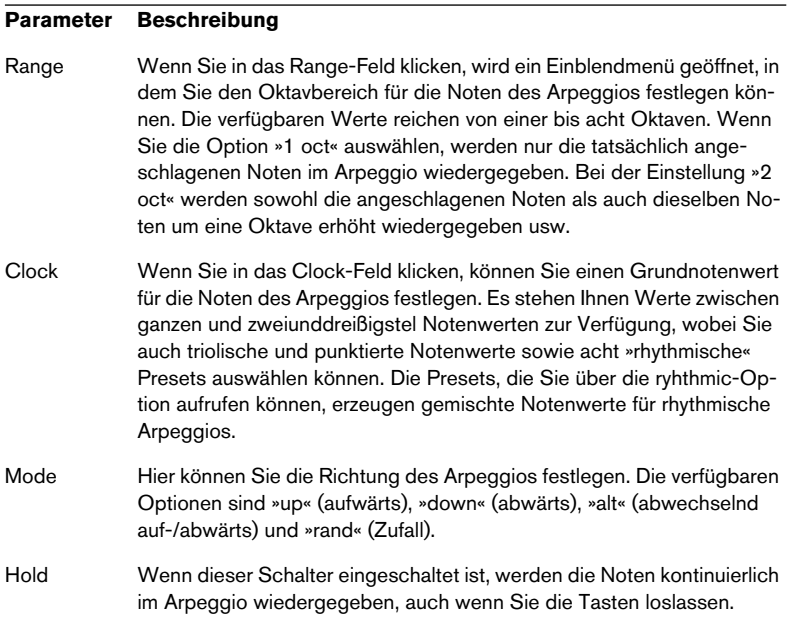

# **Der Bereich für Modulation und Ausgang**

In den folgenden Abschnitten werden die Parameter für Modulation und Ausgang im unteren Fensterbereich beschrieben. Folgende Parameter sind verfügbar:

- Die Controller-Leiste (C-Schalter). Die Controller-Leiste steuert die Modulation in D'cota SE. Hiermit können Sie den verfügbaren Controllern Modulationsziele zuweisen (siehe unten). Sie können die D'cota SE-Parameter auch von einem externen MIDI-Controller aus steuern. Weitere Informationen hierzu finden Sie auf [Seite 272.](#page-271-0)
- Zwei Niederfrequenzoszillatoren (»LFO 1/2«). Siehe [Seite 272.](#page-271-1)
- Zwei Hüllkurvengeneratoren. Siehe [Seite 275.](#page-274-0)
- Der Ausgang-Bereich mit drei Effekteinheiten: Distorsion, Delay und Phaser (siehe [Seite 277\)](#page-276-0) sowie Masterlautstärke und Pan-Einstellung (siehe [Seite 277](#page-276-1)).
- Das Keyboard. Siehe [Seite 280.](#page-279-0)

# **Die Controller-Leiste**

#### Verwenden Sie für die folgenden Beispiele ein leeres Standardprogramm.

Die Controller-Leiste ist der wichtigste Bestandteil von D'cota SE. Die hier verfügbaren Controller können fast jedem Parameter von D'cota SE zugewiesen werden. Für die Zuordnung von Controllern zu einzelnen, zu modulierenden Parametern, steht Ihnen eine sehr flexible und leicht bedienbare Modulationsmatrix zur Verfügung.

### <span id="page-265-0"></span>**Zuweisen von Controllern zu Parametern**

Im Folgenden wird die grundlegende Vorgehensweise beim Zuweisen von Controllern zu Parametern von D'cota SE beschrieben. Zunächst eine Beschreibung der verfügbaren Controller:

1. Klicken Sie auf den C-Schalter, um die Controller-Leiste zu öffnen. Die Controller-Leiste wird angezeigt, auf der die verfügbaren Controller als Schalter dargestellt sind.

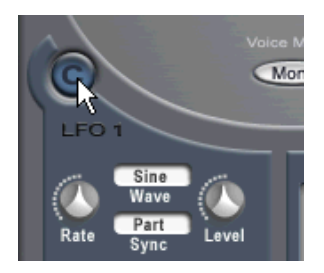

Klicken Sie auf diesen Schalter…

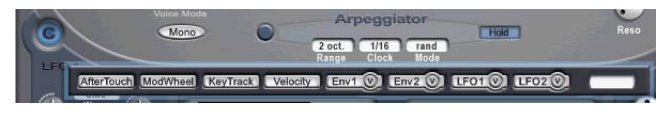

…um die Controller-Leiste zu öffnen.

Jeder hier verfügbare Controller kann (fast) jeden Parameter, entweder im Synthese-Bereich (oben im Fenster von D'cota SE) oder im Bereich für Modulation und Ausgang (unten im Fenster) modulieren. Wenn die Controller-Leiste offen ist, werden Parameter, denen keine Controller zugewiesen werden können, mit einem roten »X« gekennzeichnet.

Im folgenden Beispiel wird einer der Niederfrequenzoszillatoren (»LFO 1/2«) verwendet, mit dem im Synthese-Bereich der Cutoff-Parameter moduliert werden soll. Niederfrequenzoszillatoren werden für periodische (oder zufällige) Modulation verwendet (eine Beschreibung der LFO-Parameter finden Sie auf [Seite 272\)](#page-271-1).

2. Klicken Sie auf den Schalter »LFO 1« in der Controller-Leiste. Stellen Sie sicher, dass der Schalter »LFO 1« ausgewählt ist und nicht der V-Schalter.

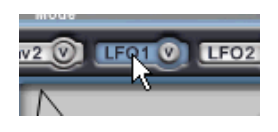

3. Klicken Sie auf den Cutoff-Drehregler im Filter-Bereich (im Synthese-Bereich) und ziehen Sie mit gedrückter Maustaste langsam nach oben. Der Drehregler wird nun allmählich orange eingefärbt.

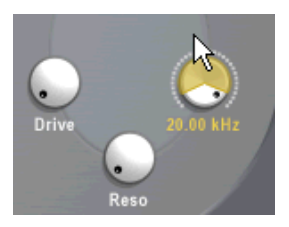

4. Wenn Sie klicken und mit der Maus nach unten ziehen, wird der orange Bereich erst kleiner, verschwindet, und wird dann durch einen blauen Bereich ersetzt.

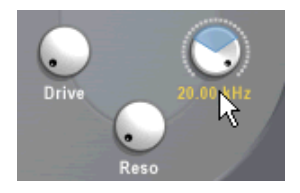

• Eine orange Färbung bedeutet, dass eine positive Modulation erfolgt, bei einer blauen Färbung hingegen wird eine negative Modulation erzeugt.

Die positiven bzw. negativen Werte sagen etwas über die Polarität der Modulation aus. Wenn z.B. einem Parameter eines Oszillators von einem Controller eine positive Modulation zugewiesen wird, so dass die Tonhöhe beim Spielen einer Note erhöht wird, hat die Zuweisung einer negativen Modulation (vom selben Controller aus auf denselben Parameter) genau den gegenläufigen Effekt, d.h. die Tonhöhe wird verringert. Wenn die Modulation durch einen frei laufenden (nicht synchronisierten) LFO angewandt wird (siehe den [Abschnitt »Die Synchronisationsmodi« auf Seite 274](#page-273-0)) und im Wave-Einblendmenü nicht die Optionen »Ramp up« oder »Ramp down« ausgewählt sind, spielt die Polarität jedoch keine Rolle. Das Ergebnis ist in diesem Fall immer gleich.

• Der Anteil der orangen bzw. blauen Färbung stellt die Stärke der Modulation dar.

Wenn ein Drehregler vollständig eingefärbt ist, wird durch den Controller die maximale Modulationsstärke angewandt.

- 5. Ziehen Sie mit der Maus, bis ungefähr die Hälfte des Cutoff-Drehreglers orange eingefärbt ist. Dies bedeutet in etwa eine 50%ige positive Modulation. Der genaue positive bzw. negative Zahlenwert wird ganz rechts in der Controller-Leiste angezeigt.
- 6. Klicken Sie an eine beliebige Stelle außerhalb der Controller-Leiste, um sie zu schließen.
- 7. Wenn Sie nun einige Noten spielen, sollten Sie hören, dass der Cutoff-Parameter im Filter-Bereich durch den LFO moduliert wird. Verringern Sie den Wert des Cutoff-Parameters und erhöhen Sie den Wert des Resonanz-Parameters (»Reso«) im Filter-Bereich, um einen deutlicheren Effekt zu erzielen.
- 8. Auf die oben genannte Weise können Sie fast jeden Controller nahezu jedem Parameter zuweisen!
- Um die Zuordnung eines Controllers aufzuheben, wählen Sie zunächst den entsprechenden Controller in der Controller-Leiste aus und klicken Sie dann mit gedrückter [Strg]-Taste/[Befehlstaste] auf den Parameter, dem der Controller zugewiesen ist.
- Um einen Parameterwert bei geöffneter Controller-Leiste zu ändern (ohne einen Modulationswert hinzuzufügen bzw. anzupassen), halten Sie die [Strg]-Taste/[Befehlstaste] und die [Umschalttaste] gedrückt und passen Sie den Parameter wie gewohnt an.

### **Die verfügbaren Controller**

In D'cota SE stehen Ihnen folgende Controller zur Verfügung:

#### **Controller Beschreibung**

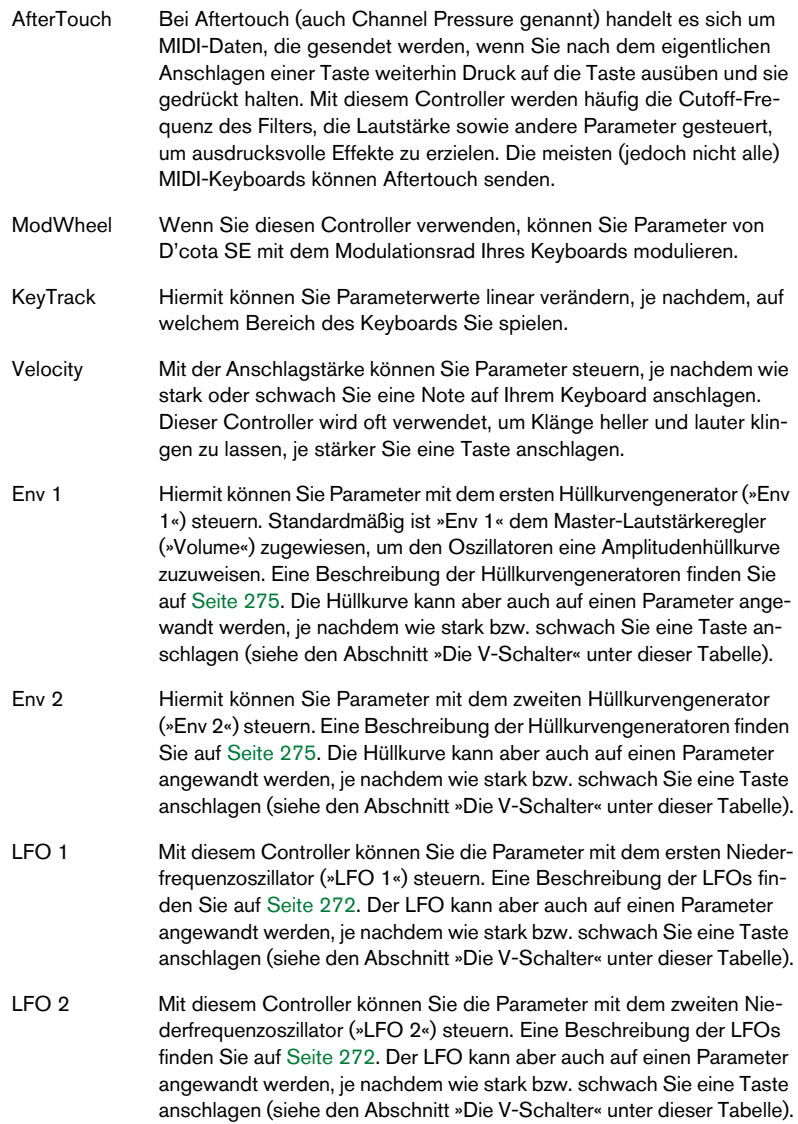

#### **Die V-Schalter**

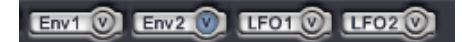

In der Controller-Leiste sind auf den Schaltern für die Hüllkurvengeneratoren und LFOs zusätzliche V-Schalter verfügbar. Hiermit können Sie festlegen, dass bestimmte Parameter von den Hüllkurven bzw. Niederfrequenzoszillatoren der Anschlagstärke (Velocity) entsprechend moduliert werden, d.h. je nachdem, wie stark oder schwach Sie die Tasten anschlagen. Ein Beispiel:

- 1. Klicken Sie auf den V-Schalter für den zweiten Hüllkurvengenerator (»Env 2«).
- 2. Weisen Sie, wie oben beschrieben, dem Cutoff-Parameter im Filter-Bereich eine positive Modulation zu.
- 3. Spielen Sie etwas auf Ihrem Instrument und variieren Sie dabei die Anschlagstärke.

Je stärker Sie nun spielen, desto stärker wird der Cutoff-Parameter von der Hüllkurve beeinflusst. Es macht einen Unterschied, ob Sie die Hüllkurve oder die Anschlagstärke direkt der Cutoff-Frequenz des Filters zuweisen.

• Die Zuordnung der V-Schalter ist vollkommen unabhängig von der »direkten« Modulationszuweisung.

Im oberen Beispiel könnte der zweite Hüllkurvengenerator (»Env 2«) auch jeden beliebigen anderen Parameter direkt (unabhängig von der Anschlagstärke) steuern. Sie können mit »Env 2« sogar denselben Parameter (Cutoff-Frequenz des Filters) direkt steuern und über die Anschlagstärke diesen Effekt mehr oder weniger stark betonen (indem Sie dem V-Schalter eine positive oder negative Cutoff-Modulation zuweisen).

Dies ist nur eine von vielen Möglichkeiten. Wenn Sie nach diesem Prinzip etwas experimentieren, können Sie zahlreiche interessante und ausdrucksvolle Modulationseffekte erzeugen, je nachdem wie stark Sie eine Taste anschlagen.

#### **Modulationsbeispiel – Hinzufügen eines Vibrato mit dem Modulationsrad**

Im folgenden Beispiel soll gezeigt werden, wie Sie mit Hilfe von zwei Modulationszuordnungen ein Vibrato über ein Modulationsrad auf herkömmliche Art und Weise steuern können:

- 1. Klicken Sie auf den C-Schalter, um die Controller-Leiste zu öffnen.
- 2. Klicken Sie auf den Schalter »LFO1«.
- 3. Klicken Sie auf den Pitch-Drehregler für den ersten Oszillator (»Osc 1«) und ziehen Sie mit gedrückter Maustaste nach oben, so dass der Drehregler allmählich orange eingefärbt wird. Wie auf [Seite 255](#page-254-1) beschrieben, bestimmt der Pitch-Parameter die Gesamttonhöhe für alle Oszillatoren.

Nun moduliert der erste Niederfrequenzoszillator »LFO1« die Gesamttonhöhe. Sie möchten jedoch, dass die Stärke der Modulation über das Modulationsrad verstellbar ist, d.h. wenn das Modulationsrad ganz nach unten bewegt wird, soll kein Vibrato erzeugt werden.

- 4. Stellen Sie sicher, dass der Level-Drehregler im Bereich »LFO 1« auf den Minimalwert gestellt ist (ganz links). Wenn Sie die Anpassung vornehmen möchten, ohne dass die Controller-Leiste geschlossen wird, halten Sie die [Strg]-Taste/[Befehlstaste] und die [Umschalttaste] gedrückt und bewegen Sie den Drehregler wie gewohnt.
- 5. Klicken Sie in der Controller-Leiste auf den Schalter »ModWheel«.
- 6. Klicken Sie auf den Level-Drehregler für »LFO 1« und ziehen Sie mit der Maus nach oben, so dass der Drehregler allmählich orange eingefärbt wird. Der Pegel (Modulationsstärke von »LFO 1«) ist nun wie gewünscht über das Modula-

tionsrad steuerbar.

7. Spielen Sie Ihr Instrument und verwenden Sie das Modulationsrad. Wenn Sie jetzt das Modulationsrad nach oben bewegen, wird ein Vibrato hinzugefügt. Passen Sie die Stärke der Modulation (von »LFO 1« auf die Tonhöhe und von »Mod-Wheel« auf den Pegel von »LFO 1«) an, um den gewünschten Effekt zu erzielen.

# <span id="page-271-0"></span>**Verwenden von externen MIDI-Controllern**

Unabhängig von den umfassenden Modulationsmöglichkeiten in D'cota SE können Sie auch einen externen MIDI-Controller verwenden, um Parametereinstellungen vorzunehmen. Im Handel sind zahlreiche Controller-Geräte erhältlich und auch die meisten MIDI-Keyboards besitzen Schalter oder Regler, die Sie den einzelnen Parametern von D'cota SE zur Echtzeit-Steuerung zuweisen können.

Den verfügbaren Parametern sind feste MIDI-Controllernummern zugewiesen:

1. Klicken Sie auf das Steinberg-Logo in der rechten oberen Ecke des **Bedienfelds** 

Es werden Wertefelder mit MIDI-Controllernummern für alle Parameter angezeigt, die ferngesteuert werden können.

2. Klicken Sie erneut auf das Steinberg-Logo, um die Wertefelder für die Controller wieder auszublenden.

# <span id="page-271-1"></span>**Der LFO-Bereich**

Wenn Sie LFO-Modulation verwenden möchten, müssen Sie zunächst einen Ziel-Parameter festlegen. Eine Beschreibung der allgemeinen Vorgehensweise für das Zuweisen von Controllern zu Parametern finden Sie auf [Seite 266.](#page-265-0)

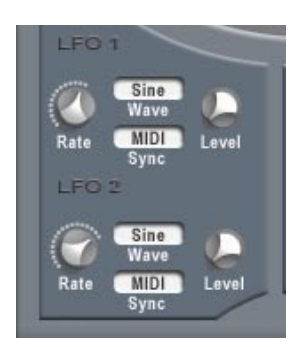

Ein Niederfrequenzoszillator (LFO) ist ein spezieller Oszillator, der nicht als Signalquelle, sondern zur Modulation von Parametern verwendet wird. Mit einem LFO kann z.B. die Tonhöhe eines Oszillators (zum Erzeugen eines Vibratos) bzw. ein beliebiger Parameter, bei dem eine periodische oder zufällige Modulation erwünscht ist, moduliert werden.

In D'cota SE stehen Ihnen zwei LFOs mit folgenden Parametern zur Verfügung:

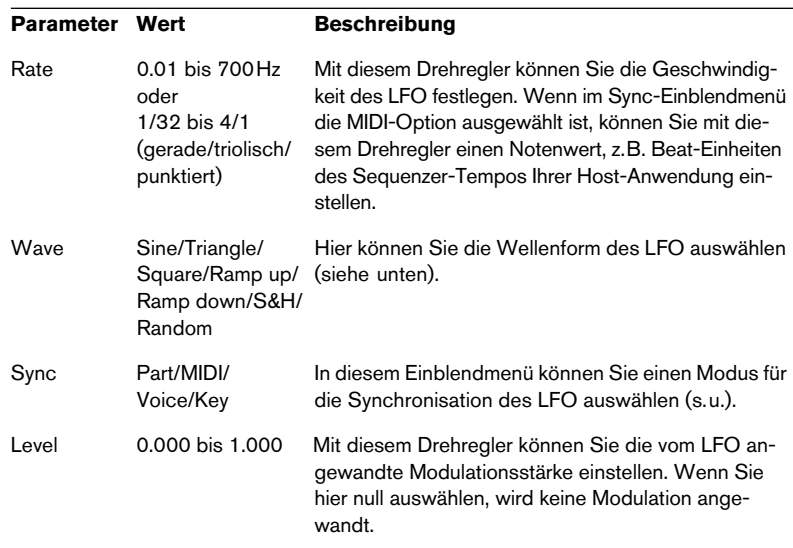

### **Die verfügbaren Wellenformen**

Die von LFO erzeugte Modulationsart hängt von der ausgewählten Wellenform ab:

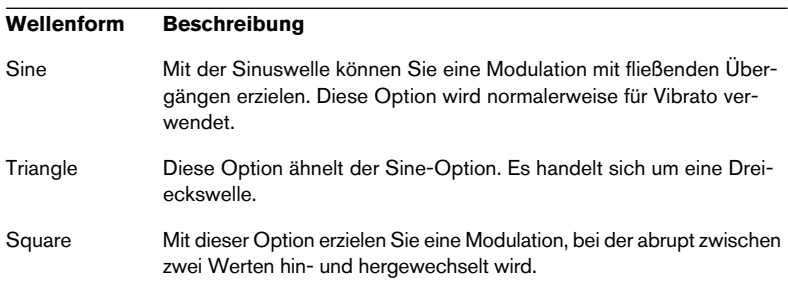

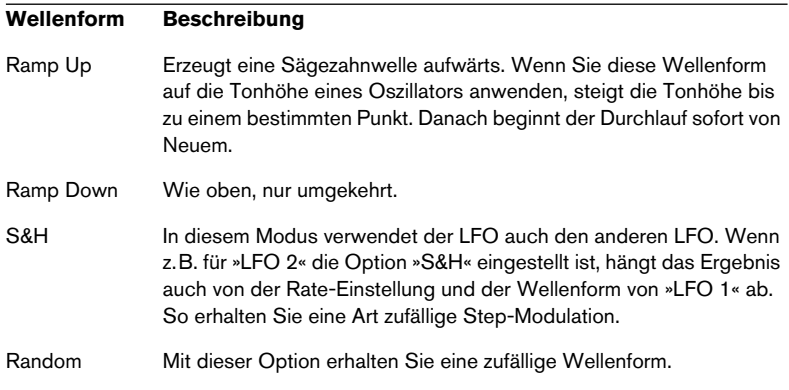

### <span id="page-273-0"></span>**Die Synchronisationsmodi**

Mit den Synchronisationsmodi können Sie festlegen, in welcher Form der LFO-Durchlauf die gespielten Noten beeinflusst:

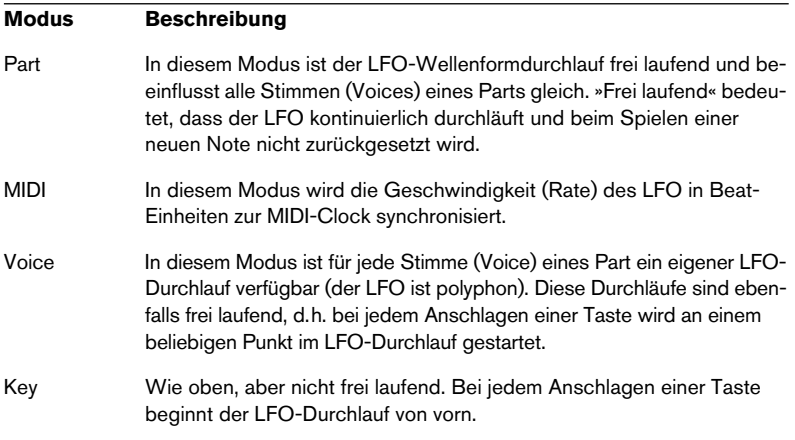

# <span id="page-274-0"></span>**Der Envelope-Bereich**

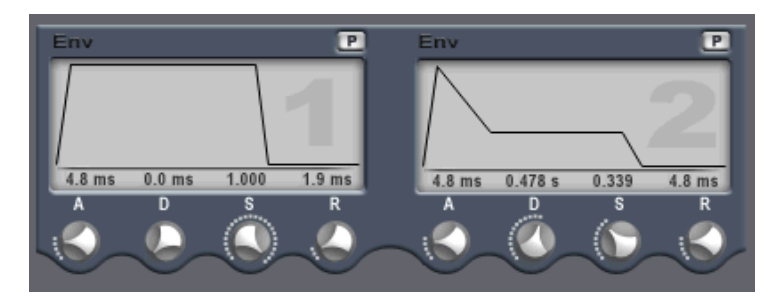

Hüllkurvengeneratoren bestimmen die Art und Weise, wie ein Parameterwert verändert wird, wenn eine Taste angeschlagen, gehalten und schließlich wieder losgelassen wird.

- In D'cota SE stehen Ihnen zwei voneinander unabhängige Hüllkurvengeneratoren für jeden Part zur Verfügung.
- Hüllkurvengeneratoren in Synthesizern haben in der Regel vier Parameter: Attack, Decay, Sustain und Release (ADSR).
- Standardmäßig ist die erste Hüllkurve (»Env 1«) der Master-Lautstärke zugewiesen. Sie wirkt daher wie eine Amplitudenhüllkurve, mit der Sie den zeitlichen Verlauf der Klanglautstärke vom Zeitpunkt des Anschlagens bis zum Loslassen einer Taste bestimmen können. Wenn keine Amplitudenhüllkurve zugewiesen wurde, wird kein Ausgangssignal erzeugt.
- Sie können Hüllkurvenparameter auf zwei Arten einstellen: Durch Verwenden der Drehregler oder durch Klicken und Ziehen in der Hüllkurvendarstellung.

Folgende Hüllkurvenparameter stehen Ihnen zur Verfügung:

### **Attack (Ansprechzeit)**

Die Attack-Phase steuert, wie lange das Signal benötigt, um den Maximalpegel zu erreichen. Wie viel Zeit dafür benötigt wird, hängt von der Attack-Einstellung ab. Wenn ein Attack von »0« eingestellt ist, wird der Maximalwert sofort erreicht. Je höher der Attack-Wert ist, desto länger benötigt das Signal, um den Maximalpegel zu erreichen. Der einstellbare Wertebereich liegt zwischen 0,0 Millisekunden und 91,1 Sekunden.

### **Decay (Abklingzeit)**

Nachdem der Maximalpegel erreicht wurde, beginnt der Wert wieder abzuklingen. Wie viel Zeit dafür benötigt wird, hängt von der Decay-Einstellung ab. Wenn der Sustain-Parameter auf den Maximalwert eingestellt ist, hat die Decay-Einstellung keine Auswirkung. Der einstellbare Wertebereich liegt zwischen 0,0 Millisekunden und 91,1 Sekunden.

### **Sustain (Haltepegel)**

Der Sustain-Parameter bestimmt den Pegel, an dem die Hüllkurve nach der Decay-Phase gehalten wird. Beachten Sie, dass mit dem Sustain-Parameter ein Pegel eingestellt wird und nicht, wie bei den anderen Parametern eine Zeit. Der einstellbare Wertebereich liegt zwischen 0,000 und 1,000.

### **Release (Ausklingzeit)**

Der Release-Parameter bestimmt die Zeit, die der Wert nach dem Loslassen einer Taste benötigt, um auf den Nullpegel zu fallen. Der einstellbare Wertebereich liegt zwischen 0,0 Millisekunden und 91,1 Sekunden.

### **Punch (P-Schalter)**

Wenn der P-Schalter eingeschaltet ist, wird der Anfang der Decay-Phase um ein paar Millisekunden verzögert (die Hüllkurve »verharrt« einen Moment auf dem Maximalpegel, bevor die Decay-Phase eintritt). Das Ergebnis ist ein »schnellerer« Attack, ähnlich wie beim Kompressor-Effekt. Am deutlichsten wird dies bei kurzen Attack- und Decay-Werten.

# <span id="page-276-1"></span>**Der Volume- und der Pan-Drehregler**

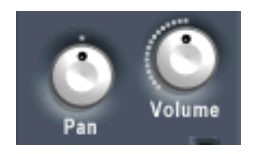

### **Volume-Drehregler**

Hiermit können Sie die Master-Lautstärke (Amplitude) des ausgewählten Parts steuern. Standardmäßig wird dieser Parameter von der ersten Hüllkurve (»Env 1«) gesteuert und erzeugt eine Amplitudenhüllkurve für die Oszillatoren.

#### **Pan-Drehregler**

Mit diesem Drehregler können Sie das Panorama (die Position im Stereobild) für den ausgewählten Part steuern.

# <span id="page-276-0"></span>**Der Effekt-Bereich**

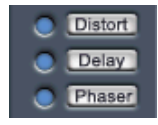

D'cota SE bietet Ihnen drei separate Effekt-Einheiten: Distortion, Delay und Phaser. Die Effekte können für jeden Part separat angewandt werden.

### **Effekte – Allgemeines**

- Wenn Sie einen Effekt aktivieren möchten, klicken Sie auf den entsprechenden Schalter links neben dem Effektschalter. Klicken Sie nochmals auf den Schalter, um den Effekt zu deaktivieren.
- Wenn Sie die Parameter bearbeiten möchten, klicken Sie auf den Effektschalter.

Ein Bedienfeld wird geöffnet (und der Effekt wird gegebenenfalls aktiviert). Klicken Sie an eine Stelle außerhalb des Bedienfelds, um es wieder zu schließen.

### **Distortion**

Der Distortion-Effekt kann extreme Verzerrungen erzeugen. Folgende Parameter sind verfügbar:

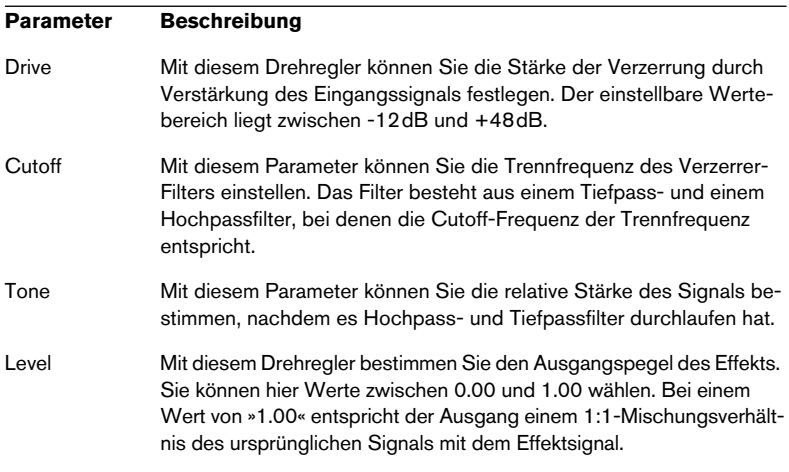

#### **Delay**

Dieser Effekt erzeugt Echo- und Delay-Effekte. Er erzeugt zwei getrennte Verzögerungen, die links und rechts im Stereobild angeordnet werden können.

Folgende Parameter sind verfügbar:

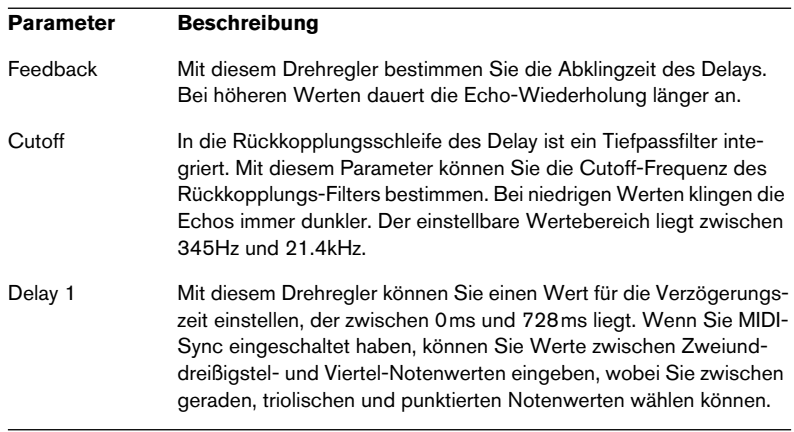

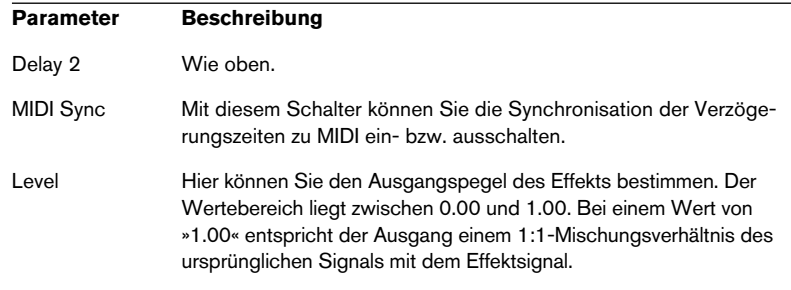

### **Phaser**

Der Phaser verwendet einen 8-Pol-Allpassfilter und erzeugt einen klassischen Phaser-Effekt.

Folgende Parameter sind verfügbar:

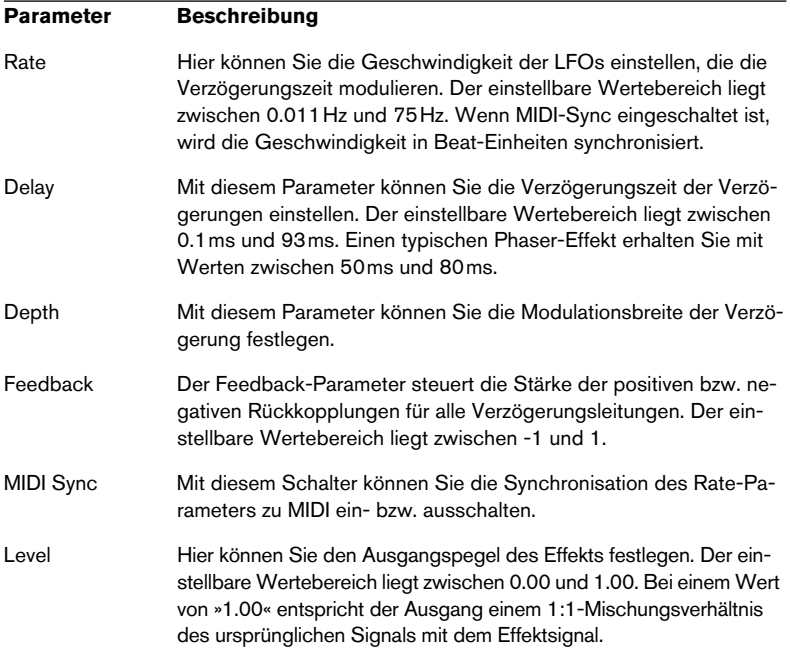

# <span id="page-279-0"></span>**Das Keyboard**

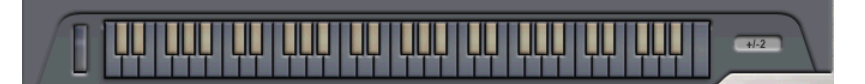

- Über das D'cota SE-Keyboard können Sie die Sounds anhören, indem Sie mit der Maus auf eine Taste klicken. Im Keyboard-Bereich werden auch MIDI-Noten-Befehle angezeigt. Die Noten, die Sie durch Klicken mit der Maus spielen, werden nicht aufgenommen.
- Das Modulationsrad zeigt die Bewegungen der MIDI-Modulation-Befehle, die Sie von einem MIDI-Keyboard (bzw. einer MIDI-Spur) aus senden, an.

Das Verändern dieser Parameter mit der Maus beeinflusst den Sound. MIDI-Befehle werden jedoch auf diese Weise nicht aufgenommen.

#### **Pitchbend-Wertebereich**

• Wenn Sie in das Wertefeld rechts neben dem Keyboard klicken, wird ein Einblendmenü geöffnet, in dem Sie einen Wertebereich für das Tonhöhenrad (P = Pitchbend) auswählen können. Die einstellbaren Werte liegen zwischen +/- 0 und +/- 36 Halbtönen.

# **Tipps und Tricks**

Im Folgenden erhalten Sie ein paar nützliche Tipps, mit denen Sie die zahlreichen Funktionen in D'cota SE besser nutzen können.

#### **Modulation**

Mit der vielseitigen Controller-Leiste in D'cota SE können Sie fast jedem Parameter eine der zahlreichen Modulationsquellen zuweisen. Hier einige Beispiele:

#### **Modulation des Panoramas**

Nutzen Sie die Tatsache, dass der Pan-Parameter, wie fast alle anderen Parameter, moduliert werden kann! Sie können das Panorama z.B. mit einem LFO modulieren (für kontinuierliche AutoPan-Effekte), mit einer Hüllkurve (für die Panoramaeinstellung von Sweeps), mit dem KeyTrack-Controller (für einen »Klavier-ähnlichen« Stereo-Effekt) usw.

#### **Modulation der LFO-Geschwindigkeit**

- Wenn Sie die Geschwindigkeit (Rate) eines LFO mit einer Hüllkurve modulieren, können Sie die Flatter- und Sweep-Effekte eines modularen Synthesizers imitieren. Sie können auch beides, die Geschwindigkeit und den Pegel eines LFOs, mit Hilfe von Hüllkurven modulieren und z.B. einen schnell modulierten LFO-Effekt zur Einschwingphase jeder gespielten Note hinzufügen.
- Wenn Sie die LFO-Geschwindigkeit vom anderen LFO aus modulieren, können Sie ständig wechselnde Modulationen erzeugen. Wenn beide LFOs mit leicht unterschiedlichen Geschwindigkeiten zu MIDI synchronisiert werden und Sie einen Parameter mit LFO 1 und die Geschwindigkeit von LFO1 mit LFO 2 modulieren, können Sie interessante polyrhythmische Effekte erzielen. Zu einem ähnlichen Ergebnis gelangen Sie auch, wenn Sie die Wellenform »S&H« auswählen und die LFOs zu MIDI synchronisieren.
- Wenn die LFO-Geschwindigkeit dem Keyboard folgt (»KeyTrack« als Modulationsquelle ausgewählt ist) können Sie auch ungewöhnliche Effekte erzeugen, insbesondere, wenn die LFO-Geschwindigkeit in den hörbaren Bereich angehoben wird.

Auf diese Weise funktioniert der LFO fast wie ein (schlecht gestimmter) Oszillator und eignet sich z.B. als zusätzliche FM-Quelle.

#### **Verwenden der Hüllkurven**

Die zwei Hüllkurven in D'cota SE können sehr effektiv eingesetzt werden. Im Folgenden sollen hierfür einige Beispiele gegeben werden:

- Weisen Sie im Synthese-Bereich den zwei Pegel-Reglern (»Osc1/2«) im Mixer-Bereich zwei verschiedene Hüllkurven zu. So können Sie die Oszillatoren sequentiell hinzufügen, mehrphasige Attacks oder gebrochene Akkorde (Arpeggios) erzeugen bzw. aufeinander folgende Noten usw.
- Weisen Sie dem Noise-Parameter eine Hüllkurve zu. So können Sie dem Anfang eines Sounds ein Rauschen hinzufügen, z.B. zur Simulation des Anblasgeräuschs eines Blasinstruments.
- Modulieren Sie die Hüllkurvenzeiten z.B. mit dem KeyTrack-Controller. So können Sie z.B. ein kürzeres Decay für Sopran-Noten und ein längeres für Bass-Noten festlegen.
- Modulieren Sie einen Parameter mit zwei Hüllkurven. So erhalten Sie eine mehrstufige Hüllkurve, bei der z.B. einer kurzen Attack- und Decay-Phase eine lange, zweite Attack-Phase folgt.

#### **Tricks für die Anschlagstärke**

Während der Velocity-Schalter in der Controller-Leiste die Parameter »direkt« der Anschlagstärke entsprechend moduliert, stehen Ihnen auf den Schaltern für die Hüllkurven und LFOs zusätzliche V-Schalter zur Verfügung. Mit diesen Schaltern können Sie, in Abhängigkeit von der Anschlagstärke, bestimmen, wie stark die Hüllkurven und LFOs ihre Modulationsziele beeinflussen sollen. Die V-Schalter beeinflussen die Modulation vollkommen unabhängig von der »direkten« Modulation durch die Hüllkurven oder LFOs.

- Sie können eine Hüllkurve z.B. so einrichten, dass sie immer den Pegel (diese »direkte« Modulation wird mit den Hüllkurven-Schaltern eingestellt) und außerdem den Filter-Cutoff moduliert, wenn Sie eine Taste stark anschlagen (dies wird mit dem V-Schalter eingestellt).
- Sie können mit der direkten und mit der Anschlagstärke-abhängigen Modulation auch denselben Parameter beeinflussen. Sie können z.B. die Modulation durch die Hüllkurve so einstellen, dass der Filter-Cutoff beeinflusst wird, wenn Sie eine Taste sanft anschlagen, nicht jedoch, wenn Sie die Taste stark anschlagen. Stellen Sie die Hüllkurvenmodulation so ein, dass sie genauso klingt, wie sie beim sanften Anschlagen klingen sollte. Fügen Sie dann mit dem V-Schalter die Modulation für dieselbe Hüllkurve und denselben Parameter hinzu – wählen Sie jedoch einen negativen Modulationswert.

**DEUTSCH DEUTSCH**

# **2 HALion SE**

# **Einleitung**

HALion SE ist der kleine Bruder von HALion 3.0, dem professionellen 32-bit Software-Sampler von Steinberg. Mit HALion SE können Sie Bibliotheken im HALion-Format laden und abspielen. Darüber hinaus wird noch eine großartige, vielseitig verwendbare »Composer Library« von Wizoo mitgeliefert. Sie können die grundlegenden Parameter wie Filter-Cutoff, Attack, Decay oder die Geschwindigkeit des LFO anpassen.

Mit jedem geladenen HALion SE-Modul erweitern Sie Cubase SE um einen hochwertigen Software-Sampler mit bis zu 24 Stimmen und vierfacher Multitimbralität!

Die wichtigsten Eigenschaften von HALion SE im Überblick:

- 24 Stimmen, 4-fach multitimbral, 32 Programme je HALion SE-Einheit.
- HALion SE unterstützt Dateien im HALion-Format, SoundFonts 2.x-, LM4-, LM4 Mk2- und REX-Dateien sowie die Standard-Audiodateiformate Wave, AIFF und SD2 (nur Mac OS).
- Unterstützung von 8-, 16-, 24- und 32-Bit-Dateien.
- Stereo-Ausgang.
- Sperrpass-, Hochpass-, Tiefpass- und Bandpass-Filter mit einstellbarer Flankensteilheit (12dB oder 24dB).
- Weitere Filtertypen von Waldorf, dem bekannten deutschen Synthesizer-**Hersteller**
- Basierend auf der HALion-Sampler-Engine wurden die Bearbeitungsfunktionen auf eine Seite mit grundlegenden Wiedergabeparametern gekürzt.
- Mitgelieferte professionelle Sample-Bibliothek von Wizoo.

# **HALion SE – Übersicht über das Programm**

In den folgenden Abschnitten finden Sie grundlegende Informationen über die Funktionen und Einstellungen in HALion SE.

# <span id="page-284-0"></span>**Sample-Wiedergabe in HALion SE**

Mit HALion SE können Sie, im Unterschied zu anderen Samplern, bei denen die kompletten Samples in den Arbeitsspeicher (RAM) geladen werden müssen, Samples von nahezu jeder Länge wiedergeben, unabhängig davon, wie viel Arbeitsspeicher auf Ihrem Computer verfügbar ist. Das liegt daran, dass HALion SE Audiomaterial direkt von der Festplatte wiedergeben kann, wie Harddisk-Recording-Systeme.

Da die Samples jedoch nicht direkt von der Festplatte angespielt werden können (der Sound würde sonst verzögert, d.h. mit einer Latenzzeit wiedergegeben, wenn Sie eine Taste drücken), wird der Anfang der Samples in den Arbeitsspeicher des Computers »vorgeladen«.

So wird nur ein kleiner Teil eines längeren Samples im RAM gespeichert und der Rest wird direkt von der Festplatte eingelesen.

## **Programmbänke und Programme**

Damit HALion SE überhaupt einen Sound erzeugt, müssen Sie zunächst eine oder mehrere Audiodateien (d.h. Samples), ein Programm (eine Zusammenstellung von mehreren Samples) oder eine Programmbank (eine Zusammenstellung von bis zu 32 Programmen) laden:

- HALion SE enthält immer eine Programmbank, die wiederum 32 Programm-Felder enthält. Selbst wenn nur ein Programm mit Samples und Parametereinstellungen geladen ist, sind immer 32 Programm-Felder vorhanden, auch wenn 31 dieser Felder leer sind. Es kann jeweils nur eine Programmbank geladen sein.
- Ein Programm verweist auf eine beliebige Anzahl von Samples und enthält die Parametereinstellungen der einzelnen Samples. Innerhalb eines Programmordners können Sie Ihre Samples in einer beliebigen Anzahl von Unterordnern speichern, um mehrere Samples einfacher verwalten und bearbeiten zu können.

• In Ihrer Host-Anwendung können Sie über das Datei-Einblendmenü des VST-Instruments Programmbänke mit bis zu 32 Programmen, aber auch einzelne Programme laden oder speichern. Die entsprechenden Befehle heißen »Bank laden/speichern« und »Instrument laden/ speichern«. Sie können Bänke, Programme oder einzelne Samples auch durch Ziehen und Ablegen laden (siehe [Seite 301](#page-300-0)).

Wenn Sie Ihr Projekt in Cubase SE speichern, werden folgende Informationen mitgespeichert:

- Die Anzahl der im Projekt verwendeten HALion SE-Einheiten.
- Die verwendeten Bänke und/oder Programme.
- Die veränderten Einstellungen der bearbeiteten Programme.

Wenn Sie die bearbeitete Version eines Programms in einem anderen Projekt verwenden möchten, müssen Sie sie im Datei-Einblendmenü des VST-Instruments über die Befehle »Bank/Instrument speichern« speichern.

#### **Arbeiten mit Programmbänken**

Eine Bank ist eine Zusammenstellung von bis zu 32 Programmen.

Mit dem Befehl »Bank laden« aus dem Datei-Einblendmenü können Sie eine Bank laden. Bänke haben die Dateinamenerweiterung ».fxb«. Eine neu geladene Bank ersetzt die zuvor geladene Bank.

Bei der Installation von HALion SE wird eine Standard-Soundbank mitinstalliert. Wenn Sie eine andere Soundbank als Standardbank einrichten möchten, speichern Sie diese im Programmordner von HALion SE unter dem Namen »halionSEdef.fxb«. Es ist jedoch empfehlenswert, eine Sicherungskopie der ursprünglichen Version von »halionSEdef.fxb« anzulegen.

### **Laden einer Programmbank**

Wie auf [Seite 285](#page-284-0) beschrieben, wird beim Laden von Samples der Sample-Anfang in den Arbeitsspeicher »vorgeladen«. Wenn Sie eine Bank laden, werden alle Samples der Programme, die den 4 Kanälen von HALion SE zugewiesen sind, in den Arbeitsspeicher »vorgeladen«. Daher sollten Sie für die Kanäle, die Sie nicht verwenden möchten, ein leeres Programm laden.

### **Arbeiten mit Programmen**

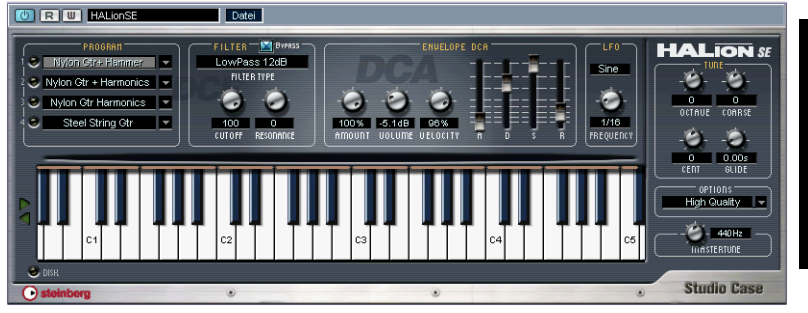

Das Bedienfeld von HALion SE.

• Wenn Sie auf das Pfeil-Symbol im Program-Auswahlfeld klicken, wird ein Einblendmenü mit allen Programmen der ausgewählten Bank geöffnet.

Klicken Sie auf das gewünschte Programm, um es auszuwählen.

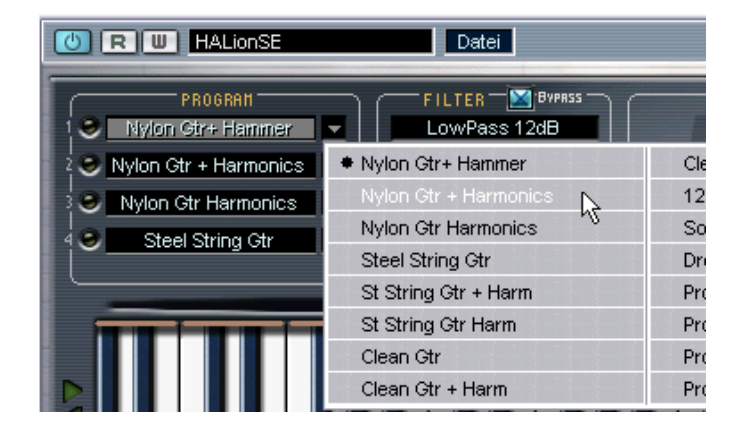

• Sie können Programme nicht über das Fenster »VST-Instrumente« auswählen.

Verwenden Sie das Programm-Einblendmenü im Bedienfeld von HALion SE.

#### **Laden einzelner Programme**

• Mit dem Befehl »Instrument laden« aus dem Datei-Einblendmenü können Sie ein einzelnes Programm (mit der Dateinamenerweiterung ».fxp«) von der Festplatte laden. Wird ein Programm geladen, überschreibt es das zuvor für den HALion SE-Kanal geladene Programm. Aus Gründen der Übersichtlichkeit wird jeweils nur ein Kanal im HALion SE-Fenster angezeigt.

### **Wiedergeben eines Programms**

- Hören Sie sich das ausgewählte Programm an, indem Sie Noten und Akkorde auf Ihrem MIDI-Keyboard spielen. Sie können auch auf einer Spur von Cubase SE einen Part erzeugen und mit der Maus Noten und MIDI-Controller-Daten einzeichnen.
- Wenn eine hörbare Latenz (Ansprechverzögerung) beim Anspielen von HALion SE über ein MIDI-Keyboard auftritt, liegt das an der Soundkarte und/oder dem dazugehörigen Treiber. Wenn dieses Problem bei Ihrem System auftritt und Sie in Echtzeit aufnehmen möchten, sollten Sie eine schnellere Audiokarte mit einem dazugehörigen ASIO-Treiber, der für die kleinstmögliche Latenz optimiert wurde, verwenden. Wenn Sie HALion SE-Daten von einer Cubase-Spur aus wiedergeben, müssen Sie sich über die Latenz keine Gedanken machen.
- Die von einem VST-Instrument erzeugten Audiosignale werden automatisch zum Mixer an den entsprechenden Stereo-Kanalzug für jede geöffnete HALion SE-Einheit geleitet. Mit dem Mixer können Sie den von HALion SE erzeugten Sound mischen und genauso

bearbeiten wie andere Audiospuren, z.B. mit PlugIns, Effekten oder externen Studio-Geräten.

• Wenn nötig, können Sie HALion SE-Spuren in Audiodateien umwandeln. Wählen Sie dazu im Datei-Menü von Cubase aus dem Exportieren-Untermenü den Befehl »Audio-Mixdown…«.
### **Speichern eines Programms**

<span id="page-288-1"></span>Gehen Sie folgendermaßen vor:

- 1. Wählen Sie das gewünschte Programm aus.
- 2. Verändern Sie die Programmeinstellungen wie gewünscht. Lesen Sie die entsprechenden Abschnitte dieses Kapitels durch, um herauszufinden, was Sie mit den verschiedenen Steuerelementen bewirken können.
- 3. Wenn Sie die entsprechenden Bearbeitungsschritte vorgenommen haben, klicken Sie auf den Namen im Programm-Auswahlfeld und geben Sie über die Computertastatur einen neuen Namen ein.

Zum Speichern von bearbeiteten Programmen stehen Ihnen drei verschiedene Möglichkeiten zur Verfügung:

- Speichern Sie das Programm als einzelne Programmdatei, indem Sie aus dem Datei-Einblendmenü im VST-Instrument den Befehl »Instrument speichern« wählen.
- Speichern Sie das Programm zusammen mit der dazugehörigen Bank, indem Sie aus dem Datei-Einblendmenü im VST-Instrument den Befehl »Bank speichern« wählen.
- Speichern Sie das Projekt in Cubase SE. Dadurch ist das geänderte Programm jedoch nur in diesem Projekt verfügbar. Wenn Sie dies nicht möchten, sollten Sie eine der beiden oberen Möglichkeiten wählen.

### **MIDI-Kanäle und Programme**

<span id="page-288-0"></span>HALion SE ist 4-fach multitimbral, d.h. die MIDI-Kanäle 1 bis 4 können jeweils separaten Programmen zugewiesen werden.

• Sie können die Einstellungen für die 4 Programme/Kanäle einzeln anzeigen lassen.

Wählen Sie ein anderes Programm/einen anderen MIDI-Ausgangskanal, um die dazugehörigen Einstellungen anzeigen zu lassen. Dies können Sie im Program-Abschnitt tun.

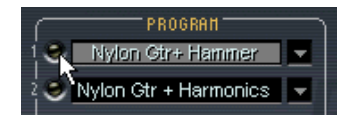

Klicken Sie auf die Schalter 1 bis vier, um das entsprechende Program auszuwählen.

• Jedes der 4 Programme empfängt Noten über einen der 4 MIDI-Kanäle.

• Bedenken Sie, dass die MIDI-Daten, die Ihr MIDI-Masterkeyboard an Cubase SE (und somit an HALion SE) sendet, immer über den MIDI-Kanal der Spur geleitet werden, die in Cubase SE ausgewählt ist.

### **Das Kontextmenü »Global Commands«**

Wenn Sie das Kontextmenü »Global Commands« öffnen möchten, klicken Sie mit der rechten Maustaste (Win) bzw. mit gedrückter [Ctrl]- Taste (Mac) auf den Hintergrund (den dunkelgrauen Bereich) des Bedienfelds.

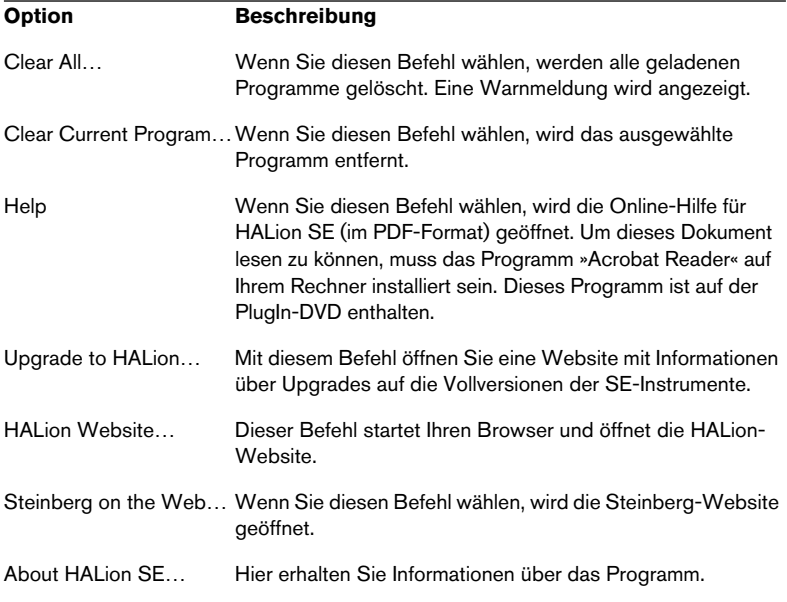

# <span id="page-290-0"></span>**Das Keyboard**

Das Keyboard umfasst den gesamten MIDI-Noten-Bereich von C2 bis G8. Sie können es verwenden, um Samples schnell anzuhören, indem Sie auf eine Taste klicken, der ein Sample zugewiesen ist. Ein blauer Punkt zeigt an, auf welche Taste Sie zuletzt geklickt haben.

- Wenn Sie im Tastaturbereich einen Bildlauf nach rechts bzw. links durchführen möchten, klicken Sie auf die entsprechende Pfeiltaste links neben dem Keyboard.
- Wenn Sie Samples mit unterschiedlichen Anschlagstärkewerten wiedergeben möchten, klicken Sie mit der Maus auf den entsprechenden Bereich der Taste.

Je weiter unten auf der Taste Sie klicken, desto höher ist der Anschlagstärkewert und umgekehrt. Weitere Informationen über die Anschlagstärke finden Sie auf [Seite 297.](#page-296-0)

Klicken Sie hier, um den höchsten Anschlagstärkewert zu erhalten.

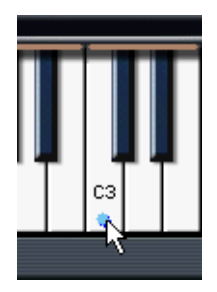

Klicken Sie hier, um den niedrigsten Anschlagstärkewert zu erhalten.

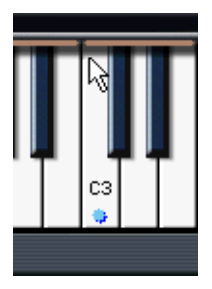

# **Bearbeiten von Programmen**

<span id="page-291-0"></span>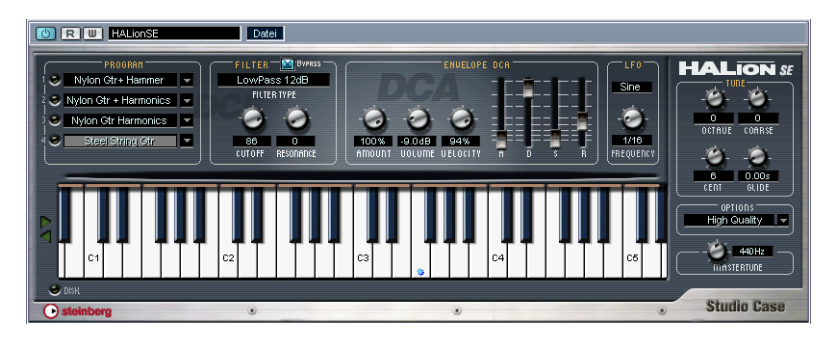

In HALion SE können Sie grundlegende Parameter wie Filter und Hüllkurve einstellen, die auf ein Programm insgesamt angewendet werden. Die Parameter werden auf den folgenden Seiten beschrieben.

Alle Änderungen, die Sie in HALion SE vornehmen, werden auf das gesamte ausgewählte Programm angewendet. Ob Sie diese Änderungen auch hören, hängt von dem verwendeten Programm ab. Wenn in einem HALion-Programm z.B. der Filter umgangen wird (Bypass), wirken sich Änderungen am Filtermodus nicht hörbar aus. Beachten Sie, dass Sie in HALion SE nur die grundlegenden Parameter anpassen können. Detailliertere Bearbeitungsfunktionen (wie z.B. die Zuordnung von Samples zu Keyboard-Tasten (Sample Mapping), Hüllkurven, LFOs usw.) sind nur in der Vollversion HALion 3.0 verfügbar.

# **Der Filter-Bereich**

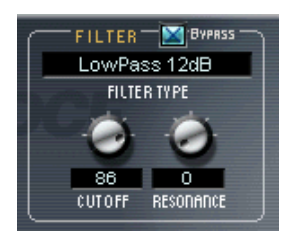

Mit einem Filter werden bestimmte Frequenzen eines Audiosignals entfernt. HALion SE verfügt über ein Filter mit fünf Filter-Modi sowie eine Reihe weiterer Filter (entwickelt von Waldorf, dem bekannten Synthesizer-Hersteller).

Der Filter-Bereich enthält die folgenden Parameter:

#### <span id="page-292-0"></span>**Filter Type**

Wenn Sie in das Feld »Filter Type« klicken, wird ein Einblendmenü geöffnet, in dem Sie einen der folgenden Filtertypen auswählen können:

#### **Low Pass (24dB/12dB)**

Dies ist ein Tiefpassfilter, das die unteren Frequenzbereiche passieren lässt und die oberen Frequenzbereiche beschneidet. Dies ist der gebräuchlichste Filtertyp für Synthesizer und Sampler. Das Tiefpassfilter in HALion SE kann auf eine Flankensteilheit von 24dB oder 12dB pro Oktave eingestellt werden. Bei einer Flankensteilheit von 24dB wird der Frequenzbereich oberhalb der Cutoff-Frequenz stärker gedämpft als bei einer Flankensteilheit von 12dB.

#### **High Pass**

Hierbei handelt es sich um ein Hochpassfilter, das umgekehrt wie das Tiefpassfilter wirkt, d.h. es dämpft die unteren Frequenzbereiche und lässt die oberen Frequenzbereiche passieren. Das Filter hat eine Flankensteilheit von 12dB pro Oktave.

#### **Band Pass**

Ein Bandpassfilter dämpft sowohl die oberen als auch die unteren Frequenzbereiche und lässt die mittleren Frequenzbereiche ungedämpft passieren. Jede Flanke hat eine Steilheit von 12dB pro Oktave.

#### **Notch**

Dies ist ein Sperrpassfilter, das umgekehrt wie das Bandpassfilter wirkt, d.h. es dämpft einen mittleren Frequenzbereich und lässt die Frequenzen darunter und darüber passieren. Auch dieser Filtertyp hat eine Flankensteilheit von 12dB pro Oktave.

#### **Waldorf**

Diese Modi bieten Filter derselben Typen wie oben, d.h. Tiefpassfilter und Hochpassfilter mit 12 bzw. 24dB Flankensteilheit, Bandpassund Sperrpassfilter, der Klangcharakter dieser Filter ist jedoch anders.

### <span id="page-293-0"></span>**Filter Cutoff**

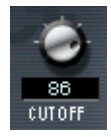

Der vermutlich wichtigste Parameter im Zusammenhang mit Filtern ist die Cutoff-Frequenz, d.h. der Punkt, an dem das Filter auf den Klang einzuwirken beginnt. Wenn die Cutoff-Frequenz in einem Tiefpassfilter auf einen sehr niedrigen Wert eingestellt ist, können nur die unteren Frequenzen passieren. Wenn Sie die Cutoff-Frequenz auf den Maximalwert einstellen, können alle Frequenzbereiche passieren.

# <span id="page-294-1"></span>**Filter Resonance**

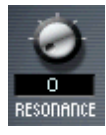

Bei Tiefpassfiltern werden durch das Erhöhen der Resonanz die Frequenzen um die Cutoff-Frequenz betont. Dadurch wird der Sound prägnanter. Bei hohen Resonanzwerten betont das Filter einzelne Obertöne so stark, dass ein pfeifender oder klingelnder Sound entsteht. Wenn Sie ein Bandpass- oder Sperrpassfilter verwenden, bestimmt der Resonanzwert die Breite des Frequenzbandes. Wenn Sie diesen Wert erhöhen, wird das Band, in dem die Frequenzen passieren können (Bandpassfilter) bzw. gedämpft werden (Sperrpassfilter), schmaler.

# <span id="page-294-0"></span>**Der Bereich »Envelope DCA«**

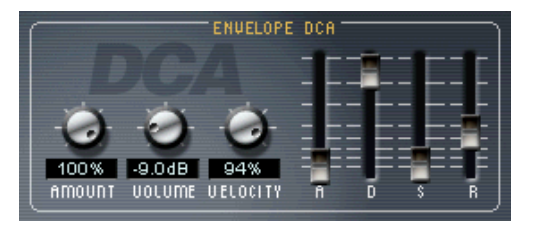

Der Bereich »Envelope DCA«.

Eine Hüllkurve (Envelope) bestimmt den zeitlichen Verlauf von Änderungen an der Tonhöhe, der Klangfarbe oder dem Pegel eines Signals. Dieser Verlauf wird von Noten ausgelöst, die entweder auf dem MIDI-Keyboard gespielt oder von einer Spur Ihres Sequenzers gesendet werden.

In HALion SE können Sie die Amplitudenhüllkurve mit den Reglern für Attack, Decay, Sustain und Release (ADSR) einstellen. Der DCA-Generator (»Digitally Controlled Amplifier«) wirkt sich auf die Lautstärke des Programms aus.

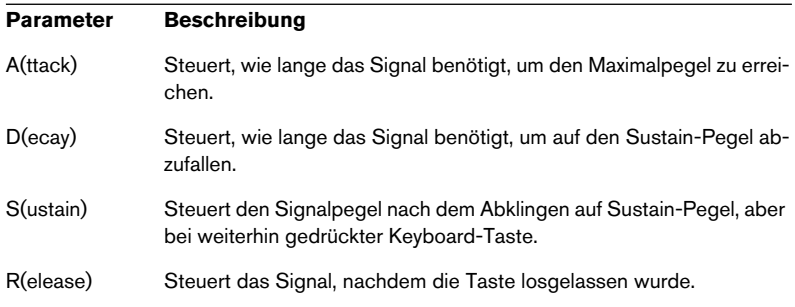

### <span id="page-295-0"></span>**Amount**

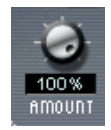

Mit der Amount-Einstellung für den Verstärker können Sie festlegen, wie stark die Lautstärke der Hüllkurve (siehe oben) beeinflusst werden soll. Normalerweise wird hier ein Wert von 100% eingestellt. Bei einem Wert von 0% wird kein Klang erzeugt.

# <span id="page-295-1"></span>**Volume**

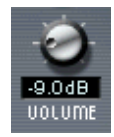

Mit diesem Parameter regeln Sie den Pegel der/des Samples auf bis zu maximal 6dB.

# <span id="page-296-0"></span>**Velocity**

<span id="page-296-1"></span>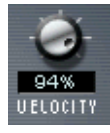

Mit diesem Regler können Sie steuern, wie stark die Lautstärke von der Anschlagstärke beeinflusst wird. Der Anschlagstärkewert gibt an, wie stark oder schwach Sie eine Taste auf Ihrem Keyboard anschlagen. Bei einem Wert von 0% wird die Lautstärke nicht von der Anschlagstärke beeinflusst. Je höher der hier eingestellte Wert ist, um so mehr ändert sich die Lautstärke in Abhängigkeit von der Anschlagstärke.

# **Der LFO-Bereich**

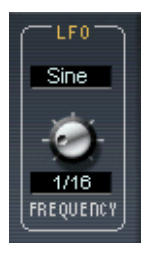

Mit den Parametern im LFO-Bereich können Sie die Frequenz und die Wellenform des Niederfrequenzoszillators (Low Frequency Oscillator = LFO) variieren. In der »Composer Library« sind LFO-Modulationen verfügbar, wo dies sinnvoll ist (z.B. Vibrato, Tremolo oder Wah-Wah). Mit den zwei LFO-Parametern können Sie die Form und die Geschwindigkeit dieser Modulation anpassen.

# <span id="page-297-1"></span>**Der Tune-Bereich**

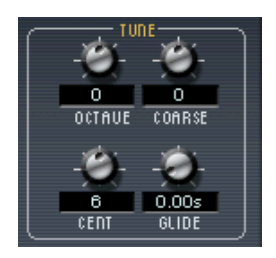

Im Tune-Bereich können Sie die Stimmung des Programms entweder in Oktav- (Octave), Halbton- (Coarse) oder Cent-Schritten festlegen. So können Sie das Programm um +/- 5 Oktaven, um +/- 11 Halbtöne und um  $+/-$  100 Cents (Cent = ein hundertstel Halbton) stimmen.

# <span id="page-297-0"></span>**Glide**

Mit dem Glide-Drehregler können Sie ein Glissando (von bis zu 3 Sekunden) zwischen aufeinander folgenden Noten festlegen.

# **Das Options-Einblendmenü**

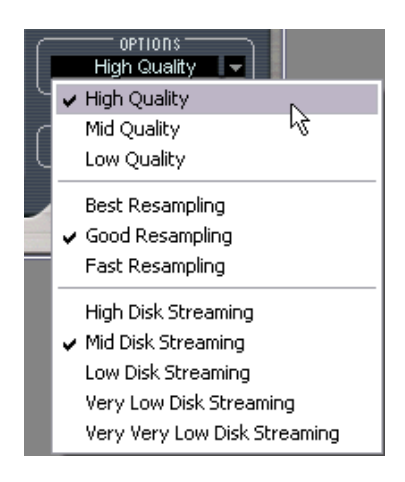

Wenn Sie in das Options-Feld klicken, wird ein Einblendmenü geöffnet, in dem Ihnen folgende Optionen zur Verfügung stehen:

# **High/Mid/Low Quality**

Mit diesen Optionen können Sie festlegen, ob die Audioqualität oder eine gleich bleibende Computerleistung einen höheren Stellenwert haben soll.

- Die Option »High Quality« verwendet bei der Sample-Wiedergabe die höchstmögliche Samplerate, beansprucht aber auch entsprechend viel Prozessorleistung.
- Die Option »Mid Quality« beansprucht weniger Prozessorleistung. Je nach Art des verwendeten Sounds ermöglicht Ihnen diese Option in vielen Fällen eine adäquate Wiedergabe.
- Die Option »Low Quality« verringert die Samplerate sehr stark, wodurch die Soundqualität entsprechend niedrig ist.

Die Qualitätseinstellung gilt global für alle Kanäle der HALion SE-Einheit. Sie können für verschiedene Programme (oder Samples) keine unterschiedlichen Qualitätseinstellungen vornehmen!

### **Fast/Good/Best Resampling**

<span id="page-298-0"></span>Durch »Resampling«, also der erneuten Erfassung eines Signals, können Artefakte aus dem Audiomaterial entfernt werden. Diese machen sich vor allem in den höheren Frequenzbereichen bemerkbar. Je höher dieser Wert, desto bessere Ergebnisse erzielen Sie bei der Unterdrückung von Artefakten.

• »Best Resampling« erfordert viel Prozessorleistung. Wenn das Frequenzspektrum eines Samples nur wenige hohe Frequenzen aufweist, ist die Option »Fast Resampling« wahrscheinlich ausreichend.

Die Resampling-Einstellung gilt global für alle Kanäle einer HALion SE-Einheit. Sie können für verschiedene Programme (oder Samples) keine unterschiedlichen Resampling-Einstellungen vornehmen!

### <span id="page-299-0"></span>**Disk-Streaming**

Disk-Streaming bedeutet, dass die Samples nicht vollständig in den Arbeitsspeicher (RAM) geladen werden müssen. Wenn Sie ein Programm laden, wird vielmehr nur ein kleiner Teil jedes Sample-Anfangs vorgeladen. Der Rest wird dann von der Festplatte in Echtzeit nachgeladen (»ge-streamt«), wenn das Sample über den vorgeladenen Bereich hinaus abgespielt wird.

Mit dem Parameter »Disk Streaming« können Sie die Vorlade-Zeit und damit den benötigten Arbeitsspeicher für HALion SE an Ihr System anpassen. Die Zahlen in Klammern zeigen die Vorladezeit pro Sample für jede Einstellung an:

- High Disk Streaming (1 Sek.): Lädt nur extrem kurze Abschnitte vor. Das Disk-Streaming setzt fast unmittelbar nach dem Anspielen der Note ein. Diese Einstellung sollten Sie nur bei akutem RAM-Mangel verwenden.
- Mid Disk Streaming (2 Sek.): Ein Kompromiss mit etwa gleicher RAM- und Festplattenauslastung.
- Low Disk Streaming (3 Sek.): Mit dieser Einstellung können Sie mehrere Kanäle auf einmal bei niedriger Festplattenbelastung verwenden.
- Very Low Disk Streaming (5 Sek.) und Very Very Low Disk Streaming (10 Sek.): Mit diesen Einstellungen wird die Festplatte nur noch in Ausnahmefällen beansprucht, auch wenn Sie viele Instrumente verwenden. Es kann jedoch vorkommen, dass Sie nicht so viele Instrumente laden können, wie Sie möchten.

# **Importieren von Samples und Soundbänken in HALion SE**

<span id="page-300-0"></span>In HALion SE können Sie Audiodateien (Samples) und Sound-Programme- oder -Bänke in unterschiedlichen Dateiformaten laden. Dies geht so einfach wie nur möglich: mit Drag & Drop.

# **Die unterstützten Dateiformate**

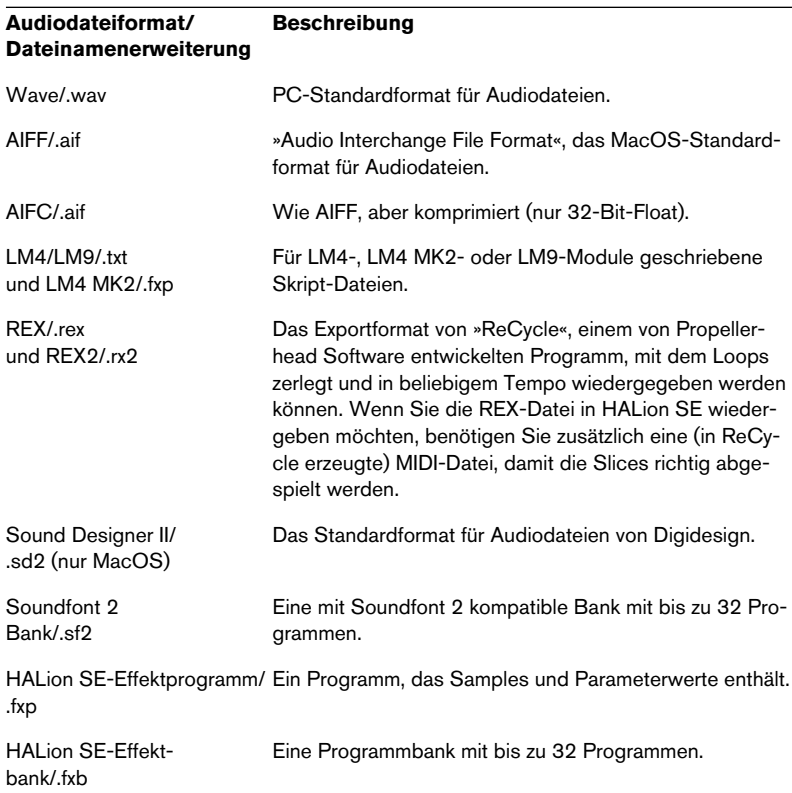

HALion SE kann Dateien im 32-Bit-Float-Format verarbeiten. Alle kompatiblen Formate dieser Auflösung sowie alle anderen üblichen Bit-Auflösungen können geladen werden. Außerdem wird jede beliebige Samplerate unterstützt.

#### **Importieren von Audiodateien**

Wenn Sie ein komplett neues Multisample erzeugen möchten, wählen Sie zuerst ein leeres Programm aus.

- 1. Wählen Sie ein Programm aus, in das Sie die Dateien importieren möchten. Wenn Sie Multisamples oder Bänke importieren (z.B. LM4/9, Soundfont oder HALion), wird die Bank beginnend mit dem ausgewählten Programm importiert.
- 2. Wählen Sie im Windows Explorer bzw. im Mac OS Finder die Datei(en) aus und ziehen Sie sie auf eine Taste Ihres MIDI-Keyboards. Wenn mehrere Samples ausgewählt sind, werden sie von dieser Taste an chromatisch ansteigend angeordnet.

#### **Importieren von Programmen oder Bänken**

Wenn Sie ein Programm oder eine Bank über Drag & Drop (Ziehen und Ablegen) importieren möchten (z.B. HAlion, LM4 oder Soundfont), wählen Sie zunächst ein Programm aus und ziehen Sie die Datei (z.B. ».fxp« oder ».sf2«) auf eine beliebige Programm-Schnittstelle.

# <span id="page-302-0"></span>**Automation und MIDI-Controller**

In den folgenden Abschnitten werden die Automationsmöglichkeiten von HALion SE in Cubase SE und die MIDI-Controller beschrieben.

# **Aufnehmen dynamischer Klangeinstellungen**

Sie können sich verändernde Klangeinstellungen des Bedienfelds von HALion SE folgendermaßen auf eine Cubase-Spur aufnehmen:

1. Öffnen Sie in Cubase den Programmeinstellungen-Dialog (auf der Seite »MIDI-Filter«) und schalten Sie die SysEx-Option aus. Diese Option ist in Cubase SE standardmäßig eingeschaltet. Wenn Sie sie ausschalten, können Sie mit Cubase SE SysEx-Daten aufnehmen.

Detaillierte Informationen zur Arbeit mit SysEx-Daten finden Sie im entsprechenden Kapitel im Benutzerhandbuch von Cubase SE.

- 2. Erzeugen Sie eine neue leere MIDI-Spur für die Automationsdaten, die Sie aufnehmen möchten. So können Sie die Automationsdaten einfach löschen, wenn eine der Einstellungen nicht das gewünschte Resultat liefert, und es noch einmal probieren.
- 3. Stellen Sie den Ausgang der Spur so ein, dass er Daten an den gewünschten HALion SE-Kanal sendet.
- 4. Öffnen Sie das Bedienfeld von HALion SE und überprüfen Sie, ob der Klang und der Kanal ausgewählt sind, die Sie automatisieren und aufnehmen möchten.
- 5. Starten Sie in Cubase SE die Aufnahme. Verändern Sie die Klangeinstellungen in HALion SE nach Ihren Vorstellungen dynamisch.
- 6. Beenden Sie die Aufnahme und spulen Sie zurück. Starten Sie dann die Wiedergabe. Die Regler im Bedienfeld von HALion SE sollten sich nun entsprechend den aufgenom-

menen Einstellungen dynamisch bewegen.

### **Exportieren von HALion SE-Spuren in eine Audiodatei**

Sie können eine oder mehrere HALion SE-Spuren in eine Audiodatei exportieren, z.B. um Prozessorleistung zu sparen. Schalten Sie dazu alle zu exportierenden Spuren auf Solo (bzw. schalten Sie alle anderen Spuren stumm) und wählen Sie im Datei-Menü aus dem Exportieren-Untermenü den Befehl »Audio-Mixdown…«. Weitere Informationen zum Exportieren von Audiomaterial aus Cubase SE entnehmen Sie bitte dem Benutzerhandbuch.

# **Verwenden von MIDI-Controller-Daten**

<span id="page-303-0"></span>Mit MIDI-Controller-Daten können Sie HALion SE steuern und bearbeiten, z.B. über ein externes MIDI-Steuergerät oder ein MIDI-Masterkeyboard. Sie können MIDI-Controller-Daten auch grafisch oder als Zahlenwerte in einem Editor eingeben (z.B. im Listen-Editor von Cubase SE). In der folgenden Tabelle finden Sie die von HALion SE akzeptierten MIDI-Controller-Nummern:

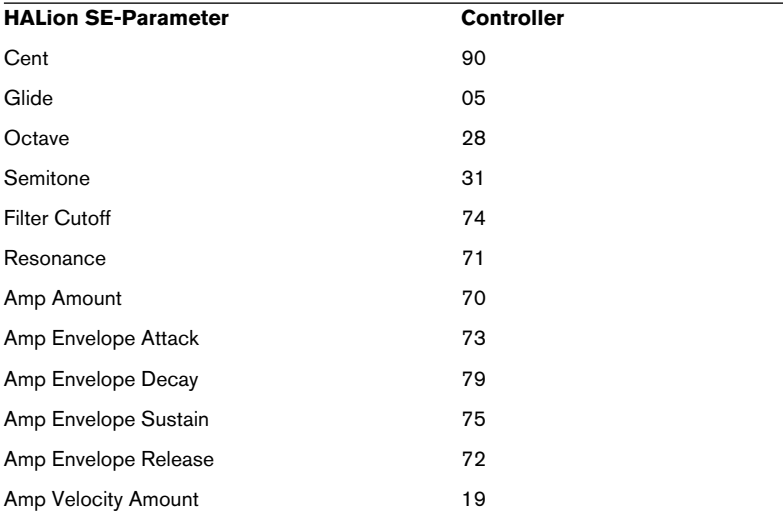

# **Optimieren der Systemleistung**

Bei Instrumenten, die Disk-Streaming verwenden – wie HALion SE – treten Glitches, Aussetzer, hohe Latenzzeiten oder schlechte Performance in der Regel dann auf, wenn die Systeme falsch konfiguriert wurden oder nicht entsprechend ausgestattet sind. Dieser Abschnitt soll Ihnen dabei helfen, Ihre Systemperformance zu optimieren und Lösungen für Ihre Probleme zu finden.

# **»Zu viel RAM« gibt es nicht**

Je nachdem, welche Bibliothek Sie verwenden, muss HALion SE eventuell mit sehr großen Samples arbeiten. Diese können aus zwei Quellen geladen werden: vom Arbeitsspeicher (RAM) oder von der Festplatte. RAM ist grundsätzlich schneller, einfacher im Zugriff und verzichtet auf mechanische Teile. Sie sollten daher versuchen, so viel Sample-Content wie möglich in den Arbeitsspeicher zu laden.

Eine Faustregel: Im Zusammenhang mit Sample-Instrumenten gibt es den Ausdruck »zu viel RAM« nicht.

# **Verwenden einer separaten Festplatte für den Content**

Wenn sowohl Ihre Audiospuren als auch der HALion SE-Content auf derselben Festplatte liegen, können sie sich sehr wahrscheinlich in die Quere, denn die Festplatte muss dann beide gleichzeitig streamen. Wir empfehlen Ihnen unbedingt, separate Festplatten für Audiospuren und Samples zu verwenden.

# **Defragmentieren Sie Ihre Festplatte regelmäßig**

Auf einer vollen oder selten gewarteten Festplatte ist der freie Platz höchstwahrscheinlich auf eine Vielzahl von Fragmenten aufgeteilt. Wenn Sie umfangreiche Bibliotheken wie die Composer Library von Wizoo installieren, werden diese Dateien in Fragmente aufgeteilt und auf der gesamten Festplatte verteilt. Das bedeutet, dass der Lesekopf der Festplatte beim Streamen ständig hin- und herspringen muss, und dadurch wird die Performance beeinträchtigt.

Sie können die Performance Ihrer Festplatte deutlich verbessern, indem Sie sie nach der Installation von HALion SE defragmentieren. Windows XP beinhaltet ein Defragmentierungsprogramm. Auf dem Macintosh können Sie dazu eine Anwendung wie z.B. »Norton Utilities« verwenden.

#### **Aussetzer, Klicks und Knackser**

Diese unschönen Nebenerscheinungen können eine Vielzahl von Gründen haben. Hier sind die verbreitetsten:

- Wenn Aussetzer von einem roten Disk-Streaming-Indikator begleitet werden (der LED links unten im Bedienfeld von HALion SE), kommt die Festplatte nicht mehr hinterher. Die Gründe dafür können vielfältig sein. Die Festplatte ist vielleicht zu langsam oder zu fragmentiert, oder Audiospuren und Samples befinden sich auf derselben Festplatte. Versuchen Sie zunächst, die Festplatte zu defragmentieren. Wenn dies nicht zu einer Verbesserung führt, sollten Sie die Einstellung für das Disk-Streaming in HALion SE ändern (siehe den [Abschnitt »Disk-Streaming« auf Seite 300](#page-299-0)).
- Wenn Aussetzer bei jeder gespielten Note auftreten und/oder die CPU-Leistungsanzeige dabei bis zum Anschlag ausschlägt, ist wahrscheinlich die Latenz Ihrer Audiokarte zu niedrig eingestellt. Erhöhren Sie den Latenzwert (Puffergröße) in den Systemeinstellungen Ihrer Audiokarte.
- Wenn Sie viele Stimmen auf vielen unterschiedlichen Kanälen gleichzeitig spielen, kann es auch für die schnellste Festplatte zu viel werden. Stellen Sie in diesem Fall einen geringeren Wert für das Disk-Streaming ein (siehe [Seite 300](#page-299-0)).

### **Hilfe von Entwicklern und anderen Anwendern**

Neben dem Steinberg-Support gibt es ein sehr aktives und informatives Forum für VST-Instrumente unter www.cubase.net. Dort bekommen Sie Hilfe und können Lösungsvorschläge oder Informationen mit anderen Anwendern und den Entwicklern austauschen.

Öffnen Sie die Website www.cubase.net und klicken Sie auf »VST Instruments and Virtual Effects«, um zum Forum für VST-Instrumente zu kommen.

# **DEUTSCH DEUTSCH**

# **Das »Composer Set«**

<span id="page-306-0"></span>Zu HALion SE erhalten Sie das »Composer Set«, eine Bibliothek von Wizoo, der Firma, die »The Grand«, »Virtual Guitarist« und andere VST-Instrumente von Steinberg entwickelt hat. Dieses Composer Set ist ein guter Ausgangspunkt und wurde speziell erstellt, um die anderen vier Instrumente im Studio Case zu ergänzen.

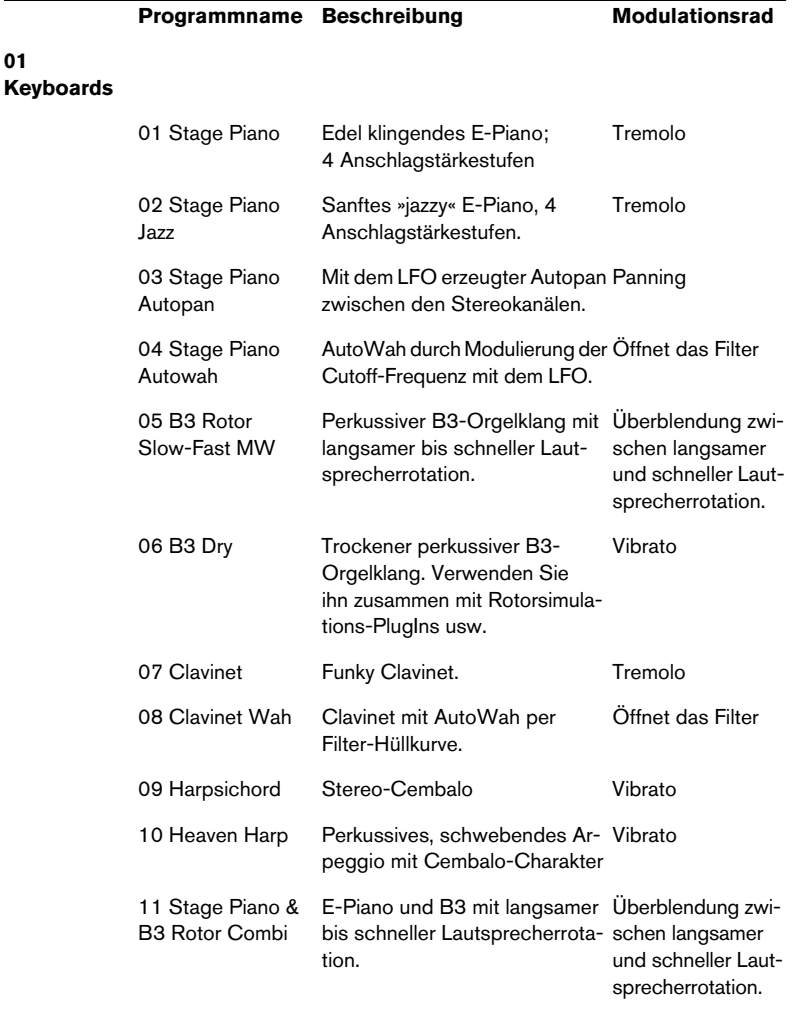

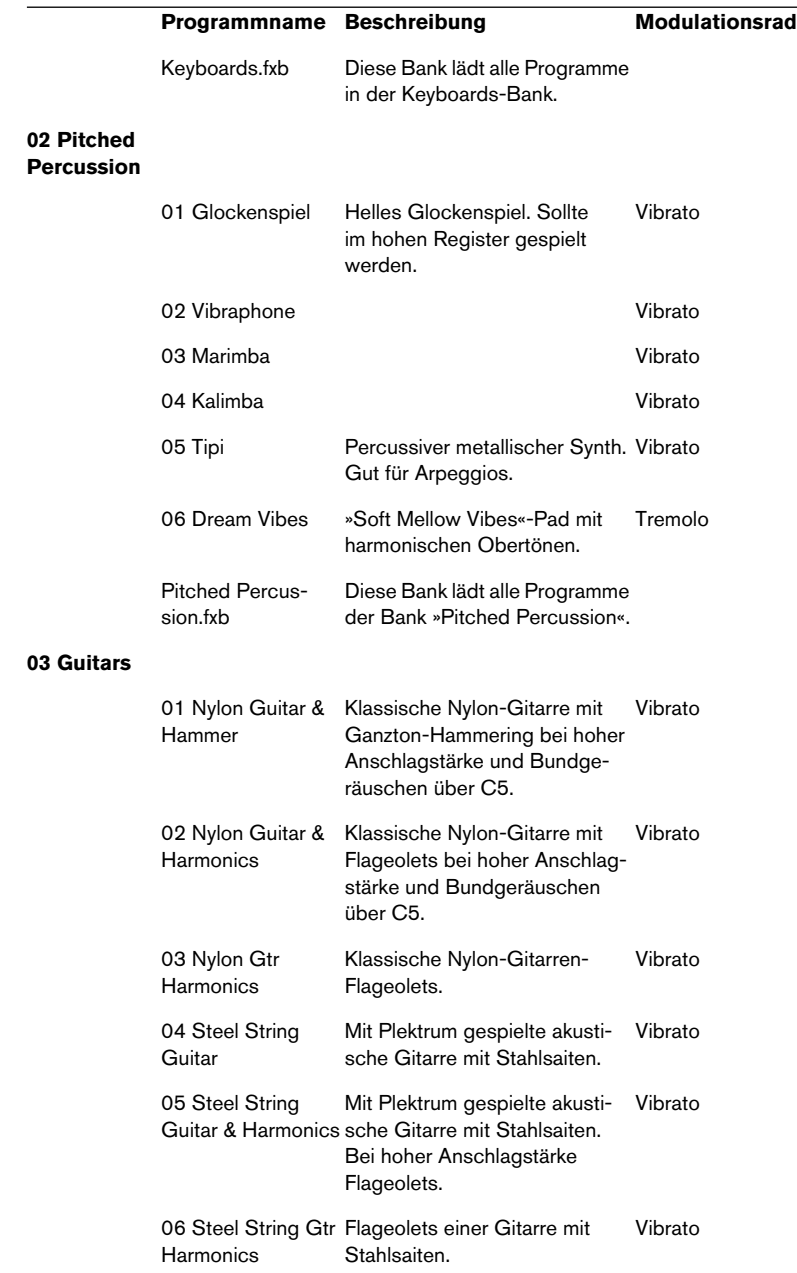

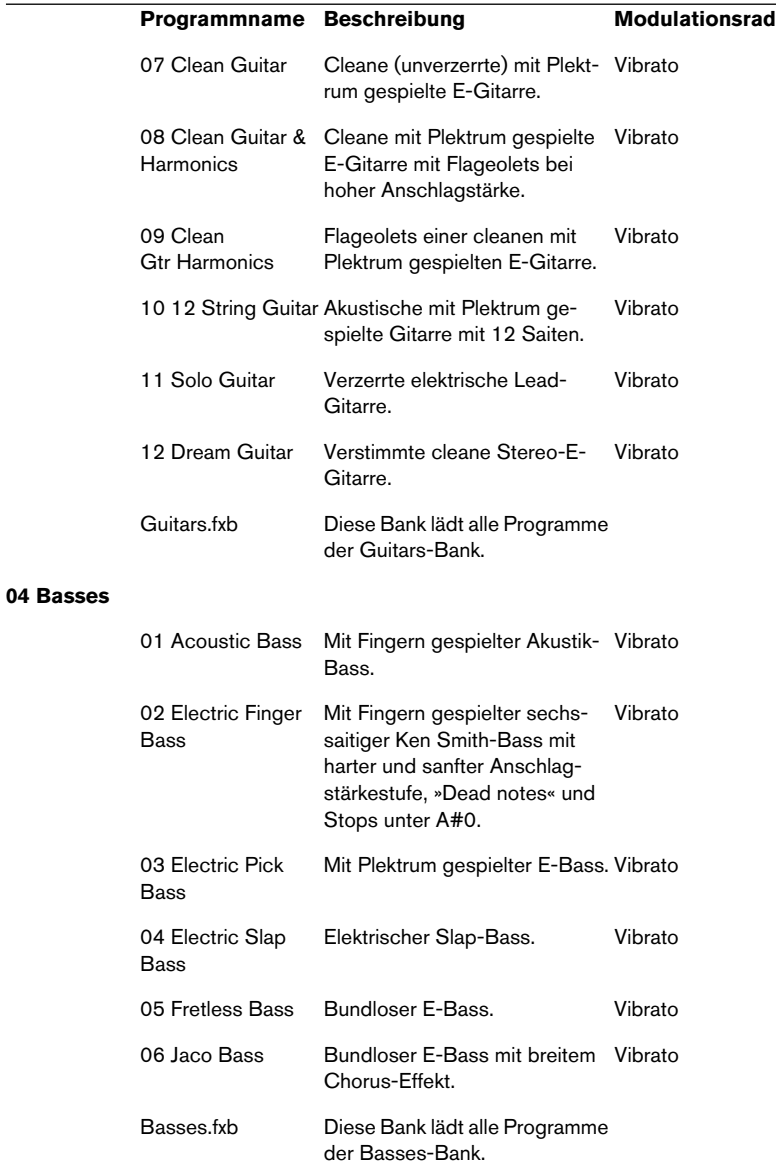

**Programmname Beschreibung Modulationsrad** 

#### **05 Strings**

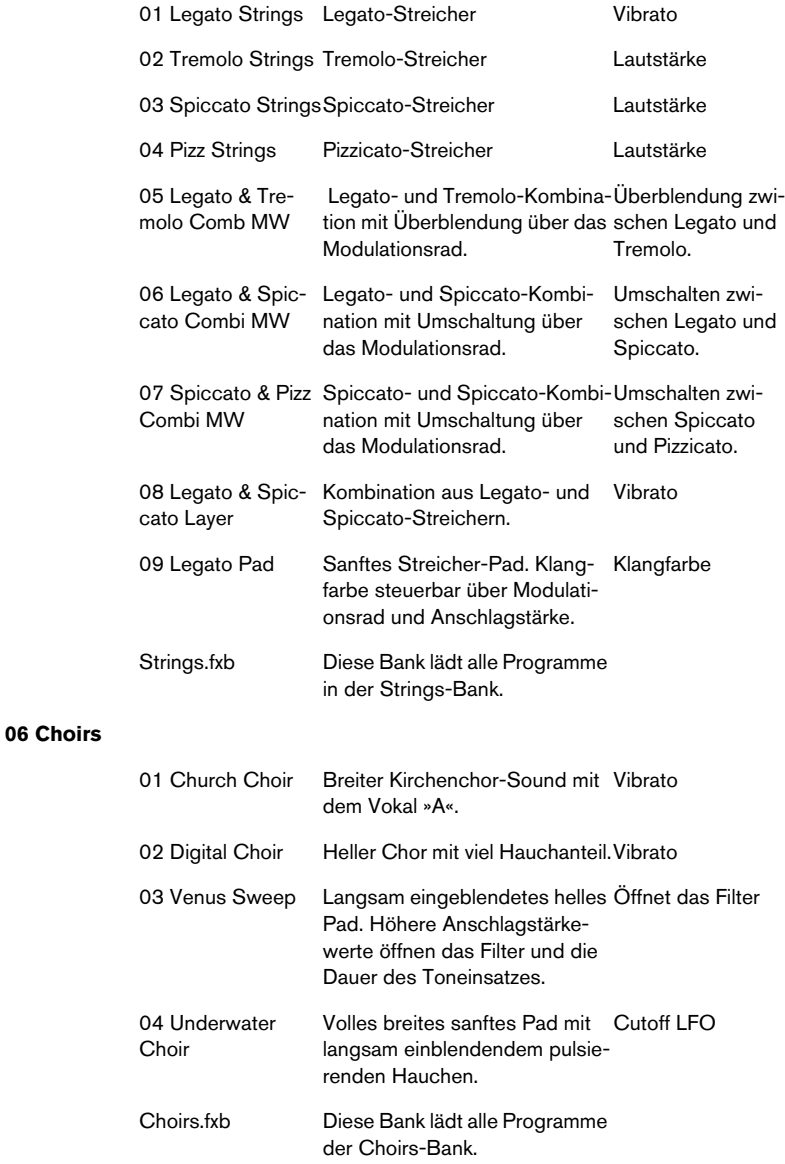

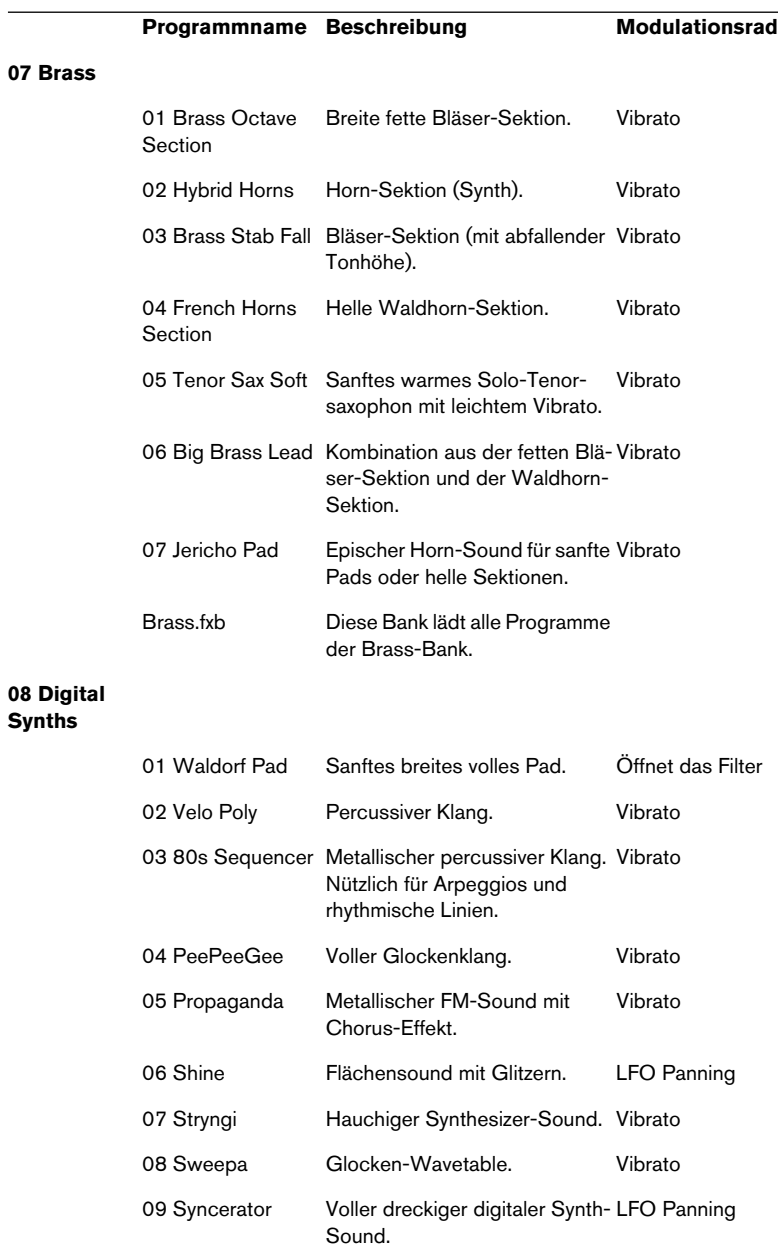

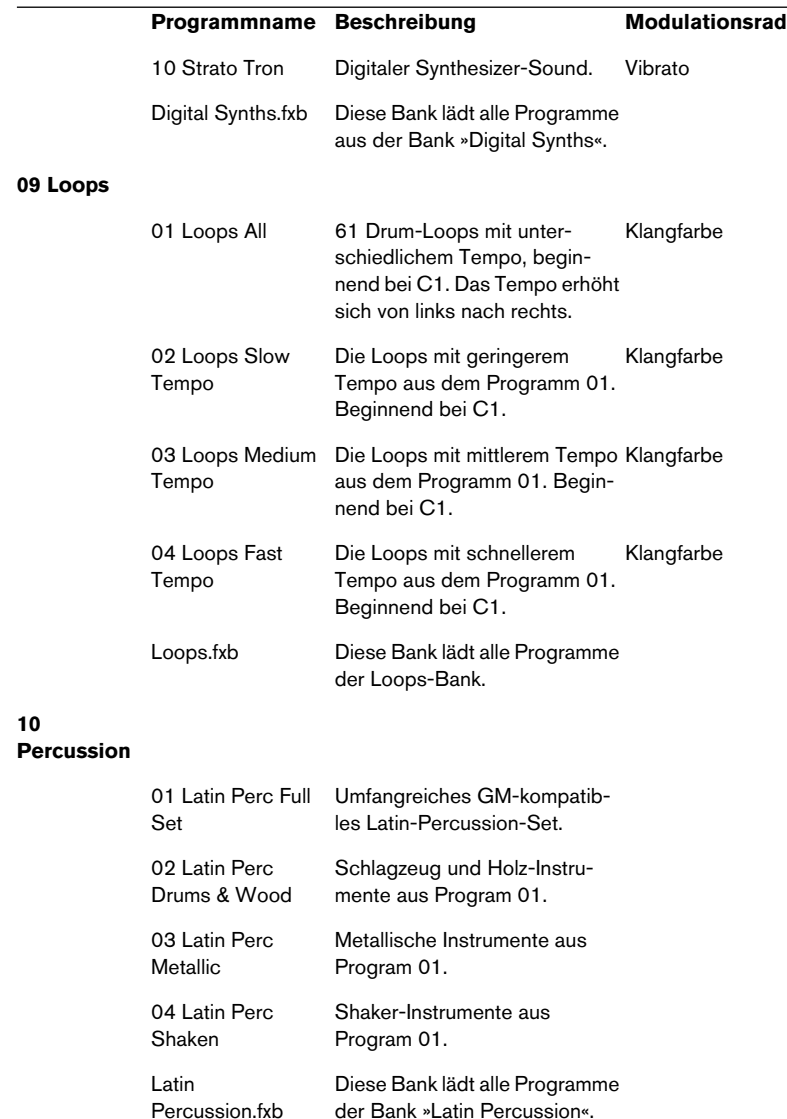

# **Bibliotheken von Drittherstellern**

HALion SE kann alle Bibliotheken im HALion-Format laden und wiedergeben. Im Handel erhalten Sie eine Vielzahl an Sample-Medien im HALion-Format, die Sie in HALion SE verwenden können.

# **Stichwortverzeichnis**

# **A**

**Abklingzeit** D'cota SE [276](#page-275-0) Akkorderkennung Virtual Bassist SE [219](#page-218-0) Amplifier Amount HALion SE [296](#page-295-0) Amplifier Velocity HALion SE [297](#page-296-1) Amplifier Volume HALion SE [296](#page-295-1) **Ansprechzeit** D'cota SE [276](#page-275-1) Arpeggiator D'cota SE [263](#page-262-0) **Attack** D'cota SE [276](#page-275-1) **Ausklingzeit** D'cota SE [276](#page-275-2) Automation in Cubase Groove Agent SE [236](#page-235-0) HALion SE [303](#page-302-0)

# **B**

Bänke D'cota SE [246](#page-245-0) Bass-Auswahl Virtual Bassist SE [212](#page-211-0)

# **C**

Complexity-Schieberegler Groove Agent SE [228](#page-227-0) Controller-Leiste D'cota SE [266](#page-265-0) C-Schalter D'cota SE [266](#page-265-0) Cutoff-Frequenz D'cota SE [263](#page-262-1)

# **D**

D'Cota SE Beschreibung [246](#page-245-1) DCA und Envelope, Bereich HALion SE [295](#page-294-0) **Decay** D'cota SE [276](#page-275-0)

# **F**

Filter Cutoff HALion SE [294](#page-293-0) Filter Resonance HALion SE [295](#page-294-1) Filter Type HALion SE [293](#page-292-0) Filter-Bereich D'cota SE [262](#page-261-0) FM D'cota SE [258](#page-257-0) Frequenzmodulation D'cota SE [258](#page-257-0) Fret Buzz Virtual Bassist SE [213](#page-212-0) Fret Noise Virtual Bassist SE [213](#page-212-1)

# **G**

Glide D'cota SE [259](#page-258-0) HALion SE [298](#page-297-0) Groove Agent SE Beschreibung [222](#page-221-0) Terminologie [223](#page-222-0)

### **H**

HALion SE Bearbeiten von Programmen [292](#page-291-0) Beschreibung [284](#page-283-0) Content [307](#page-306-0) Importieren von Samples und Soundbänken [301](#page-300-0) Haltepegel D'cota SE [276](#page-275-3) Hüllkurvengeneratoren D'cota SE [275](#page-274-0)

# **I**

Installation [170](#page-169-0) Mac [172](#page-171-0) Windows [170](#page-169-1)

#### **K**

Keyboard D'cota SE [280](#page-279-0) HALion SE [291](#page-290-0)

### **L**

Latch-Modus Virtual Bassist SE [209](#page-208-0) LFO, Low Frequency Oscillator D'cota SE [272](#page-271-0)

#### **M**

MIDI-Controller HALion SE [304](#page-303-0) MIDI-Controller, externe D'cota SE [272](#page-271-1) MIDI-Controller-Zuordnung Virtual Guitarist Electric Edition SE [190](#page-189-0) Mixer-Bereich D'cota SE [260](#page-259-0)

Modulationsrad D'cota SE [271](#page-270-0)

# **N**

Niederfrequenzoszillator D'cota SE [272](#page-271-0) Noise D'cota SE [261](#page-260-0)

# **O**

Oszillatoren D'cota SE [253](#page-252-0) Oszillator-Phase D'cota SE [256](#page-255-0) Oszillatorwellenformen D'cota SE [255](#page-254-0)

### **P**

Parts Virtual Guitarist Electric Edition SE [182](#page-181-0) Pitchbend-Wertebereich D'cota SE [280](#page-279-1) Player Virtual Guitarist Electric Edition SE [181](#page-180-0) Programmbänke (HALion SE) Beschreibung [285](#page-284-0) Laden [286](#page-285-0) Programme D'cota SE [246](#page-245-0) Programme (HALion SE) Laden [288](#page-287-0) MIDI-Kanal einstellen [289](#page-288-0) Speichern [289](#page-288-1) P-Schalter D'cota SE [276](#page-275-4) Punch D'cota SE [276](#page-275-4)

# **R**

**Rauschgenerator** D'cota SE [261](#page-260-0) Release D'cota SE [276](#page-275-2) Resampling-Optionen HALion SE [299](#page-298-0) Retrig-Modus Virtual Bassist SE [210](#page-209-0) Ringmodulator D'cota SE [261](#page-260-1)

# **S**

Standard-Programmbank D'cota SE [246](#page-245-0) **Stilrichtungen** Groove Agent SE [227](#page-226-0) Sustain D'cota SE [276](#page-275-3) Systemanforderungen Mac [166](#page-165-0) PC [166](#page-165-1)

# **T**

Tastaturbefehle [162](#page-161-0) The Grand SE Beschreibung [240](#page-239-0) Spielen [241](#page-240-0) Tune-Bereich HALion SE [298](#page-297-1)

### **V**

Vibrato D'cota SE [271](#page-270-0) Virtual Bassist SE Anhören von Styles [207](#page-206-0) Beschreibung [198](#page-197-0) Spielen [202](#page-201-0) Terminologie [204](#page-203-0) Virtual Guitarist Electric Edition SE Akkorderkennung [183](#page-182-0) Beschreibung [176](#page-175-0) Spielen [180](#page-179-0) Variationen für Artikulation und Timing [185](#page-184-0) VST-Instrumente Einführung [162](#page-161-1) Einrichten in Cubase SE [174](#page-173-0)

### **W**

WM, Wellenform-Modulation D'cota SE [255](#page-254-1)

# **Studio Case Manuel des instruments VST**

Les informations contenues dans ce document sont sujettes à modification sans préavis et n'engagent aucunement la responsabilité de Steinberg Media Technologies GmbH. Le logiciel décrit dans ce document fait l'objet d'une Licence d'Agrément et ne peut être copié sur un autre support sauf si cela est autorisé spécifiquement par la Licence d'Agrément. Aucune partie de cette publication ne peut en aucun cas être copiée, reproduite ni même transmise ou enregistrée, sans la permission écrite préalable de Steinberg Media Technologies GmbH.

Tous les noms de produits et de sociétés sont des marques déposées ™ ou ® de leurs propriétaires respectifs. Windows XP est une marque déposée de Microsoft Corporation. Le logo Mac est une marque déposée utilisée sous licence. Macintosh et Power Macintosh sont des marques déposées.

© Steinberg Media Technologies GmbH, 2005. Tous droits réservés.

# **Table des Matières**

# [325](#page-324-0) Introduction

- [326](#page-325-0) À propos de ce manuel
- [326](#page-325-1) Qu'est-ce que des instruments VST ?
- [327](#page-326-0) Les instruments fournis dans Studio Case
- [329](#page-328-0) Optimiser le disque dur avant l'installation
- [330](#page-329-0) Configuration système minimale (version PC)
- [330](#page-329-1) Configuration système minimale (version Mac)
- [331](#page-330-0) À propos de la clé Steinberg
- [335](#page-334-0) Installation
- [337](#page-336-0) Enregistrez votre logiciel !
- [338](#page-337-0) Activation des instruments VST dans Cubase SE

# [339](#page-338-0) Virtual Guitarist Electric Edition SE

- [340](#page-339-0) À propos de Virtual Guitarist Electric Edition SE
- [341](#page-340-0) Comment utiliser Virtual Guitarist Electric Edition SE ?
- [341](#page-340-1) Qu'est-ce que Virtual Guitarist ?
- [342](#page-341-0) Comment fait-"il" cela ?
- [343](#page-342-0) Que peut et ne peut pas faire Virtual Guitarist Electric Edition SE
- [344](#page-343-0) Premier Test
- [345](#page-344-0) Comment jouer avec Virtual Guitarist Electric Edition SE ?
- [346](#page-345-0) Joueurs
- [347](#page-346-0) Parties (Parts)
- [348](#page-347-0) Reconnaissance d'accord
- [350](#page-349-0) Mode Latch
- [350](#page-349-1) Variations dans l'expression et le timing
- [354](#page-353-0) Variations sonores
- [355](#page-354-0) Assignation des Contrôleurs MIDI
- [356](#page-355-0) Référence

# [361](#page-360-0) Virtual Bassist SE

- [362](#page-361-0) À propos de Virtual Bassist SE
- [363](#page-362-0) Qu'est-ce que Virtual Bassist SE ?
- [363](#page-362-1) Comment fonctionne Virtual Bassist SE ?
- [364](#page-363-0) Ce que l'on peut faire et ne pas faire avec Virtual Bassist SE
- [365](#page-364-0) Premier essai
- [366](#page-365-0) Faire jouer Virtual Bassist SE
- [366](#page-365-1) Utilisation d'un clavier MIDI
- [368](#page-367-0) Terminologie en usage dans Virtual Bassist SE
- [370](#page-369-0) Charger et enregistrer des **Styles**
- [371](#page-370-0) Écouter les styles
- [372](#page-371-0) Contrôles de Virtual Bassist **SF**
- [379](#page-378-0) Potentiomètres de la guitare basse
- [381](#page-380-0) Assignation de contrôleurs MIDI
- [382](#page-381-0) Assignation de contrôleurs MIDI dans Virtual Bassist SE
- [383](#page-382-0) Reconnaissance d'accords

### Groove Agent SE

- Groove Agent SE : Qu'est-ce que c'est ?
- Premier test
- La terminologie de Groove Agent SE
- Utilisation de Groove Agent **SE**
- L'affichage LCD
- Range
- Faders et boutons
- Mute, groupage et sélection d'instruments
- Stop/Run
- Utiliser l'automatisation dans Cubase SE
- Contrôler Groove Agent SE depuis un clavier MIDI

#### The Grand SE

- Introduction
- Jouer The Grand SE
- Ouverture de la fenêtre d'édition
- Sound Character
- Global

#### D'cota SE

- Introduction
- Présentation
- La section de synthèse
- Création d'un son de synthé avec PWM – bref didacticiel
- Paramètres analogiques
- La section de modulation et de sortie
- La barre des contrôleurs
- Utilisation de contrôleurs MIDI externes
- La Section LFO
- La section Enveloppe
- Potentiomètres Volume et Pan
- La section Effet
- Le clavier
- Trucs et astuces

#### HALion SE

- Introduction
- Présentation d'HALion SE
- Comment HALion SE lit les échantillons
- À propos des banques et des programmes
- Édition de programmes
- La section Filtre
- DCA et Enveloppe
- Le LFO
- La section Tune
- Glide
- Le menu local Options
- Importer des échantillons et des banques de sons dans HALion SE
- Automatisation et contrôleurs MIDI
- Enregistrement des actions de réglages dynamiques
- Utilisation des contrôleurs MIDI
- Optimiser les performances de votre système
- Documentation du "Composer Set"

#### Index
# **1 Introduction**

# **À propos de ce manuel**

Le "Steinberg Studio Case" consiste de deux parties :

- Le logiciel Cubase SE le studio d'enregistrement
- 6 instruments logiciels les musiciens du groupe

Ce manuel décrit les instruments VST inclus dans Studio Case. Ils supplient Cubase SE avec un groupe de musiciens, et vous offrent des sons et des instruments pour une vaste panoplie de styles musicaux.

### **Conventions des raccourcis clavier**

La plupart des raccourcis clavier de Cubase SE utilisent des touches mortes, dont certaines sont différentes en fonction du système d'exploitation utilisé, Windows ou Mac. Lorsque des raccourcis clavier avec des touches mortes sont décrits dans ce manuel, ils sont indiqués avec la touche morte Windows en premier, sous la forme suivante :

[Touche morte Win]/[Touche morte Mac]-[Touche] ou action

Par exemple, [Ctrl]/[Commande]-clic signifie "appuyez [Ctrl] sous Windows ou [Commande] sous Mac OS, et cliquez avec la souris".

# **Qu'est-ce que des instruments VST ?**

Avec des ordinateurs qui deviennent de plus en plus puissants et font désormais partie intégrante des home-studios et des studios professionnels du monde entier, les instruments, qui étaient jusqu'à maintenant des appareils indépendants, ont pénétré dans les ordinateurs.

Les instruments VST (abréviation : VSTis) sont des instruments logiciels qui fonctionnent en étant associés à un logiciel hôte compatible VST, tel que Cubase SE. Ils sont raccordés au logiciel hôte, ce qui signifie que vous les installez et les pilotez depuis ce logiciel hôte. Ce qui offre de nombreux avantages par rapport aux instruments externes ou "hardware" :

• Tout d'abord, comme les instruments VST utilisent votre système informatique et n'ont pas besoin de leur propre "hardware", ils sont plus intéressants et bien plus transférables. De plus, lorsque vous possédez un instrument VST, vous pouvez employer de multiples occurrences de celui-ci dans un même morceau sans avoir à acheter plusieurs exemplaires de cet instrument. Deux

pianos de concert représentent un investissement important, en termes financier, d'espace occupé et d'entretien – dans Studio Case, un second "Grand Piano" est l'affaire de deux clics de souris.

- Les instruments VST font partie du morceau. Lorsque vous rechargez un morceau, les instruments utilisés et leurs réglages sont automatiquement rechargés eux aussi – c'est le "Total Recall".
- Les instruments VST offrent une meilleure intégration dans votre environnement musical que ne le font les instruments externes. Ils peuvent être entièrement automatisés (vous pouvez enregistrer et relire les mouvements de potentiomètres ou de faders dans le VSTi).
- Les instruments logiciels ne sont pas concernés par les limitations inhérentes aux appareils tels que RAM, petits afficheurs graphiques ou disques durs manquants. Leurs performances dépendent uniquement de votre système informatique, et ces instruments peuvent utiliser à plein la puissance de calcul, la mémoire RAM, les disques dur et l'écran dont dispose votre ordinateur.

### **Les instruments fournis dans Studio Case**

Steinberg a gagné une réputation internationale pour le développement des instruments logiciels. Vous aurez du mal à trouver un studio qui ne possède pas d'instruments logiciels Steinberg. Ses produits récompensés, tels "The Grand", "Virtual Guitarist" où "D'cota" sont utilisés par les plus grands artistes du monde entier et sont présents dans d'innombrables productions musicales en tête des hit-parades et dans de nombreuses musiques de film.

Studio Case incorpore les versions essentielles de six instruments magnifiques. Les versions SE sont plus simples à utiliser et moins exigeantes en termes de performances informatiques, que leur homologues professionnelles. Tout en offrant la même qualité sonore qui a fait la réputation des logiciels d'origine.

Ces six instruments se complètent parfaitement et représentent une collection complète de sons pour tous les styles musicaux :

• HALion SE est un échantillonneur (sampler) logiciel puissant. Un "Composer Set" de chez Wizoo est aussi inclus, offrant des sons indispensables, tels que basses, guitares, cordes ou même boucles de batterie. Il peut importer toutes les librairies compatibles HALion (disponibles séparément) et même les fichiers AIF/WAV et Soundfont, il peut donc produire une vaste panoplie d'instruments, de sons et de grooves.

- The Grand SE est une simulation du plus "grand" instrument de tous les temps – le piano à queue de concert acoustique. En plus de quatre caractéristiques à choisir, il vous offre exactement les contrôles auxquels vous êtes habitué dans le monde réel : touches, pédales et rien d'autre.
- Groove Agent SE vous fait oublier le temps des tâches fastidieuses de programmation de vos propres grooves. Appuyez sur une touche et laissez la magie opérer. Vous contrôlez totalement votre style de jeu, la complexité, les nuances et les "fills". Et si vous le désirez, vous pouvez créer vos propres grooves à l'aide des drumkits intégrés dans Groove Agent SE.
- Virtual Guitarist Electric Edition SE est un guitariste électrique professionnel ayant un son parfait, un timing parfait et une technique de jeu parfaite. Diteslui quel style jouer et il agrémentera vos pistes de furieux "coups de langue" funky, d'effets "wah-wah" ou de riffs de rock mordants – il est entièrement à votre service.
- Virtual Bassist SE est un bassiste électrique professionnel ayant un son parfait, un timing parfait et une souplesse musicale lui permettant d'adapter le jeu à la plupart des besoins musicaux. Virtual Bassist SE dotera, en toute facilité, vos projets de parties de guitare basse d'un son professionnel.
- D'cota SE est un synthétiseur analogique puissant qui complétera votre groupe d'instrumentistes grâce à une vaste panoplie de sons de basses synthé, Leads, nappes et autres sons typiquement analogiques. Vous pouvez choisir parmi les 128 patches fournis ou composer les vôtres.

Bien que les instruments SE soient de magnifiques outils pouvant durer très longtemps, nous avons pris en compte le fait qu'un jour ou l'autre vous aurez fait beaucoup de progrès et que vous en demanderez plus. Vous pourrez alors passer très facilement aux versions d'origine de chacun de ces instruments. Pour une liste des comparaisons et choisir vos options de mise à niveau, adressez-vous au site web de Steinberg.

# **Optimiser le disque dur avant l'installation**

L'installeur des instruments VST installe environ 1 Go de données sur votre disque dur, et si votre disque est pratiquement plein, ou s'il n'a pas été défragmenté récemment, il est possible que les données installées soient réparties (fragmentées) en plusieurs parties sur le disque. Ceci peut affecter les performances de certains VSTis, et conduire à des temps de chargement plus longs des fichiers de librairie.

Donc, nous vous recommandons de défragmenter le disque dur destiné à l'installation avant de procéder à celle-ci. Vous pouvez le faire à l'aide du logiciel de défragmentation fourni avec le système Windows, ou avec Norton Utilities (ou tout autre programme de défragmentation) sur Macintosh.

#### **Latence**

Bien que les instruments VST soient pratiquement sans latence, des temps de latence importants (qui provoqueront un retard entre le moment où vous appuyez sur une touche de votre clavier MIDI et le moment où vous l'entendez) peuvent se produire lorsque vous jouez d'un VSTi via votre clavier MIDI en temps réel.

C'est le plus souvent causé par la carte audio ou l'interface MIDI, toutefois ce n'est pas un problème lorsque vous relisez un morceau sur une piste MIDI VSTi. Pour ne plus être ennuyé avec la latence en temps réel, nous vous conseillons de remplacer votre carte son actuelle par une carte audio professionnelle disposant d'un pilote ASIO. La plupart des cartes-sons intégrées d'origine dans les ordinateurs n'utilisent pas de pilote ASIO et produisent habituellement des temps de latence de plusieurs centaines de millisecondes.

# **Configuration système minimale (version PC)**

- Un PC équipé d'un processeur Pentium ou Athlon 800 MHz (2,8 GHz ou plus rapide est recommandé).
- 384 Mo de RAM (512 Mo sont recommandés).
- 1,1 Go d'espace disponible sur votre disque dur.
- Windows® XP Personnel ou Professionnel.
- Matériel audio compatible Windows MME (une carte audio compatible ASIO est recommandée).
- La clé "Steinberg Key" et un port USB libre.
- Moniteur et carte graphique d'une résolution de 1024 x 768 (une configuration double moniteur d'une résolution de 1152x864 pixels est recommandé).
- Un lecteur de DVD ROM est nécessaire pour l'installation.
- Pour les mises à jour d'une version précédente de Cubase SE/LE, une connexion internet est nécessaire pour l'activation de la licence.

Notez que The Grand SE nécessite 85 Mo de RAM !

# **Configuration système minimale (version Mac)**

- Un ordinateur Power Mac G4 867 MHz (Power Mac G5 Dual et 1,8 GHz ou plus est recommandé).
- 384 Mo de RAM (512 Mo sont recommandés).
- 1,1 Go d'espace disponible sur votre disque dur.
- Mac OS X 10.3 ou 10.4.
- Une carte audio compatible CoreAudio.
- Une clé "Steinberg Key" et un port USB libre.
- Un lecteur de DVD ROM est nécessaire pour l'installation.
- Moniteur et carte graphique d'une résolution de 1024 x 768 (une configuration double moniteur d'une résolution de 1152x864 pixels est recommandé).
- Pour les mises à jour d'une version précédente de Cubase SE/LE, une connexion internet est nécessaire pour l'activation de la licence.

Notez que The Grand SE nécessite 85 Mo de RAM !

# **À propos de la clé Steinberg**

Veuillez lire cette section avant d'installer les instruments inclus dans Studio Case.

#### **Nouveaux utilisateurs**

Fournie avec Studio Case, vous trouverez une clé (aussi appelée "dongle") qui fait partie du système de protection contre la copie. Les licences pour Cubase SE et pour Virtual Bassist SE sont chargées sur cette clé. Cubase SE et Virtual Bassist SE ne fonctionneront pas si cette clé n'est pas installée correctement.

• Installez d'abord le programme (et tout équipement nécessaire, voir ci-dessous), puis insérez la clé de protection contre la copie et enfin lancez le programme.

Ceci parce que les pilotes nécessaires à la clé sont installés en même temps que le programme.

#### **S'il s'agit d'une mise à jour d'une version précédente de Cubase SE/LE**

Dans le coffret Studio Case, vous trouverez un code d'activation de Virtual Bassist SE pour la clé "Steinberg Key" (parfois appelée "dongle"), ce dispositif fait partie du système de protection anti-copie de Virtual Bassist SE. Virtual Bassist SE ne fonctionnera pas tant que vous n'aurez pas correctement installé et activé la clé Steinberg Key. Cette clé est incluse dans le coffret Studio Case.

- Si vous avez déjà une clé de protection contre la copie, vous devez activer cette clé pour l'usage avec de Virtual Bassist SE. Ceci s'effectue après l'installation au moyen du code d'activation se trouvant sur l'emballage de la mise à jour, voir [page 333.](#page-332-0)
- Si votre version précédente de Cubase SE/LE n'a pas inclus une clé de protection contre la copie, vous devez en acheter une séparément. Cette clé doit ensuite être activée pour l'usage avec de Virtual Bassist SE. Ceci s'effectue après l'installation au moyen du code d'activation, voir [page 333.](#page-332-0)

Les licences pour Cubase SE et pour Virtual Bassist SE peuvent être chargées sur la même clé Steinberg. Si vous avez déjà téléchargé la licence de Cubase SE sur votre clé Steinberg, procédez de la même manière pour Virtual Bassist SE. Si vous n'avez pas encore installé Cubase SE, veuillez lire les sections suivantes et suivre les instructions.

### **La clé Steinberg Key**

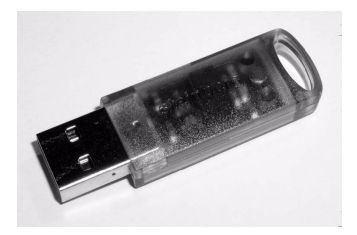

La clé Steinberg Key est en fait un petit ordinateur, sur lequel vos licences logicielles Steinberg sont mémorisées. Tous les produits Steinberg protégés de cette manière utilisent la même clé, et les licences peuvent (dans certaines limites) être transférées d'une clé de protection à une autre – ce qui est pratique lorsque vous désirez revendre un des logiciels.

• Si vous avez un PC sous Windows et que vous n'avez jamais utilisé de dongle sur cet ordinateur jusqu'à maintenant, Windows sera redémarré après l'installation des pilotes de la clé. Après le redémarrage, la clé doit être branchée dans le port USB pour que la routine d'installation se poursuive.

Lorsque la clé est branchée dans le port USB, Windows la répertorie automatiquement comme un nouveau matériel et essaie de trouver les pilotes adéquats – or ces pilotes indispensables ne seront présents qu'après l'installation de Virtual Bassist SE et le redémarrage de l'ordinateur.

- Si vous utilisez un ordinateur Apple Macintosh, le système ne sera pas redémarré. Veuillez lire attentivement les informations concernant la clé Steinberg Key affichés pendant le processus d'installation.
- Si vous possédez déjà un logiciel nécessitant une clé Steinberg Key, celle-ci ne doit pas être branchée dans le port USB de l'ordinateur pendant l'installation de Virtual Bassist SE !

Vous pouvez charger les licences de Virtual Bassist SE et de Cubase SE sur la même clé Steinberg Key.

La clé Steinberg Key ne doit pas être branchée, ni avant, ni durant l'installation de Virtual Bassist SE si c'est la première fois que vous utilisez une telle clé. Sinon le système d'exploitation de votre ordinateur l'enregistrerait comme un nouveau matériel USB et essaierait de trouver des pilotes qui ne seront pas présents avant l'installation de Virtual Bassist SE.

#### <span id="page-332-0"></span>**Activation de la clé Steinberg Key (seulement s'il s'agit d'une mise à jour d'une version précédente de Cubase SE/LE)**

• Pour l'activation de la clé de protection contre la copie, il vous faut une connexion internet en état de marche, car le transfert de licence s'effectue "en ligne". Si l'ordinateur sur lequel vous voulez utiliser Studio Case n'est pas connecté à l'internet, il est possible d'utiliser un autre ordinateur pour le transfert.

Installez simplement le "Centre de Contrôle de Licences" séparément sur l'ordinateur connecté à l'internet, sans pour autant installer le produit entier.

Windows : Pour cela, le DVD d'installation des instruments VST contient le fichier "SyncrosoftLicenseControlSetup", un installeur séparé pour le Centre de Contrôle de Licences.

Mac : Double-cliquez sur le fichier d'installation, choisissez l'installation "Custom" et activez seulement l'installation du Centre de Contrôle de Licences (c.-à-d. désactivez l'installation pour les instruments VST).

Vous trouverez les versions les plus récentes de cet installeur (pour Mac et pour PC) à l'internet sous l'adresse "www.syncrosoft.com/downloads/index.html".

Votre clé Steinberg Key ne contient pas encore de licence valide pour Virtual Bassist SE. Vous devez télécharger cette licence afin de pouvoir lancer Virtual Bassist SE ! Utilisez le code d'activation fourni avec le programme afin de télécharger une licence valide Virtual Bassist SE sur votre clé Steinberg Key. Procédez comme ceci :

1. Après l'installation des pilotes de la clé et du logiciel (et, sous Windows, le redémarrage de l'ordinateur), branchez la clé Steinberg Key dans le port USB.

Si vous n'êtes pas sûr du port à utiliser, consultez la documentation de l'ordinateur.

- 2. Lors du premier branchement de la clé de protection anti-copie, celle-ci est répertoriée comme un nouveau matériel. Sur un ordinateur Macintosh, les pilotes seront répertoriés automatiquement. Sous Windows, un dialogue apparaît vous demandant si vous désirez rechercher les pilotes de ce matériel manuellement ou automatiquement. Sous Windows, choisissez la méthode de recherche automatique. Le dialogue se referme. Il faudra peut être "redémarrer" votre ordinateur.
- 3. Vérifiez que votre ordinateur dispose d'une connexion internet en état de marche.
- 4. Lancez l'application "Centre de Contrôle de Licences" (se trouvant dans le menu Démarrer de Windows sous "Syncrosoft" ou dans le dossier Applications du Macintosh).

Cette application permet de visualiser vos clés Steinberg et de charger ou de transférer les licences de l'une à l'autre.

5. Utilisez le menu "Assistants" du Centre de Contrôle de Licences et le code d'activation fourni avec Virtual Bassist SE pour télécharger la licence sur votre clé.

Il suffit de suivre les instructions à l'écran. Si vous n'êtes pas sûr de savoir comment procéder, consultez l'aide du CCL.

# **Installation**

Pour installer les instruments VST inclus dans Studio Case, procédez comme suit:

#### **Windows**

- 1. Démarrez votre ordinateur et lancez Windows.
- 2. Vérifiez qu'AUCUNE clé Steinberg Key n'est branchée.
- 3. Insérez le DVD d'installation des plug-ins dans le lecteur DVD de votre ordinateur.
- 4. Un dialogue apparaît automatiquement. Si ce dialogue n'apparaît pas, ouvrez le DVD sur le bureau, puis double-cliquez sur le fichier d'installation.
- 5. Suivez les instructions à l'écran.
- 6. Pendant l'installation, vous pouvez choisir quels instruments seront installés et vous devez spécifier le dossier de cible du contenu audio (pour tous les instruments sauf D'cota SE). Les dossiers de contenu audio (audio content) comportent des échantillons crées spécifiquement pour les instruments différents. Veuillez noter que ces dossiers nécessitent environ 1 Go d'espace sur votre disque dur.

N'oubliez pas de chercher sur le DVD les fichiers "read first" ou "late changes". Veuillez lire ces fichiers avant de lancer un des instruments ; ils peuvent contenir des informations de dernière minute de figurant pas dans ce manuel.

Veuillez noter que le processus d'installation des plug-ins et du contenu audio prendra un certain temps.

#### **Désinstaller les instruments**

Pour désinstaller les instruments VST de votre ordinateur:

- 1. Ouvrez la fenêtre du Panneau de Configuration de Windows et la liste des logiciels installés ("Ajout/Suppression de programmes").
- 2. Dans cette liste, sélectionnez "Steinberg VSTi Collection", puis cliquez sur le bouton "Ajouter/Supprimer".
- 3. Suivez les instructions à l'écran.
- Les instruments et le contenu audio respectif seront supprimés de votre ordinateur.

### **Macintosh**

- 1. Désactivez tout logiciel anti-virus. Puis insérez le DVD d'installation des plug-ins dans le lecteur DVD de votre ordinateur.
- 2. Double-cliquez sur le symbole du DVD. Une fenêtre est ouverte.
- 3. Double-cliquez sur le fichier d'installeur (le fichier .mpkg). La procédure d'installation commence.
- 4. Suivez les instructions sur l'écran.
- À un moment, il vous sera demandé de lire et d'accepter les termes de la licence d'utilisation (affichée à l'écran) – c'est nécessaire pour procéder à l'installation. Vous devez aussi spécifier le répertoire pour l'installation.
- Lorsque le processus d'installation lui-même commence, une deuxième fenêtre est affichée. Veuillez noter que vous de devez pas fermer cette fenêtre pendant l'installation, sinon celle-ci ira échouer.

Veuillez noter que le processus d'installation des plug-ins et du contenu audio prendra un certain temps.

• Pour tous les instruments disponibles (à part D'cota SE), il existe des dossiers "audio content", contenant des échantillons spécifiquement crées pour les différents instruments. Veuillez noter que ce contenu audio nécessite environ 1 Go d'espace sur votre disque dur.

Assurez-vous qu'il y a assez d'espace libre disponible sur votre partition de système pour le processus d'installation.

N'oubliez pas de chercher sur le DVD les fichiers "read first" ou "late changes". Veuillez lire ces fichiers avant de lancer un des instruments : ils peuvent contenir des informations de dernière minute de figurant pas dans ce manuel.

#### **Désinstaller les instruments**

Pour supprimer les instruments de votre ordinateur, il suffit d'effacer les fichiers correspondants dans le dossier vstplugins de votre dossier système.

### **À noter**

- La première fois que vous lancez HALion SE, Groove Agent SE, Virtual Guitarist Electric Edition SE, Virtual Bassist SE et The Grand SE, il se peut que vous devez spécifier le chemin pour accéder aux dossiers de contenu audio sur votre disque dur (par ex. si vous avez choisi une installation "custom"). Un dialogue sera ouvert dans lequel vous pouvez naviguer au dossier désiré.
- Lorsque vous lancez Virtual Guitarist Electric Edition SE pour la première fois, il se peut que le contenu ne pourra pas être repéré automatiquement et qu'un message d'alerte sera affiché. Dans ce cas :
	- 1. Cliquez sur OK. Un dialogue sera affiché.
	- 2. Cherchez-y le dossier "Virtual Guitarist EE SE", sélectionnez-le et cliquez sur "OK".

Sous Mac OS X le dossier se trouve dans /Library/Audio/Plug-Ins/VST/ VSTi Collection.

- 3. Dans le "rack" des instrument s VST sera alors affiché le texte "Please reload the plug-in".
- 4. Pour "re-charger" le plug-in, déselectionnez-le dans la case de l'instrument (sélectionnez "Pas d'instrument VST"), puis sélectionnez-le à nouveau à partir du menu local.

### <span id="page-336-0"></span>**Enregistrez votre logiciel !**

Avant d'aller plus loin avec ce logiciel, nous sommes certains que c'est ce que vous allez faire, veuillez prendre un moment pour remplir et retourner la carte d'inscription fournie avec Studio Case. Vous serez ainsi inscrit auprès du service technique, et nous vous tiendrons au courant des dernières nouveautés et mises à jour.

# <span id="page-337-0"></span>**Activation des instruments VST dans Cubase SE**

Cette section décrit comment vous configurez n'importe quel des instruments VST inclus dans Cubase SE.

Assurez-vous que Cubase SE a été installé correctement et configuré pour le travail avec votre matériel MIDI et audio (par ex. un clavier MIDI et une carte son).

Dans cet exemple, l'instrument HALion SE sera utilisé.

1. Dans Cubase SE, ouvrez la fenêtre des instruments VST.

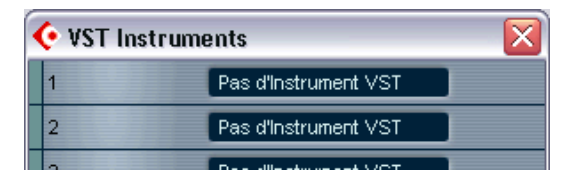

2. Cliquez sur "Pas d'instrument VST". Dans le menu local qui apparaît, choisissez HALion SE.

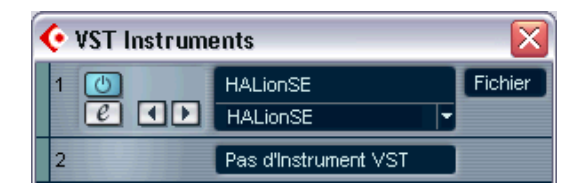

- 3. Ouvrez le panneau de contrôle de HALion SE en cliquant sur le bouton d'édition ("e") dans la fenêtre des instruments VST.
- 4. Dans Cubase SE, sélectionnez HALion SE comme sortie pour une piste MIDI et assurez-vous qu'elle reçoit les données de votre clavier MIDI et qu'elle transmet sur le canal 1.
- 5. HALion SE est alors configuré correctement.
- Veuillez noter que pour quelques instruments, il faut que vous choisissez le dossier du contenu audio lorsque vous chargez l'instrument pour la première fois (voir [page 337\)](#page-336-0).

# **2**

**Virtual Guitarist Electric Edition SE**

# **À propos de Virtual Guitarist Electric Edition SE**

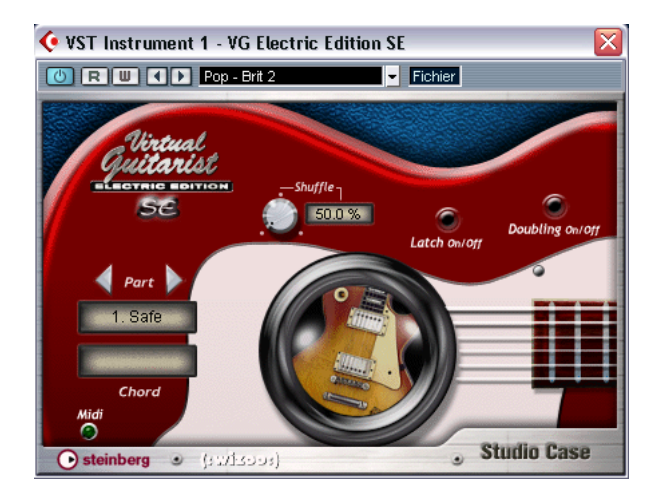

Vous avez enfin votre propre guitariste rythmique. Virtual Guitarist Electric Edition SE vous permet de choisir entre 6 Joueurs de guitare, tous aussi perfectionnistes les uns que les autres : son impeccable, timing parfait et adaptation tout en souplesse à la majorité des styles musicaux.

Grâce à Virtual Guitarist Electric Edition SE, vous pouvez enregistrer des guitares rythmiques de qualité professionnelle à tout moment et en tout lieu sans devoir convoquer un "vrai" guitariste, et obtenir une prise parfaite à chaque fois. Même si vous utilisez des instrumentistes en chair et en os dans votre musique, Virtual Guitarist Electric Edition SE présente le considérable avantage de vous permettre d'essayer à tout moment plusieurs parties de guitares rythmiques, n'importe où, sans matériel d'enregistrement spécial – vous pouvez même enregistrer sur votre ordinateur portable dans un avion volant au-dessus des nuages.

### **Comment utiliser Virtual Guitarist Electric Edition SE ?**

La réponse est simple. Considérez le plug-in Virtual Guitarist Electric Edition SE comme un joueur de guitare rythmique. Vous lui dites ce qu'il doit jouer et il le joue. Son jeu est précis et il ne se plaindra pas – ce qui est en soi une première mondiale !

Virtual Guitarist Electric Edition SE s'utilise de la même manière que les autres Instruments VST.

- Ouvrez une piste et chargez Virtual Guitarist Electric Edition SE.
- Choisissez un Joueur dans le menu.
- Lancez alors le morceau et jouez sur votre clavier MIDI là où Virtual Guitarist Electric Edition SE doit jouer quelque chose. Naturellement, vous pouvez aussi entrer des accords à la piste MIDI via l'éditeur du séquenceur.
- Vous pouvez changer de guitare à votre guise, ajouter des fioritures ou plaquer de longs accords, améliorant ainsi votre piste de guitare jusqu'à ce qu'elle vous convienne. Contrairement à l'enregistrement de "vraies" guitares, vous pouvez changer la tonalité du morceau ultérieurement sans avoir à recommencer toute la séance d'enregistrement !

### **Qu'est-ce que Virtual Guitarist ?**

Techniquement parlant, Virtual Guitarist Electric Edition SE est un instrument VST qui "connaît" une grande variété de styles de guitare rythmique. Chaque style, représenté par le Joueur, est prêt à l'emploi, et contient la guitare utilisée, le microphone ou l'ampli.

Musicalement parlant, Virtual Guitarist Electric Edition SE joue ainsi "par lui-même". Vous déterminez, en jouant sur un clavier MIDI, les notes et progressions d'accords désirés. Pour contrôler le phrasé, le son et les paramètres de jeu, vous pouvez utiliser soit la souris, soit un contrôleur MIDI. Vous pouvez ainsi adapter les guitares rythmiques à votre chanson, vos goûts musicaux et votre état d'esprit.

# **Comment fait-"il" cela ?**

Commençons par dissiper une erreur répandue : Virtual Guitarist Electric Edition SE ne recourt ni à de banals échantillons de notes, ni à la synthèse pour imiter les guitares. Le résultat ainsi obtenu serait toujours artificiel, et si vous avez déjà essayé de simuler une guitare en jouant sur un clavier MIDI, vous savez exactement de quoi nous parlons…

Le concept de Virtual Guitarist Electric Edition SE est en fait beaucoup plus simple : Virtual Guitarist Electric Edition SE utilise une importante librairie de pistes audio qui ont été enregistrées par des guitaristes humains. Le résultat est donc un enregistrement de guitare naturel – rien de modélisé ou de synthétisé, qui ne pourrait constituer qu'une approximation artificielle.

L'approche révolutionnaire de Virtual Guitarist Electric Edition SE permet de passer en temps réel de l'un de ces enregistrements de guitare à un autre, lorsque vous changez d'accord ou de paramètre. Par ailleurs, Virtual Guitarist Electric Edition SE n'a aucun problème pour réagir aux modifications de tempo, car les enregistrements de guitare ont été effectués de façon à ce que chaque temps puisse être déclenché individuellement.

### **Que peut et ne peut pas faire Virtual Guitarist Electric Edition SE**

Par rapport à un guitariste humain, Virtual Guitarist Electric Edition SE présente de nombreux avantages. En voici quelques-uns :

- Pratique : il est disponible à tout moment.
- Economie d'argent et d'efforts : plus besoin d'un studio pour enregistrer une guitare.
- Economie de temps : pas d'installation, d'accordage, d'échauffement, pas de positionnement du micro et pas d'enregistrement audio.
- Pas d'erreur dans le jeu, ni de fausses notes, et aucun décalage de tempo.
- Vous pouvez faire jouer simultanément plusieurs guitaristes.
- Contrôle total : vous et vous seul choisissez la guitare, le son et le phrasé.
- Stimulation de la créativité. Vous pouvez expérimenter à votre guise, et même créer des parties instrumentales impossibles à jouer sur une "vraie" guitare.
- Vous pouvez effectuer des modifications de dernière minute : après l'enregistrement, et même en phase de mixage, vous pouvez encore changer l'instrument, le phrasé et le son sans avoir à recréer les accords en repartant de zéro.

Tous ces avantages sont bien entendu très appréciables. Toutefois, il ne faut pas oublier que Virtual Guitarist Electric Edition SE est un logiciel informatique. En comparaison, travailler avec un vrai guitariste présente aussi un grand nombres d'avantages, assez évidents. Virtual Guitarist Electric Edition SE ne peut bien évidemment pas fournir tout ce qu'un vrai guitariste pourrait théoriquement offrir. Mais les Joueurs inclus offrent déjà une palette de styles musicaux assez étendue, répondant à la plupart des besoins.

# **Premier Test**

À ce stade, vous êtes sans doute impatient de découvrir par vousmême Virtual Guitarist Electric Edition SE. Procédez comme suit :

- 1. Activez Virtual Guitarist Electric Edition SE (comme décrit dans la [section "Activation des instruments VST dans Cubase SE" à la page](#page-337-0)  [338\)](#page-337-0) puis chargez un Joueur. Dans la fenêtre Virtual Guitarist Electric Edition SE, cliquez sur le bouton "Latch" pour activer ce paramètre.
- 2. Jouez un accord ou une note sur votre clavier MIDI. Virtual Guitarist Electric Edition SE commence à jouer. Comme le bouton Latch (tenir les notes) est activé, "il" continuera à jouer, même lorsque vous relâcherez les touches.
- 3. Si vous disposez d'une pédale de sustain reliée à votre clavier MIDI, appuyez brièvement dessus et Virtual Guitarist Electric Edition SE s'arrêtera.

Si vous n'avez pas de pédale de sustain, vous pouvez assigner la fonction d'arrêt des notes à la touche de votre choix sur le clavier. Pour plus d'informations, reportez-vous à la [section "Touches de télécommande"](#page-350-0)  [à la page 351.](#page-350-0)

L'indicateur LED MIDI présent dans la fenêtre Virtual Guitarist Electric Edition SE s'allume dès que l'instrument reçoit des événements MIDI.

# **Comment jouer avec Virtual Guitarist Electric Edition SE ?**

Il existe plusieurs méthodes pour jouer avec Virtual Guitarist Electric Edition SE :

- Vous pouvez jouer des accords et varier l'expression selon la vélocité du clavier, les données de contrôleurs MIDI, une pédale de sustain ou des Program Changes.
- Si vous n'avez pas l'habitude de jouer sur un clavier, vous pouvez entrer les accords et les autres événements MIDI dans l'un des éditeurs de votre séquenceur logiciel.
- Vous pouvez utiliser Virtual Guitarist Electric Edition SE pour doubler les pistes d'accords de morceaux existants et de fichiers MIDI pour en améliorer la sonorité. De nombreux fichiers MIDI commerciaux incluent des pistes d'accords spéciales – si ce n'est pas le cas, on obtient généralement de bons résultats en dupliquant les pistes de Pads (nappes), puis en les faisant jouer par Virtual Guitarist Electric Edition SE.

### **Plusieurs Guitaristes**

Vous pouvez utiliser simultanément plusieurs versions de Virtual Guitarist Electric Edition SE, en fonction des possibilités de votre ordinateur et de votre application hôte. Rien n'interdit d'utiliser deux guitares rock en même temps, avec des phrasés différents, ni d'introduire ensuite, ici et là, un riff supplémentaire généré par une troisième instance de Virtual Guitarist Electric Edition SE.

### **Joueurs**

Dans la terminologie Virtual Guitarist Electric Edition SE, un "Joueur" est un guitariste doté d'un style personnel. Au-delà d'une simple question de "style" ou de "rythme", chaque Joueur utilise une certaine guitare, un son particulier (ampli, haut-parleur) et un style de jeu personnel.

### **Sélectionner un Joueur**

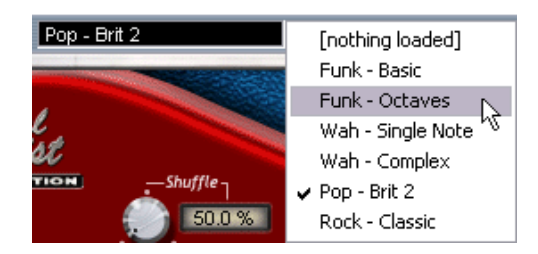

• Pour sélectionner un Joueur, cliquez sur la petite flèche pointant vers le bas dans la fenêtre de plug-in de Virtual Guitarist Electric Edition SE, puis sélectionnez celui que vous désirez charger dans le menu local qui apparaît.

L'état actuel de chargement est indiqué dans le panneau de contrôle, voir ci-dessous.

• Vous pouvez aussi utiliser les flèches horizontales gauche/droite à gauche de l'affichage du Joueur actuel pour passer d'un Joueur à l'autre, mais cette procédure n'est pas recommandée, à cause de la durée des temps de chargement.

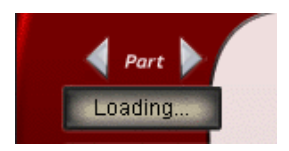

Après le chargement, une photo de la guitare originale utilisée pour l'enregistrement du Joueur apparaît dans la rosace.

# **Parties (Parts)**

Chaque Joueur met jusqu'à quatre Parties différentes à votre disposition. Chacune de ces Parties correspond à une variation – de phrasé rythmique, de structure de note (par exemple, notes isolées, accords, octaves…) ou d'effet. Vous pouvez librement jouer une même Partie tout au long de votre morceau, ou passer d'une Partie à une autre lorsque vous jouez, afin d'apporter un peu de diversité au contenu musical d'une piste.

### **Sélectionner des Parties**

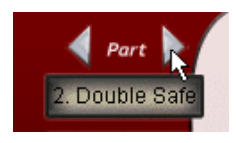

Pour sélectionner une partie, il suffit de cliquer sur une des deux flèches de sélection de partie.

### **Passer d'une Partie à une autre lorsque vous jouez**

Vous pouvez passer librement d'une Partie à l'autre lorsque vous jouez, sans aucun effet parasite. Une méthode consiste à envoyer un message MIDI de Program Change (1 à 4) depuis un clavier MIDI. Le numéro de Program Change correspond alors au numéro de la Partie.

Vous pouvez aussi passer d'une Partie à l'autre en utilisant certaines touches de votre clavier MIDI.

### **Reconnaissance d'accord**

Virtual Guitarist Electric Edition SE possède un algorithme intelligent de reconnaissance d'accord. Il reconnaît en temps réel l'accord que vous "souhaitez" jouer, en se basant sur les données MIDI lui parvenant depuis le séquenceur ou le clavier. Ces données peuvent correspondre à un accord joué complet ou à une seule note (jeu à un doigt) – pas besoin de procéder à un paramétrage spécifique, Virtual Guitarist Electric Edition SE s'y retrouve toujours.

#### **Chord set (Ensemble d'accords)**

Les accords fournis dans Virtual Guitarist Electric Edition SE sont les six accords les plus répandus dans la plupart des styles musicaux :

• Majeur, 7, maj7, mineur, sus4, sus2.

Si vous jouez un accord ne pas inclus dans ce set, Virtual Guitarist Electric Edition SE sélectionnera automatiquement l'accord de remplacement approprié.

### **Jouer des accords**

Si vous jouez un accord (disons Do, Fa et Sol pour un accord de Do sus), Virtual Guitarist Electric Edition SE le reconnaîtra automatiquement.

• Pour obtenir la meilleure reconnaissance d'accord possible, il faut jouer toutes les notes de l'accord. Dans le cas des accords parfaits majeurs, mineurs ou type 4sus, trois notes suffisent. Mais pour les autres accords supportés (maj7 (septième majeure), 7 (septième) et sus2), il faut jouer les quatre notes.

#### **Renversements d'accords**

Dans la plupart des cas, il importe peu de savoir quel renversement d'accord vous jouez. Il existe toutefois une exception, où la note la plus basse doit correspondre à la fondamentale de l'accord :

• accords +5 (La+5 utilise les mêmes notes que Do#+5 et Fa+5).

### **Accords à un doigt**

Dans le cas d'accords majeurs, de septième (7) et mineurs, il n'est pas nécessaire de jouer toutes les notes. Jouer une seule note spécifie toujours un accord majeur. En appuyant sur une touche supplémentaire, vous spécifiez un autre type d'accord.

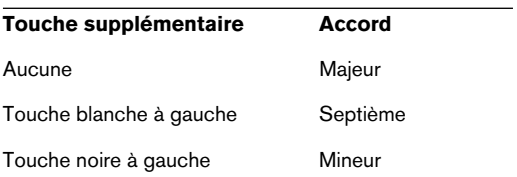

### **Affichage de l'accord**

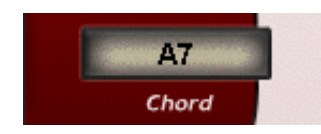

L'affichage de l'accord montre l'accord actuellement joué ou celui qui est pré-sélectionné. Si l'accord que vous jouez n'est pas reconnu par Virtual Guitarist Electric Edition SE, ou s'il ne figure pas dans l'ensemble d'accords (Chord Set), Virtual Guitarist Electric Edition SE choisit automatiquement l'accord de remplacement le plus approprié (et fait apparaître son type dans le champ d'affichage de l'accord).

### **Sélection d'accord dans les Joueurs**

Vous découvrirez que la sélection d'accords réellement disponibles varie selon le Joueur que vous avez sélectionné. Certains Joueurs ne proposent que des accords neutres. Mais contrôler ce type de Joueur depuis une piste MIDI renfermant des accords plus complexes n'est pas un problème – Virtual Guitarist Electric Edition SE sélectionne automatiquement les accords les plus appropriés dans la sélection disponible.

# **Mode Latch**

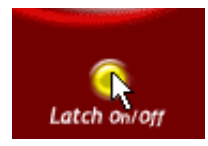

Le mode Latch permet de déterminer si Virtual Guitarist Electric Edition SE continue ou non à jouer lorsque vous relâchez la ou les touches de votre clavier MIDI. Si le mode Latch est activé, Virtual Guitarist Electric Edition SE jouera continuellement dès que vous aurez appuyé sur la première touche, jusqu'à ce que vous le forciez à s'arrêter en utilisant le bouton Stop de votre séquenceur, en utilisant la pédale de sustain ou la touche de télécommande Si de l'octave de contrôle sur le clavier.

Si vous ne souhaitez jouer qu'un son ici et là, désactivez alors le mode Latch. Dans ce cas, Virtual Guitarist Electric Edition SE ne jouera que lorsqu'une ou plusieurs touches seront enfoncées sur votre clavier MIDI.

 Pour plus de détails concernant l'utilisation des touches de télécommande et de la pédale de sustain, reportez-vous aux pages [351](#page-350-0) et [352](#page-351-0).

# **Variations dans l'expression et le timing**

Virtual Guitarist Electric Edition SE propose de nombreuses fonctions permettant de modifier le style de jeu et de créer des variations.

#### **Accents et syncopes**

Si vous frappez avec force sur les touches lorsque vous jouez une note ou un accord sur votre clavier MIDI (ce qui se traduit par une valeur de vélocité MIDI élevée), Virtual Guitarist Electric Edition SE jouera l'accord d'une façon syncopée. Autrement dit, l'accord n'est joué que sur les temps faibles, les temps forts étant omis.

Pour rétablir le mode de jeu normal (non syncopé) de Virtual Guitarist Electric Edition SE, il suffit de jouer une autre note ou un autre accord, avec une force normale.

### <span id="page-350-1"></span>**Accords longs**

Virtual Guitarist Electric Edition SE permet également de jouer des accords longs (sustain).

- Pour jouer des accords longs, appuyez sur la pédale de sustain et jouez les accords de la façon usuelle sur votre clavier MIDI. Il existe deux types d'accords longs, déclenchés en fonction de la vélocité des notes MIDI jouées :
- Si vous frappez doucement sur les touches, vous obtenez un accord plaqué, répété lentement (qui n'est pas disponible pour tous les Joueurs).
- Si vous frappez fort sur les touches, vous obtenez un accord fort.

Si vous ne disposez pas de pédale de Sustain, vous pouvez assigner cette fonction à la touche Si de l'octave de contrôle du clavier MIDI. Vous trouverez de plus amples informations dans la [section "Touches](#page-350-0)  [de télécommande" à la page 351](#page-350-0).

#### **Fills**

Lorsque Virtual Guitarist Electric Edition SE joue, vous pouvez insérer à tout moment un Fill – une petite variation de la Partie actuelle. Il suffit de tourner brièvement la molette de modulation de votre clavier MIDI, dans un sens ou dans l'autre. Après avoir joué le Fill, Virtual Guitarist Electric Edition SE reviendra au Groove normal.

Vous pouvez aussi déclencher un Fill en appuyant sur la touche sib de l'octave de contrôle de votre clavier MIDI, voir ci-dessous.

#### <span id="page-350-0"></span>**Touches de télécommande**

Virtual Guitarist Electric Edition SE permet d'utiliser l'octave de contrôle de votre clavier MIDI – celle commençant avec C1(Do1) – pour déclencher les variations de lecture les plus importantes. Ces touches de télécommande sont particulièrement utiles si votre clavier MIDI ne dispose pas de boutons Program Change ou d'une prise pour pédale de sustain. Notez toutefois que vous pouvez utiliser simultanément les contrôleurs et les touches de télécommande de Virtual Guitarist Electric Edition SE.

Voici la correspondance entre les différentes touches de l'octave de contrôle et les fonctions de lecture :

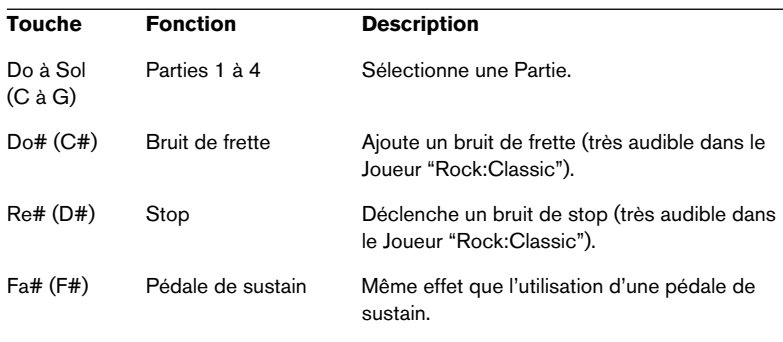

• Pour expérimenter avec ces fonctions, sélectionnez le Joueur "Rock:Classic". Les bruits de frette et de stop y sont très prononcés.

### <span id="page-351-0"></span>**Pédale de sustain**

La pédale de sustain possède une fonction importante dans Virtual Guitarist Electric Edition SE, et fonctionne différemment selon que le mode Latch est activé ou non.

Si vous ne disposez pas de pédale de sustain, vous pouvez simplement utiliser la touche Si de l'octave de contrôle (comme décrit ci-avant).

Essayez les différentes fonctions décrites ci-dessous pour mieux comprendre comment utiliser la pédale de sustain ou la touche de contrôle.

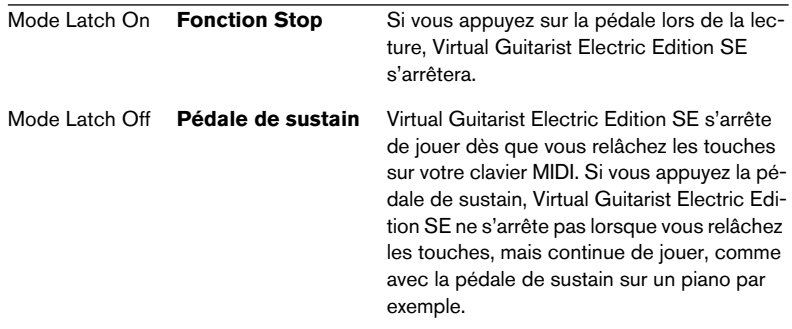

Si Virtual Guitarist Electric Edition SE ne joue pas et que vous maintenez enfoncée la pédale de sustain, les notes jouées sur le clavier déclenchent des accords longs, au lieu d'activer le mode rythmique de Virtual Guitarist Electric Edition SE, comme à l'accoutumée. Pour plus d'informations, reportez-vous à la [section "Accords longs" à la](#page-350-1)  [page 351](#page-350-1).

#### **Tempo**

Virtual Guitarist Electric Edition SE s'adapte automatiquement au tempo de la chanson, tel qu'il est défini dans l'application hôte (Cubase par exemple). Virtual Guitarist Electric Edition SE s'adapte également aux variations de tempo durant la lecture (par ex. un accelerando).

La seule restriction est que le tempo le plus lent auquel Virtual Guitarist Electric Edition SE puisse jouer correctement est de 70 BPM (temps par minute). Si vous utilisez une valeur de shuffle élevée (voir ci-dessous), la valeur minimale de tempo assurant une lecture correcte est légèrement plus élevée. Le tempo le plus lent auquel Virtual Guitarist Electric Edition SE joue correctement, lorsqu'il est réglé pour jouer des triolets parfaits (soit une valeur de Shuffle égale à 66,7%) est de 85 BPM. Il n'y a pas de limite de tempo maximale – sauf celles du bon goût.

#### **Shuffle**

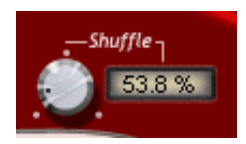

Ce bouton permet d'ajouter un certain pourcentage de Swing en lecture de Virtual Guitarist Electric Edition SE, ce qui assure une correspondance plus étroite entre son feeling rythmique et votre morceau. Techniquement parlant, ce bouton permet de déterminer de combien les contre-temps sont déplacés par rapport aux emplacements où tombent les croches. Ainsi, si ce facteur est réglé sur 66,7% le feeling rythmique correspondra à un triolet parfait (feeling "ternaire").

Dans les arrangements basés sur un feeling ternaire (autrement dit, comportant beaucoup de triolets), Virtual Guitarist Electric Edition SE sonnera mieux si vous réglez une valeur de Shuffle légèrement inférieure à 66,7% (nous recommandons une valeur comprise entre 58% et 63%).

### **Variations sonores**

### **Doublage des pistes (Doubling)**

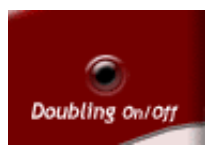

Dans un studio d'enregistrement, on double souvent les pistes de guitare à l'enregistrement, à la fois pour élargir l'image stéréo et pour obtenir un son plus riche. Dans cette situation, le guitariste doit enregistrer la même chose deux fois de suite, sur deux pistes distinctes, avec le même toucher et le même phrasé. Au mixage, ces pistes seront panoramiquées respectivement à fond à gauche et à droite.

Avec Virtual Guitarist Electric Edition SE, plus besoin d'enregistrer en double. Il suffit d'activer le bouton "Doubling" et immédiatement deux guitaristes joueront à l'unisson, comme par magie.

Virtual Guitarist Electric Edition SE joue vraiment deux pistes différentes. Pour cette raison, le doublage de Virtual Guitarist Electric Edition SE sonne exactement comme la méthode conventionnelle, mais sans ses inconvénients.

# **Assignation des Contrôleurs MIDI**

Outre l'automatisation VST, de nombreux paramètres de Virtual Guitarist Electric Edition SE peuvent être contrôlés par des contrôleurs MIDI. Voici l'assignation des paramètres aux numéros des contrôleurs MIDI :

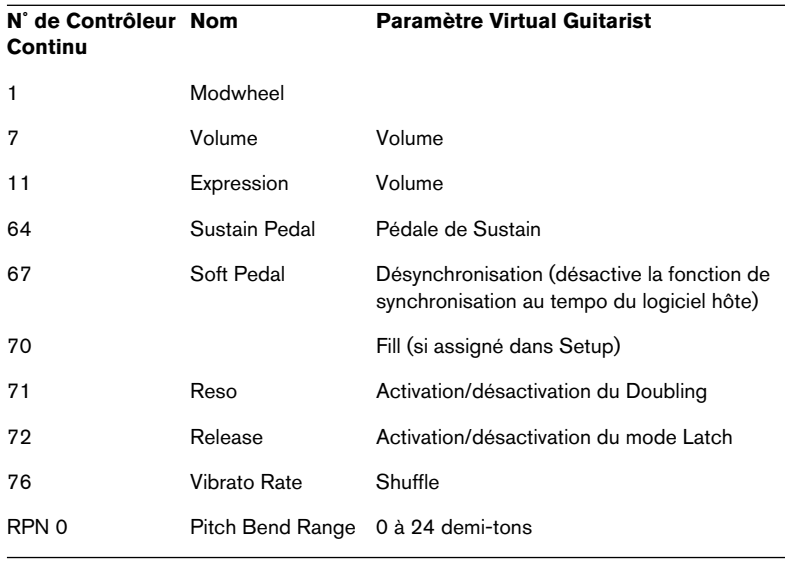

Dans Cubase SE (et autres applications hôte de Steinberg), vous pouvez automatiser les divers potentiomètres et sélecteurs de Virtual Guitarist Electric Edition SE grâce aux fonctions d'automatisation de votre séquenceur, au lieu d'utiliser les numéros de Contrôleurs Continus MIDI.

# **Référence**

### **Tableau de référence des accords**

Ce tableau de référence d'accords liste tous les types d'accords basés sur la touche C (Do) comme vue d'ensemble. Elle inclut les notes et la méthode "à un doigt".

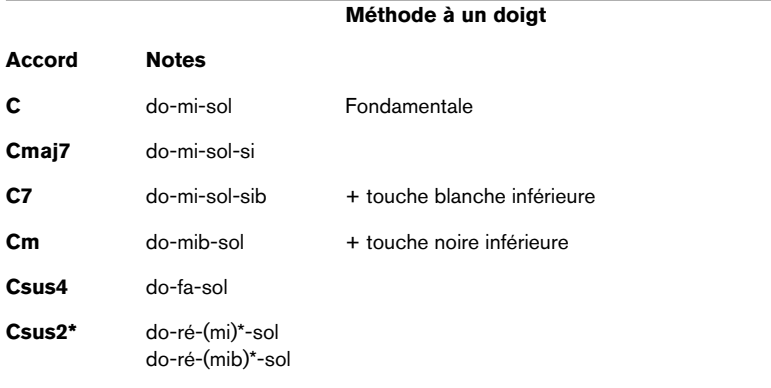

\*Csus2 : Il faut enfoncer la touche mi ou mib pour la reconnaissance de cet accord, bien que cette note ne sonne pas dans l'accord.

### **Guitares**

Cette section présente les guitares et amplificateurs utilisés pour produire les sons de Virtual Guitarist Electric Edition SE.

• Lorsque vous chargez un Joueur, la guitare utilisée apparaît dans la "rosace" de Virtual Guitarist Electric Edition SE.

#### **Fender Stratocaster**

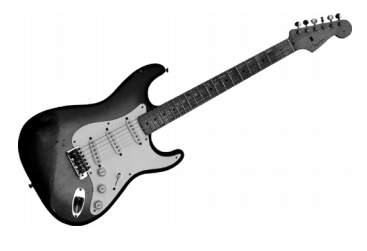

**Modèle** 1956 **Dans le Joueur…** Funk: Basic/Octaves, Wah: Single Note//Complex

La Stratocaster parfaite, emblématique avec son manche en érable, et son micro d'une transparence sonore inégalée.

#### **Fender Esquire**

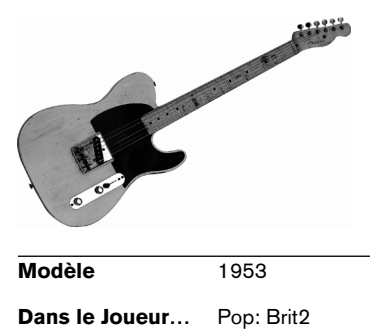

Cette guitare est presque identique à une Telecaster, à ceci près qu'une Telecaster dispose d'un second microphone sur le manche (l'Esquire ne possède que son logement). La personnalité sonore de cette guitare de "cow-boy" est un peu plus nasillarde, ce qui en fait un instrument parfait pour l'accompagnement vocal. Le son du micro du manche "enveloppe" littéralement la voix d'aigus brillants et de graves évoquant un piano, comme une guitare acoustique.

#### **Gibson ES 335**

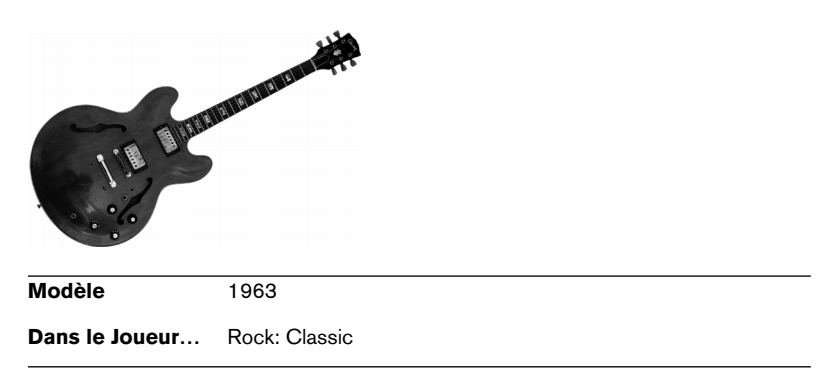

Cette guitare demi-caisse, dotée de micros de type "humbucking" (double bobinage), possède un son un peu plus léger que celui d'une Gibson Les Paul. Cette particularité la prédestine donc à des sons légèrement saturés, gras, de bois mais aussi jazzy. L'instrument favori d'artistes tels que Chuck Berry ou BB King.

#### **Amplificateurs**

#### **Fender Twin Reverb**

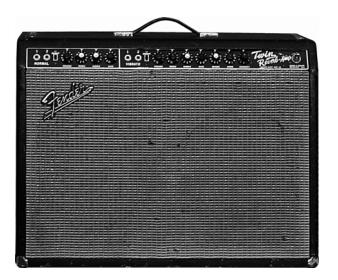

#### **Modèle** 1966

**Dans le Joueur…** Tous les Joueurs Funk, Tous les Joueurs Wah

Le roi des amplis pour son clair. Son étage de puissance, à base de lampes 6L6, développe 100 Watts, et donne un son puissant et punchy, mais transparent et plein de chaleur, sans aucune distorsion indésirable.

#### **Marshall Plexi 50**

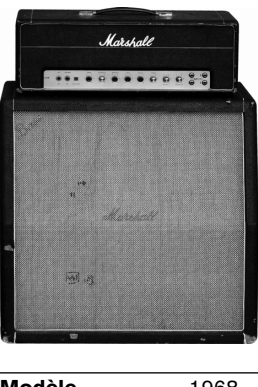

**Modèle** 1968 **Dans le Joueur…** Rock: Classic **FRANÇAIS FRANÇAIS**

Vous avez le bonjour d'AC/DC ! Ce amplificateur crée une distorsion enfumée et puissance, avec un son très charnu.

#### **Vox AC30 Top Boost**

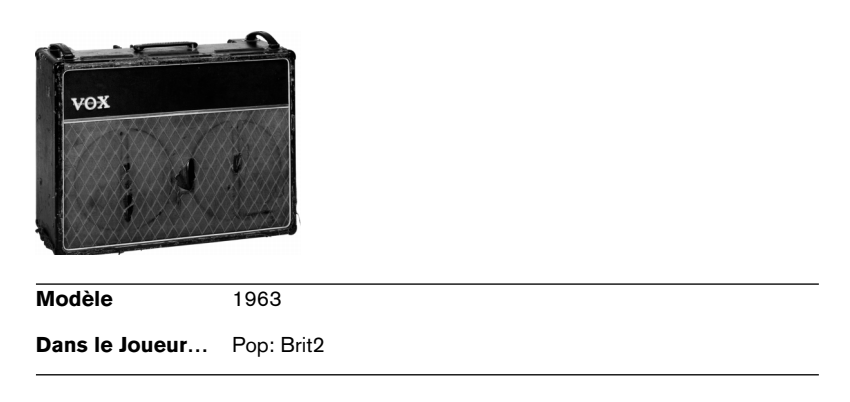

Ce combo d'origine britannique a été conçu à l'origine pour l'amplification d'orgues. Mais les stars de la pop et du rock anglais ont vite su apprécier son timbre, d'une brillance et d'une chaleur uniques. Les Beatles l'ont fait accéder à une renommée mondiale.

### **Référence Joueurs**

Ce tableau rassemble des informations détaillées concernant les Joueurs, les accords et les BPM.

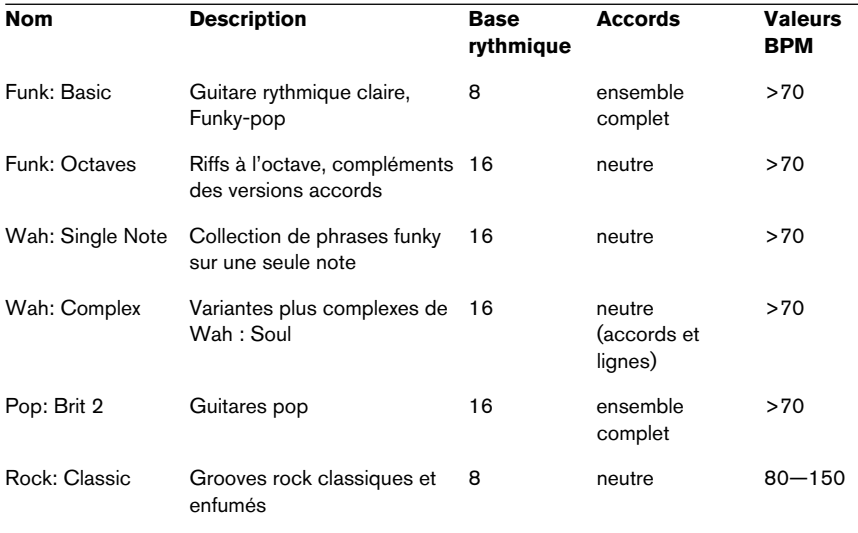
**3 Virtual Bassist SE**

# **À propos de Virtual Bassist SE**

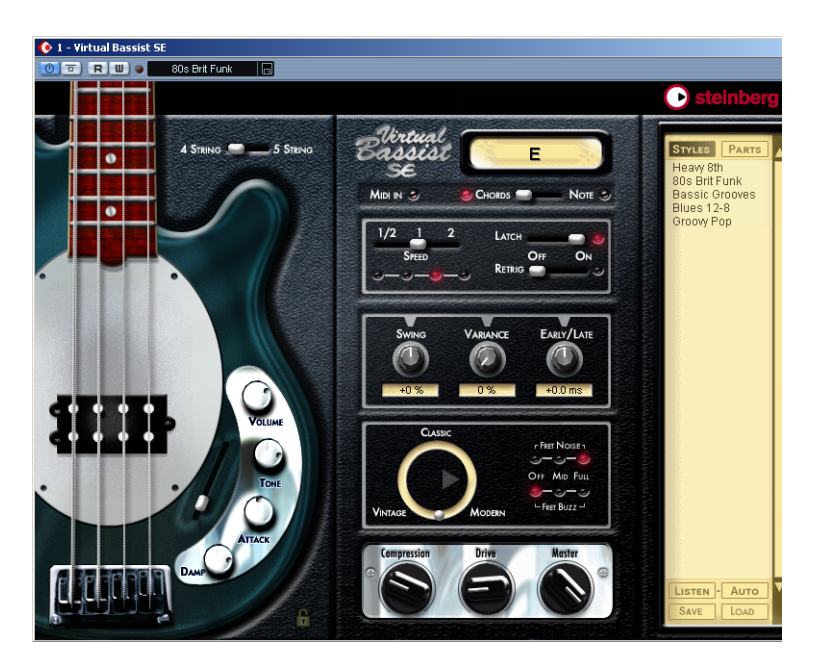

Virtual Bassist SE est votre bassiste personnel. Il permet de choisir parmi 5 styles très gratifiants, offre un son parfait, un timing de référence, et une souplesse musicale lui permettant d'adapter le jeu à la plupart des besoins musicaux.

Virtual Bassist SE dotera, en toute facilité, vos projets de parties de guitare basse d'un son professionnel, sans devoir recourir à un vrai bassiste, et vous aurez une prise parfaite à chaque fois ! Même si vous faites aussi appel à de vrais bassistes pour votre musique, Virtual Bassist SE présente le grand avantage de permettre d'expérimenter et de modifier les parties de basse à tout moment, n'importe où, sans équipement d'enregistrement spécial. Vous pouvez même élaborer les parties de basse sur votre ordinateur portable, assis dans un parc.

# **Qu'est-ce que Virtual Bassist SE ?**

D'un point de vue technique, Virtual Bassist SE est un instrument logiciel qui est livré avec divers Styles de guitares basses électriques, chacun correspondant à un certain genre musical, chacun prêt à l'emploi avec les sons et les phrases appropriés, et offrant une sélection de variantes et de contrôles.

D'un point de vue musical, Virtual Bassist SE joue tout seul ; il vous suffit de sélectionner les accords ou les notes fondamentales via un clavier MIDI. Vous pouvez contrôler le phrasé et bien d'autres paramètres en temps réel, en utilisant soit la souris, soit un contrôleur MIDI.

Veuillez noter que pour pouvoir utiliser cet instrument, vous devez télécharger une licence séparée pour Virtual Bassist SE sur votre clé Steinberg. Ceci est décrit en détails dans le chapitre "Introduction" (voir [page](#page-330-0)  [331\)](#page-330-0).

# **Comment fonctionne Virtual Bassist SE ?**

Virtual Bassist SE n'utilise pas d'échantillons de notes isolées ni de synthèse pour imiter la réalité. Le résultat serait extrêmement artificiel, et si vous avez déjà essayé de simuler un jeu de basse en jouant sur un clavier MIDI, vous savez exactement de quoi nous voulons parler.

Cela vous surprendra peut-être, mais le concept à la base de Virtual Bassist SE est bien plus simple. Il est basé sur une immense sonothèque de pistes audio enregistrées par de vrais bassistes. Autrement dit, ce que vous entendez est un vrai enregistrement de guitare basse - et non un quelconque tour de passe-passe MIDI.

L'approche de Virtual Bassist SE permet de choisir en temps réel parmi tous ces enregistrements lorsque vous changez d'accord ou lorsque survient n'importe quel événement musical. Les changements de tempo ne constituent pas un problème, puisque les enregistrements de basse ont été traités de façon à permettre une lecture à n'importe quel tempo. Les 13 Parts (parties musicales) et 6 Fills (breaks) disponibles pour chaque Style constituent tous des exemples de ce qu'il est possible de réaliser, nous y reviendrons plus en détail par la suite.

# **Ce que l'on peut faire et ne pas faire avec Virtual Bassist SE**

Virtual Bassist SE offre de nombreux avantages en comparaison d'un vrai bassiste :

- Virtual Bassist SE est pratique et disponible à tout moment.
- Virtual Bassist SE est abordable, facile à utiliser, et dispense de studio d'enregistrement.
- Vous gagnez un temps fou, puisqu'il n'y a pas d'installation, d'accord, de recherche de son, de préparation de console, de placement de micro ou d'enregistrement audio.
- Virtual Bassist SE ne fait pas de fausses notes, et joue toujours en place.
- Vous pouvez travailler avec plusieurs bassistes simultanément.
- Vous pouvez contrôler le son et le phrasé de la basse.
- Virtual Bassist SE contribue à votre créativité, en vous permettant d'expérimenter autant qu'il vous plaît, et vous donne la possibilité de créer des parties qui seraient injouables sur une vraie basse.
- Vous pouvez apporter des modifications à tous les stades, même après l'enregistrement, ou en cours de mixage. Vous pouvez changer d'instrument, de phrasé et de son sans devoir reprendre l'enregistrement de zéro.

Malgré tous ces avantages, il ne faut pas oublier que Virtual Bassist SE est un programme informatique, et présentera forcément des inconvénients par rapport à un vrai bassiste. Il est impossible à Virtual Bassist SE d'offrir tout ce qu'un vrai musicien peut théoriquement offrir, même si les Styles fournis couvrent un éventail musical étendu, et conviendront à la plupart des besoins.

# **Premier essai**

Arrivé à ce stade, vous trépignez probablement d'impatience, et désirez utiliser Virtual Bassist SE tout de suite. Voici comment commencer :

- 1. Activez Virtual Bassist SE (comme décrit à la [page 338\)](#page-337-0). Virtual Bassist SE charge automatiquement un Style de démonstration, et le bouton "Latch" est activé.
- 2. Appuyez sur la touche Ré1 de votre clavier MIDI (pour sélectionner une Part) puis jouez un accord ou une note dans les deux octaves situées entre Do3 et Si4 (zone Pitch). Virtual Bassist SE joue alors un groove de base. Comme le bouton "Latch" est activé, la lecture continuera après relâchement de la (des) touche(s).
- 3. Appuyer sur les touches blanches comprises entre Ré1 et Si2 (zone Remote) sur votre clavier MIDI sélectionne les Parts, de complexité croissante de gauche à droite.
- 4. Appuyer sur les touches noires (Fa#, Sol#, Sib) dans la zone Remote déclenche des breaks, ou Fills (variations).

Une fois la lecture du Fill terminée, Virtual Bassist SE revient à la lecture de la dernière Part choisie.

5. Pour arrêter immédiatement Virtual Bassist SE, appuyez sur la touche Do#1, ou sur Mib1 pour arrêter la lecture sur une note tenue, durant une mesure.

La LED MIDI s'allume dans la fenêtre de Virtual Bassist SE à réception d'informations MIDI.

# **Faire jouer Virtual Bassist SE**

Il existe plusieurs façons de faire jouer Virtual Bassist SE :

- Vous pouvez jouer des accords et des notes, et varier l'expression en utilisant la vélocité du clavier, les contrôleurs MIDI et la pédale de sustain.
- Si vous n'avez pas de clavier MIDI, vous pouvez entrer des notes et autres événements MIDI en utilisant un éditeur MIDI intégré à votre application hôte.
- Si vous ne disposez pas d'un clavier MIDI connecté à votre application hôte ou vous voulez juste faire un essai, vous pouvez faire jouer Virtual Bassist en cliquant sur les frettes de la basse représentée sur le tableau de bord. L'affichage de l'accord vous indiquera la hauteur choisie.
- Virtual Bassist SE peut servir à remplacer des pistes dans des projets ou des fichiers MIDI existants, afin d'améliorer leur son.
- Vous pouvez utiliser simultanément plusieurs occurrences de Virtual Bassist SE - dans les limites des possibilités de votre application hôte et de votre ordinateur. Rien n'empêche d'utiliser une occurrence de Virtual Bassist SE pour jouer le groove de base et, en même temps, d'en utiliser une autre pour ajouter des Fills ou des riffs supplémentaires.

# **Utilisation d'un clavier MIDI**

Si vous faites jouer Virtual Bassist SE via un clavier MIDI, on distingue sur le clavier deux zones dotées de fonctionnalités différentes : la zone Pitch (Hauteur) et la zone Remote (Télécommande).

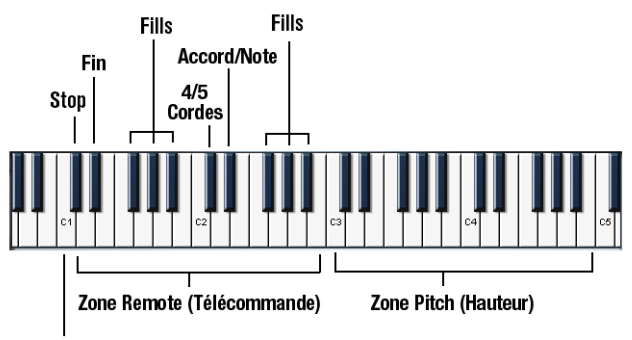

**Mode Single Note** 

Configuration du clavier par défaut

### **La zone Pitch**

La série de touches comprises entre Do3 et Si4 sur votre clavier MIDI s'appelle la zone Pitch (ou "zone des hauteurs") et contrôle la hauteur des Parts, des Fills ou des notes jouées. Il suffit de jouer des notes ou des accords dans cette zone, et Virtual Bassist SE suivra intelligemment votre jeu. Si vous jouez une note de la zone Pitch avec une vélocité élevée (valeur >125), vous générez une note basse, croche ou noire, en fonction du style. Cet Accent est très commode pour varier vos lignes de basse en temps réel.

#### **La zone Remote**

La série de touches comprises entre Do1 et Si2 s'appelle la zone Remote (ou "zone de télécommande") et permet de déclencher des Parts, des Fills, d'activer le mode Single Note, les fonctions Stop et End et d'accéder à quelques autres fonctions utiles. Les fonctions de chaque touche s'assignent librement dans le navigateur de Parts, comme expliqué ci-dessous. Par défaut, l'assignation est la suivante :

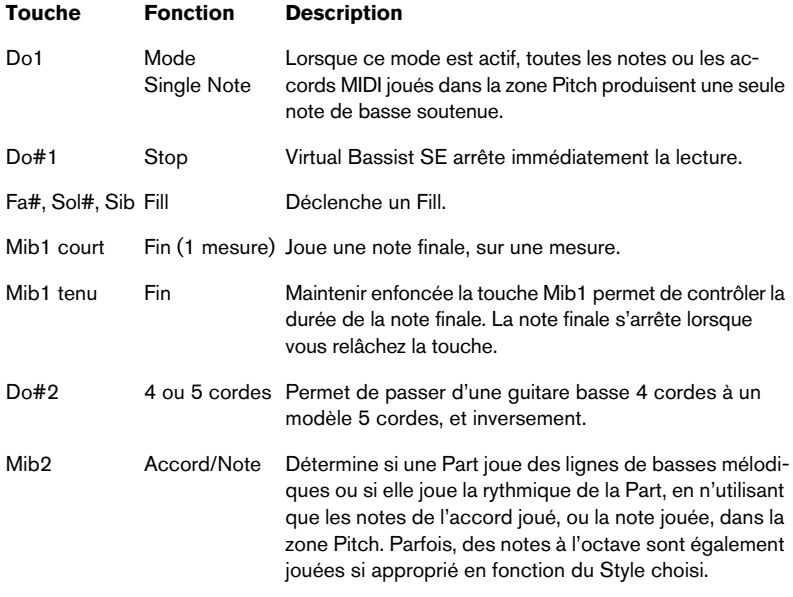

# **Terminologie en usage dans Virtual Bassist SE**

### **Styles**

Un Style est un ensemble de grooves et de phrases (appelés Parts et Fills) et inclut des réglages de choix de basse, d'effet et de fonction convenant à un genre musical déterminé. Chaque Style consiste en 13 Parts, déclenchées par les touches blanches comprises entre Ré1 et Si2, et 6 Fills, déclenchés par les touches noires Fa#, Sol# et Sib dans la même zone du clavier. Pour charger un style, il suffit de doublecliquer dessus dans le Navigateur de Styles (Style Browser). Lors de son lancement, Virtual Bassist SE charge un style de démonstration.

### **Parts**

Une Part est un groove ou une phrase de basse, variant dans sa structure rythmique et mélodique, déclenché par l'appui sur les touches blanches (Ré1 à Si2) situées dans la zoner Remote de votre clavier MIDI. Les Parts des touches Ré1 à Si1, appelées Basic 1 à Basic 6, sont plutôt simples dans leur nature mélodique et rythmique. Les Parts des touches Do2 à Si2, appelées Complex 1 à Complex 7, sont plus complexes et plus spécifiquement liées au style musical. Lors de la lecture des Parts, Virtual Bassist SE quantifie les modifications à la double croche la plus proche par défaut.

### **Fills**

Un Fill est une sorte particulière de Part, dont la durée de lecture est spécifiée (par exemple, une mesure) - après quoi Virtual Bassist SE reprend la lecture de la Part jouée avant le Fill. Les Fills correspondent aux touches Fa#, Sol#, Sib de la région zone Remote (Ré1 à Si2).

Si vous désirez que Virtual Bassist SE joue une Part différente après avoir achevé la lecture d'un Fill, il suffit de jouer la touche blanche correspondant à cette Part une fois la lecture du Fill terminée.

Le Fill se répète autant de fois que vous avez joué la touche qui lui est assignée. Par exemple, si vous voulez le jouer trois fois, appuyez trois fois sur la touche correspondante.

Si la touche de Fill est la première jouée après que Virtual Bassist SE a été arrêté, le Fill se répétera jusqu'à ce que vous jouiez un autre Fill ou une autre Part.

#### **Touches Remote**

Les touches Remote correspondent à des fonctions spéciales assignées dans la zone Remote du clavier, et qui agissent sur ce que joue Virtual Bassist SE. Ces touches sont : Mode Single Note (Do1), Stop (Do#1), End (Mib1), Mode 4/5 Cordes (Do#2) et Mode Accord/Note (Mib2).

#### **Mode Single Note**

Le mode Single Note ("une note à la fois") s'active en appuyant sur la touche Do1 de votre clavier MIDI. Une fois que le mode Single Note est activé, toutes les notes MIDI jouées dans la zone Pitch déclencheront une note de basse à la fois, ce qui vous permet de jouer vos propres lignes de basse avec Virtual Bassist SE.

#### **Accents**

Jouer une note dans la zone Pitch avec une valeur élevée de vélocité MIDI (supérieure ou égale à 125) fera démarrer la Part avec (selon le Style choisi) une note de basse valant une croche ou une noire, appelée Accent. Cet Accent est pratique pour faire varier vos lignes de basse en temps réel.

#### **Aftertouch Vibrato**

Appliquer un aftertouch génère automatiquement un vibrato dans Virtual Bassist SE.

# **Charger et enregistrer des Styles**

Sur le côté droit du tableau de bord de Virtual Bassist SE se trouve un navigateur, dressant la liste des Styles disponibles.

#### **Chargement**

Pour charger un Style, vous pouvez soit :

- Double-cliquer sur son nom dans la liste ou …
- Cliquer sur Load, en bas à droite du Navigateur, et utiliser le dialogue standard de chargement pour retrouver puis ouvrir le Style désiré.

#### **Sauvegarde**

Pour sauvegarder un Style, cliquez sur Save (le bouton situé en bas à gauche de la section Navigateur), puis utilisez le dialogue standard de sauvegarde pour entrer le nom et l'emplacement désirés pour ce Style.

Si la liste des Styles n'apparaît pas, cliquez sur le bouton Styles situé en haut du navigateur.

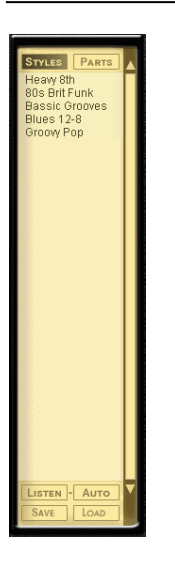

Selon la puissance de calcul de votre ordinateur, un Style peut mettre quelques secondes à se charger.

# **Écouter les styles**

Chaque Style d'usine est livré avec une fonction de pré-écoute audio. Ces petits exemples ont été réalisés en utilisant Virtual Bassist SE avec Virtual Guitarist et Groove Agent de Steinberg, de façon à placer le Style dans son contexte, avec une guitare et une batterie.

Il existe deux façons de pré-écouter un Style :

#### LISTEN - AUTO

#### **Listen**

Dans le navigateur de Styles, cliquez sur un style (il passe en surbrillance). Cliquez ensuite sur Listen, et Virtual Bassist SE lira le fichier de pré-écoute tant que vous maintiendrez enfoncé le bouton de la souris.

#### **Auto**

Cliquer sur Auto active le mode de pré-écoute automatique. Lorsque le mode Auto est activé, l'exemple de pré-écoute du Style est lu à chaque fois que vous cliquez sur un Style dans le navigateur, et aussi longtemps que vous maintenez enfoncé le bouton de la souris.

### **Le navigateur de Parts**

Cliquer sur une Part dans le navigateur de Parts affiche les assignations aux touches de toutes les Parts, Fills et touches Remote utilisées dans le Style sélectionné. Toutes les fonctions incluses dans la région Remote Range peuvent être renommées et leurs assignations modifiées. Lorsqu'une Part, un Fill ou une touche Remote est jouée, elle passe en surbrillance dans le navigateur de Parts.

# **Contrôles de Virtual Bassist SE**

# **Mode 4/5 Cordes**

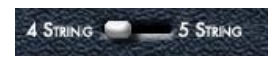

Ce sélecteur permet de choisir entre une basse standard à 4 cordes et une basse à 5 cordes (avec une corde grave supplémentaire de Si). Ce sélecteur prendra effet au prochain appui sur une touche de la zone Pitch ou Remote. En mode 5 cordes, les motifs joués incluent les notes jouées sur la corde de Si grave supplémentaire, si applicable.

• Pour passer du mode 4 cordes au mode 5 cordes, utilisez la touche de télécommande MIDI Do#2.

# **MIDI In**

# $MIDIN S$

La LED MIDI In s'allume en rouge pour indiquer que Virtual Bassist SE reçoit des données MIDI de votre application hôte ou votre clavier MIDI. Si vous jouez des notes sur votre clavier, mais que la LED MIDI In ne s'allume pas, c'est que Virtual Bassist SE ne reçoit aucune donnée MIDI.

### **Accords/Note**

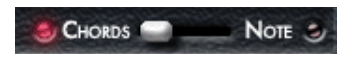

Pour passer du mode Accords au mode Note tout en jouant, il suffit de jouer la note Mib2 sur votre clavier MIDI ou dans votre application hôte. Le sélecteur de mode Accords/Note détermine si une Part jouera des lignes de basse mélodiques ou un motif rythmique dans la Part, en n'utilisant que les notes fondamentales et les octaves de la note ou de l'accord choisi dans la zone Pitch.

#### Changer ce réglage n'affecte pas chaque Part d'un Style.

#### nstruments VST Virtual Bassist SE

**FRANÇAIS**

**FRANÇAIS** 

### **Mode Latch (Verrou)**

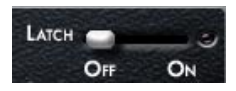

Lorsque le mode Latch est activé (On), Virtual Bassist SE lit les Parts de façon ininterrompue, depuis l'instant où vous appuyez sur la première touche jusqu'à celui où vous cliquez sur le bouton Stop du séquenceur ou appuyez sur la touche Remote Do#1 (Stop) ou Mib1 (Fin).

Si vous voulez simplement jouer un motif ici et là, réglez le mode Latch sur Off, et Virtual Bassist SE ne jouera que lorsque vous enfoncerez des touches sur votre clavier MIDI.

#### **Utiliser la pédale de sustain en mode Latch**

Le mode Latch sera alors activé (On) ou désactivé (Off) tant que vous appuyez sur la pédale de sustain.

Virtual Bassist SE vous permet de combiner différemment les réglages de mode Latch et l'utilisation de la pédale de sustain, pour une souplesse accrue lorsque vous arrangez et jouez un morceau.

Essayez les possibilités décrites ci-dessous pour mieux comprendre l'utilité de la pédale de sustain.

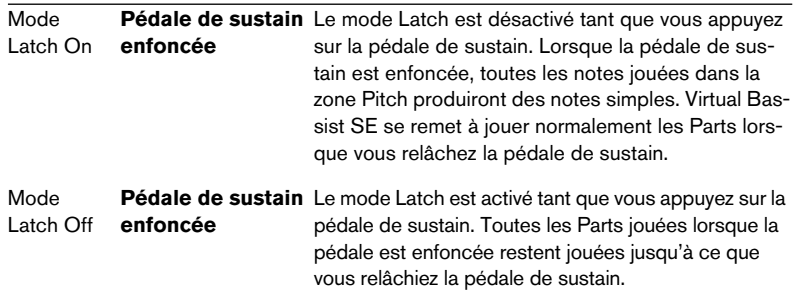

Si vous ne disposez pas d'une pédale de sustain, vous pouvez assigner la fonction Latch à un autre contrôleur MIDI. Pour cela, cliquez avec le bouton droit de la souris (Win) ou faites un [Ctrl]-clic (Mac) sur le paramètre Latch, puis assignez un contrôleur MIDI depuis la liste qui apparaît dans le menu local, ou choisissez MIDI Learn ("apprentissage MIDI") puis déplacez le contrôleur MIDI de votre choix : ce contrôleur sera alors détecté et utilisé par Virtual Bassist SE.

#### **Mode Retrigger**

# **RETRIG**

Lorsque le mode Retrigger (redéclenchement) est activé, la lecture de la Part reprend du début à chaque fois que vous enfoncez une touche de Part, quel que soit l'emplacement actuel dans la mesure.

Lorsque le mode Retrigger est désactivé, les changements de Parts seront effectués en jouant le contenu mélodique et le phrasé rythmique appropriés à l'emplacement actuel dans la mesure.

Le fait d'activer le mode Retrigger n'a aucun sens si vous désirez une brève démonstration ou un rapide aperçu des Parts d'un Style. Lorsque vous interprétez ou arrangez un morceau avec Virtual Bassist SE, il est fortement conseillé de désactiver le mode Retrigger.

### **Speed**

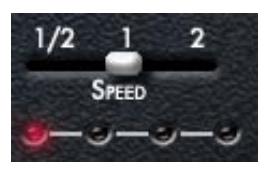

Virtual Bassist SE suit automatiquement le tempo de votre projet, y compris ses éventuelles modifications de tempo. Le paramètre Speed de Virtual Bassist SE vous permet de modifier la vitesse de lecture : normale, moitié ou double du tempo de votre projet. Il peut se révéler utile si, par exemple, vous travaillez sur un morceau qui est à 80 BPM, mais que vous faites tourner votre application hôte à 160 BPM. Il peut aussi être très intéressant, créativement parlant, de faire jouer votre basse à double vitesse ou à mi-vitesse.

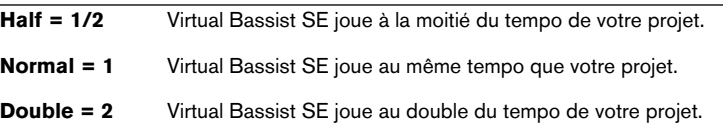

Les LED rouges situées sous le potentiomètre Speed indiquent l'emplacement actuel dans la mesure.

#### **Swing**

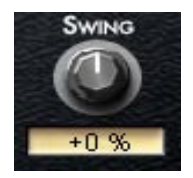

La fonction Swing sert à modifier le feeling de ce que joue Virtual Bassist SE. D'un point de vue technique, cette fonction avance (si vous tournez le contrôle vers la droite) ou retarde (vers la gauche) les temps faibles d'une mesure. Virtual Bassist SE joue des triolets lorsque la valeur de Swing est de -100% ou +100%.

### **Variance**

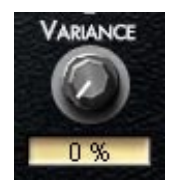

Le timing et le feeling de Virtual Bassist SE sont toujours parfaits et fiables. Toutefois, comme ces deux adjectifs s'appliquent rarement au timing d'un "vrai" musicien, Virtual Bassist SE vous permet également de doser la précision du jeu. Le paramètre Variance sert à ajouter des variations de timing et de son, de façon à ce que chaque note sonne de façon légèrement différente.

Pour une valeur de 0 %, vous obtenez un jeu très précis ; pour une valeur de 100 %, le jeu est relâché et inégal.

### **Early/Late**

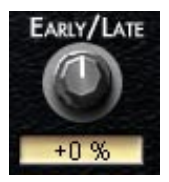

Ce potentiomètre sert à définir le timing global de Virtual Bassist SE par rapport au reste des instruments dans votre projet. Si vous le tournez vers la gauche (Early), vous jouez un peu en avant du temps, ce qui donne un groove agressif ; si vous le tournez vers la droite (Late), vous jouez "au fond du temps", ce qui crée un groove plus tranquille, "laid back".

La déviation maximale par rapport au timing de référence reste très modeste, et elle est à peine audible si vous écoutez Virtual Bassist SE seul. Ces décalages se ressentent toutefois assez nettement dans le contexte des autres pistes, surtout si elles ont subi une quantisation.

### **Sélecteur de Basse**

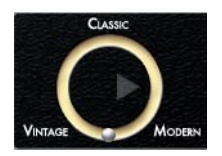

Ce sélecteur continu permet de modifier le son de base de la guitare basse jouée. Vous pouvez choisir entre le son d'une basse moderne, dotée de micros actifs, d'un modèle classique utilisé dans le rock et les variétés des années 70, ou d'un modèle "vintage" doté de cordes à filet plat, donnant le légendaire son Motown. Il suffit de placer la sphère argentée là où vous le désirez dans le cercle, pour obtenir le son de votre choix - n'hésitez pas à essayer des emplacements intermédiaires.

### **Fret Buzz**

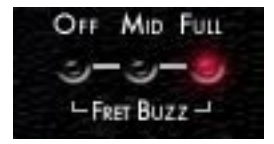

Selon la construction physique de la basse et le style de jeu, les cordes peuvent venir toucher les frettes, ce qui provoque un bourdonnement ou un bruit métallique. Virtual Bassist SE permet de régler le niveau de ces sons "parasites", qui donnent une impression inégalée de naturel lorsqu'ils sont bien dosés.

### **Fret Noise**

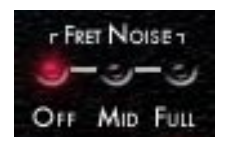

Lorsqu'un bassiste passe d'une position à une autre, sa main glisse sur les cordes et les frettes, ce qui génère un son évoquant un grincement. Ce son de frette constitue une partie importante d'un son de basse naturel - un fait souvent ignoré et négligé dans les émulations de basses. Virtual Bassist SE vous permet de contrôler la dose de bruit de frettes dans le son de basse : Mid donne un niveau modéré, Full un niveau important, et Off supprime complètement les bruits de frettes de la basse.

#### **Compression, Drive, Master**

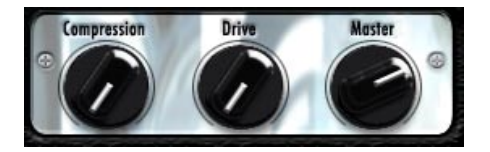

Le potentiomètre Compression permet de faire varier le compresseur de Virtual Bassist SE ; Drive augmente le gain du préampli et Master le volume master de la sortie de l'amplificateur.

#### **Le verrou du son de basse**

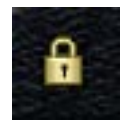

En fermant le verrou du son de basse (en cliquant sur le symbole de verrou situé en bas à droite de la basse) vous verrouillerez tous les réglages pouvant influencer votre son de basse, par ex. les potentiomètres de la basse et le sélecteur de basse. Ainsi ces réglages seront conservés, même si vous changez de Style.

# **Potentiomètres de la guitare basse**

Vous remarquerez que le graphique en forme de guitare basse, à gauche du tableau de bord, dispose de 4 potentiomètres et d'un curseur pour changer le son de basse.

### **Volume**

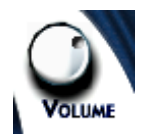

Le potentiomètre Volume agit sur le niveau de sortie de la basse vers l'amplificateur, exactement comme le réglage de volume d'une vraie guitare basse. Des valeurs élevées aident à saturer (overdrive) le son.

### **Tone**

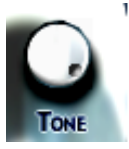

Le potentiomètre Tone agit, lui aussi, comme le potentiomètre de tonalité d'une vraie basse. Le tourner vers la gauche atténue les aigus et donne un son plus doux.

### **Attack**

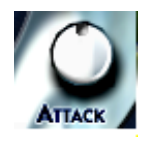

Les bassistes peuvent aussi modifier leur son en jouant les cordes avec leurs doigts ou un médiator (pick). Jouer avec les doigts donne un son plus doux, tandis que jouer au médiator met en valeur l'attaque du son. Le potentiomètre Attack de Virtual Bassist SE règle l'intensité de l'attaque, et permet de passer progressivement d'un son joué "aux doigts" à un son "au médiator" ou intermédiaire.

#### **Damp**

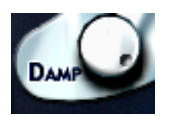

Les bassistes peuvent aussi faire varier leur son en amortissant les cordes avec la main, pour obtenir un son plus sourd, avec un decay plus rapide. Le potentiomètre Damp émule ce comportement ; le tourner vers la gauche donne un son plus doux et plus percussif.

En position extrême gauche, Virtual Bassist SE joue des notes "mortes".

Pour simuler le son de "vieilles" cordes de basse, essayez une position entre 10 heures et 2 heures.

### **Position du micro**

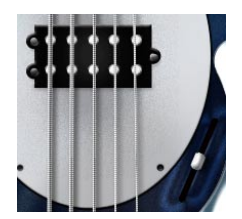

Le spectre d'un son de basse dépend de l'emplacement du micro captant les vibrations des cordes. Un aspect intéressant de Virtual Bassist SE est qu'il permet de régler l'emplacement du micro virtuel. Déplacer le curseur vers le bas à partir de la position intermédiaire, neutre, augmente le côté mordant du son, tandis que le déplacer vers le haut produit un son plus chaud, avec davantage de graves.

# **Assignation de contrôleurs MIDI**

Pour vous aider à tirer le meilleur parti de Virtual Bassist SE dans une situation d'enregistrement ou de jeu, de nombreux paramètres sont affectables à des contrôleurs MIDI. Le tableau suivant montre l'assignation par défaut des paramètres de Virtual Bassist SE aux numéros de contrôleurs MIDI.

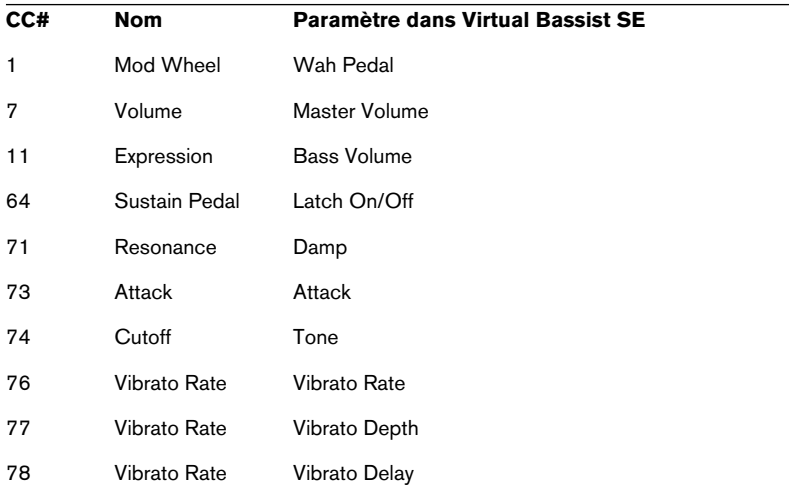

Dans Cubase SE (et autres applications Steinberg), vous pouvez également automatiser les potentiomètres et sélecteurs dans Virtual Bassist SE, en utilisant les fonctions d'automation de l'application au lieu des contrôleurs MIDI.

# **Assignation de contrôleurs MIDI dans Virtual Bassist SE**

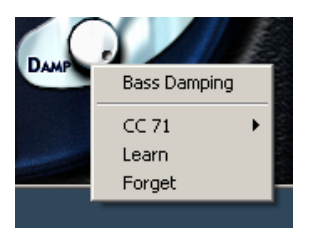

Comme pour les contrôleurs MIDI préassignés dont la liste est donnée ci-dessus, vous pouvez assigner de nombreuses fonctions de Virtual Bassist SE à des contrôleurs MIDI pour automatisation ou contrôle en temps réel, par exemple via une surface de contrôle ou les potentiomètres de votre clavier maître MIDI.

Il existe deux méthodes pour assigner un potentiomètre ou un paramètre de Virtual Bassist SE à un contrôleur MIDI :

- 1. Cliquez avec le bouton droit de la souris (Win) ou faites un [Ctrl]-clic (Mac) sur le paramètre désiré, puis choisissez un numéro de contrôleur dans la liste qui apparaît.
- 2. Cliquez avec le bouton droit de la souris (Win) ou faites un [Ctrl]-clic (Mac) sur le paramètre désiré, puis cliquez sur Learn et agissez sur le potentiomètre ou contrôleur désiré sur votre clavier MIDI ou votre séquenceur hôte. Virtual Bassist SE affectera ce contrôleur MIDI au paramètre que vous aurez choisi.
- Pour annuler l'assignation d'un paramètre, cliquez avec le bouton droit de la souris (Win) ou faites un [Ctrl]-clic (Mac) sur le paramètre désiré, et sélectionnez "Forget".

# **Reconnaissance d'accords**

Virtual Bassist SE contient un système intelligent de reconnaissance d'accords, lui permettant de toujours jouer une ligne de basse appropriée aux accords reçus sur son entrée MIDI depuis votre séquenceur ou votre clavier - même si pour certains types d'accords, la ligne de basse ne change pas beaucoup. Les données d'entrée MIDI peuvent consister en un accord complet ou en notes simples : pas besoin de procéder à des réglages spécifiques, Virtual Bassist SE sait toujours quoi faire.

### **Jeu d'accords**

Si vous jouez un accord complet dans la zone Pitch (par exemple, Do, Fa et Sol, constituant un accord chiffré Csus selon le système anglosaxon), Virtual Bassist SE le reconnaît automatiquement.

Pour assurer la meilleure reconnaissance d'accords possible, il faut en jouer toutes les notes. Pour les accords majeurs, mineurs ou sus4, trois notes suffisent ; pour tous les autres types d'accords (chiffrés maj7, 7, 6, dim, mmaj7, m7, m6, m7-5, sus2 et 7sus4), il faut jouer les quatre notes.

#### **Renversements d'accords**

Dans la plupart des cas, peu importe le renversement de l'accord que vous jouez. Il existe toutefois quelques exceptions, pour lesquelles la note basse de l'accord doit coïncider avec la fondamentale :

- Accords de septième mineure (m7) : par exemple, dans un accord Lam7, le La doit être la note de basse, sinon Virtual Bassist SE interpréterait l'accord comme un accord de sixte (Do6, dans ce cas) - bien que cet accord utilise les mêmes notes sur le clavier, il devrait avoir une note fondamentale différente lorsqu'il est joué sur une guitare basse.
- Accords diminués : par exemple, l'accord Ladim utilise les mêmes notes que Dodim, Mib-dim et Solb-dim.
- Les accords de quinte augmentée (+5) : par exemple, La+5 utilise les mêmes notes que Do#+5 et Fa+5.
- Les accords de sixte mineure (m6) : par exemple, Lam6 utilise les mêmes notes que Fa#m7-5.

### **Accords à un doigt**

Dans le cas des accords de type majeur, de septième, mineur et de septième mineure, il n'est pas obligatoire de jouer toutes les notes de l'accord. Jouer une seule note indique toujours un accord majeur, mais en enfonçant une touche supplémentaire, vous pouvez indiquer un type d'accord différent.

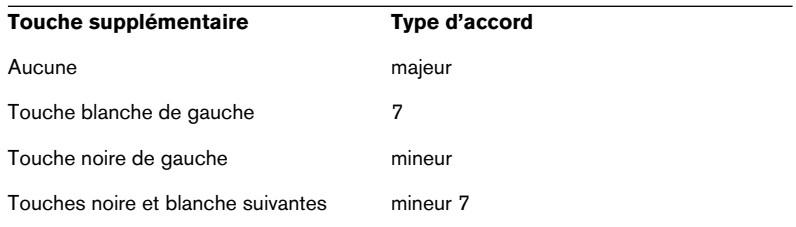

### **Visualisation des accords**

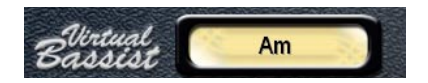

L'affichage des accords, situé en haut du tableau de bord de Virtual Bassist SE, indique l'accord actuellement joué. Virtual Bassist SE joue toujours une ligne de basse correspondant à tout accord joué, même si, pour certains types d'accords, la ligne de basse ne changera pas de façon significative.

**4 Groove Agent SE**

# **Groove Agent SE : Qu'est-ce que c'est ?**

En termes techniques, Groove Agent SE utilise des milliers de patterns MIDI par défaut. Ces patterns déclenchent des échantillons spécialement enregistrés pour cet instrument.

- Le fader supérieur vous permet de sélectionner un style musical et le kit correspondant. Vous pouvez choisir des kits acoustiques ou des kits électroniques.
- Avec le fader Complexity vous pouvez régler la complexité, c'est-à-dire un style plus avancé. Pour chaque niveau existe un Fill correspondant, un pattern mi-tempo et une version Sidestick.
- En plus, il a une section Edit dans laquelle vous pouvez éditer les sons et même changer les instruments.

# **Premier test**

Pour vous assurer que Groove Agent SE est configuré correctement et prêt à jouer, procédez comme ceci :

- 1. Chargez le Groove Agent SE comme instrument VST, assurez-vous qu'il est sélectionné comme sortie MIDI pour une piste et choisissez le canal MIDI désiré, sauf le canal 10. Si besoin est, assurez-vous que votre contrôleur MIDI est assigné à cette piste.
- 2. Ouvrez le tableau de bord de Groove Agent SE. Positionnez le fader Style sur un style de votre choix. Notez que le chargement des échantillons correspondant à ce style peut prendre un petit moment. L'affichage LCD vous indique que le style est en train d'être chargé ("Loading…") ou bien que le chargement est terminé ("Ready!").
- 3. Réglez le tempo de Cubase SE au tempo du style, indiqué dans le champ "range" de l'affichage LCD.
- 4. Cliquez sur le bouton Run de Groove Agent SE. L'affichage des battements indique 1-2-3-4. De plus, vous devez entendre ces rythmes sur vos haut-parleurs !

# **La terminologie de Groove Agent SE**

L'affichage LCD – Le gros affichage jaune vous indique ce qui se passe dans Groove Agent SE. C'est votre principale source d'informations.

Style – Un style musical, normalement associé à un kit de batterie et de percussions spécifique.

Complexity – Le degré de complexité d'un style. Vous pouvez régler le fader Complexity de Groove Agent SE à gauche (niveau simple) et à droite (niveau avancé). Groove Agent SE vous offre ainsi un moyen simple d'introduire des variations dans vos morceaux.

Fill – Normalement un batteur joue un Fill (transition) à peu près toutes les huit mesures pour accentuer la structure et le mouvement du morceau. Un Fill peut être considéré comme un "point d'exclamation improvisé". Par exemple pour passer du couplet au refrain, un Fill sera le bienvenu !

1/2 Tempo Feel – Typiquement, si vous ralentissez les patterns de la grosse caisse et de la caisse claire à mi-tempo tout en maintenant le tempo du reste des patterns des autres instruments, vous pouvez créer un effet spécial.

Accent – Avant que les boîtes à rythmes ne soient devenues populaires, un accent était un battement accentué habituellement joué sur une cymbale crash et une grosse caisse. S'ils sont joués à contretemps (off-beat – c'est-à-dire si les accents sont placés entre les temps) comme par exemple sur la croche qui précède une barre de mesure, vous obtenez une syncope.

Ambience – Groove Agent SE vous offre un jeu d'enregistrements d'ambiance pour tous les instruments de batterie et de percussion. Les sons acoustiques ont été enregistrés avec des microphones éloignés et les sons électroniques ont été traités par divers effets et réverbérations.

Dry/Wet – Ces termes décrivent les deux extrêmes d'un son. Un son peut être enregistré de très près et dans un environnement neutre ("Dry") ou à une certaine distance, ou traité par un effet de réverbération ("Wet").

# **Utilisation de Groove Agent SE**

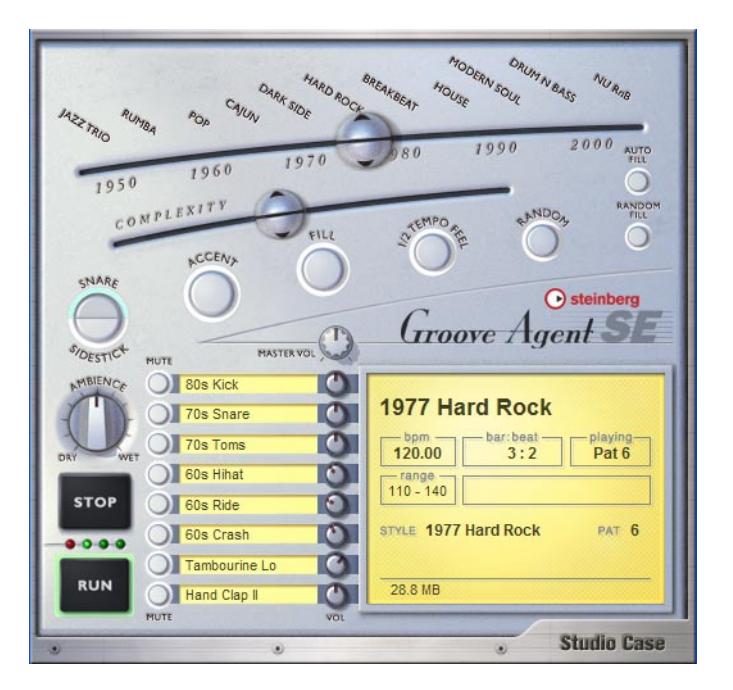

Sélectionnez le style que vous voulez utiliser avec le fader supérieur. Assurez-vous que le fader inférieur est réglé sur une valeur moyenne et que le tempo choisi est dans la plage des tempos (range) du style choisi. Démarrez la lecture de votre séquenceur et cliquez sur Run dans le Groove Agent SE pour entendre les batteries.

Pour rendre les choses plus faciles, activez la fonction Auto Fill. Bougez le fader Complexity vers la gauche pour obtenir des sons plus doux ou bien vers la droite pour des kits de batterie plus avancés/bruyants/ sauvages. Arrêtez Groove Agent SE en cliquant sur le bouton Stop ou en arrêtant votre séquenceur.

# **L'affichage LCD**

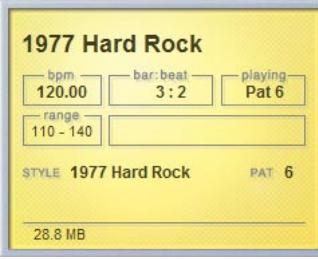

Les informations de cet afficheur sont très faciles à comprendre, mais voici quand même quelques conseils :

Si vous bougez les faders Style et Complexity, l'affichage LCD vous indique toujours l'endroit où vous vous trouvez.

Il y a 13 styles disponibles pour le fa-

der supérieur et certains utilisateurs trouveront peut-être que les noms des styles ne sont pas très faciles à déchiffrer. L'affichage LCD vous aide alors à placer les faders sur l'endroit désiré.

# **Range**

Chaque style a sa propre plage ("range") de tempo. Si vous jouez un style House agité à 40 BPM, il ne sonnera pas d'une façon très impressionnante. Toutefois, Groove Agent SE ne vous empêche pas de jouer n'importe quel style dans n'importe quel tempo. Le paramètre "Range" est seulement une recommandation.

# **Faders et boutons**

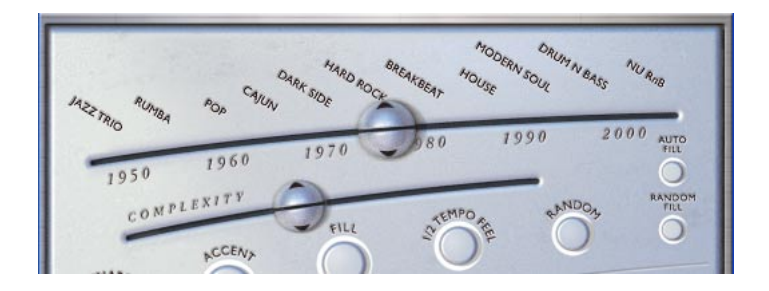

### **Le fader Style**

Le fader supérieur est probablement le gadget le plus important de tout l'instrument. Il s'agit d'une échelle de temps de divers styles musicaux. En bougeant le fader sur l'échelle vous sélectionnez le style utilisé.

À chaque style est assigné un propre drumkit.

Si vous sélectionnez un style pour la première fois, le chargement des échantillons peut prendre un petit moment.

Si vous changez de style, il peut encore durer quelques secondes, mais si vous retournez au premier style, le chargement sera beaucoup plus rapide, car les échantillons se trouvent encore dans la mémoire cache de votre ordinateur.

Groove "Brush Kit" inspiré par les plus grands comme Buddy Rich,

**À propos des styles dans Groove Agent SE**

Voici une brève description de chaque style :

Il s'agit d'une Rumba Afro-Cubaine, à ne pas confondre avec le style Rhumba (avec un "h") souvent présent sur les anciennes boîtes à rythmes.

#### **1966 Pop**

**1952 Jazz Trio**

**1956 Rumba**

Louie Bellson, Jo Jones.

Jeu de batterie pop très énergique, le tempo favori étant 146 BPM.

#### **1971 Cajun**

Style cajun à la "Deep down in Louisiana close to New Orleans".

#### **1973 Dark Side**

Ce style est largement inspiré de l'album "Dark Side of the Moon" des Pink Floyd, parfait pour les morceaux lents.

#### **1977 Hard Rock**

Batterie solide et lourde pour tous ceux ayant les ambitions d'Angus.

#### **1983 Breakbeat**

Sorte de "j'en fais trop" sale et groovy à la Chemical Brothers.

#### **1988 House**

Un style électronique assez décontracté qui vit de son propre groove.

#### **1993 Modern Soul**

Simple et parfait pour les ballades pop lentes et sentimentales. Modern Soul contient des sons traités hybrides à la fois analogiques et électroniques.

#### **1996 Drum'n'Bass**

Ce style combine l'usage de rythmes rapides avec un feeling mi-tempo naturel, ce qui donne une rythmique de danse assez vive.

#### **2002 Nu RnB**

Style RnB/Hip Hop moderne avec un son compressé.

#### **Le fader Complexity**

Le maniement de ce fader n'est pas très compliqué, car son comportement est très prévisible.

Si vous bougez ce fader vers la gauche, vous sélectionnez les niveaux de complexité basse. Pour être concret, les premiers patterns ne sont pas très complets. Il leur manque quelque chose, soit une grosse caisse, soit quelques battements. Vous pourriez en avoir besoin pour l'intro d'un morceau ou si vous produisez de la musique très minimaliste. Le premier couplet de votre morceau pourrait peut-être avoir besoin de ce détail ?

Si vous bougez le fader vers la droite, vous sélectionnez des niveaux de complexité haute qui sont plus énergiques. Ici, vous trouverez les variations du style sélectionné : plus vous réglez le fader à droite, plus le style sera complexe.

Par convenance et pour préserver une certaine cohérence, il est conseillé de ne changer de niveau qu'aux barres de mesure. Cela signifie que si vous voulez passer du niveau 8 au niveau 11 et que vous bougez le fader pendant le deuxième temps d'une mesure, vous devrez attendre jusqu'à la prochaine mesure pour entendre le niveau choisi. Ce comportement vous donne le temps de déclencher des Fills (et de cliquer sur d'autres boutons, si vous le désirez) un peu à l'avance.

### **Snare/Sidestick**

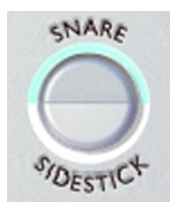

Une technique très répandue parmi les batteurs consiste à placer la baguette sur la grosse caisse en battant sur le bord métallique afin d'obtenir un son plus "léger". C'est ce que l'on apelle un Sidestick et voici le bouton correspondant. Vous pouvez toujours passer des options Snare à Sidestick.

L'option Sidestick a des effets plus naturels si elle est combinée avec les niveaux de complexité basse. Il n'est pas disponible dans tous les niveaux.

### **Accent**

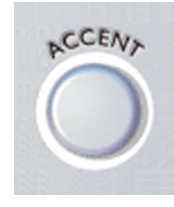

Ce bouton déclenche une frappe de grosse caisse et de cymbale crash. Ceci peut servir d'accent dans un morceau. Joué sur un contretemps, l'accent devient une syncope. Le pattern de batterie en cours est arrêté jusqu'à ce que vous relâchiez le bouton. Si vous cliquez et maintenez enfoncé le bouton de la souris pendant à peu près une noire après l'avoir déclenché sur un contretemps, vous obtenez une syncope.

**Fill**

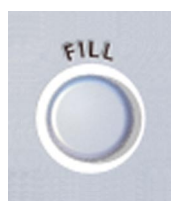

Cliquez sur ce bouton si vous pensez qu'il est temps pour un "Fill". Si vous cliquez sur ce bouton au début d'une mesure, vous entendrez plus de la mesure "Fill" que si vous cliquez dessus vers la fin d'une mesure. En sachant cela, vous pouvez rendre les Fills les plus sauvages très discrets.

Veuillez noter que dans la plupart des styles, les Fills se terminent avec une cymbale crash au premier temps de la mesure suivante, tout comme les jouerait un batteur "réel". Vous pouvez désactiver cet effet en rendant muet le groupe de cymbale crash.

Il est d'ailleurs aussi possible de commencer un pattern par un Fill. Lorsque Groove Agent SE est arrêté et que vous activez le bouton Fill, il passe en "état d'alerte". Cliquer sur "Run" démarrera alors Groove Agent SE en commençant avec un Fill.

Certains styles ont été enregistrés avec un feeling de 2 ou 4 mesures. Si vous jouez un tel pattern avec de la musique basée sur une période de mesures irrégulière (par ex. 7 ou 9), ce pattern sonnera faux (un peu comme "une mesure en retard"). Mais, après un Fill, la musique dans un tel pattern recommencera toujours à la "mesure 1".

Les Fills peuvent aussi être utilisés comme fin. Activez le bouton Fill dans la dernière mesure de votre morceau et cliquez sur Stop au dernier temps.

### **Half Tempo Feel**

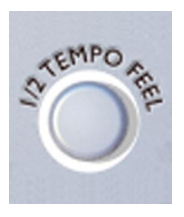

Souvent, les batteurs changent leur façon de jouer pour produire un feeling mi-tempo. Normalement, ceci consiste à ralentir les patterns de grosse caisse et de caisse claire à mi-tempo tout en maintenant le rythme de la charleston et des cymbales Ride.

En pratique, la fonction "1/2 Tempo Feel" double la quantité des styles disponibles ! Vous pouvez vous

imaginer cette fonction comme le rythme de base de votre morceau. Et puis, vers la fin, vous pouvez désactiver ce bouton pour une fin de tempo rapide, au style Gospel !

Activez ce bouton lors du pont d'un morceau et revenez à la lecture normale pour les refrains finaux (ou toute autre section pour laquelle vous désirez augmenter l'intérêt ou au contraire la douceur, grâce à cette fonction.

### **Random**

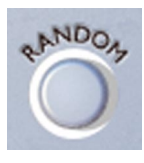

Pour une variation des patterns, le bouton Random est très utile. Cette fonction change automatiquement les patterns. L'idée générale est de produire des sons de batterie moins rigides, moins prévisibles. L'affichage LCD montre le niveau actuel.

Le champ d'action du bouton Random est de ±2 niveaux par rapport à la position d'origine du fader.

### **Auto Fill**

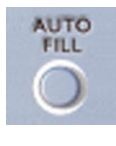

Voilà un autre bouton très utile. Il est utilisé pour automatiser la façon dont les "Fills" sont déclenchés. Lorsque vous passez d'un niveau de complexité à un autre et que Auto Fill est activé, Groove Agent SE introduira automatiquement un "Fill" avant le niveau suivant.

Si une fonction de sauvegarde automatique est activée dans votre séquenceur, ceci pourrait amener Groove Agent SE à déclencher un "Fill". Si tel est le cas, désactivez la fonction de sauvegarde automatique.

### **Random Fill**

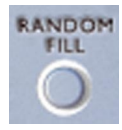

Encore un moyen de vous faciliter la vie! Lorsque vous restez dans un seul niveau de complexité et que vous déclenchez un "Fill" de temps à autres, ce bouton permet d'obtenir des "Fills" légèrement différents à chaque fois.

Comme pour le bouton Random, le Fill choisi de cette façon se trouve toujours dans la plage de ±2 niveaux par rapport à la position actuelle du fader.

### **Ambience**

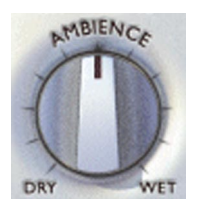

Voilà un des clous de Groove Agent SE ! Tous les batteries et instruments de percussion acoustiques ont été enregistrés en utilisant un mélange des techniques suivantes :

- Chaque instrument est enregistré de très près, pour un son très sec (dry).
- Chaque instrument est enregistré avec des micros suspendus, pour un son assez sec mais avec une bonne image stéréo.
- Chaque instrument est enregistré avec les microphones d'ambiance, positionnés à environ 2 mètres de la source. Ceci produit un son chaud, spacieux avec une quantité "d'air" contrôlée.
- Chaque instrument est enregistré avec une paire de microphones éloignés, positionnés à plus de 7 mètres de la source. C'est ce qui donne une atmosphère de salle.

Le type d'ambience utilisé pour un style particulier correspond à la façon dont il a été enregistré.

Il y a des kits adaptés à chacun des styles musicaux, mais vous pouvez aussi changer les préréglages avec ce potentiomètre.

Le réglage normal de ce potentiomètre est de 12 heures. Si vous le réglez à fond à gauche, le son obtenu sera complètement sec (dry), et un réglage très élevé (à fond à droite) donnera que le son d'ambiance (wet).
# **Mute, groupage et sélection d'instruments**

Les sons du Groove Agent SE sont repartis dans 8 groupes :

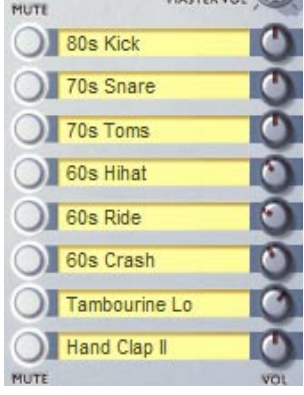

- 1.Grosse Caisse (Kick (Bass) drum)
- 2. Caisse claire (Snare drum)
- 3. Toms ou effets
- 4. Charleston (Hihat)
- 5. Cymbales Ride et Chinoise
- 6. Cymbales Crash et Splash

7. Premier groupe de percussion (normalement les instruments "hauts et rapides") 8. Second groupe de percussion (normalement les instruments "graves et lents")

Vous pouvez à tout moment utiliser les différents boutons Mute (Muet) pour rendre muet un de ces groupes. Si ce bouton est activé, vous n'entendrez pas le son correspondant, s'il est désactivé (éteint), vous l'entendrez.

En écoutant les préréglages des styles et de leurs kits respectifs, vous pouvez faire des essais et par exemple changer des instruments séparés ou même des groupes d'instruments. Cliquez dans un des champs de noms pour ouvrir une liste d'instruments et choisissez-en un. Interchangez simplement le kit des années 80 avec le kit des années 50 (ou n'importe quel autre) et écoutez le résultat !

# **Stop/Run**

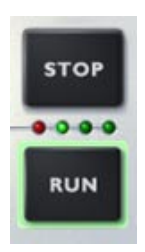

Ces boutons servent à démarrer/arrêter Groove Agent SE. Bien que cet instrument puisse être utilisé si votre séquenceur hôte est arrêté, il jouera toujours au tempo (BPM) de l'hôte. Lorsque votre séquenceur est activé, Groove Agent SE suit le tempo et se synchronise aux temps (beats) de l'hôte.

Vous pouvez lancer Groove Agent SE et votre séquenceur simultanément, en procédant comme ceci :

- 1. Démarrez Cubase SE.
- 2. Lancez Groove Agent SE.
- 3. Cliquez sur le bouton Stop du séquenceur.

Maintenant, la prochaine fois que vous démarrerez votre séquenceur, Groove Agent SE démarrera aussi ! L'état d'attente est indiqué par le bouton Run dont le pourtour est allumé en vert.

Voilà ce qui est recommandé pour des situations où vous voulez relire les sons de batterie dès le tout début d'un morceau ou d'une section.

### <span id="page-398-0"></span>**Groove Agent SE – assignation des sons au clavier**

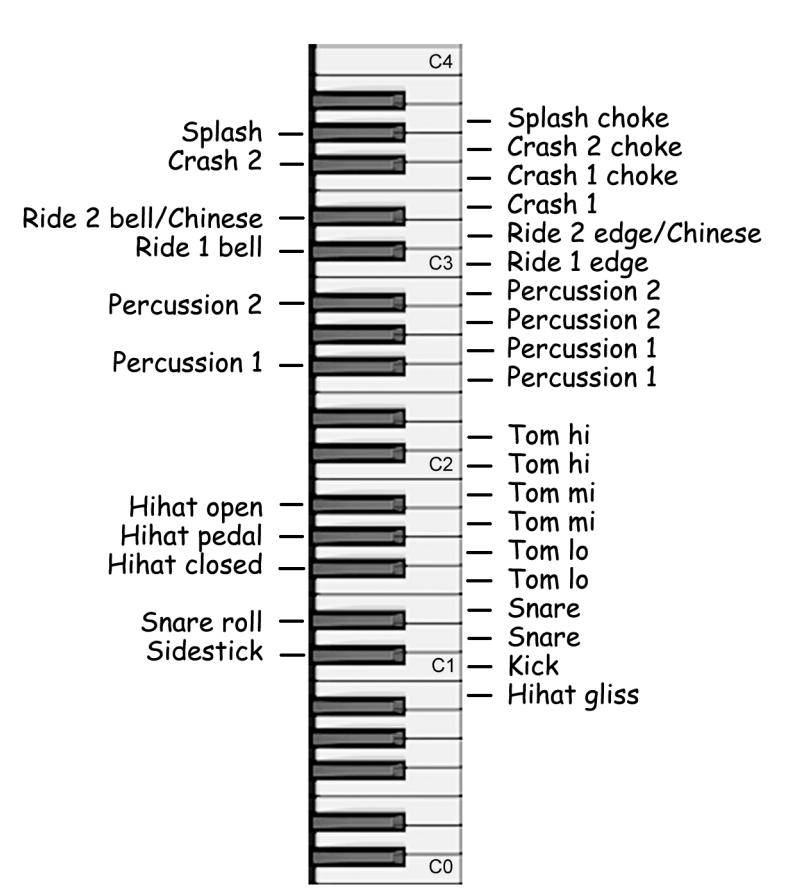

L'image ci-dessous montre l'assignation des sons de Groove Agent SE à un clavier MIDI.

# **Utiliser l'automatisation dans Cubase SE**

- 1. Ouvrez Groove Agent SE dans la fenêtre Instruments VST. Depuis le tableau de bord de Groove Agent SE, activez le bouton Write (W). Regardez dans la fenêtre Projet de Cubase, vous remarquerez qu'une nouvelle piste appelée "Instruments VST", plus une autre piste en dessous, ont été créées. Dans la plupart des cas, la fonction de quantification automatique (Auto Quantize) de votre séquenceur devra être désactivée. Vous êtes alors prêt à commencer l'enregistrement de votre piste rythmique.
- 2. Démarrez Cubase. Lorsque le moment est venu de jouer la rythmique, appuyez sur le bouton Run (avec ou sans "Fills" prêt à démarrer, vous vous souvenez ?). Actionnez les faders, poussez les boutons et tournez les potentiomètres jusqu'à ce que votre piste rythmique sonne comme il faut. Lorsque le projet ou la section du projet est terminé, appuyez sur le bouton Stop de Groove Agent SE puis sur le bouton Stop de Cubase.
- 3. Après l'enregistrement, faites un clic droit sur la piste "Instruments VST" et sélectionnez "Montrer l'Automatisation Utilisée pour toutes les Pistes". Toutes les catégories d'automatisation (Run/Stop, Fill, Pattern Select, etc.) auront une piste séparée.
- 4. Appuyez sur le bouton Read (R) dans Groove Agent SE ou dans une des nouvelles sous-pistes d'automatisation créées. Désormais vous voyez les données réelles dans toutes les pistes. Vous pouvez les éditer à votre convenance.
- 5. Pour éviter de supprimer des données par mégarde, vérifiez que le bouton Write n'est allumé que lorsque vous désirez réellement modifier des données d'automatisation.

# **Contrôler Groove Agent SE depuis un clavier MIDI**

Il y a des situations dans lesquelles il est préférable de contrôler Groove Agent SE via un instrument MIDI externe tel qu'un clavier. Nous avons préparé un synoptique, afin que tout ce que vous pouvez faire directement à l'écran puisse aussi être effectué à distance. En voici la description complète.

- Les notes MIDI B0-A3 (35-69) jouent les sons internes en fonction de leur répartition sur le clavier, voir [page 399](#page-398-0). Ces sons de percussion sont tout le temps disponibles.
- Si vous contrôlez Groove Agent SE sur le canal MIDI 10, le clavier devient compatible avec la configuration standard General MIDI (GM).
- La note MIDI A#3 (70) est un double du bouton Accent. Le jeu de batterie s'arrête tant qu'elle est maintenue ; jouez un rythme syncopé et maintenez cette touche pendant la durée d'une noire et vous obtiendrez un comportement très réaliste. Veuillez noter que cette touche a un meilleur timing que le bouton Accent à l'écran.
- La note MIDI B3 (71) arrête Groove Agent SE lorsqu'il est en fonctionnement.
- Actionner la molette de modulation ou utiliser CC 66 déclenche un Fill.
- Lors du contrôle de Groove Agent SE sur un canal MIDI de numéro impair, les notes MIDI C4-C5 (72-84) ont deux fonctions. Presser une de ces touches démarre Groove Agent SE. Si vous frappez une touche avec une vélocité supérieure à 90, vous déclenchez un Fill.
- Lors du contrôle de Groove Agent SE sur un canal MIDI de numéro pair, les touches blanches MIDI C4-B4 (72-83) vous permettent de rendre muets ou non les 8 groupes d'instruments séparément.

Si vous disposez d'une autre molette de modulation ou d'autres contrôleurs spécifiques sur votre clavier, vous pouvez utiliser ces Control Changes (CC) afin de contrôler Groove Agent SE :

#### **Destination du CC MIDI**

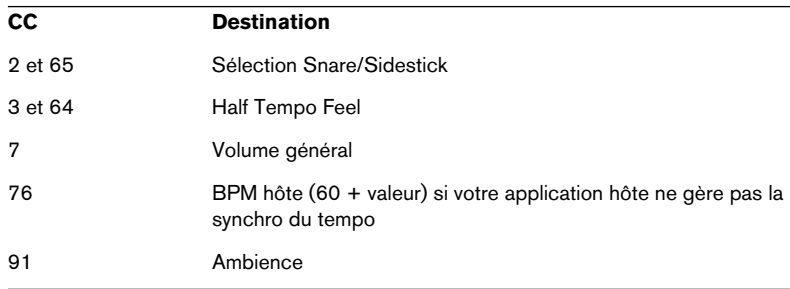

Veuillez noter que les contrôleurs mentionnés ici peuvent aussi être pratiques lors de l'édition des parts de batterie Groove Agent SE dans votre séquenceur.

**5 The Grand SE**

# **Introduction**

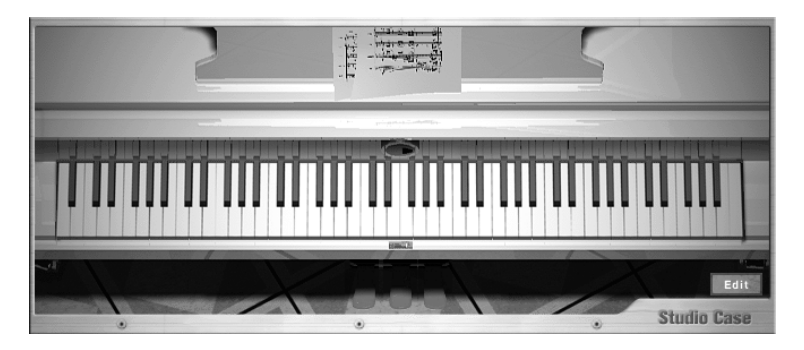

The Grand SE est justement ce que vous voyez devant vous – un piano à queue en instrument logiciel simple et pratique. Il dérive de son grand frère célèbre "The Grand", qui est devenu un standard dans l'industrie de musique et qui est utilisé dans le monde entier par les pianistes, compositeurs et groupes de musiciens. The Grand SE est un modèle réduit de The Grand, ne nécessitant que 85 Mo de RAM et ne supportant pas le "disk-streaming".

Vous allez aimer le son authentique et l'excellente manière de jouer.

### **Les particularités les plus importantes :**

- Basé sur un piano de concert de grande classe
- Qualité sonore supérieure
- Quatre types de sons : Natural (naturel), Soft (doux), Bright (brillant), Hard (dur)

# **Jouer The Grand SE**

Nous supposons ici que vous voulez jouer du piano comme un pianiste, et que vous ne cherchez pas à le programmer comme un synthétiseur.

Une fois que vous avez ouvert le couvercle – autrement dit, activé l'instrument VST – il n'est pas nécessaire d'installer ou de charger quoi que ce soit. Un vrai piano est à votre disposition et attend d'être joué.

Une fois que vous aurez exploré les 88 touches, selon l'ordre et avec l'intensité de jeu appropriés, ce chapitre vous permettra d'aller plus loin dans la connaissance de The Grand SE.

### **Les Pédales**

Les pédales suivantes sont disponibles (de droite à gauche) :

#### **Pédale forte (de Sustain)**

Sans doute le moyen d'expression le plus important après les touches elles-mêmes, la pédale forte se comporte ici comme sur les pianos acoustiques.

Branchez une pédale sur la prise repérée Sustain ou Hold de votre clavier maître MIDI. Vous pouvez également contrôler la fonction par l'intermédiaire du message de Control Change MIDI n° 64.

#### **Pédale sostenuto (de prolongation)**

Enfoncez cette pédale lorsque vous désirez tenir un accord – celui-ci est alors "suspendu". Vous pouvez même relâcher les touches : l'accord continue de résonner. En revanche, toutes les notes jouées par la suite se comporteront normalement.

Cette pédale de Sostenuto permet donc de tenir des accords, puis de jouer par exemple un solo.

Branchez une pédale sur la prise repérée Sostenuto de votre clavier MIDI. Vous pouvez également contrôler cette fonction par l'intermédiaire du message de Control Change MIDI n° 66.

#### **Pédale de sourdine**

La pédale de gauche permet d'amortir le volume et d'adoucir la couleur du son. Branchez une pédale sur la prise repérée Soft de votre clavier MIDI. Vous pouvez également contrôler cette fonction par l'intermédiaire du message de Control Change MIDI n° 67.

# **Ouverture de la fenêtre d'édition**

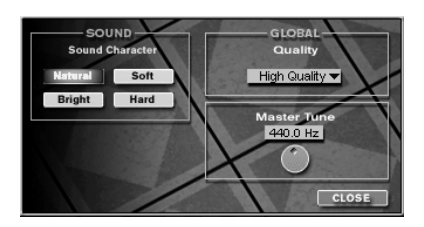

Quelques réglages de base de The Grand SE s'effectuent dans une fenêtre d'édition séparée. Pour modifier les réglages, il suffit d'ouvrir cette fenêtre, en cliquant sur le commutateur Edit.

# **Sound Character**

Les quatre préréglages (presets) complexes disponibles dans la section Sound Character permettent d'adapter le piano à votre style musical ou à votre façon de jouer.

#### **Natural (naturel)**

• Aucune modification n'est effectuée – le piano se joue et sonne comme un vrai piano acoustique. Pour la musique classique, le jazz et toutes les situations où l'authenticité sonore et le côté naturel du jeu sont souhaités.

### **Soft (doux)**

La dynamique sonore est respectée ; la sonorité du piano est amortie. Autrement dit, l'écart de niveau sonore entre les sons faibles et les sons forts est respecté, mais les sons restent plus ternes, même joués très forts, que sur un vrai piano acoustique.

Pour les pièces légères, les ballades, la musique d'ambiance.

#### **Bright (brillant)**

La dynamique sonore est respectée ; la sonorité du piano est brillante. Comme en position Soft, l'écart de niveau sonore entre les sons faibles et les sons forts est respecté, mais les sons sont cette fois plus brillants et plus puissants que l'original, même si les touches ne sont pas frappées fort.

Pour les Solos, les mélodies et le jeu d'ensemble avec des instruments électriques ou électroniques.

#### **Hard (dur)**

• Cette fois, l'échelle dynamique des sons est comprimée ; le son est brillant. Le son est toujours plus fort, plus coloré, quelle que soit la force exercée sur les touches. La couleur sonore est plus brillante que l'original.

Pour un son de piano puissant, se faisant remarquer dans les styles de musique modernes.

# **Global**

# **Quality**

Ce paramètre permet d'adapter la qualité de restitution sonore aux performances de votre ordinateur.

Ne l'utilisez que lorsque l'affichage des ressources de votre ordinateur indique qu'il est au bord de la saturation.

• La position "Low" n'est pas trop exigeante en ressources système : en contrepartie, la transparence sonore et la bande passante pourront être un peu en retrait. "High Quality" vous offre la qualité sonore optimale, même s'il faut solliciter l'ordinateur à sa pleine puissance. Toutefois, à moins que vous n'avez une bonne raison pour ne pas le faire, nous vous recommandons d'utiliser le réglage "High Quality".

### **Master Tune**

Ce paramètre permet de faire varier l'accord de The Grand SE, le la du diapason pouvant varier entre 415,3 et 466,2 Hertz.

# **6 D'cota SE**

# **Introduction**

D'cota SE est un synthétiseur analogue sophistiqué très puissant. Il offre une vaste panoplie de sons de basses synthé, leads, nappes et autres sons typiquement analogiques, ainsi que des sons FM (Modulation de Fréquence) de base.

Chaque occurrence de D'cota SE qui sera chargé ajoute un synthétiseur puissant disposant de jusqu'à 16 voix à votre application hôte.

Voici les fonctions les plus importantes de D'cota SE :

- Synthèse analogue sophistiquée.
- Ses oscillateurs sans Aliasing offrent une superbe qualité sonore.
- Sortie stéréo.
- Assignation de contrôleur/modulation sophistiquée, tout en restant simple à utiliser.
- Automatisation complète depuis Cubase or Nuendo.

# **Présentation**

### **À propos de la banque de programmes par défaut**

Comme tous les Instruments VST, D'cota SE peut sauvegarder et charger des programmes (fichiers ".fxp") ainsi que des banques de programmes (ensembles complets de programmes, extension ".fxb") depuis le disque. Notez que vous trouverez des banques additionnelles dans le dossier D'cota SE. La sauvegarde et le chargement de banques est décrit dans la documentation de votre application hôte VST. Toutefois, D'cota SE dispose d'une fonction spéciale :

Lorsque vous ouvrez une nouvelle occurrence de l'instrument, une banque de programmes par défaut est automatiquement chargée – vous pouvez donc immédiatement choisir parmi un certain nombre de programmes présélectionnés dans l'instrument, sans avoir besoin de charger manuellement une banque de programmes depuis le disque. Vous pouvez désigner n'importe quelle banque de programmes de votre choix comme banque par défaut, vous aurez ainsi un accès immédiat à vos sons favoris :

- 1. Ouvrez le dossier dans lequel se trouve le fichier du plug-in D'cota SE. Vous trouverez le fichier "D'cota SE.dll" (PC) ou "Dcota SE" (Mac) dans le dossier VSTplugins de votre application hôte VST, le dossier VSTplugins commun partagé ou dans un sous-dossier se trouvant dans ceux-ci.
- 2. Repérez le fichier "DcotaSEdef.fxb" et nommez-le autrement. C'est juste pour conserver la banque par défaut d'origine, au cas où vous souhaiteriez l'utiliser dans le futur.
- 3. Sauvegardez la banque de programmes D'cota SE désirée dans ce dossier, sous le nom "DcotaSEdef.fxb". La prochaine fois que vous lancerez D'cota SE, cette banque s'ouvrira par défaut.

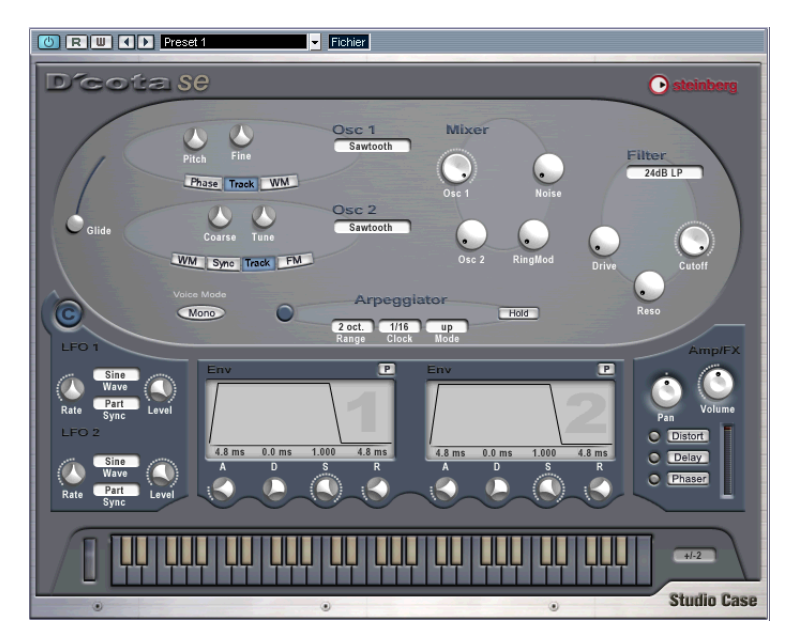

# **Description de la fenêtre**

D'cota SE est un synthétiseur analogique qui utilise la synthèse soustractive classique, la méthode de synthèse la plus courante. Voir [la](#page-412-0)  [section "La section de synthèse" à la page 413](#page-412-0) pour les détails.

**Les paramètres de la section inférieure de la fenêtre**

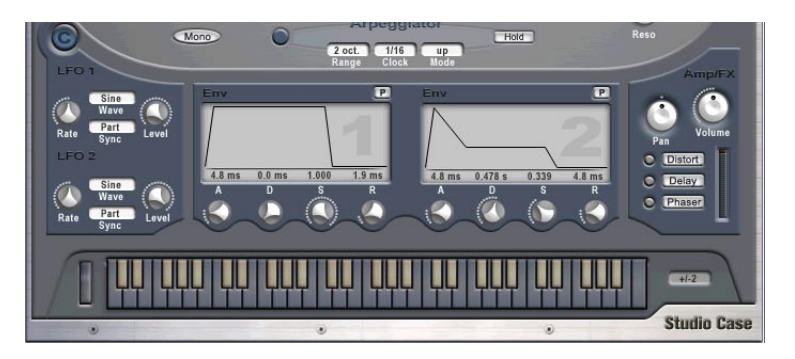

Dans la section inférieure de la fenêtre se trouvent des paramètres de modulation et de sortie. Voir [la section "La section de modulation et](#page-426-0)  [de sortie" à la page 427](#page-426-0) pour les détails.

# **Méthodes d'édition**

Le réglage des paramètres dans le tableau de bord D'cota SE est très simple – cliquez et faites glisser pour faire tourner les potentiomètres ou déplacer les éléments graphiques (segments d'enveloppe, etc.), cliquez sur les boutons pour les activer ou les désactiver, cliquez sur les cases des menus locaux pour sélectionner des formes d'onde et autres options. Quelques petites choses sont à noter :

- Maintenir [Maj] et changer un paramètre réglera sa valeur par pas plus petits.
- Un [Ctrl]/[Commande]-clic sur un paramètre le réglera à sa valeur par défaut (ou supprime la modulation pour ce paramètre, voir [page 428\)](#page-427-0).
- Si vous cliquez sur un paramètre, sa valeur actuelle est affichée sous forme de chiffres.
- Lorsqu'un paramètre est "sélectionné" de cette manière (sa valeur est affichée), vous pouvez utiliser les touches fléchées haut/bas du clavier de l'ordinateur pour effectuer un réglage plus précis. De même, les touches [Page Haut]/[Page Bas] produiront des réglages plus approximatifs. Presser les touches [Début] ou [Fin] réglera le paramètre à sa valeur minimum ou maximum, respectivement. Notez que pour cela, l'option "Raccourcis Claviers assignés aux plug-ins" doit être activée dans votre application hôte.

# <span id="page-412-0"></span>**La section de synthèse**

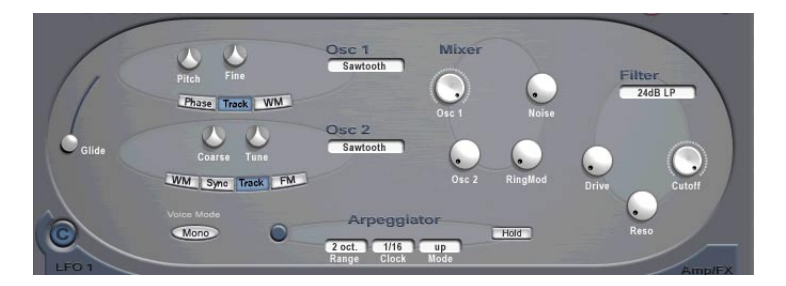

D'cota SE est basé sur la synthèse soustractive, la méthode utilisée dans les synthétiseurs analogiques classiques.

La section de synthèse dans la partie supérieure de la fenêtre regroupe les fonctions suivantes :

- Filtre multimode. Deux filtres passe-bas et un filtre passe-haut sont disponibles, voir [page 424.](#page-423-0)
- Deux oscillateurs, chacun disposant de quatre formes d'onde standard plus un assortiment de formes d'onde particulières. Voir [page 417.](#page-416-0)
- Modulation de fréquence (FM). Voir [page 422.](#page-421-0)
- Arpégiateur. Voir [page 426.](#page-425-0)
- Modulation en anneau (Ring Modulation). Voir [page 423.](#page-422-0)

# **Création d'un son de synthé avec PWM – bref didacticiel**

Voici comment créer un programme de synthé de base utilisant la modulation de largeur d'impulsions (PWM = Pulse Width Modulation) dans la section de synthèse :

1. Sélectionnez un programme vide par défaut.

Si vous jouez quelques notes, vous entendrez un son de base très statique, utilisant un seul oscillateur produisant une forme d'onde en dent de scie.

2. Dans la section Mixer, tournez à fond le bouton Osc 2 dans le sens des aiguilles d'une montre.

Maintenant deux oscillateurs sont utilisés. Le son est pratiquement le même, juste un peu plus fort.

3. Réglez le paramètre Tune de l'oscillateur 2 sur une valeur d'environ + 2.00 cents, et jouez quelques notes.

Comme vous pouvez l'entendre, les oscillateurs "battent" légèrement l'un avec l'autre, ce qui produit un son plus vivant.

4. Dans la section Envelope (les deux écrans situés au-dessus du clavier), essayez d'ajuster le paramètre Attack de l'enveloppe 1 (celle de gauche) en faisant tourner le potentiomètre "A" placé sous l'écran.

Si vous jouez quelques notes vous entendrez que le début du son commence maintenant progressivement, au lieu de brusquement. Par défaut, Env 1 contrôle l'enveloppe d'amplitude des oscillateurs. L'enveloppe d'amplitude détermine comment le volume change entre le moment où vous pressez une touche et celui où vous la relâchez. Le paramètre Attack définit le temps que met le volume pour atteindre son niveau plein.

- 5. Réglez le paramètre Attack sur environ 4 ms, ou à votre convenance.
- 6. Réglez le paramètre Cutoff dans la section Filter.

Le filtre agit sur le timbre de base du son. Réglez le paramètre Cutoff sur environ 6 kHz.

7. Cliquez sur le bouton "WM" de l'Osc 1.

Un nouveau potentiomètre apparaît, nommé "WM" ou Wave Modulation, celle-ci fonctionne en ajoutant à l'oscillateur une copie décalée en phase de sa propre sortie, ce qui produit des variations de la forme d'onde. Dans ce cas, deux formes d'onde en dent de scie ont été utilisées, ce qui produit une forme d'onde pulse. Mais le son reste toujours assez statique. Appliquer une modulation au paramètre WM donnera quelque chose de plus intéressant.

8. Cliquez sur le bouton C pour afficher la barre des contrôleurs.

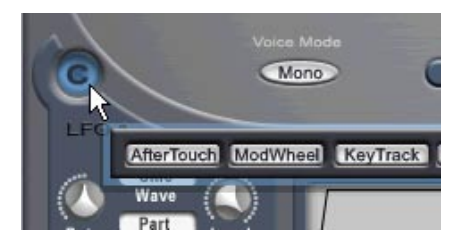

C'est là que vous assignez la modulation du contrôleur aux paramètres.

9. Cliquez sur le bouton "LFO 1" dans la barre des contrôleurs.

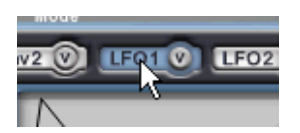

Un oscillateur de basse fréquence (LFO = Low Frequency Oscillator) peut servir à appliquer une modulation cyclique, c'est ce que nous voulons comme PWM classique.

10.Cliquez et maintenez à l'intérieur du potentiomètre WM, puis déplacez le pointeur de la souris vers le haut, jusqu'à ce que le potentiomètre soit totalement colorié en orange, puis relâchez le bouton de la souris.

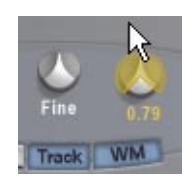

Lorsque la souris est déplacée vers le haut, le potentiomètre se colore progressivement en orange. En général, plus le potentiomètre est coloré en orange plus le paramètre est modulé par le contrôleur. Toutefois, ici, la quantité de modulation est aussi contrôlée par un autre paramètre (LFO1 Level), donc rien n'est audible pour le moment. Continuons.

- 11.Cliquez à nouveau sur le bouton C pour refermer la barre des contrôleurs.
- 12.Repérez la section LFO 1 située en bas à gauche de la fenêtre de D'cota SE, et faites tourner le paramètre "Level" dans le sens des aiguilles d'une montre sur la position 12 h.

Maintenant, si vous jouez, vous pouvez entendre un PWM typique ! En réglant le potentiomètre WM de l'Osc 1, le timbre est modifié. Réglez le potentiomètre WM aux alentours de 12 h pour produire une modulation régulière, le faire tourner complètement à gauche ou à droite produit un type de modulation plus "pulsant". Régler le paramètre "Rate" du LFO 1change la vitesse du cycle de modulation.

Ce bref didacticiel a illustré les opérations et fonctions de base du synthétiseur analogique de D'cota SE. Voyons la suite, pour avoir une description de tous les paramètres et fonctions disponibles.

# **Paramètres analogiques**

Dans ce paragraphe sont décrits les paramètres se trouvant dans la partie ovale de la section de synthèse dans la partie supérieure de la fenêtre.

### <span id="page-416-0"></span>**La section Oscillateur**

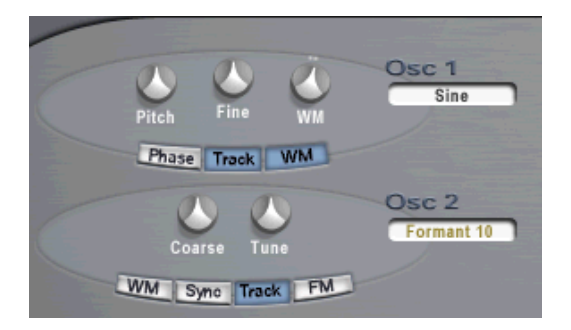

Les oscillateurs sont les principaux générateurs sonores dans la synthèse soustractive, les autres caractéristiques servent surtout à modeler les sons produits par les oscillateurs. Les oscillateurs génèrent deux propriétés, la forme d'onde et la hauteur (fréquence). La forme d'onde de l'oscillateur détermine le contenu harmonique qui affecte la couleur du son (aussi appelée "timbre").

#### **Sélectionner une forme d'onde**

1. Pour sélectionner une forme d'onde, cliquez dans le champ de nom situé sous l'étiquette de l'oscillateur correspondant "Osc 1/ 2", puis choisissez une forme d'onde dans le menu local qui apparaît. La méthode à employer est identique pour les deux oscillateurs, tout comme les formes d'onde disponibles.

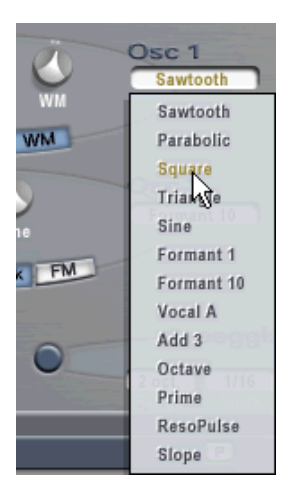

2. Pour entendre le signal généré par le ou les oscillateur(s), il faut tourner le potentiomètre correspondant "Osc" dans la section Mixer dans le sens des aiguilles d'une montre sur une valeur adéquate (normalement entre 0.50 et 1.00).

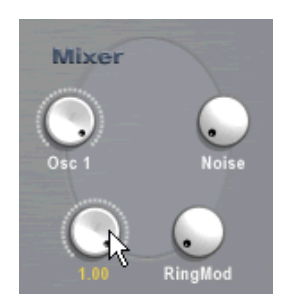

### <span id="page-418-0"></span>**À propos des formes d'onde**

Chaque oscillateur dispose de 13 formes d'onde au choix. Elles peuvent être divisées en deux groupes :

- Les formes d'onde classiques : Sawtooth (Dent de Scie), Square (Carrée), Triangle et Sine. Elles sont les fondamentales de la synthèse soustractive et ont été utilisées dans bien des synthétiseurs depuis le début de l'ère "analogique".
- Les formes d'onde plus complexes (Parabolic, Formant 1 et 10, Vocal A, Add 3, Octave, Prime, ResoPulse et Slope). Ces formes d'onde additionnelles comportent par ex. des formes d'onde en dent de scie "arrondies", formes d'onde à formant (qui accentuent certaines bandes de fréquence), des Partiels (aussi appelés harmoniques) et beaucoup plus.

### **Oscillateur 1**

L'Oscillateur 1 agit comme un oscillateur "maître". Il détermine la hauteur de base des deux oscillateurs, et agit comme source de modulation lorsque vous utilisez la modulation de fréquence (FM). L'Oscillateur 1 dispose des paramètres suivants :

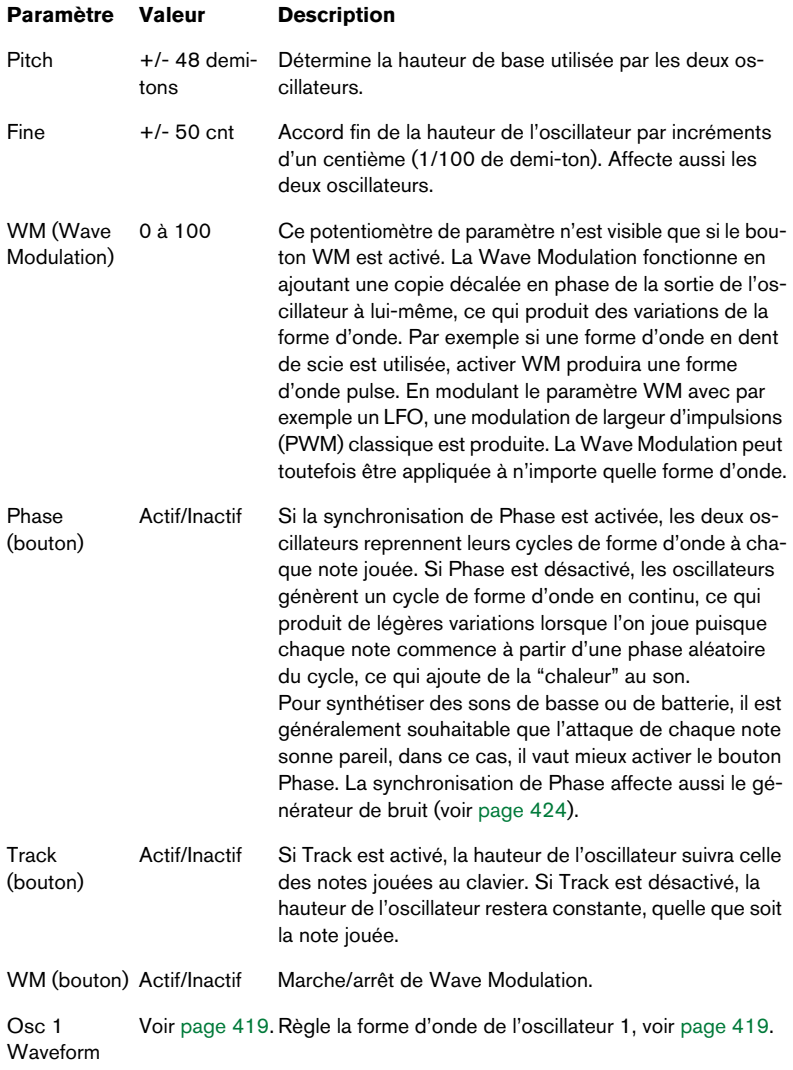

### **Oscillateur 2**

L'Oscillateur 2 dispose des paramètres suivants :

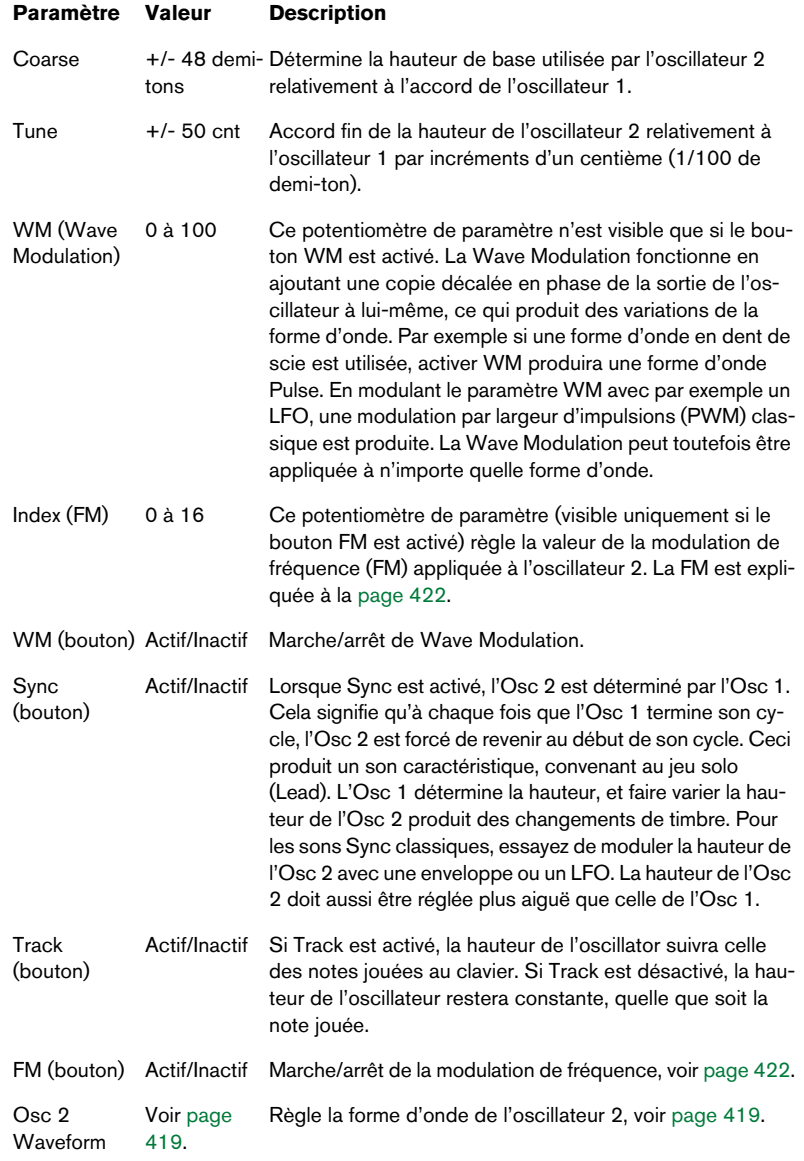

### <span id="page-421-0"></span>**À propos de la FM**

Pour les synthétiseurs, la modulation de fréquence (FM) signifie que la fréquence d'un oscillateur (appelé "porteur") est modulée par la fréquence d'un autre oscillateur (appelé "modulateur").

- Dans D'cota SE, l'Osc 1 est le modulateur, et Osc est le porteur.
- Le "pur" son FM est restitué par l'oscillateur porteur. Cela signifie que vous devez éteindre la sortie de l'Osc 1 dans la section Mixer (voir cidessous) lorsque vous utilisez la FM.
- Le bouton FM sert à activer ou désactiver la FM. Si ce bouton est activé, un nouveau paramètre apparaît, nommé "Index".
- Le paramètre Index détermine la quantité de FM.

#### **Glide**

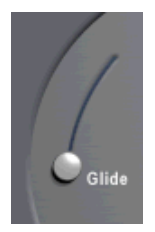

Ce paramètre (parfois appelé Portamento) sert à faire "glisser" la hauteur d'une note à l'autre. Le réglage du curseur Glide détermine le temps que met la hauteur pour glisser d'une notre à la suivante. Cette durée peut aller de 0 à 80 secondes.

#### **Voice Mode**

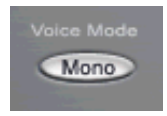

Si ce paramètre est activé, D'cota SE se trouve en mode monophone, c'est-à-dire que seulement une voix est utilisé. Les sons monophones sont surtout utilisés pour des "leads" et des lignes de basse.

### **La section Mixer**

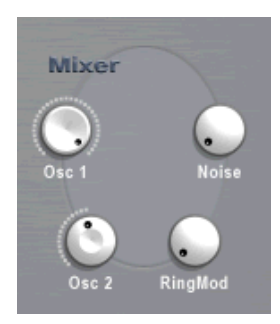

Cette section contient des paramètres permettant de régler le niveau de sortie de chacun des deux oscillateurs. Les niveaux du générateur de bruit (Noise) et du modulateur en anneau (Ring Mod) sont aussi réglés dans cette section. Les paramètres sont les suivants :

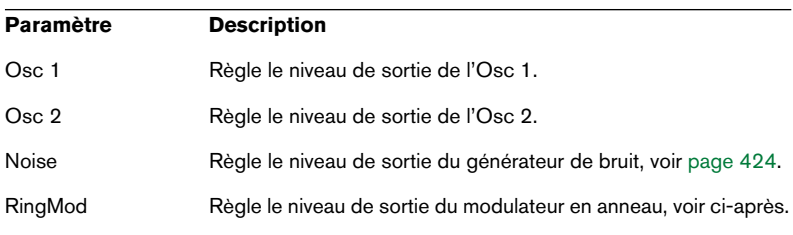

### <span id="page-422-0"></span>**RingMod (Modulateur en anneau)**

Les modulateurs en anneau multiplient l'un par l'autre deux signaux audio. La sortie du modulateur en anneau contient des fréquences ajoutées générées par la somme de, et la différence entre, les fréquences des deux signaux. Dans D'cota SE, l'Osc 1 est multiplié par l'Osc 2 pour produire des fréquences somme et différence. La modulation en anneau est souvent utilisée pour créer des sons de type cloche.

• Pour entendre la modulation en anneau, vous devez baisser complètement le niveau de sortie des Osc 1 et 2, et monter à fond le niveau RingMod dans la section Mixer.

- Si Osc 1 et 2 sont accordés sur la même fréquence et qu'aucune modulation n'est appliquée à la hauteur des Osc 1 ou 2, rien ne se produit. Par contre, si vous changez la hauteur d'un des oscillateurs, des changements de timbre importants seront audibles. Si les oscillateurs sont accordés selon un intervalle harmonique tel que quinte ou octave, la sortie modulée en anneau sonnera de manière harmonique, les autres intervalles produiront des timbres complexes inharmonieux.
- Oscillator Sync doit être désactivé lors de l'utilisation de la modulation en anneau.

# <span id="page-423-1"></span>**Noise (Générateur de bruit)**

Un générateur de bruit génère toutes les fréquences à des niveaux égaux. Application typique : simuler le "vent" ou des "vagues se brisant" où le bruit est formé par le paramètre Cutoff (fréquence de coupure du filtre), voir [page 425.](#page-424-0) D'autres applications incluent la simulation de sons de batterie et de souffle pour les instruments à vent.

- Pour entendre le son du générateur de bruit, vous devez baisser complètement le niveau de sortie des oscillateurs, et monter à fond le niveau du générateur de bruit (Noise) dans la section Mixer.
- La sortie du générateur de bruit est dirigée vers l'Enveloppe 1 par défaut.

Voir [page 437](#page-436-0) pour la description des générateurs d'enveloppe.

### <span id="page-423-0"></span>**La section Filter**

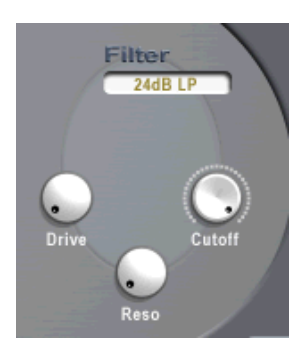

Le filtre est l'outil le plus important pour modeler la globalité du timbre. D'cota SE dispose d'un filtre multimode capable de produire des types de filtre passe-bas et passe-haut à pente variable.

Les paramètres suivants sont disponibles dans la section Filter :

#### **Type de filtre**

En cliquant dans le champ situé sous l'étiquette Filter, vous pouvez choisir un type de filtre dans le menu local qui apparaît. Les différents types de filtres ont les caractéristiques suivantes :

#### **Type de filtre Description**

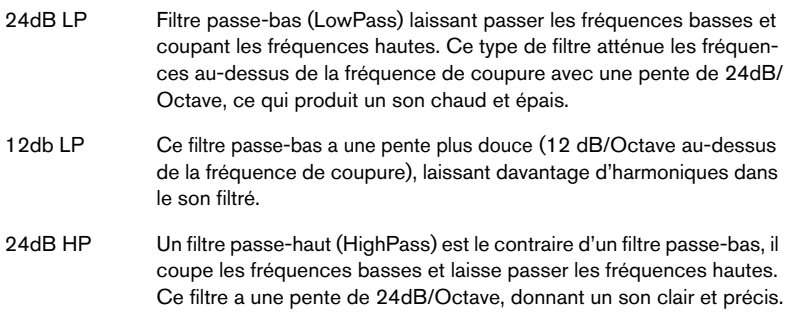

#### **Reso (Résonance de filtre)**

Le paramètre de résonance du filtre sert à régler les caractéristiques du filtre. Pour les filtres passe-bas et passe-haut, augmenter cette valeur accentuera les fréquences se trouvant autour de la fréquence de coupure (Cutoff). Ceci produit un son généralement plus ténu, mais aussi plus précis et plus prononcé autour de la fréquence de coupure. Plus la résonance est élevée, plus le filtre devient résonant jusqu'à ce qu'il commence à résonner réellement, générant ainsi un son de hauteur distincte.

#### <span id="page-424-0"></span>**Cutoff (Fréquence de coupure du filtre)**

Détermine sur quelle zone du spectre de fréquences le filtre agira. Pour un filtre passe-bas, le paramètre Cutoff peut être décrit comme actionnant "l'ouverture" et la "fermeture" du filtre : plus la valeur Cutoff est élevée, plus le son est clair, et vice versa.

#### **Drive (Saturation)**

Ce paramètre sert à régler le niveau d'entrée du filtre. Les niveaux supérieurs à 0dB introduisent progressivement une légère distorsion du signal d'entrée, et une diminution de la résonance du filtre.

### <span id="page-425-0"></span>**Arpeggiator**

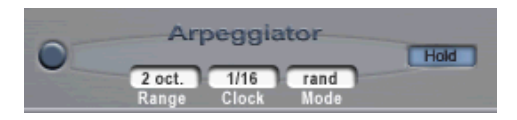

Un arpégiateur joue en principe les notes d'un accord les unes après les autres et non plus en une seule fois, ce qui crée un motif rythmique.

Grâce à l'arpégiateur de D'cota SE, vous pouvez modifier le sens de l'arpège, son nombre d'octaves, et la valeur de note de l'arpège synchronisé à l'horloge MIDI.

#### **Principe de base**

Le principe de base de l'arpégiateur est le suivant :

- 1. Cliquez sur le bouton situé à gauche dans la section Arpeggiator afin de l'activer.
- 2. Jouez un accord sur votre clavier. Comme vous pouvez l'entendre, les notes sont jouées les unes après les autres tant qu'elles sont tenues.
- 3. Essayez plusieurs accords. L'arpégiateur suit les changements instantanément, au fur et à mesure que vous jouez.

### **Paramètres de l'arpégiateur**

L'arpégiateur dispose des paramètres suivants :

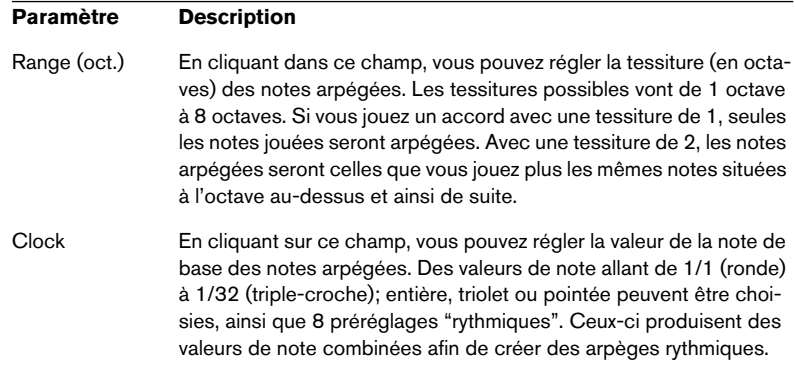

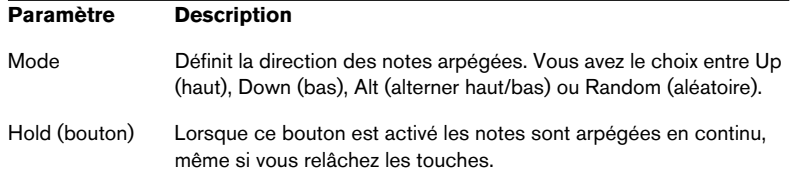

# <span id="page-426-0"></span>**La section de modulation et de sortie**

Dans les sections suivantes, les paramètres dans la section inférieure de la fenêtre de D'cota SE seront décrits. Ce sont les suivants :

- Barre des contrôleurs (bouton C). Il s'agit du "centre nerveux" de la modulation dans D'cota SE, où vous assignez les destinations (paramètres) pour les contrôleurs disponibles, voir ci-dessous. Vous pouvez aussi contrôler les paramètres dans D'cota SE à partir d'un contrôleur MIDI externe, voir [page 434](#page-433-0).
- Deux oscillateurs de basse fréquence (LFO 1/2). Voir [page 435.](#page-434-0)
- Deux générateurs d'enveloppe (Env 1/2). Voir [page 437.](#page-436-0)
- Une section de sortie avec trois unités d'effet différentes: Distortion, Delay et Phaser (voir [page 439\)](#page-438-0), le Volume général (Master) et le contrôle de Panoramique (Pan), voir [page 439](#page-438-1).
- Le clavier. Voir [page 442.](#page-441-0)

# **La barre des contrôleurs**

Afin de suivre les exemples de ce paragraphe, il est recommandé d'utiliser un programme vide par défaut.

La barre des contrôleurs est l'élément le plus important de D'cota SE. Les contrôleurs disponibles peuvent être assignés à pratiquement n'importe quel paramètre de D'cota SE, grâce à un système d'assignation de la modulation très souple et très simple à utiliser.

### <span id="page-427-0"></span>**Assigner des contrôleurs aux paramètres**

Voici comment procéder pour assigner des contrôleurs aux paramètres. Dans cette section, vous trouverez la description des contrôleurs.

1. Pour ouvrir la barre des contrôleurs, cliquez sur le bouton C. La barre des contrôleurs apparaît, et les contrôleurs disponibles sont représentés par des boutons.

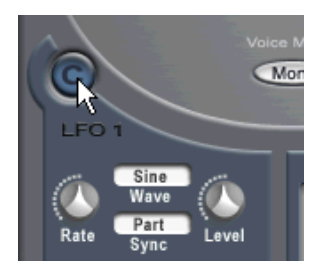

Cliquez ici…

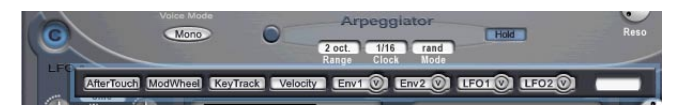

…pour ouvrir la barre des contrôleurs.

Tout contrôleur de cette barre peut être assigné afin de moduler (pratiquement) tout paramètre, soit dans la section de synthèse (la partie supérieure de la fenêtre), soit dans la section de modulation et de sortie (la partie inférieure de la fenêtre de D'cota SE).

#### Les potentiomètres de paramètres marqués avec un "X" rouge ne peuvent pas être assignés à un contrôleur.

Comme exemple de déroulement de la méthode générale, utilisons un des LFO pour moduler le paramètre Filter Cutoff dans la section de synthèse. Les LFO (oscillateurs basse fréquence) sont utilisés pour produire une modulation cyclique (ou aléatoire). Les paramètres des LFO sont décrits à la [page 435.](#page-434-0)

2. Cliquez sur le bouton LFO 1 de la barre des contrôleurs. Vérifiez que le bouton LFO est sélectionné – pas le bouton V à l'intérieur du bouton.

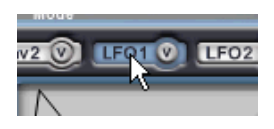

3. Cliquez et maintenez à l'intérieur du potentiomètre Filter Cutoff (dans la section Filter située à droite dans la section de synthèse) et déplacez lentement le pointeur vers le haut.

Comme vous pouvez le constater, ce potentiomètre devient progressivement orange.

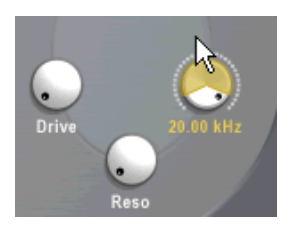

4. Cliquez puis déplacez le pointeur vers le bas, la couleur orange s'estompe progressivement jusqu'à atteindre un point de transition à partir duquel le potentiomètre commence à devenir progressivement bleu, jusqu'à le devenir complètement.

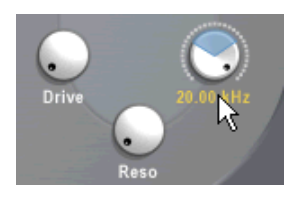

• La couleur orange signifie une modulation positive, et la couleur bleue une modulation négative.

Les valeurs positives et négatives représentent la polarité de la modulation. Si par exemple, un paramètre d'oscillateur est assigné à une modulation positive par un contrôleur afin que la hauteur monte lorsqu'une note est jouée, appliquer une modulation négative (par le même contrôleur au même paramètre) produira le résultat inverse, c'est-à-dire que la hauteur baissera. Si la modulation est appliquée à partir d'un LFO à fonctionnement libre (voir [la section "À propos des modes de Synchro" à la page 436](#page-435-0)), et que la forme d'onde du LFO est sur un réglage autre que Ramp Up ou Ramp Down, la polarité n'a aucune importance – le résultat sera le même.

- La taille de la zone orange/bleue représente la quantité de modulation. Lorsqu'un potentiomètre est entièrement coloré, cela représente la quantité maximum de modulation appliquée par le contrôleur.
- 5. Réglez le pointeur afin qu'environ la moitié du potentiomètre Cutoff soit coloré en orange.

Cela représente approximativement 50% de modulation positive. La valeur positive/ négative est également affichée sous forme numérique dans le champ de valeur situé tout à fait à droite de la barre des contrôleurs.

- 6. Cliquez n'importe où en dehors de la barre des contrôleurs pour la refermer.
- 7. Jouez quelques notes afin d'entendre le paramètre Filter Cutoff modulé par le LFO.

Essayez de diminuer le réglage du paramètre Filter Cutoff et d'augmenter celui du paramètre Filter Resonance pour obtenir un effet plus prononcé.

- 8. À l'aide de la même méthode que celle décrite ici, vous pouvez assigner tout contrôleur à n'importe quel paramètre !
- Pour supprimer une assignation de contrôleur, sélectionnez d'abord ce contrôleur sur la barre, puis cliquez avec la touche [Ctrl]/[Commande] enfoncée sur le potentiomètre du paramètre assigné à ce contrôleur.
- Pour modifier une valeur de paramètre lorsque la barre des contrôleurs est ouverte (sans ajouter de, ni régler la modulation), pressez [Ctrl]/ [Commande] + [Maj] puis réglez le paramètre comme d'habitude.

# **Les contrôleurs**

Les contrôleurs suivants sont disponibles dans D'cota SE :

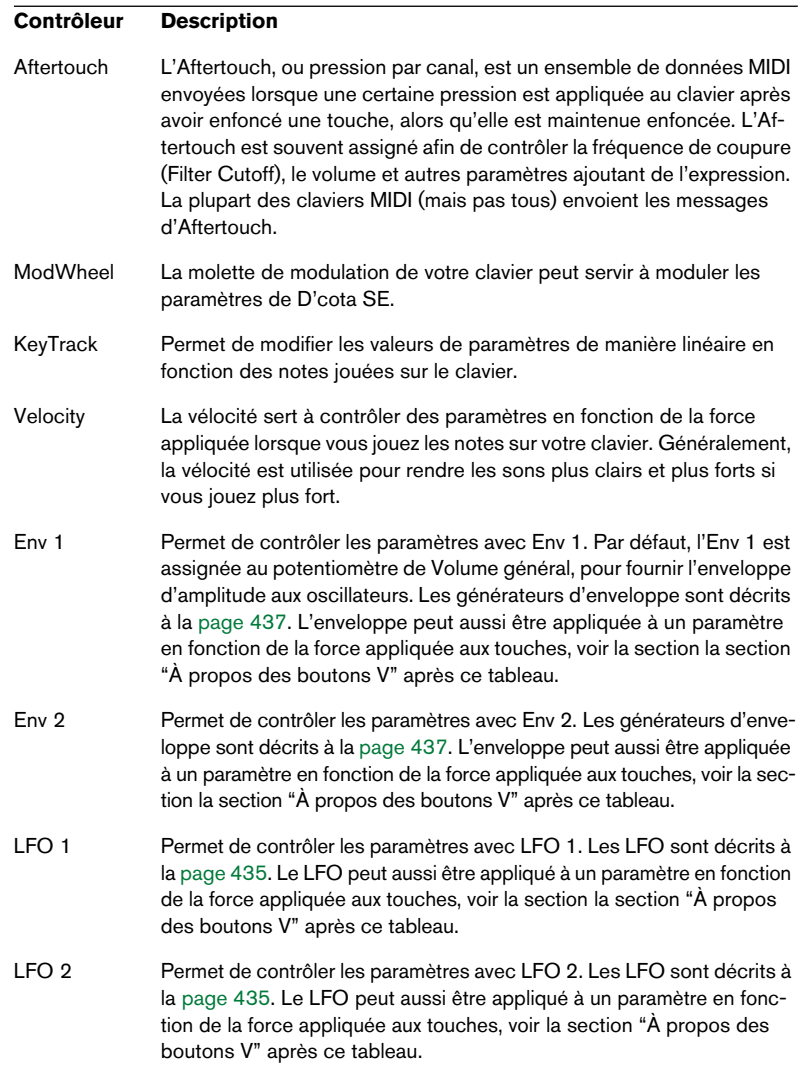

#### **À propos des boutons V**

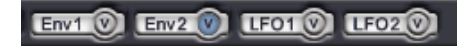

Les générateurs d'enveloppe et les LFO disposent d'un bouton V supplémentaire situé à l'intérieur de chaque bouton. Celui-ci permet d'assigner des paramètres qui seront modulés par une enveloppe ou un LFO en fonction de la vélocité, c'est-à-dire de la force appliquée au clavier lorsque vous jouez. Voici un exemple :

- 1. Cliquez sur le bouton V à l'intérieur du bouton Env 2.
- 2. Assignez une modulation positive au paramètre Filter Cutoff, comme décrit ci-dessus.
- 3. Jouez sur l'instrument en faisant varier la vélocité (en jouant plus ou moins fort).

Désormais, plus vous jouerez fort, plus la fréquence de coupure du filtre sera affectée par l'enveloppe. C'est encore différent d'assigner l'enveloppe ou la vélocité directement à la fréquence de coupure du filtre.

• Notez que l'assignation du bouton V est totalement indépendante de l'assignation "directe" de la modulation.

Dans l'exemple ci-dessus, l'enveloppe 2 peut aussi contrôler tout paramètre directement (quelle que soit la vélocité). Vous pouvez même assigner l'Enveloppe 2 pour qu'elle contrôle directement le même paramètre (Filter Cutoff), afin que la vélocité rende cet effet plus ou moins prononcé (en assignant une modulation de la fréquence de coupure positive ou négative au bouton V).

Ce n'était qu'un exemple, mais en faisant des essais avec d'autres permutations du même principe, de nombreux effets de modulation intéressants et expressifs pourront être produits en fonction de votre façon de jouer, plus ou moins fort !
### **Exemple de modulation – ajouter du vibrato à l'aide de la molette de modulation**

L'exemple suivant montre comment utiliser deux assignations de la modulation afin que la molette de modulation contrôle le vibrato de manière habituelle :

- 1. Cliquez sur le bouton C pour afficher la barre des contrôleurs.
- 2. Cliquez sur le bouton LFO1.
- 3. Cliquez sur le paramètre Pitch de l'Osc 1 et faites glisser vers le haut afin que le potentiomètre devienne partiellement orange. Comme décrit à la [page 420](#page-419-0), le paramètre Pitch définit la hauteur globale des deux oscillateurs.

Vous venez d'assigner le LFO1 pour moduler la hauteur globale. Toutefois, vous désirez que la quantité de modulation dépende du réglage de la molette de modulation – lorsqu'elle est complètement baissée, il ne doit pas y avoir du tout de vibrato.

- 4. Vérifiez que le paramètre Level de la section LFO 1 est à sa valeur minimum (complètement à gauche). Pour le régler sans avoir à fermer la barre des contrôleurs, pressez [Ctrl]/[Commande] + [Maj] et déplacez le potentiomètre comme d'habitude.
- 5. Dans la barre des contrôleurs, cliquez sur le bouton ModWheel.
- 6. Cliquez sur le paramètre Level du LFO 1 et faites glisser vers le haut afin que le potentiomètre devienne partiellement orange. Maintenant, le paramètre Level (la quantité de modulation provenant du LFO 1) est contrôlé par la molette de modulation, juste comme vous le souhaitiez.
- 7. Jouez sur l'instrument et essayez d'utiliser la molette de modulation. Le fait de pousser la molette de modulation doit ajouter du vibrato. Vous pouvez régler la quantité de modulation (LFO 1 sur Pitch ainsi que ModWheel sur LFO 1 Level) à votre convenance.

# **Utilisation de contrôleurs MIDI externes**

En plus des possibilités de modulation très complètes de D'cota SE, vous pouvez aussi utiliser un contrôleur MIDI externe pour régler les paramètres. Il existe de nombreux pupitres de contrôle sur le marché et la plupart des claviers MIDI disposent de potentiomètres ou de curseurs pouvant être assignés à un paramètre de D'cota SE, pour obtenir un contrôle en temps réel.

Il y a des numéros de contrôleurs MIDI fixes assignés aux paramètres disponibles :

1. Cliquez sur le symbole Steinberg situé en haut à droite du panneau de contrôle.

Des champs de valeur avec des numéros de contrôleurs MIDI sont affiché pour tous les paramètres pouvant être télécommandés.

2. Pour cacher les champs de contrôleur, cliquez à nouveau sur le symbole Steinberg.

# **La Section LFO**

Pour utiliser la modulation du LFO, un paramètre de destination doit d'abord être assigné. Le principe de base d'assignation d'un contrôleur à un paramètre est décrit à la [page 428.](#page-427-0)

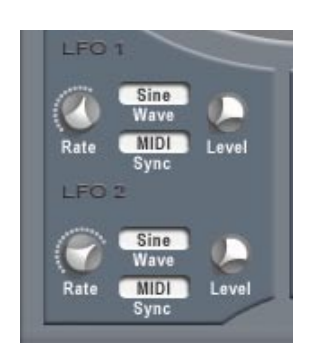

Un oscillateur de basse fréquence (LFO) est un type d'oscillateur particulier. Il ne sert pas de source sonore, mais permet de moduler des paramètres. Un LFO peut servir à moduler la hauteur d'un oscillateur (pour produire un vibrato), ou tout autre paramètre pour lequel une modulation cyclique ou aléatoire est désirée.

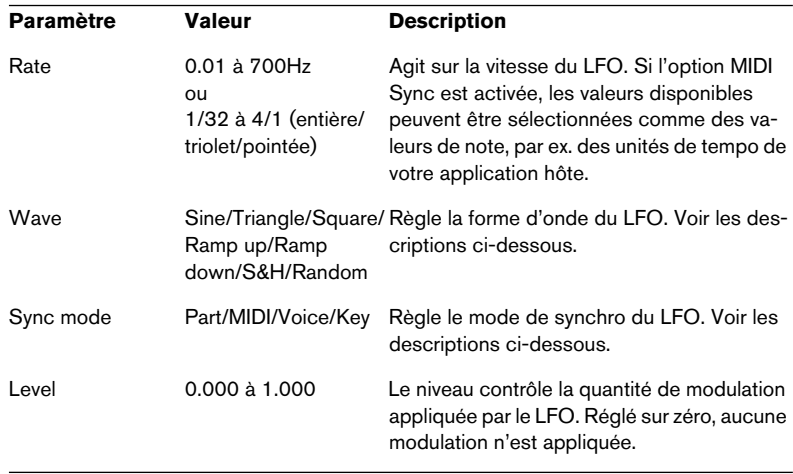

D'cota SE dispose de deux LFO, ayant des paramètres identiques :

# **À propos des formes d'onde**

Le type de modulation produit par le LFO dépend de la forme d'onde sélectionnée :

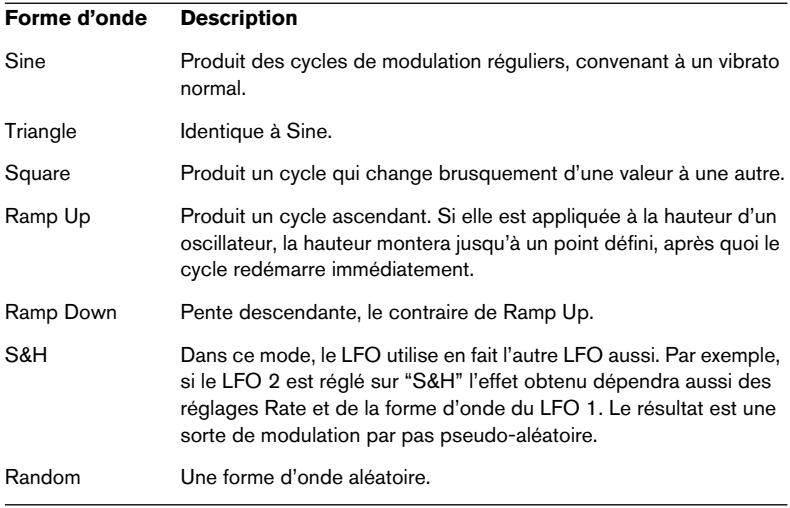

# **À propos des modes de Synchro**

Les modes de Synchro déterminent comment le cycle du LFO affecte les notes que vous jouez :

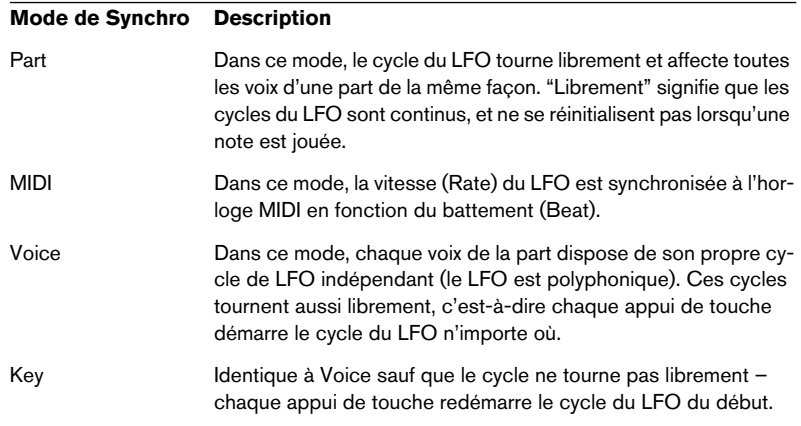

# **La section Enveloppe**

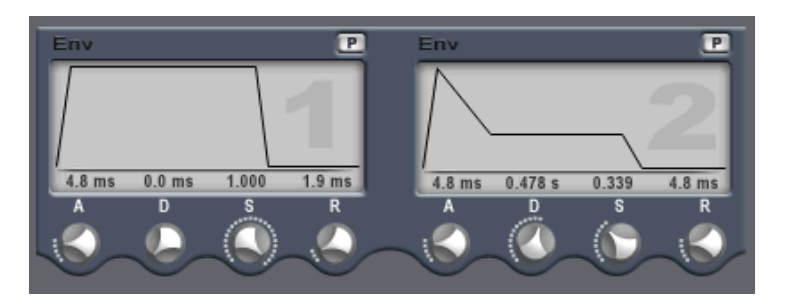

Les générateurs d'enveloppe gèrent la manière dont la valeur d'un paramètre change lorsqu'une touche est pressée, puis est maintenue enfoncée et finalement relâchée.

- D'cota SE dispose de 2 générateurs d'enveloppe indépendants pour chaque part.
- Les générateurs d'enveloppe d'un synthétiseur standard ont quatre paramètres : Attack, Decay, Sustain et Release (ADSR).
- Par défaut, l'enveloppe 1 est assignée au volume général, et agit donc comme une enveloppe d'amplitude. L'enveloppe d'amplitude sert à définir comment le volume du son évolue à partir du moment où vous pressez une touche, jusqu'à ce qu'elle soit relâchée. Si aucune enveloppe d'amplitude n'était assignée, il n'y aurait pas de son.
- Vous pouvez régler les paramètres d'enveloppe de deux manières ; en utilisant les potentiomètres ou par clic-glisser sur la courbe dans l'affichage de la courbe d'enveloppe.

Les paramètres d'enveloppe sont les suivants :

# **Attack (Attaque)**

La phase d'attaque correspond à la durée nécessaire pour passer de zéro à la valeur maximum. Cette durée est définie par le réglage du paramètre Attack. S'il est réglé sur "0", la valeur maximum est atteinte instantanément. Si cette valeur est augmentée, la durée pour atteindre la valeur maximum sera plus longue. Les valeurs vont de 0.0 millisecondes à 91.1 secondes.

# **Decay (Déclin)**

Après avoir atteint sa valeur maximum, celle-ci commence à décroître. La durée de ce déclin est définie par le paramètre Decay. La durée de Decay n'a aucun effet si le paramètre Sustain est réglé sur la valeur maximum. Les valeurs vont de 0.0 millisecondes à 91.1 secondes.

# **Sustain (Maintien)**

Le paramètre Sustain détermine le niveau auquel l'enveloppe doit rester, après la phase de Decay. Notez que le Sustain représente un niveau, alors que les autres paramètres d'enveloppe représentent des durées. Les valeurs vont de 0.000 à 1.000.

## **Release (Relâchement)**

Le paramètre Release détermine la durée que met la valeur pour revenir à zéro après le relâchement de la touche. Les valeurs vont de 0.0 millisecondes à 91.1 secondes.

# **Bouton Punch (P)**

Lorsque le bouton P est activé, le début de la phase de Decay est retardé de quelques millisecondes (l'enveloppe "reste" à son niveau supérieur pendant un moment avant de passer à la phase de Decay). Il en résulte une attaque plus "marquée" similaire à un effet de compresseur. Cet effet est surtout audible avec les durées d'Attack et de Decay courtes.

# **Potentiomètres Volume et Pan**

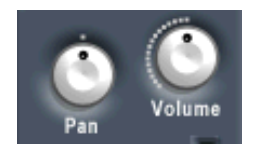

# **Volume**

Contrôle le volume général (amplitude) de la part sélectionnée. Par défaut ce paramètre est contrôlé par l'enveloppe 1, afin de générer une enveloppe d'amplitude pour les oscillateurs.

### **Pan**

Ce potentiomètre contrôle le panoramique (la position dans le spectre stéréo) de la part sélectionnée.

# **La section Effet**

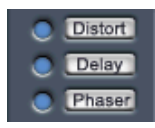

D'cota SE dispose de trois unités d'effet séparées : Distortion, Delay et Phaser. Ces effets peuvent être appliqués indépendamment pour chaque part.

# **Effets – Généralités**

- Pour activer un effet, cliquez sur le bouton correspondant situé à gauche du bouton d'effet. Le fait de cliquer à nouveau sur ce bouton désactive l'effet.
- Pour éditer les paramètres de l'effet, cliquez sur le bouton de l'effet. Ceci affiche le tableau de bord de l'effet (et active aussi l'effet s'il ne l'était pas déjà). Pour refermer le tableau de bord, cliquez n'importe où en dehors de celui-ci.

# **Distortion**

L'effet Distortion produit une distorsion de type "hard clipping" (écrêtage fort). Les paramètres sont les suivants :

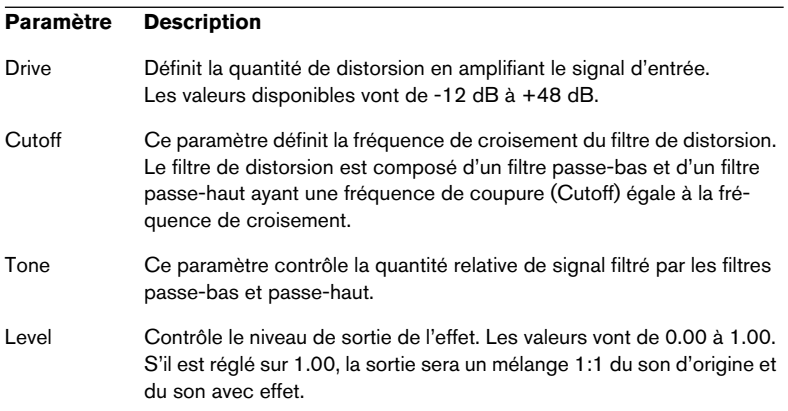

### **Delay**

Cet effet génère un retard et un écho. Il dispose de lignes à retard séparées réparties à gauche et à droite (Pan).

Les paramètres sont les suivants :

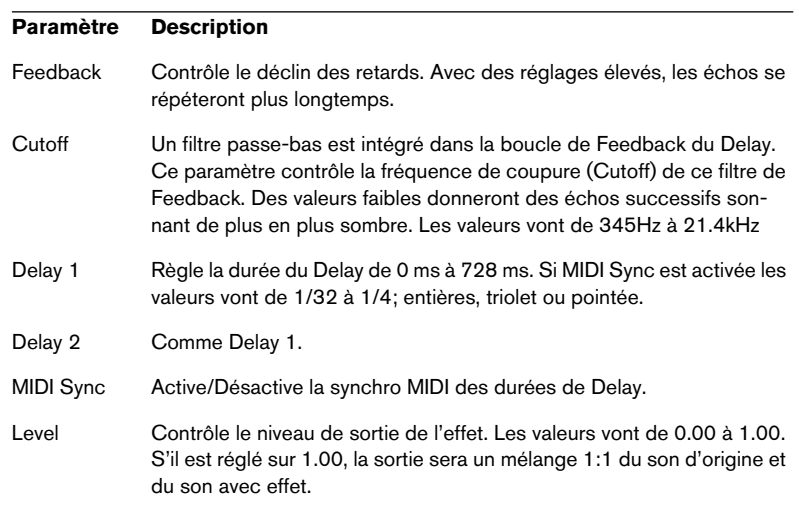

### **Phaser**

Cet effet génère des effets de modulation. Il utilise un filtre passe-tout à 8 pôles pour produire un effet de Phasing classique.

Les paramètres sont les suivants :

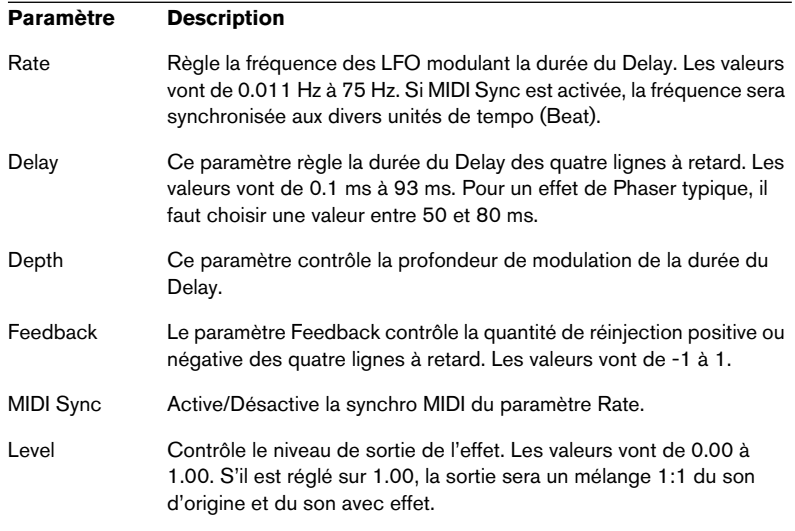

# **Le clavier**

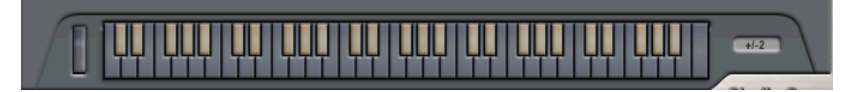

• Ce clavier à l'écran peut servir à écouter les sons en cliquant sur une touche à l'aide de la souris. Les messages de note MIDI sont également reflétés par le clavier.

Les notes jouées sur le clavier à l'aide de la souris ne sont pas enregistrées.

• La molette de Modulation reflète les mouvements des messages de Modulation MIDI envoyés depuis un clavier MIDI (ou depuis une piste MIDI).

Si elle est actionnée avec la souris, cela affectera le son, mais aucun message MIDI ne sera enregistré.

#### **Valeurs du Pitchbend**

En cliquant sur le champ de valeur situé à droite du clavier, vous pouvez définir la fourchette (valeur haute/basse) de la molette de Pitchbend à partir d'un menu local. Les valeurs vont de ±0 à ±36 demi-tons.

# **Trucs et astuces**

Les sections suivantes regroupent quelques conseils pratiques sur la manière de procéder pour faire un bon usage des nombreuses fonctions de D'cota SE.

### **Détails sur les modulations**

La barre des Contrôleurs de D'cota SE est extrêmement souple, et permet de moduler pratiquement tous les paramètres depuis un certain nombre de sources. Voici quelques exemples :

#### **Modulation du Panoramique**

Tirez parti du fait que le paramètre Pan peut être modulé comme la plupart des autres paramètres ! Vous pourriez le moduler avec un LFO (pour obtenir des effets d'auto-pan continus), avec une enveloppe (pour obtenir des effets de balayage panoramique), avec le Keytrack (pour obtenir un effet stéréo de type piano), etc.

#### **Moduler la vitesse des LFO**

• En modulant la vitesse d'un LFO avec une enveloppe, vous pouvez créer des effets intéressants de balayage et de battement de type synthé modulaire.

Vous pouvez aussi envisager de moduler à la fois la vitesse et le niveau d'un LFO avec les enveloppes, par exemple pour ajouter une "attaque fluctuante de filtre" à chaque note jouée.

- Le fait de moduler la vitesse du LFO à partir d'un autre LFO peut créer des modulations fluctuantes de manière continue. Si les deux LFO sont synchronisés au MIDI avec des vitesses légèrement différentes, que vous modulez un paramètre avec le LFO 1 et la vitesse du LFO1 avec le LFO 2, vous obtiendrez d'intéressants effets polyrythmiques. Vous pouvez aussi obtenir de tels résultats avec la forme d'onde "S&H" et les LFO synchronisés au MIDI.
- Si la vitesse du LFO suit le clavier (source de modulation KeyTrack) vous pouvez aussi obtenir des effets inhabituels, surtout si la vitesse du LFO est programmée dans une fourchette de fréquences audio. Ainsi le LFO fonctionnera pratiquement comme un oscillateur (plutôt mal accordé), c'est pratique, par exemple, pour rajouter une source FM.

#### **Usage des enveloppes**

Voici quelques exemples pour faire un bon usage des deux enveloppes de D'cota SE :

• Dans la section de synthèse, vous pouvez assigner deux enveloppes différentes aux deux contrôles de niveau (Level) des oscillateurs dans la section Mixer.

Ceci permet aux oscillateurs d'entrer progressivement un par un, ce qui crée des attaques multiphases, des accords arpégés ou des effets de suivi, etc.

- De même, vous pouvez assigner une enveloppe au niveau du bruit. Ceci permet d'ajouter du bruit (Noise) au tout début d'un son, comme le bruit de souffle des instruments à vent, par exemple.
- Modulez les durées d'enveloppe, par ex. avec la source KeyTrack. Ceci peut, par exemple, rendre le Decay plus rapide pour les notes aiguës et plus lent pour les notes basses.
- Deux enveloppes peuvent moduler le même paramètre. Vous obtenez ainsi une enveloppe multi-étage, permettent un Attack rapide et un Decay suivi d'un second Attack lent, par exemple.

#### **Astuces d'emploi de la vélocité**

Alors que le bouton "Velocity" de la barre des contrôleurs module les paramètres "directement" en fonction de la force appliquée au clavier, les enveloppes et les LFO disposent de boutons V. Ceux-ci déterminent comment les enveloppes et les LFO affecteront leurs destinations, en fonction de la vélocité. Les boutons V affectent la modulation totalement indépendamment des modulations "directes" de l'enveloppe ou du LFO.

- Vous pouvez par exemple définir une enveloppe qui modulera toujours le niveau (modulation "directe", établie avec le bouton Enveloppe) mais aussi moduler le paramètre Filter Cutoff si vous jouez fort (obtenu avec le bouton V).
- Vous pouvez aussi faire en sorte que les modulations, directe et contrôlée par la vélocité, affectent le même paramètre. Par exemple, si vous désirez qu'une enveloppe module le paramètre Filter Cutoff uniquement lorsque vous jouez doucement mais pas quand vous jouez fort. Réglez la modulation de l'enveloppe afin qu'elle sonne comme vous le souhaitez lorsque vous jouez doucement. Puis ajoutez la modulation par le bouton V pour la même enveloppe au même paramètre – mais de façon négative.

# **7 HALion SE**

# **Introduction**

HALion SE est le petit frère de HALion 3.0, l'échantillonneur logiciel professionnel 32-bits de Steinberg. Dans HALion SE, vous pouvez charger et relire toutes les librairies au format HALion et de plus, une librairie de compositeur (composer library) très utile de chez Wizoo est inclus. Vous pouvez éditer les paramètres de base comme la coupure du filtre (filter cutoff), l'attaque (attack), le Déclin (decay) ou la vitesse du LFO.

Chaque module HALion SE que vous chargez ajoute un échantillonneur logiciel de grande qualité avec jusqu'à 24 voix en mode 4 canaux à Cubase SE !

Voici les caractéristiques les plus importantes d'HALion SE :

- 24 Voix, multitimbral 4 canaux, 32 programmes par unité HALion SE.
- HALion SE supporte les fichiers aux formats HALion, SoundFonts 2.x, LM4, LM4 Mk2 et REX ainsi que les formats de fichier standard comme Wave, AIFF et SD2 (seulement pour Mac OS).
- Compatible avec les fichiers 8/16/24 et 32 bits.
- Sortie stéréo.
- Filtre Notch/passe-haut/passe-bas/passe-bande avec pente de 12dB ou 24dB au choix.
- Filtres supplémentaires de type Waldorf développés par le célèbre fabricant de synthés Allemand.
- Basé sur le moteur d'échantillonneur HALion, les fonctions d'édition ont été réduites à une page contenant les paramètres de lecture essentiels.
- Une collection professionnelle d'échantillons de chez Wizoo est inclue.

# **Présentation d'HALion SE**

Dans les sections suivantes, vous trouverez des informations de base concernant les fonctions et réglages d'HALion SE.

# <span id="page-446-0"></span>**Comment HALion SE lit les échantillons**

À la différence d'autres samplers, qui doivent charger intégralement les échantillons en RAM, HALion SE peut lire des échantillons de n'importe quelle durée, quelle que soit la capacité de RAM installée dans votre ordinateur. Il est en effet capable de lire les données audio directement depuis le disque dur, comme les systèmes Direct-to-Disk.

Mais comme ces échantillons ne peuvent être déclenchés instantanément depuis le disque (il y aurait alors un retard entre l'instant où vous appuyez sur la touche et celui où la lecture des données commence effectivement), la portion initiale des échantillons (autrement dit, leur début) est chargé à l'avance dans la RAM de l'ordinateur.

De la sorte, seule une petite partie d'un échantillon, même très long, réside en RAM, tandis que le reste est lu directement depuis le disque.

# **À propos des banques et des programmes**

Pour qu'HALion SE puisse générer un son, il faut d'abord charger un ou plusieurs fichiers audio (autrement dit, des échantillons), un programme (un ensemble d'échantillons) ou une banque de programmes (un ensemble de 32 programmes maxi) :

• HALion SE contient toujours une "banque de programmes", qui à son tour renferme 32 "emplacements programmes". Même s'il n'y a qu'un seul programme actuellement chargé, contenant échantillons et valeurs de paramètres, il existe toujours 32 emplacements programmes – simplement, 31 d'entre eux sont vides. Une seule banque de programmes peut être chargée à un instant donné.

- Un programme référence un certain nombre d'échantillons, et contient aussi toutes les valeurs de paramètres associés aux échantillons, etc. À l'intérieur d'un dossier programme, les échantillons peuvent être répartis dans n'importe quel nombre de sous-dossiers, ce qui facilite beaucoup le rangement et la gestion de nombreux échantillons.
- Vous pouvez charger ou enregistrer les programmes par banque de 32, mais aussi un par un, via le menu local Fichier. Les fonctions correspondantes s'appellent "Charger/Enregistrer le Jeu d'Effets" (Load/Save Bank) et "Charger/Enregistrer l'Instrument" (Load/Save Instrument). Vous pouvez également charger des banques, des programmes ou des échantillons individuels par glisser/déposer, voir [page 462.](#page-461-0)

Lorsque vous enregistrez votre fichier de Projet Cubase SE, les informations suivantes sont sauvegardées :

- Nombre d'occurrences HALion SE utilisées dans le Projet.
- Banques et/ou programmes utilisés.
- Modifications de paramètres apportées aux programmes édités.

Toutefois, si vous souhaitez utiliser la version éditée d'un programme dans un autre morceau, il faut l'enregistrer en utilisant une des fonctions de sauvegarde du menu local Fichier.

#### **Travailler avec des banques de programmes**

Une banque est un ensemble de 32 programmes.

Utilisez l'option "Charger le Jeu d'Effets" du menu local Fichier afin de charger une banque de programmes, dont l'extension de fichier sera ".fxb". Le fait de charger une nouvelle banque "décharge" celle précédemment chargée.

Avec HALion SE une banque de son est installée par défaut. Si vous souhaitez créer votre propre banque de son par défaut, il suffit de sauver votre banque préférée sous le nom "halionSEdef.fxb" dans le répertoire de HALion SE. Nous vous recommandons de sauvegarder le fichier original "halionSEdef.fxb" au cas où vous en auriez besoin dans le futur.

## **Charger une banque de programmes**

Comme expliqué à la [page 447,](#page-446-0) lorsque les échantillons sont chargés, en fait seule la portion initiale de leurs données est préchargée en RAM. Lorsque vous chargez une banque, tous les échantillons appartenant aux programmes assignés aux 4 canaux MIDI d'HALion SE sont préchargés en RAM. Si vous n'avez pas l'intention d'utiliser certains de ces canaux, il vaut mieux charger un programme vide.

### **Travailler avec les programmes**

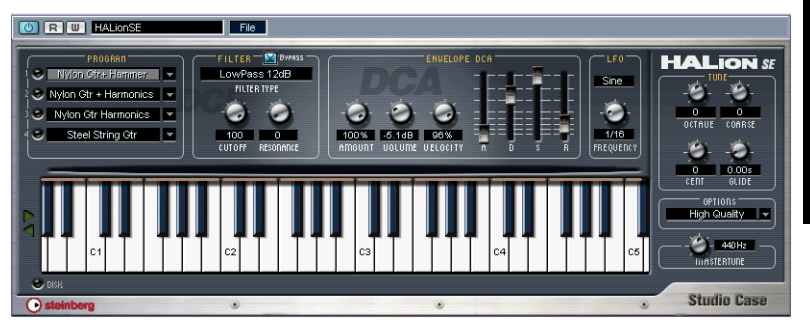

L'interface utilisateur d'HALion SE.

• Cliquez sur la flèche vers le bas située à droite du sélecteur de programme. Un menu local apparaît alors, regroupant tous les noms des programmes de la banque utilisée.

Sélectionnez le programme désiré en cliquant dessus.

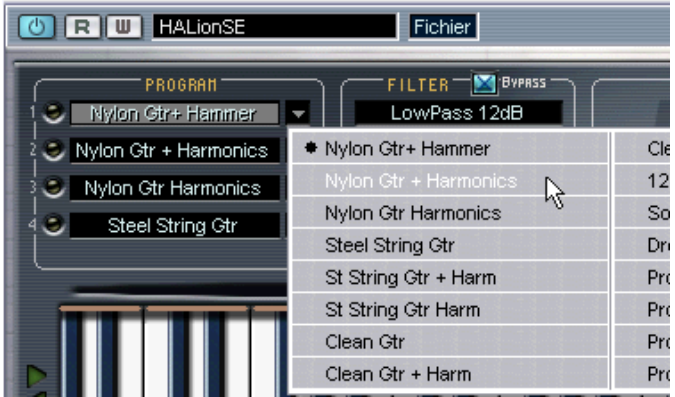

• Les programmes ne peuvent pas être sélectionnés en utilisant les boutons de programme du rack d'Instruments VST (les boutons fléchés situés à droite du bouton d'édition). Veuillez utiliser le sélecteur de programmes situé dans la fenêtre HALion SE.

### **Charger des programmes séparés**

• Pour charger un seul programme depuis le disque, vous pouvez utiliser l'option "Charger l'Instrument" du menu local Fichier. Les programmes possèdent l'extension ".fxp". Le programme sera chargé dans le canal HALion SE sélectionné, où il viendra remplacer celui précédemment chargé.

Pour une meilleure lisibilité, un seul canal à la fois apparaît dans la fenêtre HALion SE.

### **Lire un programme**

- Pour vérifier le programme sélectionné, il suffit de jouer quelques notes et accords sur votre clavier MIDI. Autre possibilité : créer un conteneur sur une piste de Cubase SE, puis y entrer des notes et des données de contrôleur MIDI en utilisant la souris.
- Si vous rencontrez des temps de latence importants (décalages) lorsque vous jouez HALion SE via un clavier MIDI, la cause du problème est à chercher du côté de la carte audio que vous utilisez et/ou de son pilote (driver).

Si le problème se produit dans votre système et que vous désirez enregistrer en jouant en temps réel, il vaut mieux remplacer votre carte audio et son pilote par une carte audio plus rapide, et munie d'un pilote ASIO, optimisés pour présenter la latence la plus réduite possible. Si vous faites jouer HALion SE via les données enregistrées sur une piste de Cubase SE, le problème n'existe pas.

- Les signaux audio générés par un Instrument VST sont automatiquement envoyés à la Console de Voies, c'est-à-dire à la tranche de voie stéréo assignée à chaque unité HALion SE ouverte. La console permet de mélanger les sons générés par HALion SE et de les traiter de la même façon que n'importe quelle piste audio, avec des plug-ins, des effets ou des périphériques de studio externes.
- Si nécessaire, vous pouvez transformer en fichier audio les pistes d'HALion SE. Pour cela, il suffit d'utiliser la fonction "Exporter Pistes Audio" de Cubase SE.

### **Sauvegarder un programme**

Procédez comme ceci :

- 1. Sélectionnez le programme désiré.
- 2. Modifiez à votre guise les différents paramètres du programme. Reportez-vous aux section correspondantes de ce chapitre pour découvrir à quoi servent les différents boutons à l'écran.
- 3. Une fois les éditions terminées, cliquez sur le nom apparaissant dans l'affichage du programme, et entrez-en un nouveau via votre clavier d'ordinateur.

Pour sauvegarder un programme après édition, vous avez trois possibilités :

- Le sauvegarder sous forme de fichier de programme séparé, en utilisant la fonction "Enregistrer l'Instrument" du menu local Fichier du rack d'Instruments VST.
- Le sauvegarder avec sa banque, en utilisant la fonction "Enregistrer le Jeu d'Effets" du menu local Fichier du rack d'Instruments VST.
- Sauvegarder le Projet Cubase SE. Dans ce cas, le programme que vous avez modifié n'est disponible que dans ce Projet particulier. Si ce n'est pas ce que vous voulez, utilisez une des deux options précédentes.

### **À propos des canaux MIDI et des programmes**

HALion SE est multitimbral 4 canaux. Autrement dit, les canaux 1 à 4 peuvent se voir assigner un programme propre.

• Vous pouvez faire apparaître les réglages correspondant à n'importe lequel des 4 programmes/canaux.

Il suffit de sélectionner un autre canal de sortie MIDI/programme pour faire apparaître les réglages correspondants. Dans la fenêtre HALion SE, ceci s'appelle un "Program".

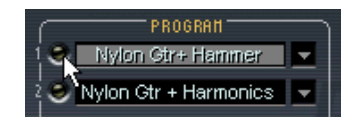

Le sélecteur de canal.

- Chacun de ces 4 programmes reçoit ses messages de notes par l'intermédiaire de l'un des 4 canaux MIDI.
- Rappelez-vous : les données MIDI qu'envoie votre clavier maître MIDI à Cubase SE (et par conséquent à HALion SE) sont toujours assignées au canal MIDI de la piste sélectionnée dans Cubase SE.

### **Menu contextuel des commandes globales**

Pour ouvrir le menu contextuel des commandes globales, cliquez avec le bouton droit (Win)/faites un [Ctrl]-clic (Mac) sur le fond (la région gris foncé) du panneau de contrôle.

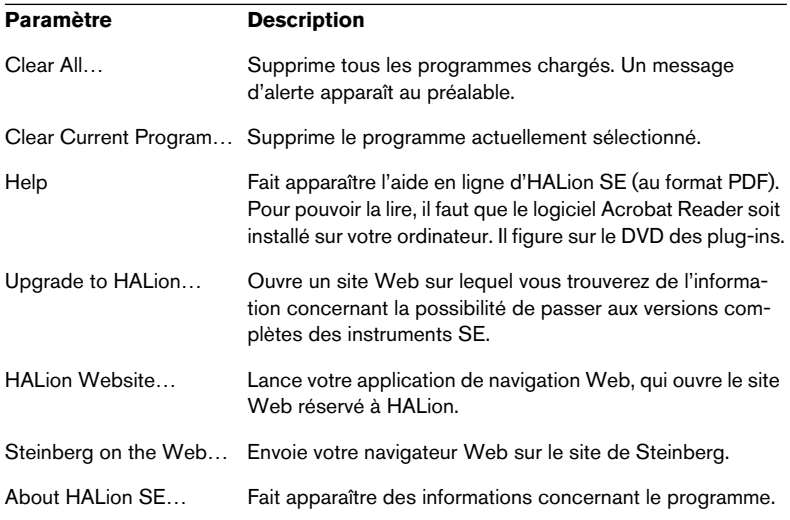

# **Le clavier**

Le clavier couvre logiquement toute l'étendue des notes MIDI de Do-2 à Sol8. Il sert à l'écoute rapide des échantillons, en cliquant sur une touche à laquelle un échantillon est assigné. Un point bleu indique la dernière touche sur laquelle vous avez cliqué.

- Pour faire défiler l'étendue du clavier vers le haut ou vers le bas, utilisez les touches fléchées à gauche du clavier.
- Vous pouvez écouter les échantillons avec diverses valeurs de vélocité en utilisant la souris.

Plus vous cliquez vers le bas de la touche à l'écran, plus la valeur de vélocité est élevée, et vice versa. Pour en savoir plus sur la vélocité, voir [page 458](#page-457-0).

Cliquez ici pour une valeur maximale de vélocité.

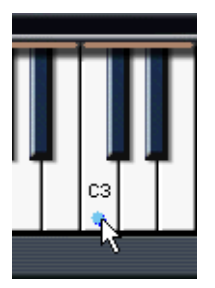

Cliquez ici pour une valeur minimale de vélocité.

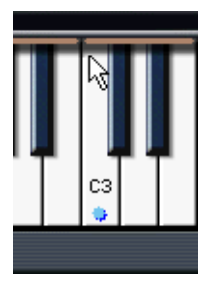

# **Édition de programmes**

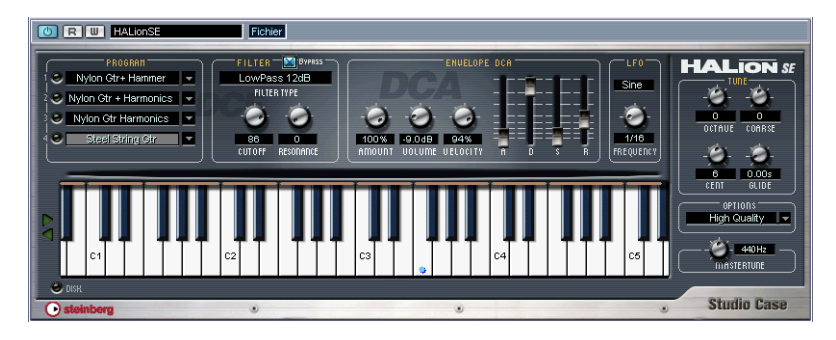

Dans HALion SE, vous pouvez régler les paramètres de base, comme les réglages des filtres et des enveloppes, puis appliquer ces valeurs au programme dans sa globalité. Les paramètres disponibles sont décrites dans les pages suivantes.

Tous les changements que vous effectuez dans HALion SE seront appliqués globalement au programme sélectionné. Si ces changements seront audibles dépend du programme utilisé. Si par ex. le filtre est désactivé (bypass) dans un programme HALion, les changements du mode de filtre n'auront pas d'effet audible. Veuillez noter que HALion SE ne vous donne accès qu'aux paramètres de base des programmes. L'édition en détail (par ex. l'assignation des échantillons, enveloppes, LFOs (oscillateurs de basse fréquence) et modulations) n'est disponible que dans HALion 3.0.

#### Instruments VST HALion SE

# **La section Filtre**

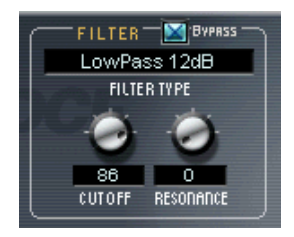

Un filtre supprime certaines fréquences dans un signal audio. Le filtre d'HALion SE dispose de cinq modes de filtrage ainsi qu'un choix d'autres filtres développés par Waldorf, le célèbre fabricant de synthés Allemand.

La section Filtre contient les paramètres suivants :

# **Filter Type (Type de filtre)**

Cliquer sur le champ "Filter Type" ouvre un menu local permettant de sélectionner un des types de filtres suivants :

### **Low Pass (24dB/12dB)**

Les filtres de type Low pass (passe-bas) laissent passer les fréquences basses et coupent les fréquences plus hautes. C'est le type de filtre le plus utilisé dans les synthétiseurs et les échantillonneurs (samplers). Le filtre passe-bas d'HALion SE peut être paramétré avec une pente de 24 dB/octave ou 12 dB/octave. Une pente de 24 dB atténue davantage les fréquences situées au-dessus de la fréquence de coupure (Cutoff) qu'une pente de 12 dB.

### **High Pass (Passe-haut)**

Un filtre passe-haut est l'inverse d'un filtre passe-bas : il coupe les basses fréquences et laisse passer les fréquences plus hautes. Il possède une pente de 12 dB/octave.

### **Band Pass (Passe-bande)**

Un filtre passe-bande coupe à la fois les fréquences basses et les fréquences plus hautes, en laissant passer telles quelles les fréquences intermédiaires. Les deux pentes de ce filtre sont de 12 dB/octave.

#### **Notch**

Un filtre de type Notch peut être décrit comme l'inverse d'un filtre passe-bande. Il coupe les fréquences intermédiaires, et laisse passer telles quelles les fréquences basses et hautes. Ce type de filtre possède également une pente de 12 dB/octave.

#### **Waldorf**

Ces modes de filtrage couvrent les mêmes fréquences de base que les filtres de type 12/24dB LP et HP, ainsi que passe-bande et Notch, mais avec un caractère différent.

### **Fréquence de coupure (Filter Cutoff)**

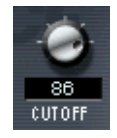

La fréquence de coupure d'un filtre est peut-être son paramètre le plus important : c'est la valeur conditionnant sa mise en action. Par exemple, si vous réglez la fréquence de coupure d'un filtre passe-bas sur une valeur plutôt basse, il ne laissera passer que les graves du signal. Si vous réglez cette fréquence de coupure sur une valeur très élevée, toutes les fréquences pourront passer, ce qui laissera le signal inchangé.

### **Filter Resonance**

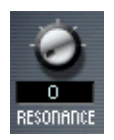

Dans le cas des filtres passe-bas, augmenter la valeur de résonance du filtre renforce les fréquences voisines de sa fréquence de coupure. Le son est donc plus "mince", mais le balayage autour de la fréquence de coupure est plus prononcé. Plus la valeur de résonance est élevée, plus le son devient résonant, jusqu'à produire à la fin un sifflement. Dans le cas des filtres passe-bande ou Notch, le paramètre de résonance permet de régler la largeur de la bande. Autrement dit, pour des valeurs de résonance plus élevées, les bandes de fréquence qui passent telles quelles (passe-bande) ou qui sont coupées (Notch) deviennent plus étroites.

# **DCA et Enveloppe**

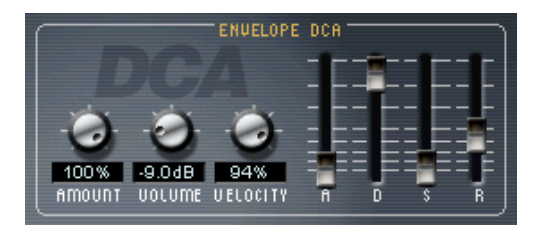

La section DCA et Enveloppe.

Une enveloppe détermine une succession chronologique d'états affectant la hauteur, le timbre ou le niveau d'un signal. Cette succession est déclenchée par des notes, qu'elles soient jouées sur le clavier MIDI ou relues sur une piste de séquenceur.

Dans HALion SE, vous pouvez contrôler l'enveloppe d'amplitude avec les faders Attack (attaque), Decay (décroissance), Sustain (tenu) et Release (relâchement) (ADSR). Le DCA (Digitally Controlled Amplifier, amplificateur contrôlé numériquement) affecte le niveau du programme.

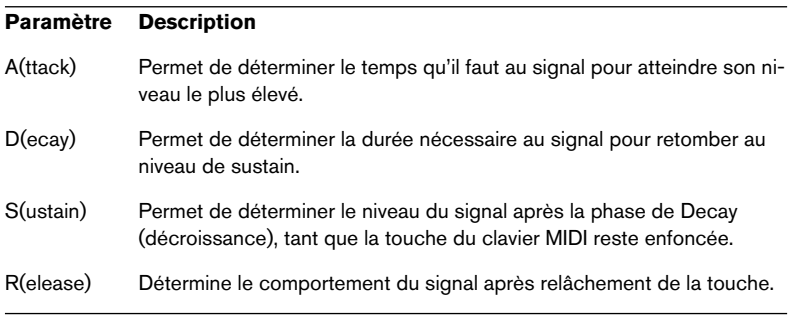

## **Amount**

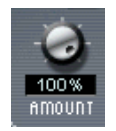

Ce paramètre détermine l'influence du générateur d'enveloppe (voir ci-dessus) sur le volume du signal. Sa valeur normale est de 100%. Si elle est réglée à 0%, aucun son ne sera produit.

### **Volume**

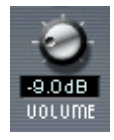

Ce paramètre permet d'accentuer le niveau de l'échantillon jusqu'à un maximum de +6 dB.

# <span id="page-457-0"></span>**Velocity**

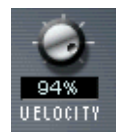

Cette valeur permet de déterminer dans quelle mesure le niveau du signal doit être affecté par la vélocité. La valeur de vélocité dépend de l'enfoncement des touches du clavier. Elle change selon que vous jouez fort ou doucement. Si le paramètre Velocity est réglé sur 0%, le volume du son restera constant, que vous ayez joué fort ou doucement. Pour des valeurs supérieures, le volume deviendra de plus en plus sensible au jeu sur le clavier, qu'il soit fort ou doux.

# **Le LFO**

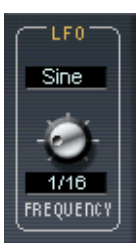

Les paramètres de la section LFO permettent de déterminer la fréquence et la forme d'onde de l'LFO. Dans la "Composer library", une modulation de l'LFO est pré-programmé pour tous les cas ou ceci est utile (vibrato, trémolo ou wah-wah). Vous pouvez éditer la forme et la vitesse de cette modulation avec les deux paramètres LFO.

# **La section Tune**

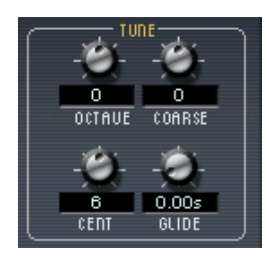

La section Tune (Accord) sert à contrôler l'accord du programme, par incréments d'une octave, d'un demi-ton ("Coarse") ou d'un centième de demi-ton (Cent). Dans le premier cas, l'accord s'effectue sur ±5 octaves, sur ±11 demi-tons dans le second et sur ±100 centièmes dans le troisième.

# **Glide**

Le Glide permet de définir un glissando (durée maximale : 3 secondes) entre des notes successives.

# **Le menu local Options**

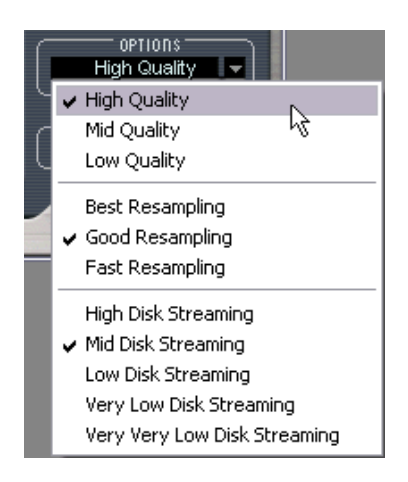

Cliquez dans le champ Options pour ouvrir un menu local offrant les options suivantes :

# **High/Mid/Low Quality (Choix de la qualité)**

Le paramètre Quality permet de concilier qualité audio et utilisation des ressources de l'ordinateur.

- High Quality (Haute qualité) lit les échantillons en pleine bande passante, ce qui utilise les ressources de l'ordinateur de façon plus intensive.
- Mid Quality (Qualité moyenne) économise de la puissance de calcul. Selon le type de sons que vous utilisez, ce mode peut fournir une qualité de reproduction suffisante dans la plupart des cas.
- Low Quality (Basse qualité) utilise une fréquence d'échantillonnage basse, ce qui résulte en une qualité audio inférieure.

Le paramètre Quality est global à tous les canaux d'une occurrence d'HALion SE. Les programmes ne peuvent avoir des valeurs de qualité différentes !

# **Fast/Good/Best Resampling**

Le Resampling (ou rééchantillonnage) supprime les artifices dûs à l'anti-aliasing, qui sont surtout audibles dans les aigus. Plus le réglage est élevé, mieux ils seront supprimés.

• L'utilisation de réglages élevés sollicite davantage les ressources de l'ordinateur.

Pour les échantillons contenant peu d'aigus, vous pouvez en toute sécurité employer l'option "Fast".

Le réglage Resampling est global pour toutes les voies d'une unité HA-Lion SE. Les programmes (ou les échantillons) ne peuvent pas avoir des réglages différents de Resampling !

## <span id="page-460-0"></span>**Réglages Disk Streaming**

La technologie de streaming repose sur le principe suivant : au lieu de transférer l'intégralité des échantillons dans la RAM de l'ordinateur lorsque vous chargez l'instrument, il suffit de ne charger au préalable que le tout début de chaque échantillon. Le reste des données est "streamé" depuis le disque dur dès que l'échantillon est lu au-delà de la section pré-chargée.

Le paramètre Disk Streaming permet d'adapter les préférences de préchargement de HALion SE aux performances de votre système. Les chiffres entre parenthèses indiquent la durée d'échantillon préchargée en mémoire en fonction de chaque valeur de paramètre Disk Streaming :

- High Disk Streaming (1 sec) : Ne pré-charge qu'une partie très courte de chaque échantillon dans la RAM de l'ordinateur. Du coup, le streaming depuis le disque dur démarre presque immédiatement après que vous avez joué la note. N'utilisez ce réglage que si vous êtes court de RAM.
- Mid Disk Streaming (2 sec) : Compromis entre utilisation de RAM et streaming depuis le disque dur.
- Low Disk Streaming (3 sec) : Permet de jouer plusieurs canaux sans utiliser intensivement le disque dur.
- Very Low Disk Streaming (5 sec) et Very Very Low Disk Streaming (10 sec) : Avec ces réglages, le disque dur est à peine mis à contribution, même si vous utilisez beaucoup d'instruments. Toutefois, il est possible que vous ne puissiez pas charger autant d'instruments que désiré.

# <span id="page-461-0"></span>**Importer des échantillons et des banques de sons dans HALion SE**

HALion SE importe des fichiers audio (échantillons) et des programmes ou banques de son, dans différents formats de fichier. Rien de plus facile : simplement glissez-déposez les fichiers désirés.

## **Formats de fichier supportés**

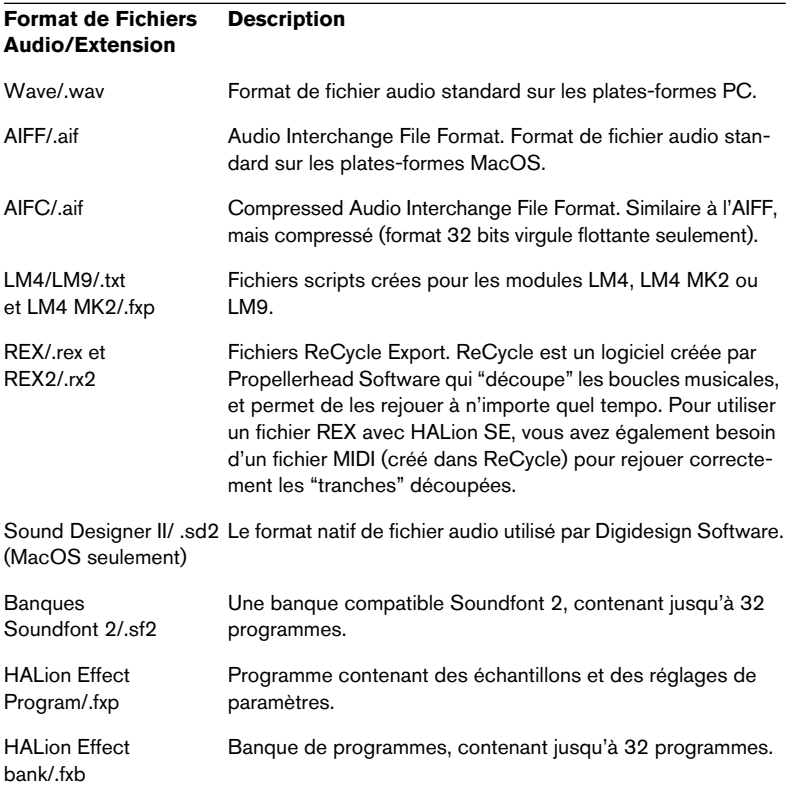

HALion SE peut lire les fichiers 32 bits virgule flottante, dans tous les formats compatibles supportant cette résolution, aussi bien que les autres résolutions d'octets communes. Les fichiers peuvent également avoir n'importe quelle fréquence d'échantillonnage.

### **Importer des fichiers audio**

Si vous voulez créer un tout nouveau multisample, sélectionnez d'abord un programme vide.

- 1. Sélectionnez le programme dans lequel vous désirez importer des fichiers. Si vous importez des multisamples ou des banques (par ex. LM4/9, Soundfont ou HALion), la banque sera importée, commençant avec le programme sélectionné.
- 2. Sélectionnez le(s) fichier(s) dans l'Explorateur de Windows ou le Finder dans MacOS et faites-le(s) glisser sur une touche du clavier MIDI. Si plusieurs échantillons sont sélectionnés, ils seront assignés ascendant chromatiquement à partir de cette touche.

#### **Importer des programmes ou des banques**

Pour importer un programme ou une banque par glisser-déposer (par ex. HAlion, LM4 ou Soundfont), sélectionnez d'abord un programme et faites glisser le fichier (par ex. ".fxp", ".sf2") sur n'importe quelle des cases de programmes.

# **Automatisation et contrôleurs MIDI**

Les sections suivantes décrivent les méthodes d'automatisation lors de l'usage de HALion SE avec Cubase SE et les contrôleurs MIDI.

# **Enregistrement des actions de réglages dynamiques**

Procédez comme ceci pour enregistrer les actions de réglages dynamiques de la fenêtre HALion SE dans une piste de Cubase SE :

1. Ouvrez les Préférences "Filtre MIDI" dans Cubase et désactivez le filtre de "SysEx".

Dans Cubase SE, ce filtre est activé par défaut. Quand il est désactivé, Cubase SE peut enregistrer les données SysEx.

En cas de doute, veuillez lire le chapitre concernant la gestion du système exclusif du manuel "Fonctions Détaillées". Il contient des informations sur l'enregistrement et l'édition des données de système exclusif.

- 2. Créez une piste MIDI vide séparée pour les données d'automatisation que vous souhaitez enregistrer. Ainsi, si quelque chose ne va pas, vous n'aurez qu'à effacer les données d'automatisation et à recommencer.
- 3. Réglez la sortie de la piste afin qu'elle envoie des données au canal HALion SE adéquat.
- 4. Ouvrez la fenêtre HALion SE et vérifiez que le son et le canal corrects sont sélectionnés pour l'automatisation et l'enregistrement.
- 5. Appuyez sur le bouton Enregistrement de Cubase SE afin de démarrer l'enregistrement. Manipulez les commandes et effectuez vos réglages de manière dynamique, à votre convenance.
- 6. Arrêtez l'enregistrement et rembobinez. Puis déclenchez la lecture. Les commandes de la fenêtre HALion SE bougeront dynamiquement en reflétant les réglages que vous avez effectués.

# **Exporter des pistes HALion SE sous forme de fichiers audio**

Vous pouvez exporter une ou plusieurs pistes MIDI de HALion SE sous forme de fichier audio, par exemple, pour économiser les ressources du processeur. Pour cela, isolez les pistes que vous voulez exporter (ou rendez muettes toutes les autres) puis dans le menu Fichier, sousmenu Export, sélectionnez "Mixage Audio…". Une description détaillée du processus d'exportation de fichiers audio se trouve dans le document "Fonctions détaillées" de Cubase SE.

# **Utilisation des contrôleurs MIDI**

Vous pouvez utiliser les données de contrôleur MIDI afin de contrôler complètement HALion SE, par exemple à partir d'un pupitre de commande MIDI externe ou d'un clavier maître MIDI. Vous pouvez également créer graphiquement ou en entrant des valeurs, des données de contrôleur MIDI dans un éditeur (par exemple l'éditeur en liste de Cubase SE). Le tableau suivant regroupe les numéros de contrôleurs MIDI accepté par HALion SE :

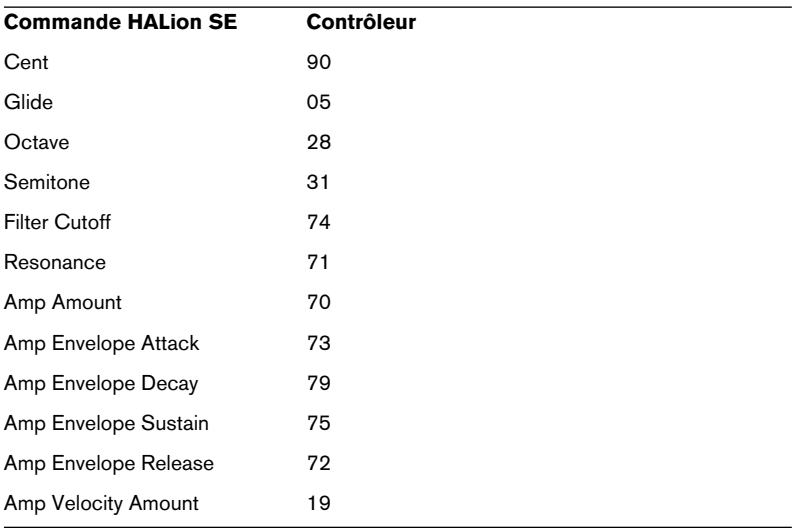

# **Optimiser les performances de votre système**

Avec des instruments utilisant du disk streaming, comme HALion SE, des parasites divers, interruptions en lecture, temps de latence ou une performance lente sont souvent causés par un système mal configuré ou bien sous-équipé. Cette section vous aide à optimiser votre performance système et à résoudre vos problèmes.

# **Installez autant de RAM que possible**

Selon les librairies que vous utilisez, HALion SE peut rencontrer des échantillons très lourds, provenant soit du disque dur, soit de la RAM. Travailler en RAM est généralement plus rapide, l'ordinateur y accède plus facilement et économise la mécanique du disque dur. Par conséquent, assurez-vous de pré-charger autant de contenu d'échantillons que possible dans la RAM.

Une règle d'or : Quand on travaille avec des instruments basés sur des échantillons, on n'a jamais assez de RAM.

## **Utilisez un disque dur dédié pour les échantillons**

Si vous avez rassemblé sur un même disque dur vos pistes audio et le contenu d'HALion SE, il est très probable que les accès disque contrarieront sans cesse, puisque le disque dur doit "streamer" les deux simultanément. Nous vous recommandons d'utiliser des disques durs séparés pour les échantillons d'une part, et les pistes audio de l'autre.

### **Défragmentez souvent vos disques durs**

Sur un disque dur proche de la saturation ou mal entretenu, il est probable que l'espace libre est divisé sur une multitude de fragments. Lors de l'installation de librairies très vastes comme la "Wizoo Composer Library", ces fichiers risquent de se retrouver disséminés sur tout le disque dur. Autrement dit, en lecture via streaming, la tête du disque dur devra sans cesse se déplacer pour accéder aux données demandées, ce qui nuit forcément au temps d'accès et au taux de transfert.

Pour optimiser les performances de vos disques durs, nous vous recommandons de les défragmenter immédiatement après l'installation d'HALion SE. Sous Windows XP, les outils de défragmentation sont inclus dans le système d'exploitation. Sous Macintosh, vous pouvez utiliser des applications comme Norton Utilities.

#### **Interruptions en lecture, clics, parasites divers**

Les interruptions en lecture, clics et parasites divers peuvent avoir bien des causes. Voici toutefois les plus répandues :

- Si les interruptions en lecture se produisent toujours alors que l'indicateur d'accès disque (la LED en bas à gauche de la fenêtre d'HALion SE) est allumé, c'est que le disque dur n'arrive plus à suivre. Il peut y avoir plusieurs raisons pour cela : par ex. le disque dur est trop lent ou trop fragmenté, ou vous lisez en même temps des pistes audio et des échantillons alors que toutes les données correspondantes se trouvent sur le même disque dur. Essayez d'abord de défragmenter le disque. Si le problème n'est pas résolu, modifiez le réglage "Disk Streaming" dans HALion SE (voir [page 461\)](#page-460-0).
- Si les interruptions en lecture interviennent sur toutes les notes que vous jouez, et/ou s'accompagnent d'une charge processeur inhabituellement élevée, il est probable que le temps de latence de votre carte audio est réglée trop basse. Essayez de l'augmenter (taille buffeur) dans les réglages système de votre carte audio.
- De même, si vous jouez plusieurs voix sur plusieurs canaux, la charge de travail du disque dur est peut-être excessive. Essayez un réglage moins élevé (voir [la](#page-460-0)  [section "Réglages Disk Streaming" à la page 461\)](#page-460-0) pour résoudre ce problème.

#### **Laissez-vous aider par les développeurs et les autres utilisateurs**

Outre le support technique Steinberg, il existe un forum très actif et attentif à l'URL www.cubase.net. Vous pourrez y exposer vos problèmes, échanger des infos et des solutions avec d'autres utilisateurs d'HALion SE, et même avec ses développeurs.

Ouvrez l'URL www.cubase.net et cliquez sur "VST Instruments and Virtual Effects" pour arriver au forum consacré aux instruments VST.

# **Documentation du "Composer Set"**

HALion SE est livré avec une librairie de compositeur (Composer Library) de chez Wizoo, l'entreprise qui a développé "The Grand", "Virtual Guitarist" et autres VSTis de Steinberg. Ce set est un point de départ génial et il a été spécialement conçu afin de compléter les quatre autres instruments dans Studio Case.

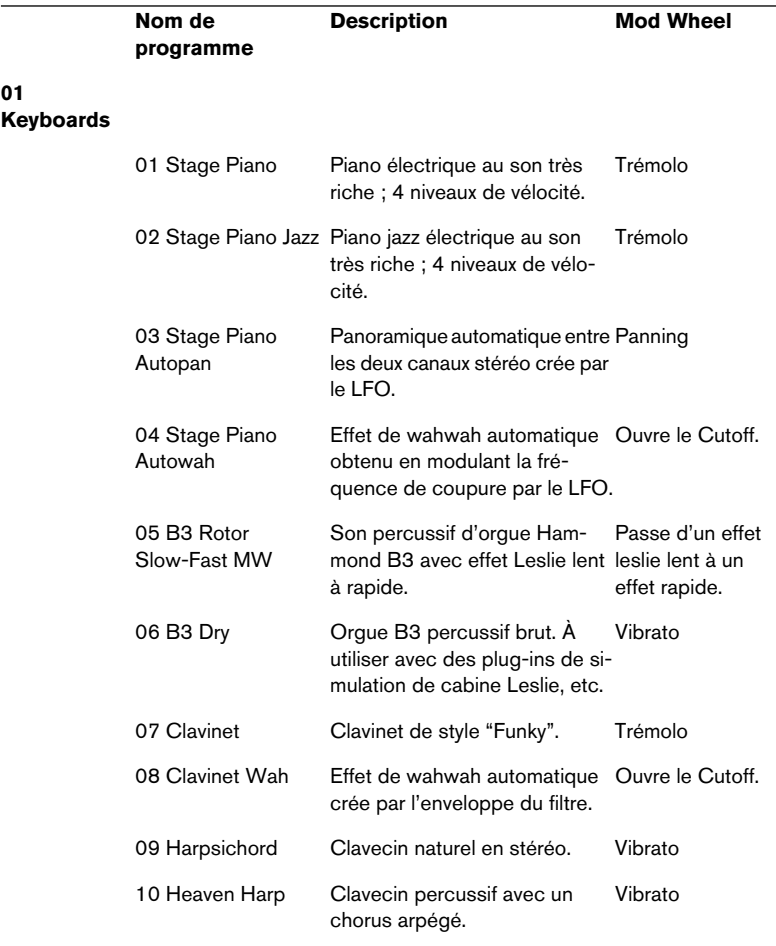
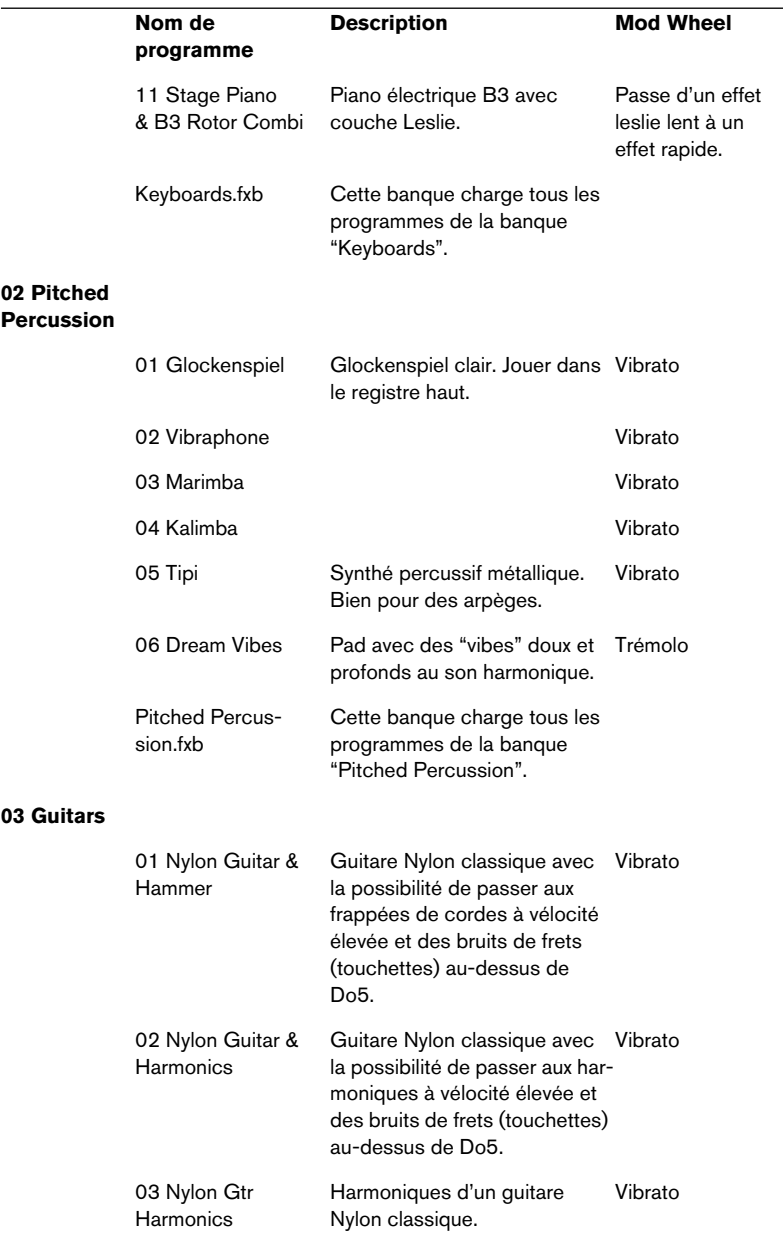

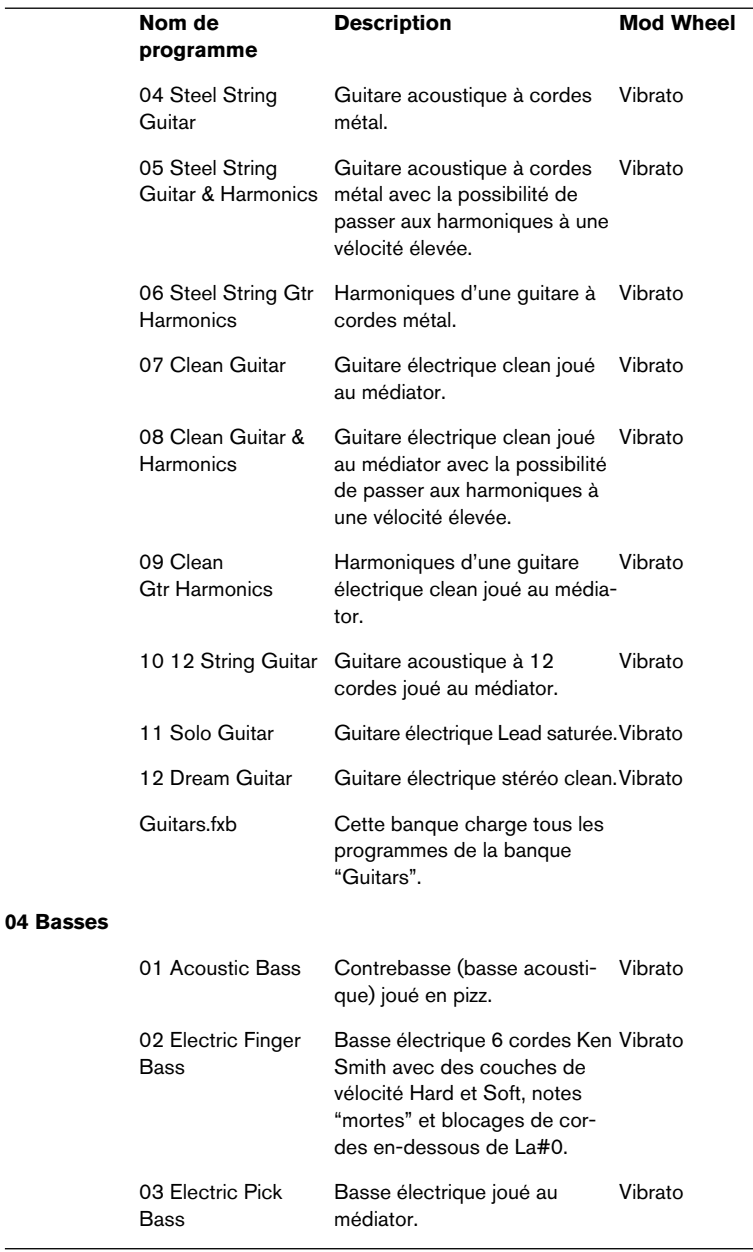

L

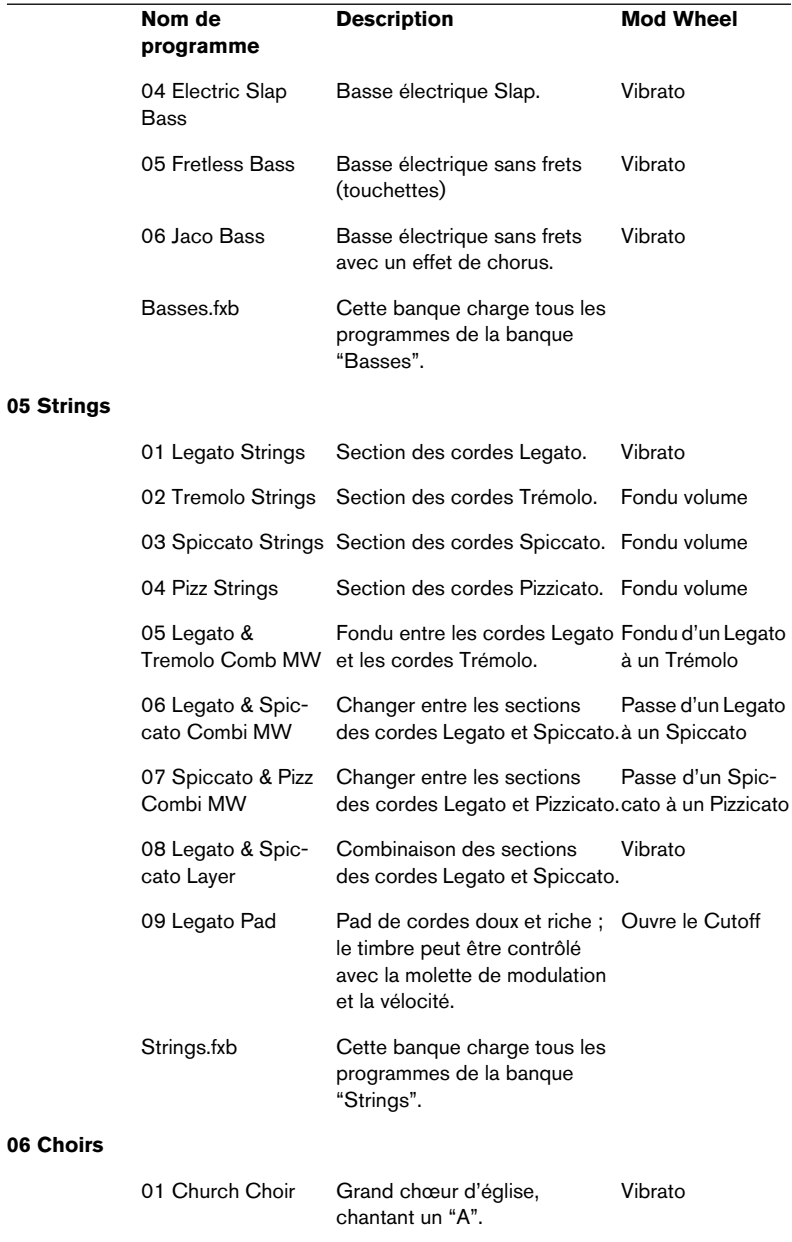

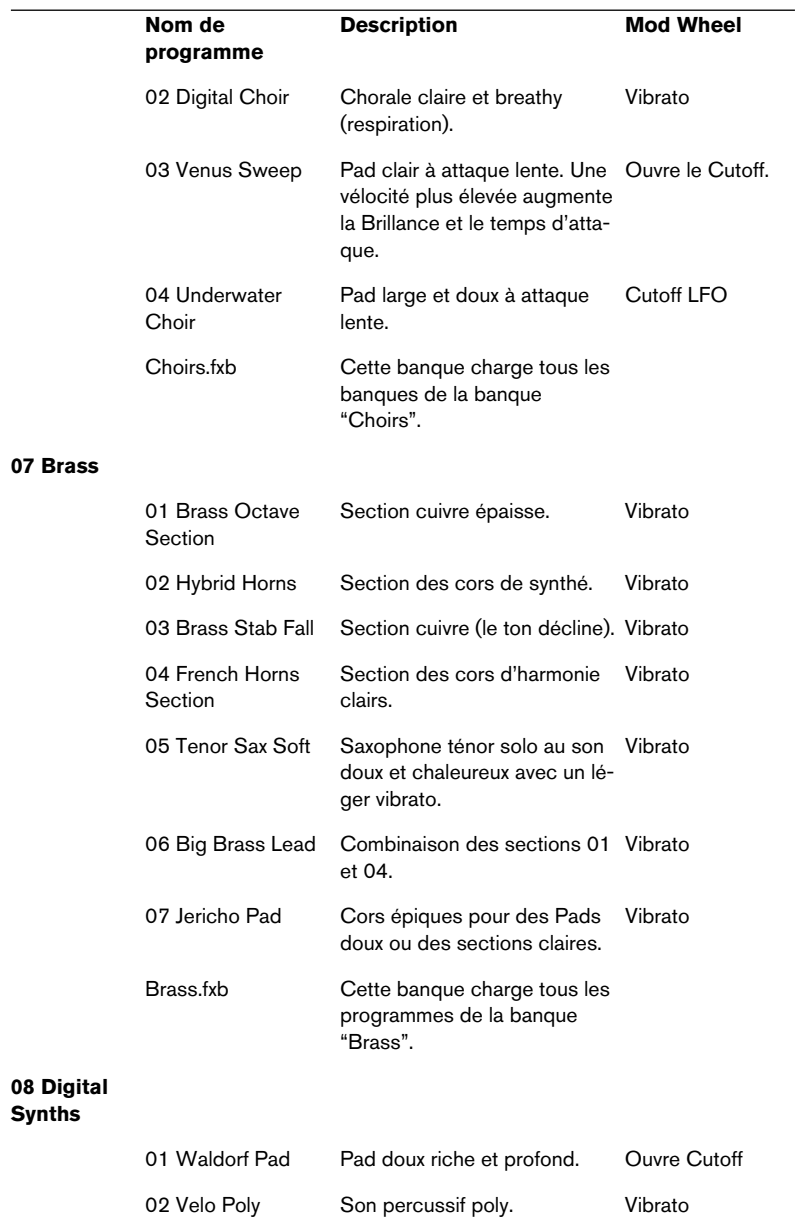

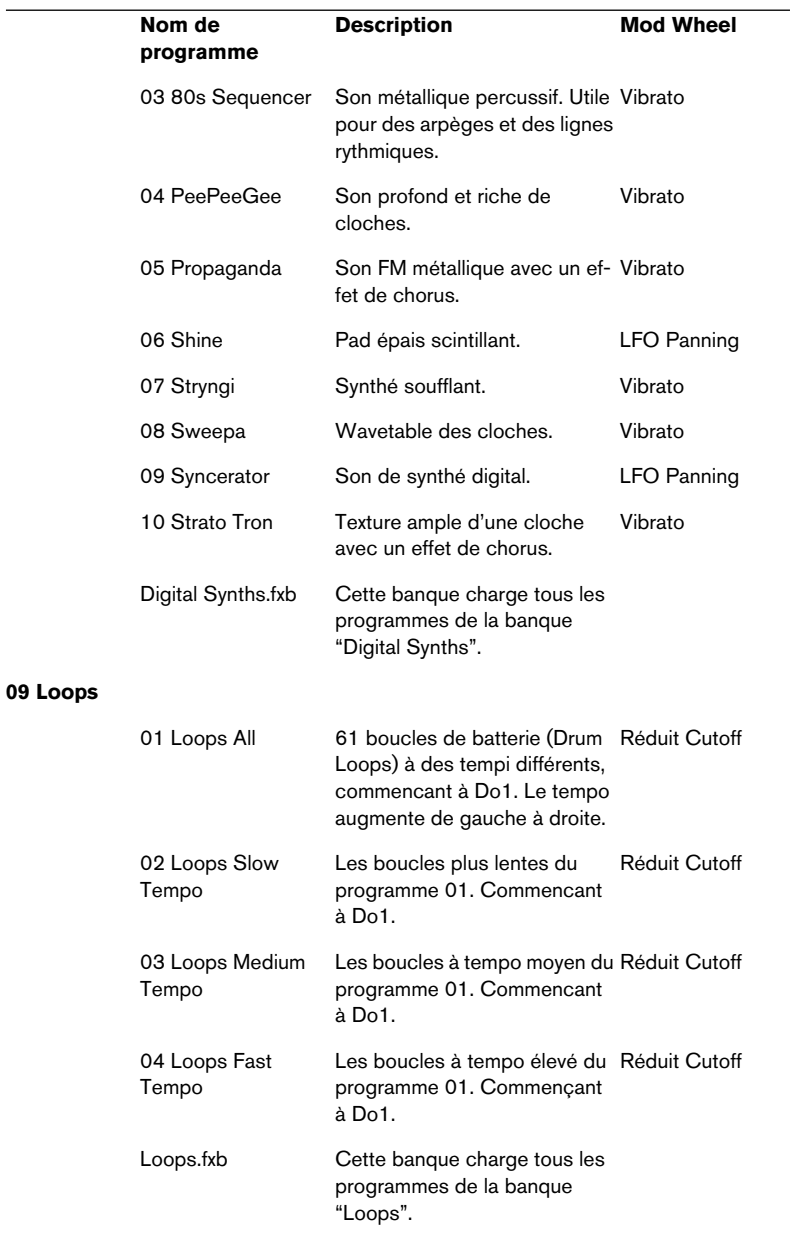

 $\overline{\phantom{a}}$ 

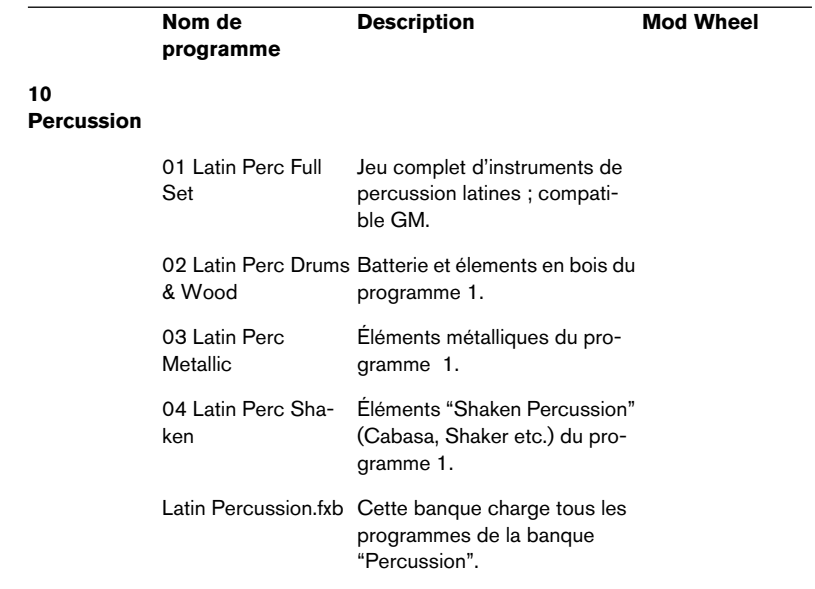

### **Autres librairies**

HALion SE peut charger et relire toutes les librairies au format HALion. Vous pouvez obtenir une multitude de disques d'échantillons au format HALion et les utiliser dans HALion SE.

**Index**

# **A**

Amount HALion SE [458](#page-457-0) **Arpeggiator** D'cota SE [426](#page-425-0) Assignation des Contrôleurs MIDI Virtual Guitarist Electric Edition SE [355](#page-354-0) Attack (Paramètre Enveloppe) D'cota SE [437](#page-436-0) Automatisation dans Cubase Groove Agent SE [400](#page-399-0) HALion SE [464](#page-463-0)

## **B**

Banque de programmes par défaut D'cota SE [410](#page-409-0) **Banques** D'cota SE [410](#page-409-0) Banques de programmes (HALion SE) À propos [447](#page-446-0) Charger [449](#page-448-0) Barre des contrôleurs D'cota SE [428](#page-427-0) Bouton C D'cota SE [428](#page-427-0) Bouton P D'cota SE [438](#page-437-0)

## **C**

**Clavier** D'cota SE [442](#page-441-0) HALion SE [453](#page-452-0) **Complexity** Groove Agent SE [392](#page-391-0) Configuration système Mac [330](#page-329-0) PC [330](#page-329-1)

Instruments VST 476 Index Contrôleurs MIDI HALion SE [465](#page-464-0) Contrôleurs MIDI externes D'cota SE [434](#page-433-0) Conventions des raccourcis clavier [326](#page-325-0)

## **D**

D'cota SE À propos [410](#page-409-1) DCA et Enveloppe HALion SE [457](#page-456-0) Decay (Paramètre Enveloppe) D'cota SE [438](#page-437-1)

## **E**

Enveloppe, Section (D'cota SE) [437](#page-436-1)

## **F**

Filter Cutoff D'cota SE [425](#page-424-0) HALion SE [456](#page-455-0) Filter Resonance HALion SE [456](#page-455-1) Filter type HALion SE [455](#page-454-0) Filter, Section (D'cota SE) [424](#page-423-0) FM D'cota SE [422](#page-421-0) Formes d'onde des oscillateurs D'cota SE [419](#page-418-0) Fréquence de coupure du filtre HALion SE [456](#page-455-0) Fret Buzz Virtual Bassist SE [377](#page-376-0) Fret Noise Virtual Bassist SE [378](#page-377-0)

# **G**

Générateur de bruit D'cota SE [424](#page-423-1) Générateurs d'enveloppe D'cota SE [437](#page-436-1) Glide D'cota SE [422](#page-421-1) HALion SE [459](#page-458-0) Groove Agent SE À propos [386](#page-385-0) Terminologie [387](#page-386-0)

#### **H**

HALion SE À propos [446](#page-445-0) Composer Set [468](#page-467-0) Contenu [468](#page-467-0) Édition de programmes [454](#page-453-0) Importer des échantillons et des banques de son [462](#page-461-0)

## **I**

Installation [335](#page-334-0) Mac [336](#page-335-0) Windows [335](#page-334-1) Instruments VST Activer dans Cubase SE [338](#page-337-0)

## **J**

Joueurs Virtual Guitarist Electric Edition SE [346](#page-345-0)

#### **L**

Latch (Mode) Virtual Bassist SE [373](#page-372-0) LFO D'cota SE [435](#page-434-0)

#### **M**

Mixer, Section (D'cota SE) [423](#page-422-0) Modulateur en anneau D'cota SE [423](#page-422-1) Molette de modulation D'cota SE [433](#page-432-0)

## **N**

Noise D'cota SE [424](#page-423-1)

## **O**

**Oscillateur** D'cota SE [417](#page-416-0) Oscillateur (D'cota SE) Formes d'onde [419](#page-418-0) Phase [420](#page-419-0) Oscillateur de basse fréquence D'cota SE [435](#page-434-0)

### **P**

**Parties** Virtual Guitarist Electric Edition SE [347](#page-346-0) Parts Virtual Guitarist Electric Edition SE [347](#page-346-0) Pitchbend D'cota SE [442](#page-441-1) **Programmes** D'cota SE [410](#page-409-0) Programmes (HALion SE) Charger [450](#page-449-0) Réglage du canal MIDI [451](#page-450-0) Sauvegarder [451](#page-450-1) Punch (Paramètre Enveloppe) D'cota SE [438](#page-437-0)

# **R**

Réechantillonnage HALion SE [461](#page-460-0) Release (Paramètre Enveloppe) D'cota SE [438](#page-437-2) Resampling HALion SE [461](#page-460-0) Résonance du filtre HALion SE [456](#page-455-1) Retrigger (Mode) Virtual Bassist SE [374](#page-373-0) Ring Mod D'cota SE [423](#page-422-1)

## **S**

Sélecteur de Basse Virtual Bassist SE [377](#page-376-1) Styles Groove Agent SE [391](#page-390-0) Virtual Bassist SE [370](#page-369-0) Sustain (Paramètre Enveloppe) D'cota SE [438](#page-437-3)

# **T**

The Grand SE À propos [404](#page-403-0) Jouer [405](#page-404-0) Tune, section (HALion SE) [459](#page-458-1) Type de filtre HALion SE [455](#page-454-0)

#### **V**

Velocity HALion SE [458](#page-457-1) Vibrato D'cota SE [433](#page-432-0)

Virtual Bassist SE Charger et enregistrer des Styles [370](#page-369-0) Écouter des Styles [371](#page-370-0) Terminologie [368](#page-367-0) Virtual Guitarist Electric Edition SE À propos [340](#page-339-0) Jouer [345](#page-344-0) Volume HALion SE [458](#page-457-2)

## **W**

WM, Wave modulation D'cota SE [420](#page-419-1)